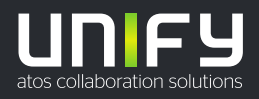

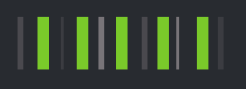

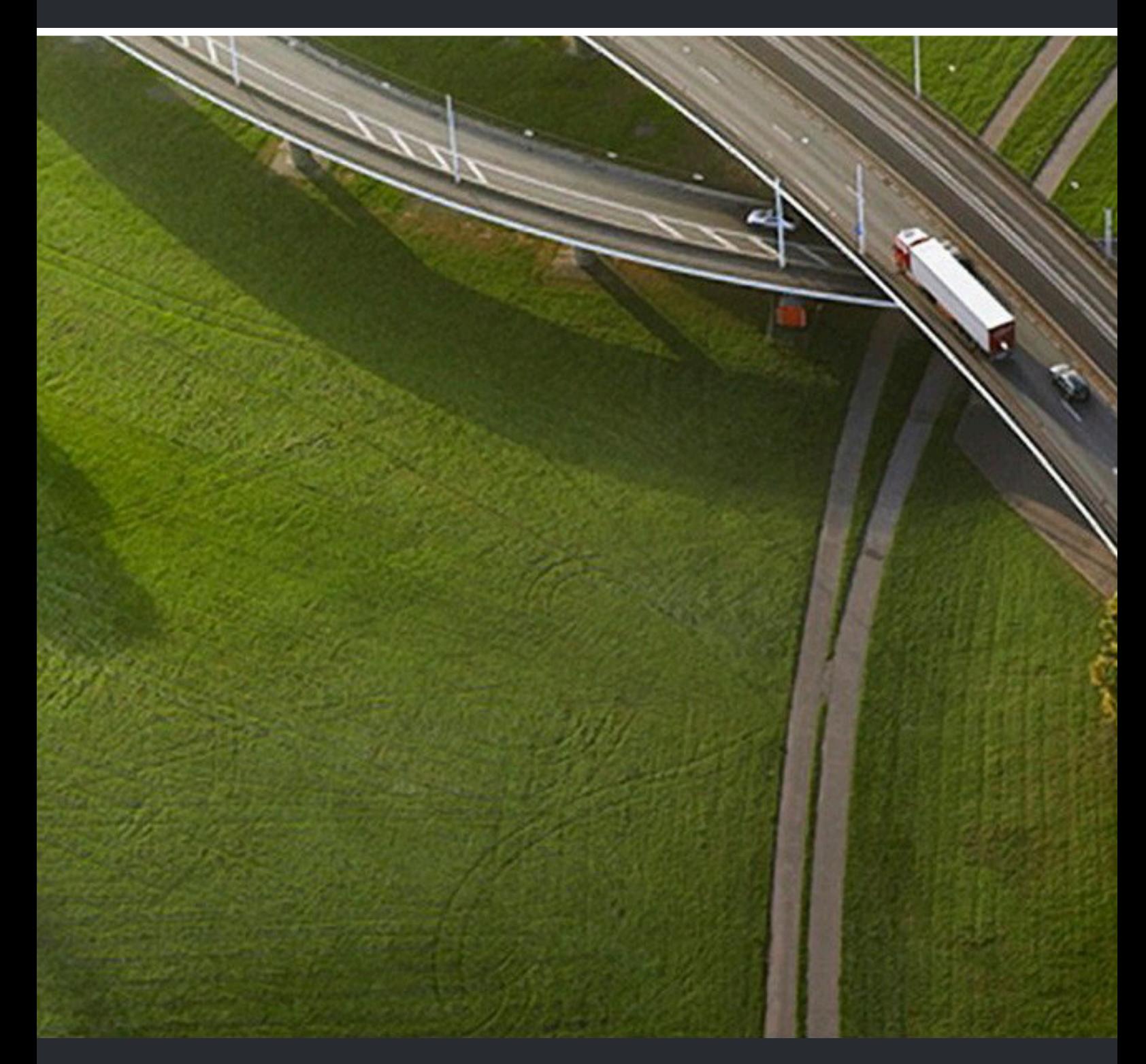

# myPortal for Desktop

# **Bedienungsanleitung**

A31003-P3030-U110-08-0019

Senden Sie Ihr Feedback zur Verbesserung dieses Dokumentes an edoku@atos.net.

Als Reseller wenden sich für spezifische Presales-Fragen bitte an die entsprechende Presales-Organisation bei Unify oder Ihrem Distributor. Für spezifische technische Anfragen nutzen Sie die Support Knowledgebase, eröffnen - sofern entsprechender Software Support Vertrag vorliegt - ein Ticket über das Partner Portal oder kontaktieren Ihren Distributor.

> Unser Qualitäts- und Umweltmanagementsystem ist entsprechend den Vorgaben der ISO9001 und ISO14001 implementiert und durch ein externes Zertifizierungsunternehmen zertifiziert.

**Copyright © Unify Software and Solutions GmbH & Co. KG 09/12/2022 Alle Rechte vorbehalten.**

**Sachnummer: A31003-P3030-U110-08-0019**

Die Informationen in diesem Dokument enthalten lediglich allgemeine Beschreibungen<br>bzw. Leistungsmerkmale, die je nach Anwendungsfall nicht immer in der beschriebenen<br>Form zutreffen oder sich durch Weiterentwicklung der Pr **Verpflichtung, die jeweiligen Merkmale zu gewährleisten besteht nur, sofern diese ausdrücklich vertraglich zugesichert wurden.**

**Liefermöglichkeiten und technische Änderungen vorbehalten.**

Unify, OpenScape, OpenStage und HiPath sind eingetragene Warenzeichen der Unify<br>Software and Solutions GmbH & Co. KG. Alle anderen Marken-, Produkt- und Servicenamen<br>sind Warenzeichen oder eingetragene Warenzeichen ihrer j

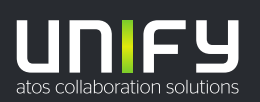

# **Inhalt**

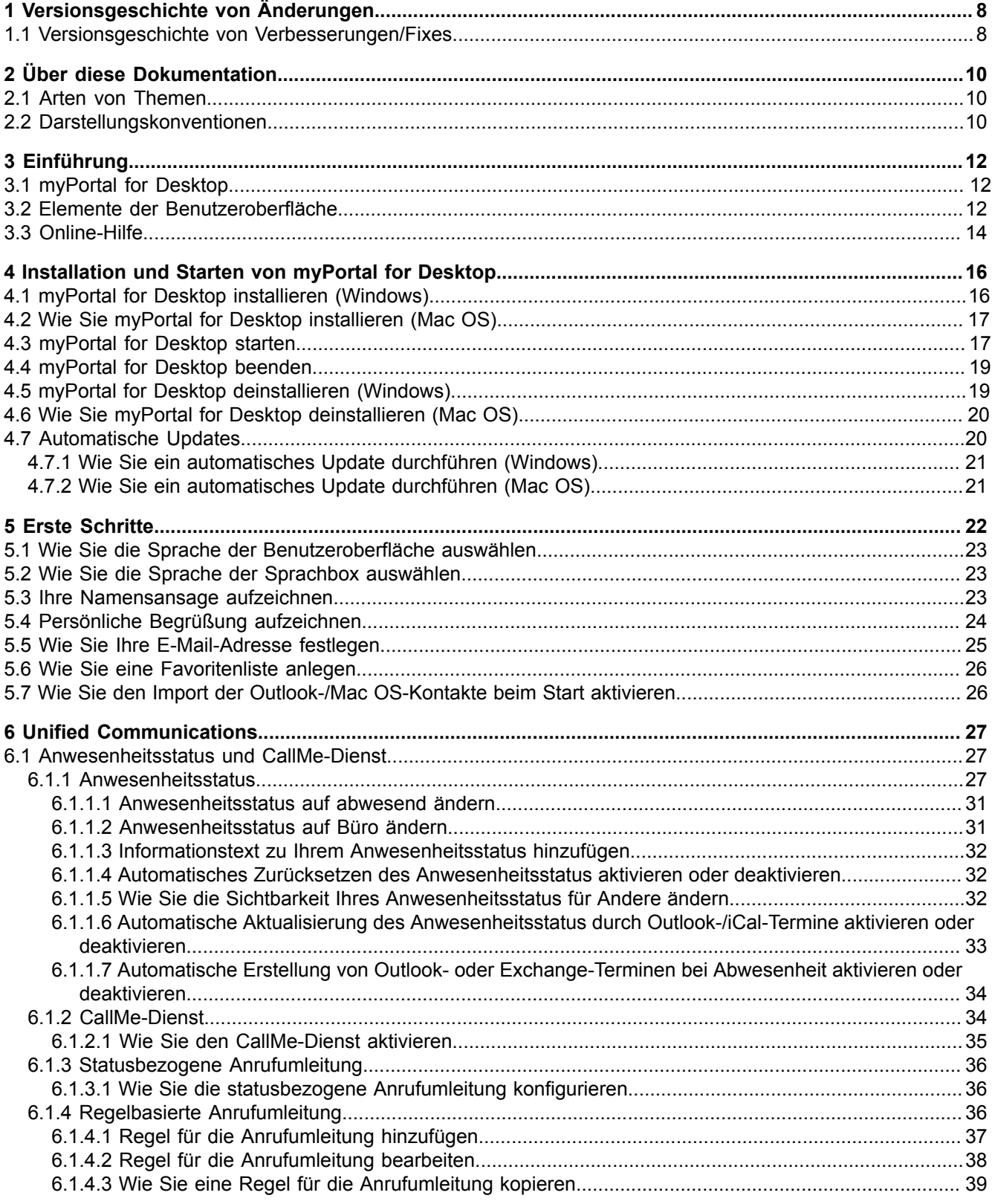

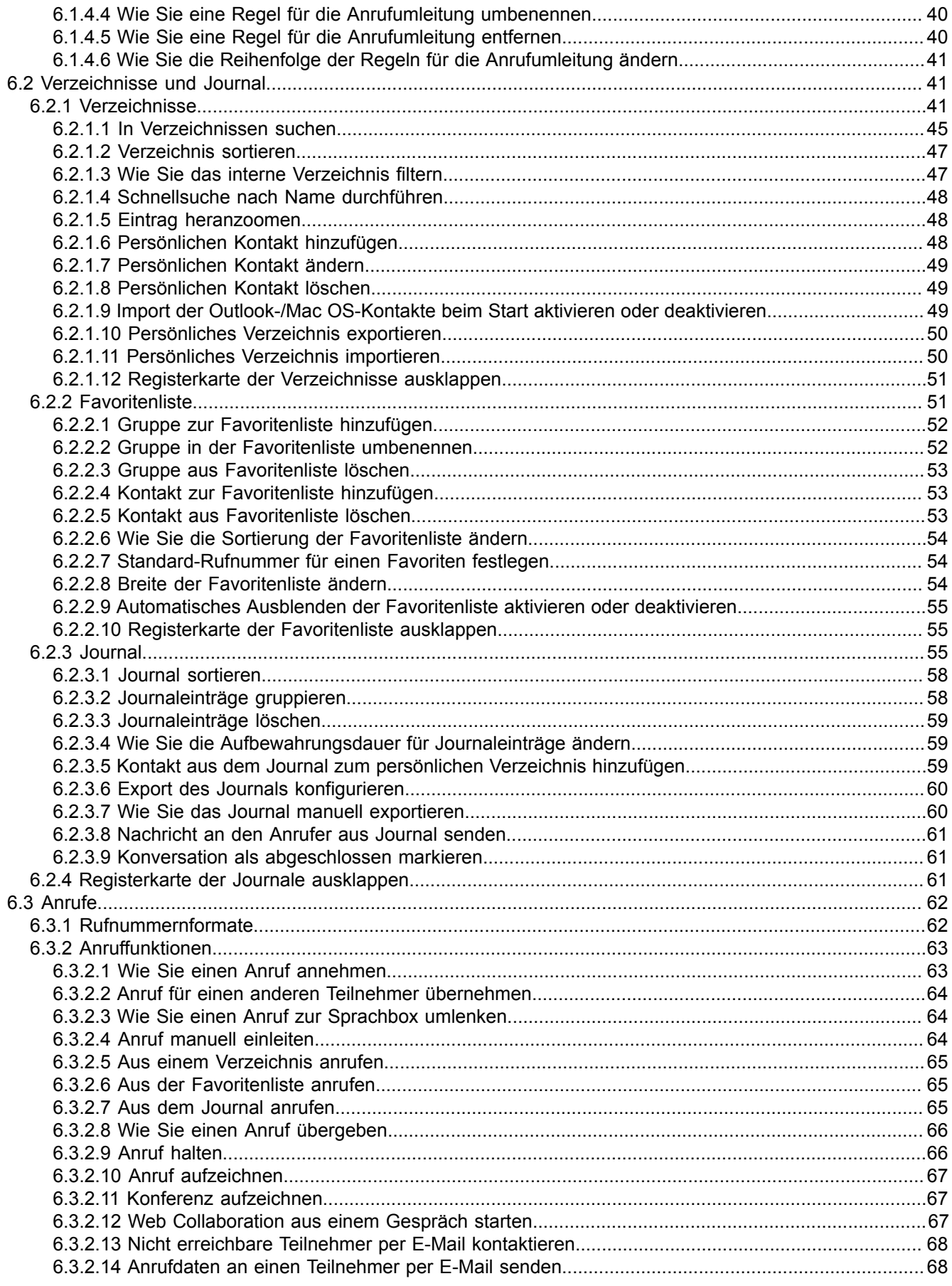

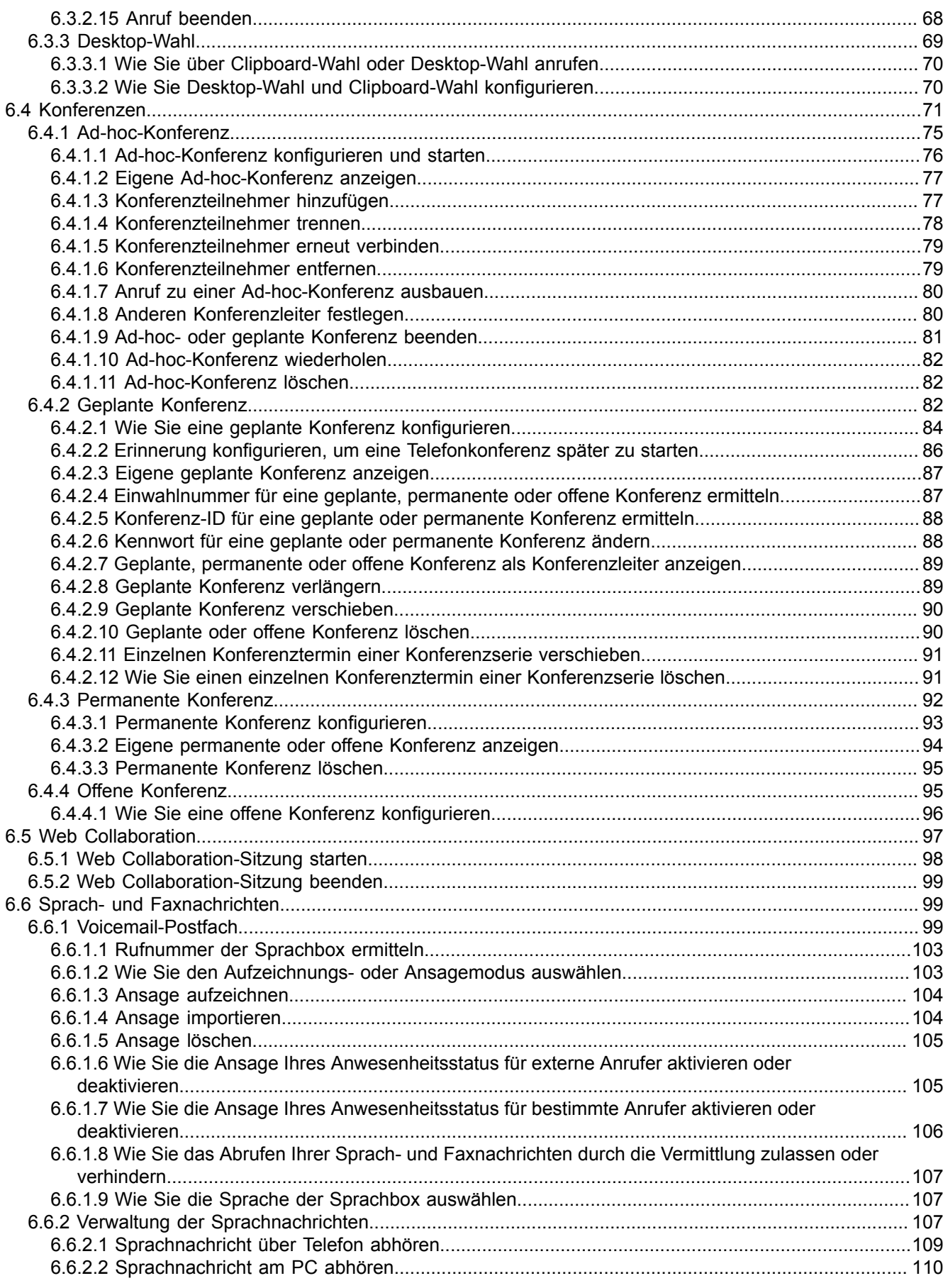

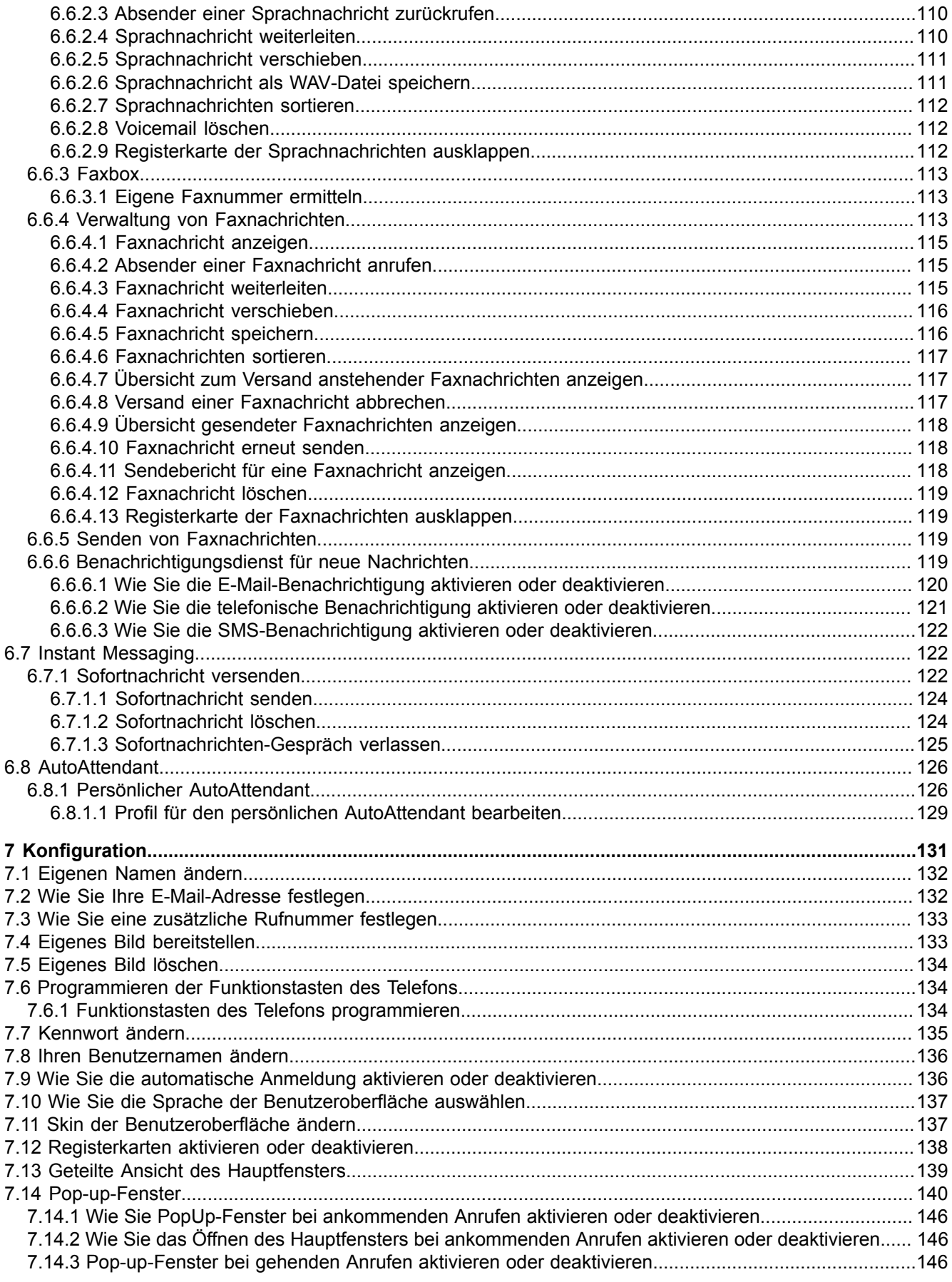

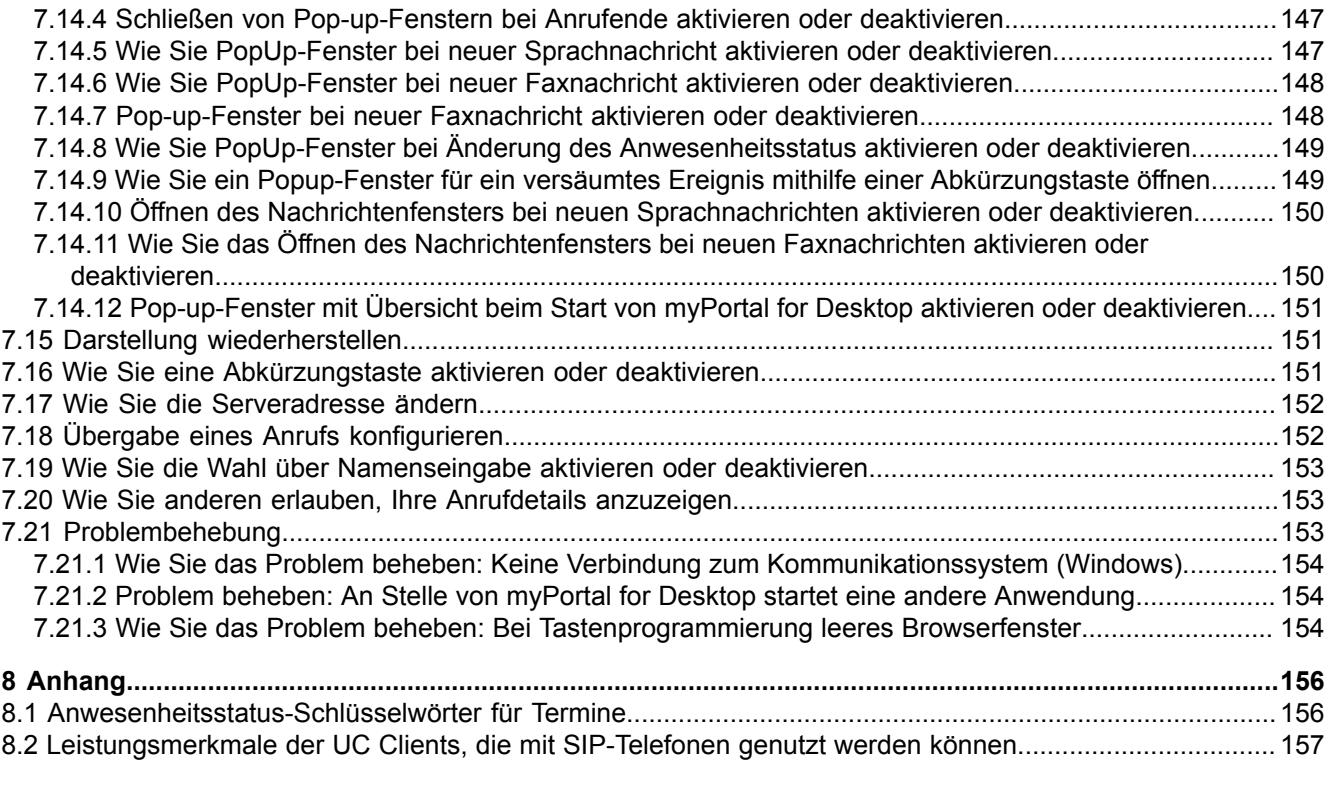

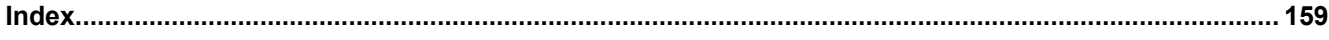

# <span id="page-7-0"></span>**1 Versionsgeschichte von Änderungen**

Die in der folgenden Liste genannten Änderungen sind kumulativ.

## **Änderungen in V3R2 FR1**

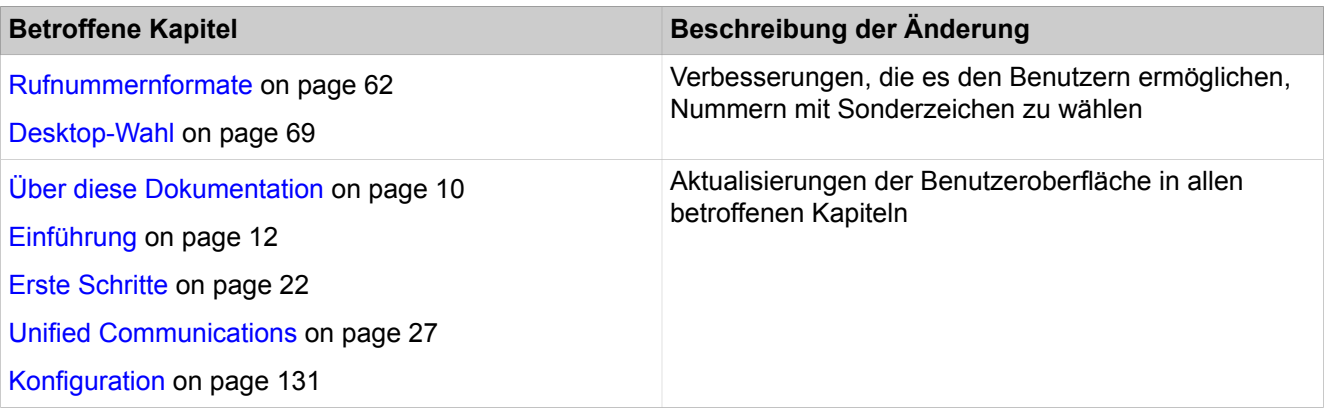

## **Änderungen in V3R2**

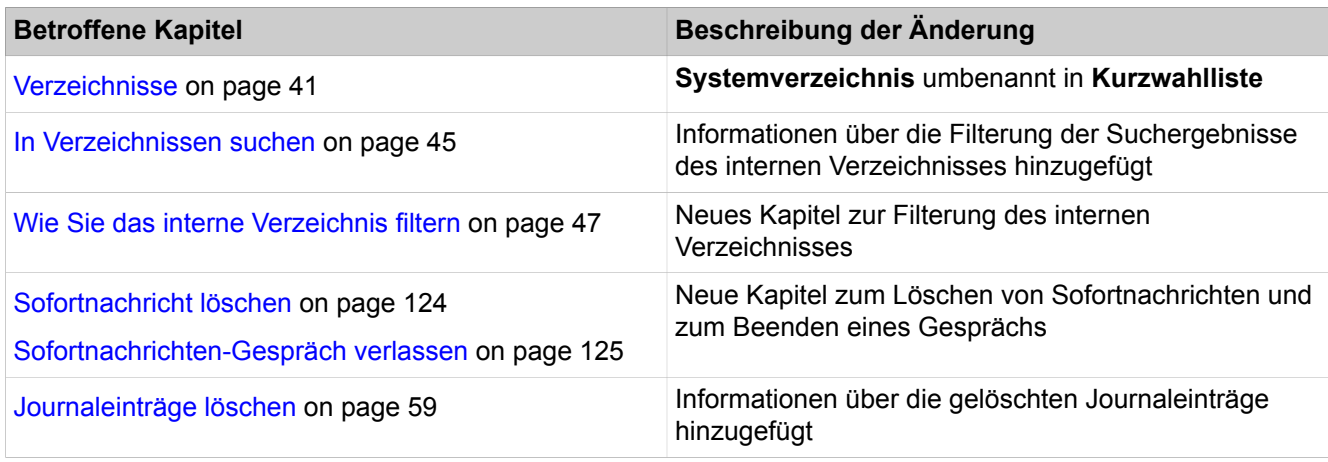

## **Änderungen in V3R1 FR2**

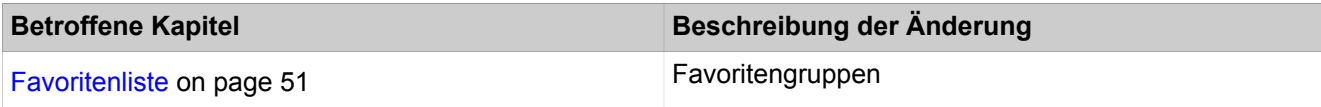

## **Änderungen in V3R1 FR1**

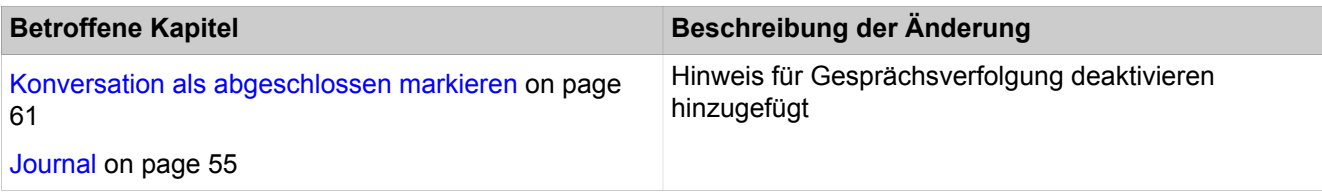

# <span id="page-7-1"></span>**1.1 Versionsgeschichte von Verbesserungen/Fixes**

Die in der diesem Kapitel genannten Änderungen sind kumulativ.

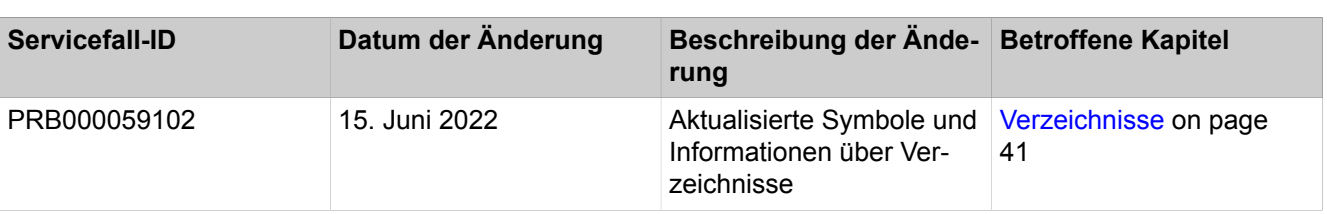

# **Änderungen in V3R2**

## **Änderungen in V3R1**

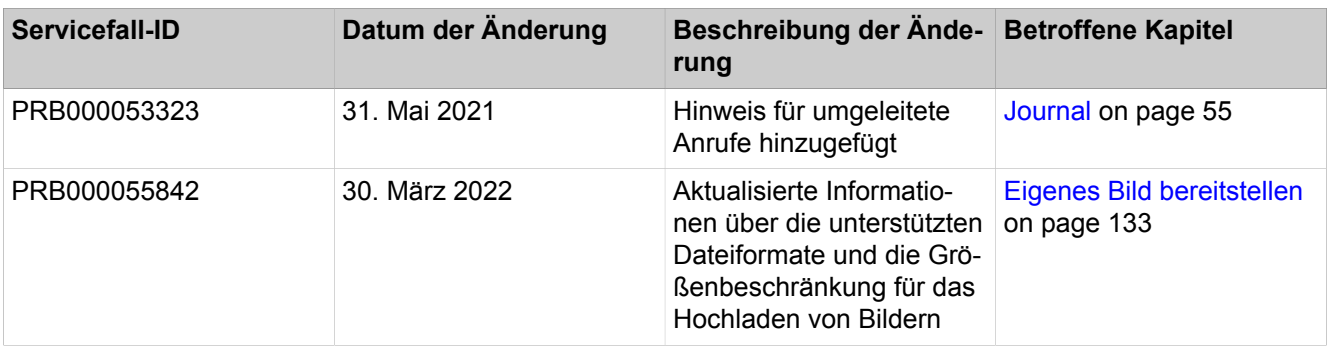

# <span id="page-9-0"></span>**2 Über diese Dokumentation**

Hier erhalten Sie einführende Hinweise zu dieser Dokumentation.

# <span id="page-9-1"></span>**2.1 Arten von Themen**

Die Arten von Themen umfassen Konzepte und Tasks:

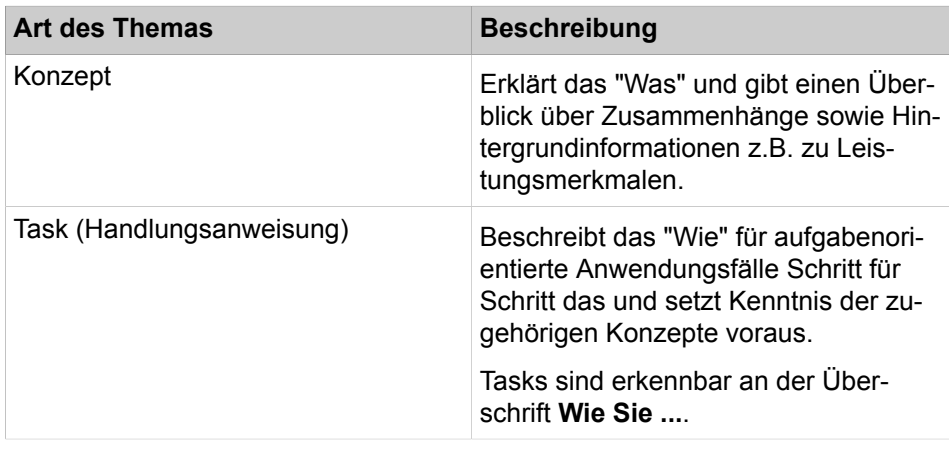

## **Zugehörige Konzepte**

[Darstellungskonventionen](#page-9-2) auf Seite 10

# <span id="page-9-2"></span>**2.2 Darstellungskonventionen**

Diese Dokumentation verwendet unterschiedliche Mittel zur Darstellung verschiedener Arten von Informationen.

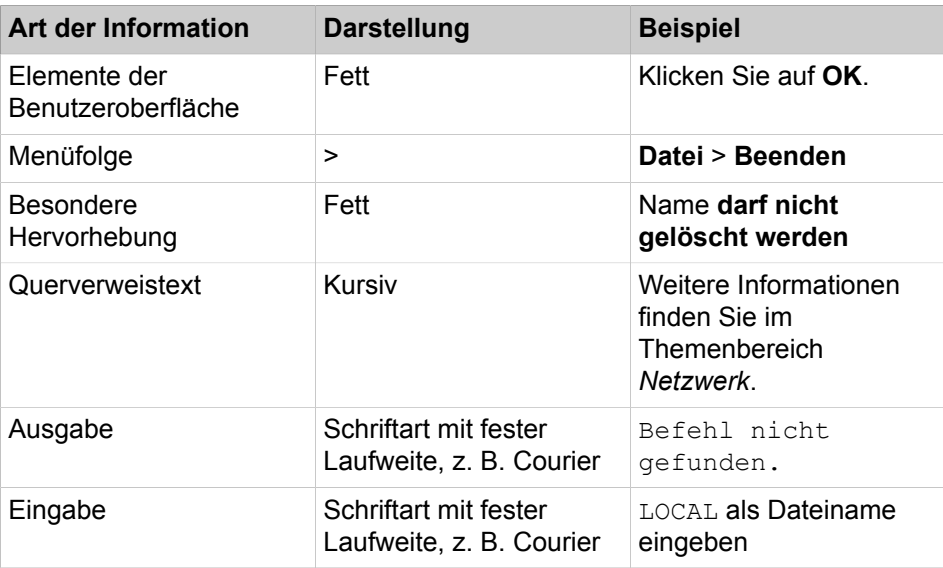

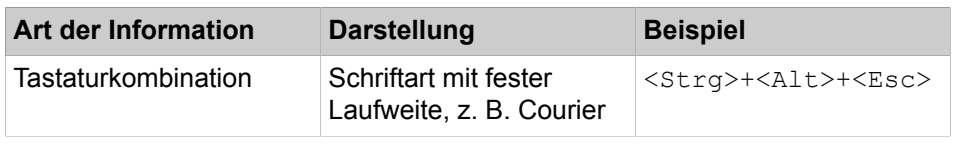

**Zugehörige Konzepte**

[Arten von Themen](#page-9-1) auf Seite 10

# <span id="page-11-0"></span>**3 Einführung**

Dieses Dokument richtet sich an Benutzer von myPortal for Desktop und beschreibt die Installation, Konfiguration und Bedienung.

# <span id="page-11-1"></span>**3.1 myPortal for Desktop**

myPortal for Desktop ist eine Anwendung für Unified Communications. Neben komfortablen Wahlhilfen über Verzeichnisse und Favoriten, Informationen über den Anwesenheitsstatus von Teilnehmern, haben Sie z.B. auch Zugriff auf Sprach- und Faxnachrichten.

myPortal for Desktop bietet folgende Leistungsmerkmale:

- Verzeichnisse
- **Favoritenliste**
- Journal
- Desktop-Wahl
- Popup-Fenster
- Anwesenheitsstatus
- CallMe-Dienst mit ONS (One Number Service)
- Statusbezogene Anrufumleitung
- Persönlicher AutoAttendant
- Konferenzen
- Aufzeichnen von Anrufen
- Aufzeichnen von Konferenzen
- Sofortnachricht versenden
- Sprach- und Faxnachrichten

# <span id="page-11-2"></span>**3.2 Elemente der Benutzeroberfläche**

Die Benutzeroberfläche von myPortal for Desktop besteht aus dem Hauptfenster und situationsabhängigen Pop-up-Fenstern.

## **Benutzeroberfläche**

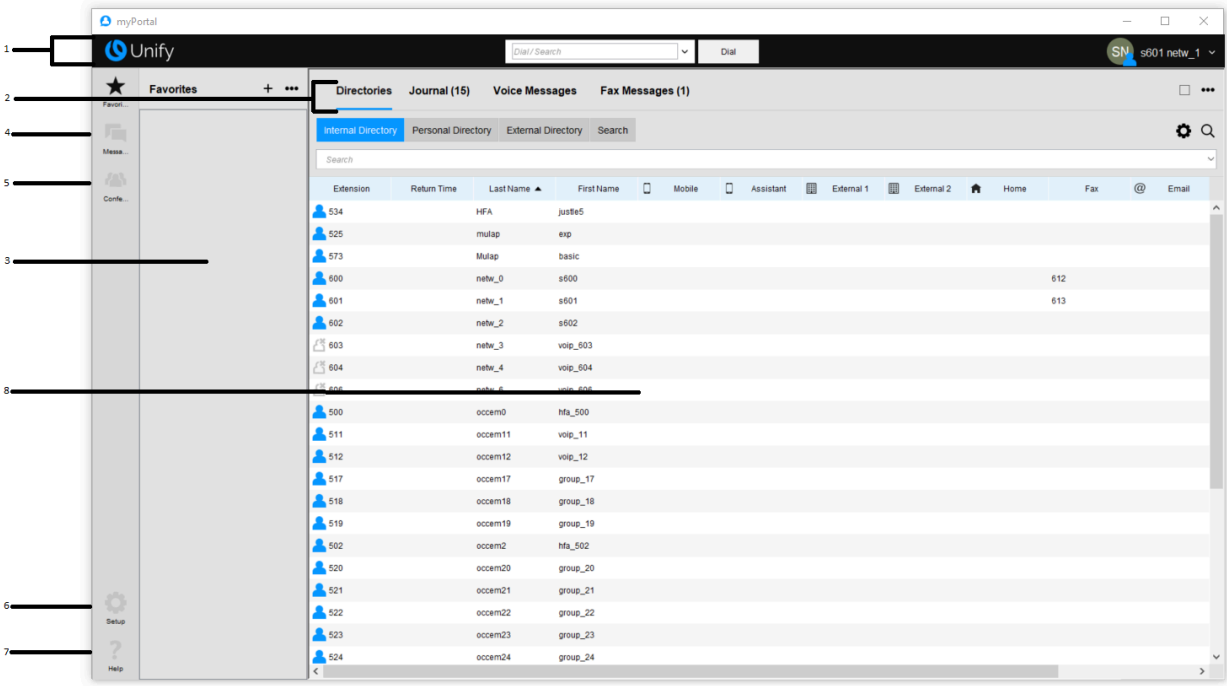

Die klassische Benutzeroberfläche bietet ein großes Hauptfenster mit folgenden Elementen:

- Menüleiste (1) mit:
	- Aufklappliste für Rufnummern und Schaltfläche **Wählen** (während ankommendem Anruf **Annehmen** oder während Gespräch **Auflegen**).
		- Die Aufklappliste enthält bis zu 10 bereits gewählte Rufnummern und ist ein Eingabefeld für zu wählende Rufnummern und zu suchende Namen.
	- Symbol und zugleich Aufklappliste für Ihren Anwesenheitsstatus
	- Name des angemeldeten Benutzers
- Registerkarten (2)

Sie können folgende Registerkarten einzeln aktivieren oder deaktivieren, wobei mindestens eine aktiv sein muss:

– **Journal**

ggf. mit der Anzahl der offenen Anrufe nebenstehend in Klammern

– **Sprachnachrichten**

ggf. mit der Anzahl der neuen Sprachnachrichten nebenstehend in Klammern

– **Faxnachrichten**

ggf. mit der Anzahl der neuen Faxnachrichten nebenstehend in Klammern

- **Verzeichnisse**
- Favoritenliste (3)
- Nachrichten (4)
- Menü Konferenz (5)
- Menü Einrichtung (6)
- Menü Hilfe (7)

• Arbeitsbereich (8):

Im Arbeitsbereich verfügbare Informationen und Aktionen hängen von der gewählten Registerkarte ab.

Sie können bei der Benutzeroberfläche folgende Elemente jeweils entweder im Hauptfenster oder in einem separaten Fenster anzeigen:

- **Journal**
- **Sprachnachrichten**
- **Faxnachrichten**
- **Verzeichnisse**

#### **Kontextmenüs**

Kontextmenüs stellen situationsbezogene Aktionen zur Auswahl. Sie öffnen ein Kontextmenü durch Anklicken des betreffenden Objektes mit der zweiten (in der Regel rechten) Maustaste.

#### **Tooltips**

Tooltips sind kleine Fenster, mittels derer myPortal for Desktop weitere Informationen zu Objekten der grafischen Benutzeroberfläche anzeigt, z.B. zu Icons, Eingabefeldern oder Schaltflächen. **...** am Ende einer Beschriftung deutet auf Unvollständigkeit wegen Platzmangel hin. Der entsprechende Tooltip erscheint, wenn Sie den Mauszeiger eine gewisse Zeit über das entsprechende Objekt bewegen.

#### **Related concepts**

[Favoritenliste](#page-50-1) on page 51 [Pop-up-Fenster](#page-139-0) on page 140 [Konferenzen](#page-70-0) on page 71 [Anwesenheitsstatus](#page-26-2) on page 27 [Journal](#page-54-2) on page 55 [Verzeichnisse](#page-40-2) on page 41 [Verwaltung der Sprachnachrichten](#page-106-2) on page 107 [Verwaltung von Faxnachrichten](#page-112-2) on page 113 **Related tasks** [Breite der Favoritenliste ändern](#page-53-2) on page 54 [Anruf manuell einleiten](#page-63-2) on page 64 [Wie Sie die Sprache der Benutzeroberfläche auswählen](#page-136-0) on page 137 [Skin der Benutzeroberfläche ändern](#page-136-1) on page 137 [Registerkarten aktivieren oder deaktivieren](#page-137-0) on page 138 [Darstellung wiederherstellen](#page-150-1) on page 151

# <span id="page-13-0"></span>**3.3 Online-Hilfe**

Die integrierte Online-Hilfe beschreibt wichtige Konzepte und Handlungsanweisungen. Zu jeder geöffneten WBM-Seite wird kontextsensitiv das zugehörige Hilfe-Thema aufgerufen.

#### **Navigation**

Die Schaltflächen in der Online-Hilfe bieten folgende Funktionen:

• **Inhalt**

gibt einen Überblick über die Struktur

- **Index**
	- bietet direkten Zugang zu einem Thema über Stichworte
- **Suche**

bietet eine Volltextsuche zum gezielten Auffinden relevanter Themen

# <span id="page-15-0"></span>**4 Installation und Starten von myPortal for Desktop**

Für die Installation von myPortal for Desktop sind bestimmte Voraussetzungen zu erfüllen.

**Anmerkung:** Auf einem PC muss Oracle Java Version 8 oder höher bzw. OpenJDK 8 installiert sein. Ist eine ältere Version installiert, muss auf Version 8 oder höher aktualisiert werden, bevor mit der Installation begonnen werden kann.

# <span id="page-15-1"></span>**4.1 myPortal for Desktop installieren (Windows)**

#### **Prerequisites**

Der Administrator Ihres Kommunikationssystems hat Ihnen die Installationsdatei oder den Link auf die Datei zur Verfügung gestellt.

**NOTICE:** Beachten Sie bitte unbedingt die Hinweise in der Datei ReadMe first.rtf.

#### **Step by Step**

- **1)** Führen Sie die Installationsdatei CommunicationsClients.exe aus.
- **2)** Wenn das Fenster **Benutzerkontensteuerung** mit der Meldung Ein nicht identifiziertes Programm möchte auf den Computer zugreifen angezeigt wird, klicken Sie auf **Zulassen**.
- **3)** Geben Sie die IP-Adresse ein, die Sie von Ihrem Administrator erhalten haben, und klicken Sie auf **Weiter**.
- **4)** Nach Validierung der IP-Adresse prüft das Installationsprogramm, ob .NET 4.5 verfügbar ist, und installiert es, falls nicht.
- **5)** Klicken Sie auf **myPortal for Desktop**, um es für die Installation zu markieren.

Durch Klicken auf eine Anwendung wird zwischen Aktionen umgeschaltet:

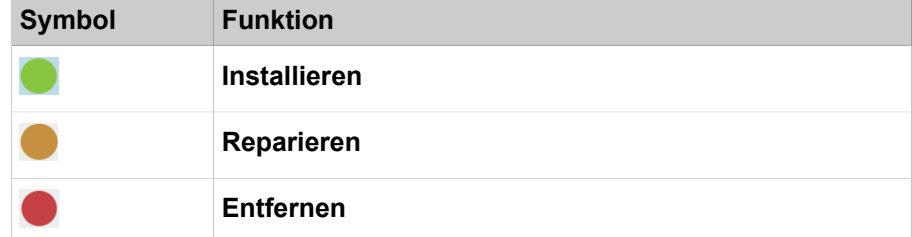

- **6)** Wenn Sie den Installationsordner im Feld **Installieren auf:** ändern möchten.
- **7)** Klicken Sie auf **Installieren**.
- **8)** Folgen Sie den Anweisungen des Installationsprogramms.

#### **Related tasks**

[myPortal for Desktop starten](#page-16-1) on page 17 [myPortal for Desktop deinstallieren \(Windows\)](#page-18-1) on page 19 [Wie Sie myPortal for Desktop deinstallieren \(Mac OS\)](#page-19-0) on page 20

# <span id="page-16-0"></span>**4.2 Wie Sie myPortal for Desktop installieren (Mac OS)**

## **Voraussetzungen**

Der Administrator Ihres Kommunikationssystems hat Ihnen die Installationsdatei oder den Link auf die Datei zur Verfügung gestellt.

**Anmerkung:** Beachten Sie bitte unbedingt die Hinweise in der Datei ReadMe first.rtf.

## **Schritt für Schritt**

- **1)** Führen Sie myPortal.dmg aus.
- **2)** Klicken Sie in **Finder** auf **Geräte** > **myPortal**.
- **3)** Halten Sie **Ctrl** gedrückt und klicken Sie auf **myPortal-Installer**.
- **4)** Wählen Sie im Kontextmenü **Öffnen**.
- **5)** Klicken Sie auf **Fortfahren**.
- **6)** Klicken Sie auf **Öffnen**.
- **7)** Klicken Sie auf **Installieren**.
- **8)** Klicken Sie auf **Schließen**.

Das Anmeldefenster von myPortal for Desktop erscheint.

## **Nächste Schritte**

Starten Sie myPortal for Desktop.

## **Zugehörige Tasks**

[myPortal for Desktop starten](#page-16-1) auf Seite 17 [myPortal for Desktop deinstallieren \(Windows\)](#page-18-1) auf Seite 19 [Wie Sie myPortal for Desktop deinstallieren \(Mac OS\)](#page-19-0) auf Seite 20

# <span id="page-16-1"></span>**4.3 myPortal for Desktop starten**

#### **Prerequisites**

myPortal for Desktop ist auf Ihrem PC installiert.

Wenn Sie unter Mac OS arbeiten: Die sekundäre Maustaste ist aktiviert (für die Benutzung von Kontextmenüs).

## **Step by Step**

**1)** Wählen Sie eine der folgenden Optionen:

- Mac OS: Klicken Sie auf **Programme** > **myPortal**.
- Windows: Klicken Sie auf **Start** > **Communication Clients** > **myPortal**.

**NOTICE:** Die gleichzeitige Nutzung von myPortal for Desktop mit myPortal for Outlook unter dem selben Benutzernamen wird nicht unterstützt.

Die gleichzeitige Nutzung von myPortal for Desktop mit myAgent unter dem selben Benutzernamen kann zu Einschränkungen führen (siehe *myAgent, Bedienungsanleitung Hinweise zur gleichzeitigen Nutzung von Clients*).

- **2)** Geben Sie im Anmeldefenster in Feld **Benutzername** Ihre Rufnummer ein.
- **3)** Geben Sie Ihr **Kennwort** ein. Bei der ersten Anmeldung lautet Ihr Standardkennwort 1234. Anderenfalls wenden Sie sich an den Administrator Ihres Kommunikationssystems.

**INFO:** Beim ersten Start eines PC-Clients werden Sie aufgefordert, Ihr Kennwort zu ändern, sofern Sie es nicht bereits über das Telefonmenü der Sprachbox geändert haben.

Geben Sie im Feld **Altes Kennwort** Ihr bisheriges Kennwort ein.

Geben Sie in den Feldern **Neues Kennwort** und **Kennwort bestätigen** ihr mindestens sechsstelliges, ausschließlich aus Ziffern bestehendes neues Kennwort ein.

Dasselbe Zeichen darf höchstens zweimal hintereinander stehen und es sind höchstens drei aufeinanderfolgende Zeichen nacheinander zulässig.

Der Benutzerkontoname (in umgedrehter sowie tatsächlicher Reihenfolge) kann nicht Teil des Kennworts sein.

Das Kennwort gilt für myPortal for Desktop, myPortal for Outlook, Fax Printer, myAgent, myReports, myAttendant und für den telefonischen Zugriff auf Ihre Sprachbox.

**NOTICE:** Nach fünfmaliger Eingabe des falschen Kennworts wird Ihr Zugriff auf alle Clients gesperrt. Das Entsperren ist ausschließlich durch den Administrator Ihres Kommunikationssystems möglich.

**4)** Wenn Sie myPortal for Desktop künftig mit automatischer Anmeldung nutzen möchten, aktivieren Sie das Kontrollkästchen **Kennwort speichern**. Das Anmeldefenster wird dann künftig nicht mehr angezeigt. Sie können diese Option jederzeit ändern.

> **NOTICE:** Verwenden Sie die automatische Anmeldung nur, wenn Sie ausschließen können, dass weitere Personen Zugriff zu Ihrem Benutzerkonto haben. Anderenfalls könnten diese zum Beispiel auf Ihre Sprach- und Faxnachrichten zu

greifen oder Ihre Rufnummer zu Ihren Lasten auf kostenpflichtige externe Ziele umleiten.

- **5)** Wenn Sie auch ein Benutzer von myAttendant sind, deaktivieren Sie das Kontrollkästchen **myAttendant** .
- **6)** Wenn das Feld **Server-IP** angezeigt wird, geben Sie die IP-Adresse oder den Namen des Kommunikationssystems bzw. des UC Servers ein.
- **7)** Sie können Ihre bevorzugte Sprache auswählen, indem Sie unten links im Fenster **Willkommen bei myPortal** auf die aktuell bevorzugte Sprache klicken.

Es wird Ihnen eine Aufklappliste mit den verfügbaren Sprachen angezeigt.

**8)** Klicken Sie auf **Anmelden**.

## **Related tasks**

[myPortal for Desktop installieren \(Windows\)](#page-15-1) on page 16 [Wie Sie myPortal for Desktop installieren \(Mac OS\)](#page-16-0) on page 17 [Kennwort ändern](#page-134-0) on page 135 [Wie Sie die automatische Anmeldung aktivieren oder deaktivieren](#page-135-1) on page 136 [Wie Sie das Problem beheben: Keine Verbindung zum Kommunikationssystem](#page-153-0) [\(Windows\)](#page-153-0) on page 154 [Problem beheben: An Stelle von myPortal for Desktop startet eine andere](#page-153-1) [Anwendung](#page-153-1) on page 154

# <span id="page-18-0"></span>**4.4 myPortal for Desktop beenden**

Auf 64 Bit Microsoft Windows Betriebssystemen kann es erforderlich sein my-Portal for Desktop vor dem Herunterfahren des PCs manuell zu schließen.

## **Step by Step**

- **1)** Klicken Sie in der Titelleiste des myPortal for Desktop-Fensters auf das Symbol **Schließen**.
- **2)** Klicken Sie auf **OK**.

# <span id="page-18-1"></span>**4.5 myPortal for Desktop deinstallieren (Windows)**

#### **Prerequisites**

myAttendant wird ebenfalls nicht mehr benötigt.

## **Step by Step**

**1)** Schließen Sie myPortal for Desktop.

**NOTICE:** Beachten Sie bitte unbedingt die Hinweise in der Datei ReadMe first.rtf.

Wie Sie myPortal for Desktop deinstallieren (Mac OS)

- **2)** Wählen Sie eine der folgenden Optionen:
	- Windows 8:
		- Klicken Sie in der **Systemsteuerung** auf **Programme**.
	- Windows 10:
		- Klicken Sie in der **Systemsteuerung** auf **Programme**.
	- Windows 11:

Klicken Sie in der **Systemsteuerung** auf **Programme**.

**3)** Klicken Sie im Kontextmenü des Eintrags **CommunicationsClients** auf **Ändern**.

Das Fenster **Communications Clients-Installationsprogramm** wird angezeigt.

- **4)** Klicken Sie auf den Eintrag myPortal for Desktop, bis die Symbole an der Seite dieses Eintrags erscheinen.
- **5)** Klicken Sie auf **Entfernen**, um myPortal for Desktop zu deinstallieren.

#### **Related tasks**

[myPortal for Desktop installieren \(Windows\)](#page-15-1) on page 16 [Wie Sie myPortal for Desktop installieren \(Mac OS\)](#page-16-0) on page 17

# <span id="page-19-0"></span>**4.6 Wie Sie myPortal for Desktop deinstallieren (Mac OS)**

## **Schritt für Schritt**

**1)** Schließen Sie myPortal for Desktop.

**Anmerkung:** Beachten Sie bitte unbedingt die Hinweise in der Datei ReadMe first.rtf.

- **2)** Klicken Sie in **Finder** auf **Programme**.
- **3)** Ziehen Sie **myPortal** auf den **Papierkorb**.

#### **Zugehörige Tasks**

[myPortal for Desktop installieren \(Windows\)](#page-15-1) auf Seite 16 [Wie Sie myPortal for Desktop installieren \(Mac OS\)](#page-16-0) auf Seite 17

# <span id="page-19-1"></span>**4.7 Automatische Updates**

Automatische Updates halten UC Clients auf dem neuesten Stand.

Ist eine neue Version verfügbar, wird diese entweder automatisch aktualisiert oder es wird über die Möglichkeit der Aktualisierung informiert. Gegebenenfalls erscheint eine Meldung, dass eine oder mehrere Anwendungen beenden werden müssen um das Update durchzuführen.

**Anmerkung:** Es wird empfohlen, die angebotenen Updates stets durchzuführen. Dies gilt ebenso für Software, die für bestimmte UC Clients erforderlich ist.

# <span id="page-20-0"></span>**4.7.1 Wie Sie ein automatisches Update durchführen (Windows)**

## **Voraussetzungen**

Sie haben eine Meldung erhalten wie: Client update available. Please wait while the update is done. Please close the following programs to continue the update:  $[...]$ .

## **Schritt für Schritt**

Beenden Sie die genannten Programme.

## **Nächste Schritte**

Starten Sie nach dem automatischen Update myPortal for Desktop neu.

# <span id="page-20-1"></span>**4.7.2 Wie Sie ein automatisches Update durchführen (Mac OS)**

## **Voraussetzungen**

Sie haben eine Meldung über ein anstehendes Update erhalten.

## **Schritt für Schritt**

Klicken Sie auf **OK**.

## **Nächste Schritte**

myPortal for Desktop startet nach dem automatischen Update erneut.

# <span id="page-21-0"></span>**5 Erste Schritte**

Erste Schritte beschreiben die gleich zu Beginn empfohlenen Tätigkeiten.

#### **Ändern des Kennworts**

**Anmerkung:** Ändern Sie aus Sicherheitsgründen nach der ersten Anmeldung Ihr Kennwort. Anderenfalls könnten fremde Personen mit dem Standardkennwort zum Beispiel auf Ihre Sprachund Faxnachrichten zugreifen oder Ihre Rufnummer zu Ihren Lasten auf kostenpflichtige externe Ziele umleiten.

#### **Auswählen der Spracheinstellungen**

Wählen Sie jeweils die Sprache für:

- die Benutzeroberfläche von myPortal for Desktop
- das Menü und systemeigene Ansagen der Sprachbox

#### **das Aufzeichnen Ihrer Namensansage**

Ihre Namensansage wird als individueller Bestandteil von Ansagen des Kommunikationssystems verwendet:

- wenn Ihre Sprachbox Anrufer über Ihren Anwesenheitsstatus informiert
- bei Konferenzen zu denen Sie einladen zur Begrüßung der Teilnehmer:
	- "… hat Sie eingeladen, an einer Konferenz teilzunehmen."
- bei Konferenzen, um dem Teilnehmerkreis Ihr Hinzukommen mitzuteilen:
	- "… nimmt an der Konferenz teil."

#### **Aufzeichnen Ihrer persönlichen Begrüßung**

Ihre persönliche Begrüßung hören Anrufer standardmäßig bei Erreichen Ihrer Sprachbox, z. B. "Ich kann Ihren Anruf momentan nicht entgegennehmen …" Es gibt folgende Ansagen zur persönlichen Begrüßung:

- allgemeine persönliche Begrüßung
- Persönliche Begrüßung für **Besetzt**:
- Persönliche Begrüßung für **Nicht angenommen**:

**Anmerkung:** Sie können weitere Ansagen aufzeichnen, siehe [Voicemail-Postfach](#page-98-2) auf Seite 99.

#### **Festlegen der E-Mail-Adresse**

Geben Sie Ihre E-Mail-Adresse ein, damit das Kommunikationssystem Sie per E-Mail zu Konferenzen einladen und über neue Sprach- und Faxnachrichten benachrichtigen kann.

#### **Anlegen der Favoritenliste**

In der Favoritenliste haben Sie Ihre wichtigen Kontakte mit Anwesenheitsstatus stets im Blick und können diese durch Anklicken anrufen.

## **Import der Outlook-Kontakte in myPortal for Desktop (Windows)**

Ihre Outlook-Kontakte können Sie bei jedem Start von myPortal for Desktop automatisch in das persönliche Verzeichnis importieren lassen. Sie können diese dann z. B. einfach mit myPortal for Desktop anrufen.

#### **Zugehörige Konzepte**

[Voicemail-Postfach](#page-98-2) auf Seite 99

# <span id="page-22-0"></span>**5.1 Wie Sie die Sprache der Benutzeroberfläche auswählen**

## **Schritt für Schritt**

- **1)** Klicken Sie auf **Einrichtung**.
- **2)** Klicken Sie auf **Meine Einstellungen** > **Darstellung**.
- **3)** Wählen Sie die **Sprache** aus der Aufklappliste aus.
- **4)** Klicken Sie auf **Speichern**.

## **Nächste Schritte**

Beenden Sie myPortal for Desktop und starten Sie es erneut.

# <span id="page-22-1"></span>**5.2 Wie Sie die Sprache der Sprachbox auswählen**

## **Schritt für Schritt**

- **1)** Klicken Sie auf **Einrichtung**.
- **2)** Klicken Sie auf **Kommunikation** > **Einstellungen für Sprachnachrichten**.
- **3)** Wählen Sie aus der Aufklappliste **VoiceMail-Sprache** die gewünschte Sprache.
- **4)** Klicken Sie auf **Speichern**.

# <span id="page-22-2"></span>**5.3 Ihre Namensansage aufzeichnen**

**NOTICE:** Sie können die Namensansage auch über das Telefonmenü der Sprachbox aufzeichnen.

## **Step by Step**

- **1)** Klicken Sie auf **Einrichtung**.
- **2)** Klicken Sie auf **Profile** und anschließend auf ein beliebiges Profil. Die verfügbaren Profile sind: **Besetzt**, **Nicht angenommen**, **Besprechung**, **Krank**, **Pause**, **Außer Haus**, **Urlaub**, **Mittagspause**, **Zu Hause**.
- **3)** Klicken Sie auf **Aufzeichnen**.
- **4)** Klicken Sie in der Liste auf die Ansage **Eigener VoiceMail-Name**.
- **5)** Klicken Sie auf **Aufzeichnen**. Die Sprachbox ruft Sie nun an Ihrem Telefon an.
- **6)** Nehmen Sie den Anruf der Sprachbox an.
- **7)** Sprechen Sie Ihren Namen nach dem Ton.
- **8)** Klicken Sie auf **Anhalten**.
- **9)** Wenn Sie die Ansage am Telefon anhören möchten, klicken Sie auf **Wiedergabe**. Zum Beenden der Wiedergabeschleife klicken Sie auf **Anhalten**.
- **10)** Wenn Sie die Ansage nochmals aufzeichnen möchten, klicken Sie erneut auf **Aufzeichnen**.
- **11)** Klicken Sie auf **Schließen** und anschließend auf **Speichern**.

**Related concepts** [Voicemail-Postfach](#page-98-2) on page 99 **Related tasks** [Persönliche Begrüßung aufzeichnen](#page-23-0) on page 24

# <span id="page-23-0"></span>**5.4 Persönliche Begrüßung aufzeichnen**

**NOTICE:** Sie können die persönliche Begrüßung auch über das Telefonmenü der Sprachbox aufzeichnen.

## **Step by Step**

- **1)** Klicken Sie auf **Einrichtung**.
- **2)** Klicken Sie auf **Profile** und anschließend auf ein beliebiges Profil. Die verfügbaren Profile sind: **Besetzt**, **Nicht angenommen**, **Besprechung**, **Krank**, **Pause**, **Außer Haus**, **Urlaub**, **Mittagspause**, **Zu Hause**.
- **3)** Klicken Sie auf **Aufzeichnen**.
- **4)** Wählen Sie eine der folgenden Optionen:
	- Wenn Sie die allgemeine persönliche Begrüßung aufzeichnen möchten, klicken Sie auf **Eigene VoiceMail-Begrüßung**.

**NOTICE:** Die Aufzeichnungsdauer für VoiceMail-Begrüßungen ist auf 1 Minute begrenzt.

- Wenn Sie die persönliche Begrüßung für **Besetzt** aufzeichnen möchten, klicken Sie auf **Besetzt**.
- Wenn Sie die persönliche Begrüßung für **Nicht angenommen** aufzeichnen möchten, klicken Sie auf **Nicht angenommen**.
- Wenn Sie die persönliche Begrüßung für **Besprechung** aufzeichnen möchten, klicken Sie auf **Besprechung**.
- Wenn Sie die persönliche Begrüßung für **Krank** aufzeichnen möchten, klicken Sie auf **Krank**.
- Wenn Sie die persönliche Begrüßung für **Pause** aufzeichnen möchten, klicken Sie auf **Pause**.
- Wenn Sie die persönliche Begrüßung für **Außer Haus** aufzeichnen möchten, klicken Sie auf **Außer Haus**.
- Wenn Sie die persönliche Begrüßung für **Urlaub** aufzeichnen möchten, klicken Sie auf **Urlaub**.
- Wenn Sie die persönliche Begrüßung für **Mittagspause** aufzeichnen möchten, klicken Sie auf **Mittagspause**.
- Wenn Sie die persönliche Begrüßung für **Zu Hause** aufzeichnen möchten, klicken Sie auf **Zu Hause**.
- **5)** Klicken Sie auf **Aufzeichnen**. Die Sprachbox ruft Sie nun an Ihrem Telefon an.
- **6)** Nehmen Sie den Anruf der Sprachbox an.
- **7)** Sprechen Sie Ihre persönliche Begrüßung nach dem Ton.
- **8)** Klicken Sie auf **Anhalten**.
- **9)** Wenn Sie die Ansage am Telefon anhören möchten, klicken Sie auf **Wiedergabe**. Zum Beenden der Wiedergabeschleife klicken Sie auf **Anhalten**.
- **10)** Wenn Sie die Ansage nochmals aufzeichnen möchten, klicken Sie auf **Aufzeichnen**.
- **11)** Klicken Sie auf **Speichern**.

#### **Related concepts**

[Voicemail-Postfach](#page-98-2) on page 99

#### **Related tasks**

[Ihre Namensansage aufzeichnen](#page-22-2) on page 23

# <span id="page-24-0"></span>**5.5 Wie Sie Ihre E-Mail-Adresse festlegen**

#### **Voraussetzungen**

Der Administrator Ihres Kommunikationssystems hat den E-Mail-Versand konfiguriert.

#### **Schritt für Schritt**

**1)** Klicken Sie auf **Einrichtung**.

- **2)** Klicken Sie auf **Persönliche Daten** > **Eigene persönliche Daten**.
- **3)** Geben Sie in **E-Mail** Ihre E-Mail-Adresse ein.
- **4)** Klicken Sie auf **Speichern**.

# <span id="page-25-0"></span>**5.6 Wie Sie eine Favoritenliste anlegen**

## **Schritt für Schritt**

- **1)** Klicken Sie auf die Registerkarte oder in das Fenster **Verzeichnisse**.
- **2)** Klicken Sie auf eines der Verzeichnisse **Internes Verzeichnis**, **Externes Verzeichnis** oder **Persönliches Verzeichnis**.
- **3)** Ziehen Sie den gewünschten Kontakt in die Favoritenliste.

**Zugehörige Konzepte**

[Favoritenliste](#page-50-1) auf Seite 51

# <span id="page-25-1"></span>**5.7 Wie Sie den Import der Outlook-/Mac OS-Kontakte beim Start aktivieren**

#### **Voraussetzungen**

Sie arbeiten unter Windows.

#### **Schritt für Schritt**

- **1)** Klicken Sie auf **Einrichtung**.
- **2)** Klicken Sie auf **Meine Einstellungen** > **Outlook-Anbindung**.
- **3)** Aktivieren Sie das Kontrollkästchen **Outlook-Kontakte beim Starten importieren**.
- **4)** Klicken Sie auf **Speichern**.

# <span id="page-26-0"></span>**6 Unified Communications**

Unified Communications ist die Integration unterschiedlicher Kommunikationssysteme, -medien, -geräte und –anwendungen innerhalb einer Umgebung (z.B. Telefonie, Anwesenheitsstatus, Sprachnachrichten und Instant Messaging).

# <span id="page-26-1"></span>**6.1 Anwesenheitsstatus und CallMe-Dienst**

Anwesenheitsstatus und CallMe-Dienst zeigen und optimieren die Erreichbarkeit von Teilnehmern. Der Anwesenheitsstatus ermöglicht eine einfache statusbezogene Anrufumleitung sowie eine mit myPortal for Desktop bzw. myPortal for Outlook flexibel konfigurierbare regelbasierte Anrufumleitung.

# <span id="page-26-2"></span>**6.1.1 Anwesenheitsstatus**

Der Anwesenheitsstatus informiert in der Favoritenliste, im internen Verzeichnis, im virtuellen Konferenzraum und durch Sprachboxansagen über die Verfügbarkeit interner Teilnehmer (auch mobiler Teilnehmer). Darüber hinaus steuert der Anwesenheitsstatus die Erreichbarkeit interner Teilnehmer mit der statusbezogenen Anrufumleitung, der regelbasierten Anrufumleitung und dem persönlichen AutoAttendant.

**NOTICE:** MyPortal to go wird nicht von VSL verwaltet. Daher wird als aktueller Status immer offline angezeigt.

Sie können Ihren Anwesenheitsstatus sowohl in myPortalforDesktop als auch im Telefonmenü der Sprachbox ändern. Durch Deaktivieren einer Anrufumleitung am Telefon kehren Sie zum Anwesenheitsstatus **Büro** zurück. Bei jeder Änderung des Anwesenheitsstatus außer für **Büro** und **CallMe** können Sie den Zeitpunkt der geplanten Rückkehr zu **Büro** bzw. **CallMe** festlegen.

Die Aufklappliste für den Anwesenheitsstatus enthält folgende Symbole:

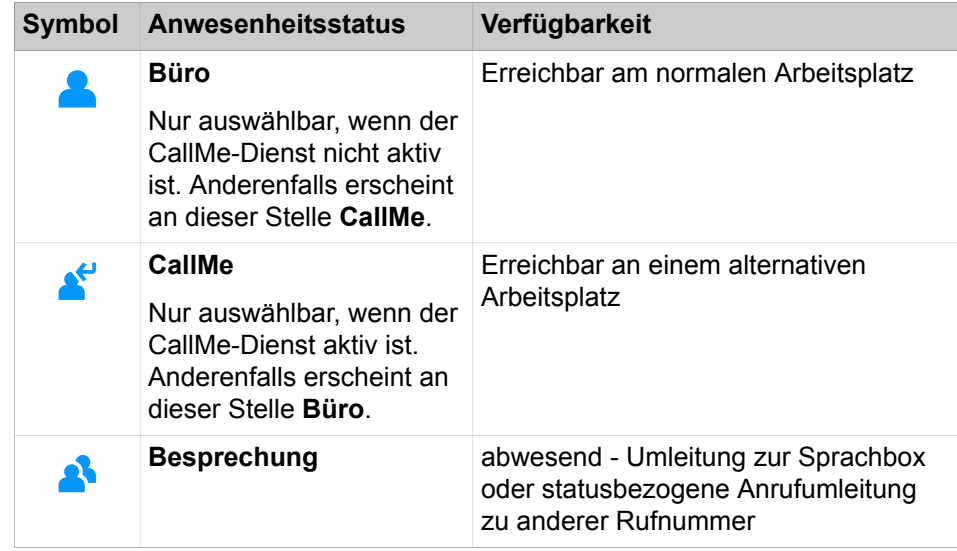

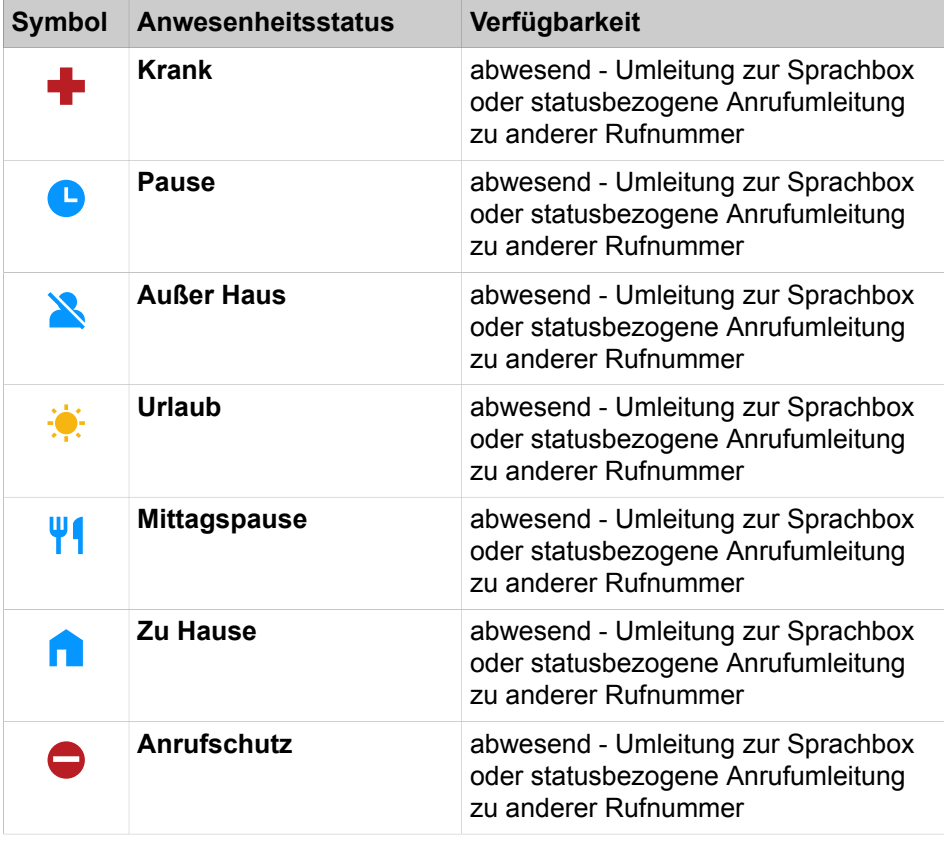

**NOTICE:** Der Anwesenheitsstatus "krank" ist je nach Systemeinstellung des Administrators möglicherweise nicht verfügbar.

**CallMe** wird in der Favoritenliste und im internen Verzeichnis als **Büro** angezeigt. Dort gibt es zusätzlich folgende Symbole:

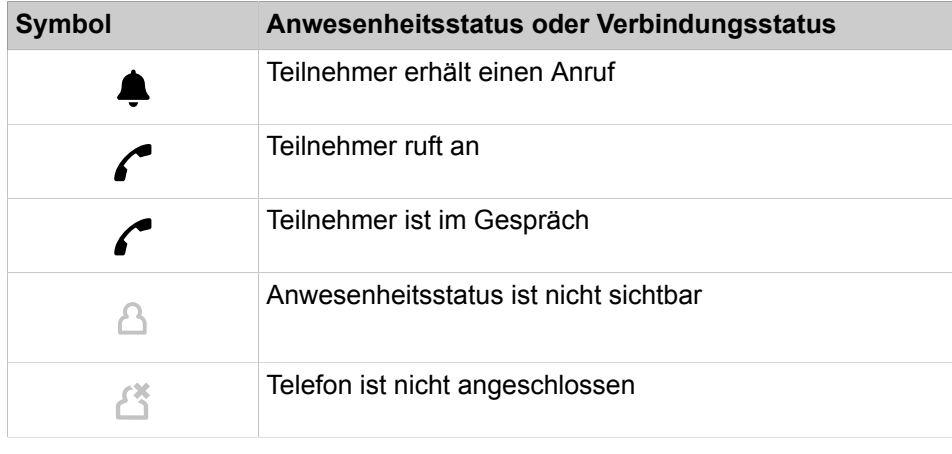

**NOTICE:** Von Teilnehmern ohne Systemtelefon (z. B. ISDN oder analog), zeigt die Favoritenliste und das interne Verzeichnis keinen Anwesenheitsstatus, sondern nur den Verbindungsstatus.

## **Umleitung zur Sprachbox**

Wenn Ihr Anwesenheitsstatus nicht **Büro** oder **CallMe** ist, leitet das Kommunikationssystem Anrufe für Sie zum konfigurierten Umleitungsziel (standardmäßig zur Sprachbox) um und informiert durch statusbezogene Ansagen über die Art Ihrer Abwesenheit und den geplanten Zeitpunkt Ihrer Rückkehr.

#### **Informationstext**

Sie können zu Ihrem aktuellen Anwesenheitsstatus einen beliebigen Informationstext eingeben, z. B. bei einer Besprechung: "Bin in Raum Nr. ...". Der Informationstext wird in der Favoritenliste, im internen Verzeichnis und im virtuellen Konferenzraum angezeigt. Der Informationstext wird bei Änderung Ihres Anwesenheitsstatus gelöscht.

#### **Automatisches Zurücksetzen des Anwesenheitsstatus**

Sie können zum geplanten Ende-Zeitpunkt Ihrer Abwesenheit den Anwesenheitsstatus automatisch auf **Büro** zurücksetzen lassen. Anderenfalls verlängert das Kommunikationssystem den aktuellen Anwesenheitsstatus in 15-Minuten-Schritten bis Sie ihn selbst ändern.

## **Sichtbarkeit Ihres Anwesenheitsstatus**

Sie können für jeden Teilnehmer des internen Verzeichnisses festlegen, ob dieser Ihren Anwesenheitsstatus abweichend von **Büro** und **CallMe** sowie den geplanten Zeitpunkt Ihrer Rückkehr und von Ihnen eventuell eingegebenen Informationstext sehen kann.

#### **Automatische Aktualisierung des Anwesenheitsstatus durch Outlook-/ iCal-Termine**

Sie können Ihren Anwesenheitsstatus durch Termine (nicht jedoch abgesagte oder lediglich vorgeschlagene) mit bestimmten Schlüsselwörtern im Betreff automatisch steuern. Sie können zwischen folgenden Kalendern wählen:

• Exchange-Kalender (auf dem Exchange Server)

Die automatische Aktualisierung des Anwesenheitsstatus durch Outlook-Termine erfolgt unabhängig davon, ob Ihr PC in Betrieb ist. Für diese Funktion muss der Administrator die Exchange-Kalender-Integration konfigurieren.

• Outlook-Kalender

Die automatische Aktualisierung des Anwesenheitsstatus durch Outlook-Termine erfordert, dass myPortal for Desktop auf Ihrem PC gestartet wurde.

• iCal-Kalender

Sie können die folgenden Schlüsselwörter verwenden:

- **Besprechung**
- **Krank**
- **Pause**
- **Außer Haus**
- **Urlaub**
- **Mittagspause**
- **Zu Hause**

**NOTICE:** Wenn der Administrator den Anwesenheitsstatus "krank" deaktiviert hat, wird der Anwesenheitsstatus nicht automatisch aktualisiert, wenn Sie das Schlüsselwort "krank" verwenden.

Die Schlüsselwörter hängen von der eingestellten Sprache der Benutzeroberfläche ab. Die Schlüsselwörter dürfen im Betreff an beliebiger Stelle stehen. Wenn der Betreff mehrere dieser Schlüsselwörter enthält, wird nur das erste wirksam. Wenn diese Funktion aktiviert ist, ändert sich der Anwesenheitsstatus zur Beginn- und Endzeit des betreffenden Termins automatisch. Die Prüfung des Kalenders auf Termine erfolgt in Intervallen von 30 s.

**NOTICE:** Wenn Sie diese Funktion aktivieren, beachten Sie bitte, dass beliebige Termine durch Schlüsselwörter im Betreff zu unerwünschten Änderungen Ihres Anwesenheitsstatus führen können. Ändern Sie gegebenenfalls den Betreff.

#### **Automatische Erstellung von Outlook-Terminen bei Abwesenheit (Windows)**

Der Teilnehmer kann für seine Abwesenheit automatisch entsprechende Outlook-Termine durch Änderung des Anwesenheitsstatus erzeugen lassen. Der Betreff des entsprechenden Outlook-Termins besteht aus dem Anwesenheitsstatus und dem Text "(Auto)", z. B. "Besprechung (Auto)". Beginn- und Ende-Zeit des betreffenden Termins entsprechen Ihren Angaben in myPortal for Desktop. Die Ende-Zeit des Outlook-Termins bleibt bei einer eventuell verspäteten Rückkehr unverändert. Die Outlook-Termine werden in Ihrer lokalen pst-Datei erstellt, unabhängig davon, ob Ihr Outlook geöffnet ist.

#### **Pop-up-Fenster bei Änderung des Anwesenheitsstatus**

Der Teilnehmer kann sich Änderungen des Anwesenheitsstatus durch Pop-up-Fenster anzeigen lassen.

#### **Related concepts**

[Elemente der Benutzeroberfläche](#page-11-2) on page 12 [Verzeichnisse](#page-40-2) on page 41 [Favoritenliste](#page-50-1) on page 51 [Journal](#page-54-2) on page 55 [CallMe-Dienst](#page-33-1) on page 34 [Statusbezogene Anrufumleitung](#page-35-0) on page 36 [Regelbasierte Anrufumleitung](#page-35-2) on page 36 [Persönlicher AutoAttendant](#page-125-1) on page 126 **Related tasks** [Wie Sie die Ansage Ihres Anwesenheitsstatus für externe Anrufer aktivieren](#page-104-1) [oder deaktivieren](#page-104-1) on page 105

[Wie Sie die Ansage Ihres Anwesenheitsstatus für bestimmte Anrufer aktivieren](#page-105-0) [oder deaktivieren](#page-105-0) on page 106

# <span id="page-30-0"></span>**6.1.1.1 Anwesenheitsstatus auf abwesend ändern**

#### **Step by Step**

**1)** Wählen Sie eine der folgenden Optionen in der Aufklappliste für den Anwesenheitsstatus: **Besprechung**, **Krank**, **Pause**, **Außer Haus**, **Urlaub**, **Mittagspause**, **Zu Hause** oder **Anrufschutz**.

> **NOTICE:** Der Anwesenheitsstatus "krank" ist je nach Systemeinstellung des Administrators möglicherweise nicht verfügbar.

- **2)** Wählen Sie eine der folgenden Möglichkeiten, um den Zeitpunkt Ihrer Rückkehr festzulegen:
	- Klicken Sie auf eine der vier Schaltflächen mit der gewünschten Zeitdauer Ihrer Abwesenheit.
	- Wählen Sie eine Uhrzeit und ein Datum für Ihre Rückkehr.
- **3)** Wenn Sie einen Informationstext zum Anwesenheitsstatus angeben möchten, gibt es folgende Option:
	- Geben Sie den Infotext in das Feld **Statusmeldung setzen** ein.
- **4)** Klicken Sie auf **OK**.

## **Related tasks**

[Anwesenheitsstatus auf Büro ändern](#page-30-1) on page 31 [Automatisches Zurücksetzen des Anwesenheitsstatus aktivieren oder](#page-31-1) [deaktivieren](#page-31-1) on page 32 [Wie Sie den CallMe-Dienst aktivieren](#page-34-0) on page 35

# <span id="page-30-1"></span>**6.1.1.2 Anwesenheitsstatus auf Büro ändern**

**NOTICE:** Sie können auch zum Anwesenheitsstaus **Büro** zurückkehren, indem Sie am Telefon die Anrufumleitung deaktivieren.

#### **Step by Step**

- **1)** Wählen Sie in der Dropdownliste für den Anwesenheitsstatus **Büro**.
- **2)** Klicken Sie auf die Option **Zurück im Büro**.
- **3)** Wenn Sie einen Informationstext zum Anwesenheitsstatus angeben möchten, gibt es folgende Option:
	- Geben Sie den Infotext in das Feld **Statusmeldung setzen** ein.
- **4)** Klicken Sie auf **OK**.

#### **Related tasks**

[Anwesenheitsstatus auf abwesend ändern](#page-30-0) on page 31 [Automatisches Zurücksetzen des Anwesenheitsstatus aktivieren oder](#page-31-1) [deaktivieren](#page-31-1) on page 32

# <span id="page-31-0"></span>**6.1.1.3 Informationstext zu Ihrem Anwesenheitsstatus hinzufügen**

Führen Sie folgende Schritte durch wenn Sie einen Informationstext hinzufügen möchten ohne Ihren Anwesenheitsstatus zu ändern.

## **Step by Step**

- **1)** Klicken Sie in das Feld **Statusmeldung setzen** für den Informationstext zu Ihrem Anwesenheitsstatus.
- **2)** Geben Sie den gewünschten Informationstext ein.

# <span id="page-31-1"></span>**6.1.1.4 Automatisches Zurücksetzen des Anwesenheitsstatus aktivieren oder deaktivieren**

## **Step by Step**

- **1)** Klicken Sie auf **Einrichtung**.
- **2)** Klicken Sie auf **Meine Einstellungen** > **Verschiedenes**.
- **3)** Wählen Sie eine der folgenden Optionen:
	- Wenn Sie das automatische Zurücksetzen des Anwesenheitsstatus auf **Büro** aktivieren möchten, aktivieren Sie das Kontrollkästchen **Status automatisch in 'Büro' ändern**.
	- Wenn Sie das automatische Zurücksetzen des Anwesenheitsstatus auf **Büro** deaktivieren möchten, deaktivieren Sie das Kontrollkästchen **Status automatisch in 'Büro' ändern**.
- **4)** Klicken Sie auf **Speichern**.

## **Related tasks**

[Anwesenheitsstatus auf abwesend ändern](#page-30-0) on page 31 [Anwesenheitsstatus auf Büro ändern](#page-30-1) on page 31 [Wie Sie den CallMe-Dienst aktivieren](#page-34-0) on page 35

# <span id="page-31-2"></span>**6.1.1.5 Wie Sie die Sichtbarkeit Ihres Anwesenheitsstatus für Andere ändern**

## **Schritt für Schritt**

**1)** Klicken Sie auf **Einrichtung**.

- **2)** Klicken Sie auf **Sensibilität** > **Sichtbarkeit des Anwesenheitsstatus**.
- **3)** Wählen Sie eine der folgenden Möglichkeiten:
	- Wenn Sie Ihren Anwesenheitsstatus für einen bestimmten Teilnehmer sichtbar machen möchten, aktivieren Sie das Kontrollkästchen in der betreffenden Zeile.
	- Wenn Sie Ihren Anwesenheitsstatus für einen bestimmten Teilnehmer unsichtbar machen möchten, deaktivieren Sie das Kontrollkästchen in der betreffenden Zeile.
	- Wenn Sie Ihren Anwesenheitsstatus für alle Teilnehmer sichtbar machen möchten, klicken Sie auf **Alle auswählen**.
	- Wenn Sie Ihren Anwesenheitsstatus für alle Teilnehmer unsichtbar machen möchten, klicken Sie auf **Auswahl aufheben**.

#### **4)** Klicken Sie auf **Speichern**.

#### **Zugehörige Tasks**

[Wie Sie die Ansage Ihres Anwesenheitsstatus für bestimmte Anrufer aktivieren](#page-105-0) [oder deaktivieren](#page-105-0) auf Seite 106

[Wie Sie die Ansage Ihres Anwesenheitsstatus für externe Anrufer aktivieren](#page-104-1) [oder deaktivieren](#page-104-1) auf Seite 105

# <span id="page-32-0"></span>**6.1.1.6 Automatische Aktualisierung des Anwesenheitsstatus durch Outlook-/iCal-Termine aktivieren oder deaktivieren**

#### **Prerequisites**

Sie arbeiten unter Windows.

Für Outlook-Termine: Ihr Administrator hat die Exchange-Kalender-Integration konfiguriert.

Für Outlook-Termine: Sie haben in myPortal for Desktop eine gültige MS-Exchange-E-Mail-Adresse festgelegt.

Fragen Sie Ihren Systemadministrator, welche Variante verwendet oder aktiviert werden kann.

#### **Step by Step**

- **1)** Klicken Sie auf **Einrichtung**.
- **2)** Klicken Sie auf **Meine Einstellungen** > **Outlook-Anbindung**.
- **3)** Wählen Sie eine der folgenden Optionen:
	- Wenn Sie die automatische Aktualisierung des Anwesenheitsstatus durch Outlook-Termine aus dem Exchange-Kalender aktivieren möchten, wählen Sie in der Aufklappliste **Kalender-Integration** den Eintrag **Exchange-Kalender-Integration**.
	- Wenn Sie die automatische Aktualisierung des Anwesenheitsstatus durch Outlook-Termine aus dem Outlook-Kalender aktivieren möchten, wählen Sie in der Aufklappliste **Kalender-Integration** den Eintrag **Outlook-Kalender-Integration**.
	- Wenn Sie die automatische Aktualisierung des Anwesenheitsstatus durch Termine deaktivieren möchten, wählen Sie in der Aufklappliste **Kalender-Integration** den Eintrag **Keine Kalender-Integration**.
- **4)** Klicken Sie auf **Speichern**.

#### **Related concepts**

[Anwesenheitsstatus-Schlüsselwörter für Termine](#page-155-1) on page 156 **Related tasks**

[Automatische Erstellung von Outlook- oder Exchange-Terminen bei](#page-33-0) [Abwesenheit aktivieren oder deaktivieren](#page-33-0) on page 34 [Wie Sie Ihre E-Mail-Adresse festlegen](#page-131-1) on page 132

# <span id="page-33-0"></span>**6.1.1.7 Automatische Erstellung von Outlook- oder Exchange-Terminen bei Abwesenheit aktivieren oder deaktivieren**

## **Prerequisites**

Sie arbeiten unter Windows.

Ihr Administrator hat die Exchange-Kalender-Integration konfiguriert.

Der Benutzer muss die Outlook-E-Mail-Einstellungen auf seinem Computer konfiguriert haben. Wenn das Flag "Automatisch Kalendertermine aus meiner Anwesenheitsänderung generieren" aktiviert ist, funktionieren sonst die myPortal-Anwendungen bei einer Änderung des Anwesenheitsstatus nicht ordnungsgemäß.

## **Step by Step**

- **1)** Klicken Sie auf **Einrichtung**.
- **2)** Klicken Sie auf **Meine Einstellungen** > **Outlook-Anbindung**.
- **3)** Wählen Sie im Bereich **Outlook** eine der folgenden Möglichkeiten:
	- Wenn Sie die automatische Erstellung von Outlook-Terminen bei Abwesenheit aktivieren möchten, wählen Sie aus der Aufklappliste **Kalendertermine automatisch aus meinen Anwesenheitsstatus-Änderungen generieren** den Eintrag **Outlook-Kalender-Integration**.
	- Wenn Sie die automatische Erstellung von Exchange-Terminen bei Abwesenheit aktivieren möchten, wählen Sie aus der Aufklappliste **Kalendertermine automatisch aus meinen Anwesenheitsstatus-Änderungen generieren** den Eintrag **Outlook-Kalender-Integration**.
	- Wenn Sie die automatische Erstellung von Outlook- und Exchange-Terminen bei Abwesenheit aktivieren möchten, wählen Sie aus der Aufklappliste **Kalendertermine automatisch aus meinen Anwesenheitsstatus-Änderungen generieren** den Eintrag **Keine Kalender-Integration**.
- **4)** Klicken Sie auf **Speichern**.

#### **Related tasks**

[Automatische Aktualisierung des Anwesenheitsstatus durch Outlook-/iCal-](#page-32-0)[Termine aktivieren oder deaktivieren](#page-32-0) on page 33

# <span id="page-33-1"></span>**6.1.2 CallMe-Dienst**

Mit dem CallMe-Dienst können Sie ein beliebiges Telefon an einem alternativen Arbeitsplatz als CallMe-Ziel festlegen, an dem Sie unter Ihrer internen Telefonnummer erreichbar sind. Sie können den UC Client an Ihrem alternativen Arbeitsplatz wie im Büro nutzen und damit auch gehende Anrufe vom CallMe-Ziel tätigen.

## **Ankommende Anrufe**

Anrufe an Ihre interne Rufnummer werden zum CallMe-Ziel umgeleitet. Beim Anrufer wird Ihre interne Telefonnummer angezeigt. Nicht angenommene Anrufe werden nach 60 Sekunden an die Sprachbox weitergeleitet.

#### **Gehende Anrufe**

Wenn Sie im UC Client eine Rufnummer wählen, ruft das Kommunikationssystem Sie zuerst am CallMe-Ziel an. Wenn Sie den Anruf annehmen, ruft das Kommunikationssystem das gewünschte Ziel und verbindet Sie mit diesem. Am Ziel wird Ihre interne Telefonnummer angezeigt (One Number Service).

#### **Anwesenheitsstatus**

Bei aktiviertem CallMe-Dienst erscheint im Display Ihres Telefons "CallMe aktiv" (nicht für analoge Telefone und DECT-Telefone). Andere Teilnehmer sehen als Ihren Anwesenheitsstatus **Büro**.

## **Aktivierung**

Sie können den CallMe-Dienst manuell aktivieren. Außerdem wird der Call-Me-Dienst durch Automatisches Zurücksetzen des Anwesenheitsstatus nach Abwesenheit erneut aktiviert, wenn er zuvor aktiv war. Folgende Arten von Call-Me-Zielen werden nicht unterstützt:

- Gruppe
- Umgeleitetes Telefon

## **Deaktivierung**

Der CallMe-Dienst bleibt bis zur Änderung Ihres Anwesenheitsstatus aktiv.

**Anmerkung:** Bei Einwahl oder Anrufen in einer offenen Konferenz sollte die CallMe-Funktion nicht verwendet werden.

#### **Zugehörige Konzepte**

[Anwesenheitsstatus](#page-26-2) auf Seite 27

# <span id="page-34-0"></span>**6.1.2.1 Wie Sie den CallMe-Dienst aktivieren**

#### **Schritt für Schritt**

- **1)** Wählen Sie in der Aufklappliste für den Anwesenheitsstatus **Büro**.
- **2)** Klicken Sie auf die Option **CallMe-Dienst aktivieren**.
- **3)** Legen Sie die Rufnummer des CallMe-Ziels auf eine der folgenden Arten fest:
	- Wählen Sie in der Aufklappliste eine Ihrer zusätzlichen Rufnummern aus.
	- Geben Sie in der Aufklappliste eine Rufnummer im kanonischen Format oder im wählbaren Format ein.

**Anmerkung:** Geben Sie als CallMe-Ziel keine Gruppe und kein umgeleitetes Telefon an.

**4)** Klicken Sie auf **OK**.

#### **Zugehörige Konzepte**

[Rufnummernformate](#page-61-1) auf Seite 62

## **Zugehörige Tasks**

[Anwesenheitsstatus auf abwesend ändern](#page-30-0) auf Seite 31 [Automatisches Zurücksetzen des Anwesenheitsstatus aktivieren oder](#page-31-1) [deaktivieren](#page-31-1) auf Seite 32 [Wie Sie eine zusätzliche Rufnummer festlegen](#page-132-0) auf Seite 133

# <span id="page-35-0"></span>**6.1.3 Statusbezogene Anrufumleitung**

Mit der statusbezogenen Anrufumleitung können Sie Anrufer auf Basis Ihres Anwesenheitsstatus zu einer Ihrer zusätzlichen Rufnummern oder zur Sprachbox umleiten.

Sie können die statusbezogene Anrufumleitung für jeden Anwesenheitsstatus außer **Büro**, **CallMe** und **Anrufschutz** konfigurieren. Wenn Sie Ihren Anwesenheitsstatus ändern, aktiviert das Kommunikationssystem die Anrufumleitung zu dem hierfür von Ihnen festgelegten Ziel, Z.B. wenn Sie außer Haus sind zu Ihrem Mobiltelefon und während Ihres Urlaubs zu Ihrer Vertretung.

## **Zugehörige Konzepte**

[Anwesenheitsstatus](#page-26-2) auf Seite 27 [Regelbasierte Anrufumleitung](#page-35-2) auf Seite 36 **Zugehörige Tasks** [Wie Sie eine zusätzliche Rufnummer festlegen](#page-132-0) auf Seite 133

## <span id="page-35-1"></span>**6.1.3.1 Wie Sie die statusbezogene Anrufumleitung konfigurieren**

#### **Voraussetzungen**

Sie haben mindestens eine zusätzliche Rufnummer konfiguriert.

## **Schritt für Schritt**

- **1)** Klicken Sie auf **Einrichtung**.
- **2)** Klicken Sie auf **Call Rules** > **Anrufweiterleitungsziele**.
- **3)** Wählen Sie in der Zeile mit dem betreffenden Anwesenheitsstatus in der Aufklappliste eines der folgenden Ziele: **Keines**, **Mobile**, **Assistent**, **Extern 1**, **Extern 2**, **Privat** oder **Sprachnachrichten**.
- **4)** Klicken Sie auf **Speichern**.

# <span id="page-35-2"></span>**6.1.4 Regelbasierte Anrufumleitung**

Mit der regelbasierten Anrufumleitung können Sie Anrufer auf Basis vielfältiger Bedingungen oder Ausnahmen noch flexibler umleiten als mit der statusbezogenen Anrufumleitung, z.B. Anrufe von unbekannten Kontakten an Ihre Sprachbox.

Darüber hinaus unterstützt die regelbasierte Anrufumleitung:

- beliebige Ziele
- Anwesenheitsstatus **Büro**, **CallMe** und **Anrufschutz**
Sie können mit dem Regelassistenten Regeln festlegen und jederzeit aktivieren oder deaktivieren. Eine Regel ist nur aktiv, wenn Ihr Telefon nicht umgeleitet ist. Eine statusbezogene Anrufumleitung (außer zur Sprachbox) setzt die regelbasierte Anrufumleitung außer Kraft.

Wenn eine Regel für Anrufumleitung aktiv ist, erscheint auf dem Display Ihres Telefons der Hinweis **"rule active"**.

Bei einem ankommenden Anruf prüft das Kommunikationssystem die Anwendbarkeit der aktiven Regeln entsprechend ihrer Reihenfolge im Regelassistenten. Nur die erste anwendbare Regel wird ausgeführt. In diesem Fall klingelt Ihr Telefon ein Mal und anschließend leitet das Kommunikationssystem den Anruf zum festgelegten Ziel um.

Sie können in einer Regel mehrere Arten von Bedingungen und Ausnahmen (außer …) definieren. Dabei können Sie keine Bedingung zusammen mit der artverwandten Ausnahme definieren. So ist es z.B. nicht möglich eine Bedingung der Art "an bestimmten Wochentagen" zusammen mit einer Ausnahme der Art "außer an bestimmten Wochentagen" festzulegen.

### **Arten von Bedingungen und Ausnahmen**

- (außer) bei bestimmtem Anwesenheitsstatus
- (außer) von bestimmten Personen (im internen Verzeichnis, im externen Verzeichnis, im persönlichen Verzeichnis oder von beliebiger Rufnummer)
- (außer) an Sie übergeben von bestimmten Personen (im internen Verzeichnis, im externen Verzeichnis, im persönlichen Verzeichnis oder von beliebiger Rufnummer)
- (außer) von einem bestimmten Typ, d.h. **intern**, **extern** oder **Unbekannter Kontakt**
- (außer) an einem bestimmten Datum (auch an mehreren)
- (außer) an bestimmten Wochentagen
- (außer) zwischen einem bestimmten Start- und Endedatum
- (außer) zwischen einer bestimmten Start- und Ende-Uhrzeit

#### **Zugehörige Konzepte**

[Anwesenheitsstatus](#page-26-0) auf Seite 27 [Statusbezogene Anrufumleitung](#page-35-0) auf Seite 36

## <span id="page-36-0"></span>**6.1.4.1 Regel für die Anrufumleitung hinzufügen**

- **1)** Klicken Sie auf **Einrichtung**.
- **2)** Klicken Sie auf **Anrufregeln** > **Regelmodul**.
- **3)** Klicken Sie auf **Neu**.
- **4)** Geben Sie unter **Name der Regel** einen Namen für die Regel ein (maximal 15 Zeichen).
- **5)** Wählen Sie eine der folgenden Optionen:
	- Wenn die Regel gleich wirksam werden soll, aktivieren Sie das Kontrollkästchen **Diese Regel ist aktiv**.
	- Wenn die Regel noch nicht wirksam werden soll, deaktivieren Sie das Kontrollkästchen **Diese Regel ist aktiv**.
- **6)** Klicken Sie auf **Ziel**.
- **7)** Geben Sie die Rufnummer im kanonischen Format oder im wählbaren Format ein und klicken Sie auf **OK**.
- **8)** Klicken Sie auf **Weiter**.
- **9)** Wenn Sie eine Bedingung hinzufügen möchten, aktivieren Sie in der jeweiligen Zeile das entsprechende Kontrollkästchen **Wenn ...** und klicken Sie im unteren Bereich auf die gewünschten unterstrichenen Angaben (**Startdatum**, **Endedatum**, **Startzeit**, **Endezeit**, **Personen**, **Typ**, **Datumswerte**, **Wochentage**, **Transferpersonen** oder **Anwesenheitsstatus**), um im nächsten Dialog die Bedingung genauer zu spezifizieren.
- **10)** Klicken Sie auf **Weiter**.
- **11)** Wenn Sie eine Ausnahme hinzufügen möchten, aktivieren Sie das entsprechende Kontrollkästchen **Außer wenn ...** in der jeweiligen Zeile und klicken Sie im unteren Bereich auf die gewünschten unterstrichenen Angaben (**Startdatum**, **Endedatum**, **Startzeit**, **Endezeit**, **Personen**, **Typ**, **Datumswerte**, **Wochentage** oder **Anwesenheitsstatus**), um die Ausnahme im nächsten Dialog genauer zu spezifizieren.
- **12)** Klicken Sie auf **Weiter** und anschließend auf **Beenden**.
- **13)** Klicken Sie auf **Speichern**.

## **Related concepts**

# [Rufnummernformate](#page-61-0) on page 62

**Related tasks**

[Regel für die Anrufumleitung bearbeiten](#page-37-0) on page 38 [Wie Sie eine Regel für die Anrufumleitung kopieren](#page-38-0) on page 39 [Wie Sie eine Regel für die Anrufumleitung umbenennen](#page-39-0) on page 40 [Wie Sie eine Regel für die Anrufumleitung entfernen](#page-39-1) on page 40 [Wie Sie die Reihenfolge der Regeln für die Anrufumleitung ändern](#page-40-0) on page 41

# <span id="page-37-0"></span>**6.1.4.2 Regel für die Anrufumleitung bearbeiten**

- **1)** Klicken Sie auf **Einrichtung**.
- **2)** Klicken Sie auf **Anrufregeln** > **Regelmodul**.
- **3)** Klicken Sie auf die betreffende Regel und anschließend auf **Bearbeiten**.
- **4)** Wählen Sie eine der folgenden Optionen:
	- Wenn die Regel gleich wirksam werden soll, aktivieren Sie das Kontrollkästchen **Diese Regel ist aktiv**.
	- Wenn die Regel nicht wirksam sein soll, deaktivieren Sie das Kontrollkästchen **Diese Regel ist aktiv**.
- **5)** Wenn Sie die Rufnummer ändern möchten, klicken Sie im unteren Bereich auf die unterstrichene Rufnummer, geben Sie die Rufnummer im kanonischen Format oder im wählbaren Format ein und klicken Sie auf **OK**.
- **6)** Klicken Sie auf **Weiter**.
- **7)** Wählen Sie eine der folgenden Optionen:
	- Wenn Sie eine Bedingung hinzufügen möchten, aktivieren Sie in der jeweiligen Zeile das entsprechende Kontrollkästchen **Wenn ...** und klicken

Sie im unteren Bereich auf die gewünschten unterstrichenen Angaben (**Startdatum**, **Endedatum**, **Startzeit**, **Endezeit**, **Personen**, **Typ**, **Datumswerte**, **Wochentage**, **Transferpersonen** oder **Anwesenheitsstatus**), um im nächsten Dialog die Bedingung genauer zu spezifizieren.

- Wenn Sie eine Bedingung bearbeiten wollen, klicken Sie im unteren Bereich auf die entsprechende unterstrichene Angabe (**Startdatum**, **Endedatum**, **Startzeit**, **Endezeit**, **Personen**, **Typ**, **Datumswerte**, **Wochentage**, **Transferpersonen** oder **Anwesenheit**), um die Ausnahme im nächsten Dialog genauer zu spezifizieren.
- Wenn Sie eine Bedingung entfernen möchten, deaktivieren Sie in der betreffenden Zeile das Kontrollkästchen **Wenn ...**.
- **8)** Klicken Sie auf **Weiter**.
- **9)** Wählen Sie eine der folgenden Optionen:
	- Wenn Sie eine Ausnahme hinzufügen möchten, aktivieren Sie das entsprechende Kontrollkästchen **Außer wenn ...** in der jeweiligen Zeile und klicken Sie im unteren Bereich auf die gewünschten unterstrichenen Angaben (**Startdatum**, **Endedatum**, **Startzeit**, **Endezeit**, **Personen**, **Typ**, **Datumswerte**, **Wochentage** oder **Anwesenheitsstatus**), um die Ausnahme im nächsten Dialog genauer zu spezifizieren.
	- Wenn Sie eine Ausnahme bearbeiten möchten, klicken Sie im unteren Bereich auf die entsprechende unterstrichene Angabe (**Startdatum**, **Endedatum**, **Startzeit**, **Endezeit**, **Personen**, **Typ**, **Datumswerte**, **Wochentage** oder **Anwesenheitsstatus**), um die Ausnahme im nächsten Dialog genauer zu spezifizieren.
	- Wenn Sie eine Ausnahme entfernen möchten, deaktivieren Sie in der betreffenden Zeile das Kontrollkästchen **Außer wenn ...**.
- **10)** Klicken Sie auf **Weiter** und anschließend auf **Beenden**.
- **11)** Klicken Sie auf **Speichern**.

#### **Related concepts**

[Rufnummernformate](#page-61-0) on page 62

### **Related tasks**

[Regel für die Anrufumleitung hinzufügen](#page-36-0) on page 37 [Wie Sie eine Regel für die Anrufumleitung kopieren](#page-38-0) on page 39 [Wie Sie eine Regel für die Anrufumleitung umbenennen](#page-39-0) on page 40 [Wie Sie eine Regel für die Anrufumleitung entfernen](#page-39-1) on page 40 [Wie Sie die Reihenfolge der Regeln für die Anrufumleitung ändern](#page-40-0) on page 41

# <span id="page-38-0"></span>**6.1.4.3 Wie Sie eine Regel für die Anrufumleitung kopieren**

#### **Schritt für Schritt**

- **1)** Klicken Sie auf **Einrichtung**.
- **2)** Klicken Sie auf **Anrufregeln** > **Regelmodul**.
- **3)** Klicken Sie auf die betreffende Regel und anschließend auf **Kopieren**.
- **4)** Geben Sie den Namen für die neue Regel ein (maximal 15 Zeichen) und klicken Sie auf **OK**.
- **5)** Klicken Sie auf **Speichern**.

#### **Zugehörige Tasks**

[Regel für die Anrufumleitung hinzufügen](#page-36-0) auf Seite 37 [Regel für die Anrufumleitung bearbeiten](#page-37-0) auf Seite 38 [Wie Sie eine Regel für die Anrufumleitung umbenennen](#page-39-0) auf Seite 40 [Wie Sie eine Regel für die Anrufumleitung entfernen](#page-39-1) auf Seite 40 [Wie Sie die Reihenfolge der Regeln für die Anrufumleitung ändern](#page-40-0) auf Seite 41

# <span id="page-39-0"></span>**6.1.4.4 Wie Sie eine Regel für die Anrufumleitung umbenennen**

#### **Schritt für Schritt**

- **1)** Klicken Sie auf **Einrichtung**.
- **2)** Klicken Sie auf **Anrufregeln** > **Regelmodul**.
- **3)** Klicken Sie auf die betreffende Regel und anschließend auf **Umbenennen**.
- **4)** Geben Sie den neuen Namen für die Regel ein (maximal 15 Zeichen) und klicken Sie auf **OK**.
- **5)** Klicken Sie auf **Speichern**.

#### **Zugehörige Tasks**

[Regel für die Anrufumleitung hinzufügen](#page-36-0) auf Seite 37 [Regel für die Anrufumleitung bearbeiten](#page-37-0) auf Seite 38 [Wie Sie eine Regel für die Anrufumleitung kopieren](#page-38-0) auf Seite 39 [Wie Sie eine Regel für die Anrufumleitung entfernen](#page-39-1) auf Seite 40 [Wie Sie die Reihenfolge der Regeln für die Anrufumleitung ändern](#page-40-0) auf Seite 41

# <span id="page-39-1"></span>**6.1.4.5 Wie Sie eine Regel für die Anrufumleitung entfernen**

#### **Schritt für Schritt**

- **1)** Klicken Sie auf **Einrichtung**.
- **2)** Klicken Sie auf **Anrufregeln** > **Regelmodul**.
- **3)** Klicken Sie auf die betreffende Regel und anschließend auf **Entfernen**.
- **4)** Klicken Sie auf **Speichern**.

### **Zugehörige Tasks**

[Regel für die Anrufumleitung hinzufügen](#page-36-0) auf Seite 37 [Regel für die Anrufumleitung bearbeiten](#page-37-0) auf Seite 38 [Wie Sie eine Regel für die Anrufumleitung kopieren](#page-38-0) auf Seite 39 [Wie Sie eine Regel für die Anrufumleitung umbenennen](#page-39-0) auf Seite 40 [Wie Sie die Reihenfolge der Regeln für die Anrufumleitung ändern](#page-40-0) auf Seite 41

# <span id="page-40-0"></span>**6.1.4.6 Wie Sie die Reihenfolge der Regeln für die Anrufumleitung ändern**

## **Schritt für Schritt**

- **1)** Klicken Sie auf **Einrichtung**.
- **2)** Klicken Sie auf **Anrufregeln** > **Regelmodul**.
- **3)** Klicken Sie auf die Regel, die Sie verschieben möchten.
- **4)** Wählen Sie eine der folgenden Möglichkeiten:
	- Wenn Sie die Regel in der Reihenfolge um eine Position nach vorne verschieben möchten, klicken Sie auf **Nach oben**.
	- Wenn Sie die Regel in der Reihenfolge um eine Position nach hinten verschieben möchten, klicken Sie auf **Nach unten**.
- **5)** Klicken Sie auf **Speichern**.

### **Zugehörige Tasks**

[Regel für die Anrufumleitung hinzufügen](#page-36-0) auf Seite 37 [Regel für die Anrufumleitung bearbeiten](#page-37-0) auf Seite 38 [Wie Sie eine Regel für die Anrufumleitung kopieren](#page-38-0) auf Seite 39 [Wie Sie eine Regel für die Anrufumleitung umbenennen](#page-39-0) auf Seite 40 [Wie Sie eine Regel für die Anrufumleitung entfernen](#page-39-1) auf Seite 40

# **6.2 Verzeichnisse und Journal**

Verzeichnisse, die Favoritenliste und das Journal organisieren Kontakte und Anrufe.

# <span id="page-40-1"></span>**6.2.1 Verzeichnisse**

Ihre Kontakte werden über Verzeichnisse organisiert.

myPortal for Desktop bietet folgende Verzeichnisse, die folgende Funktionen unterstützen:

# **Unified Communications**

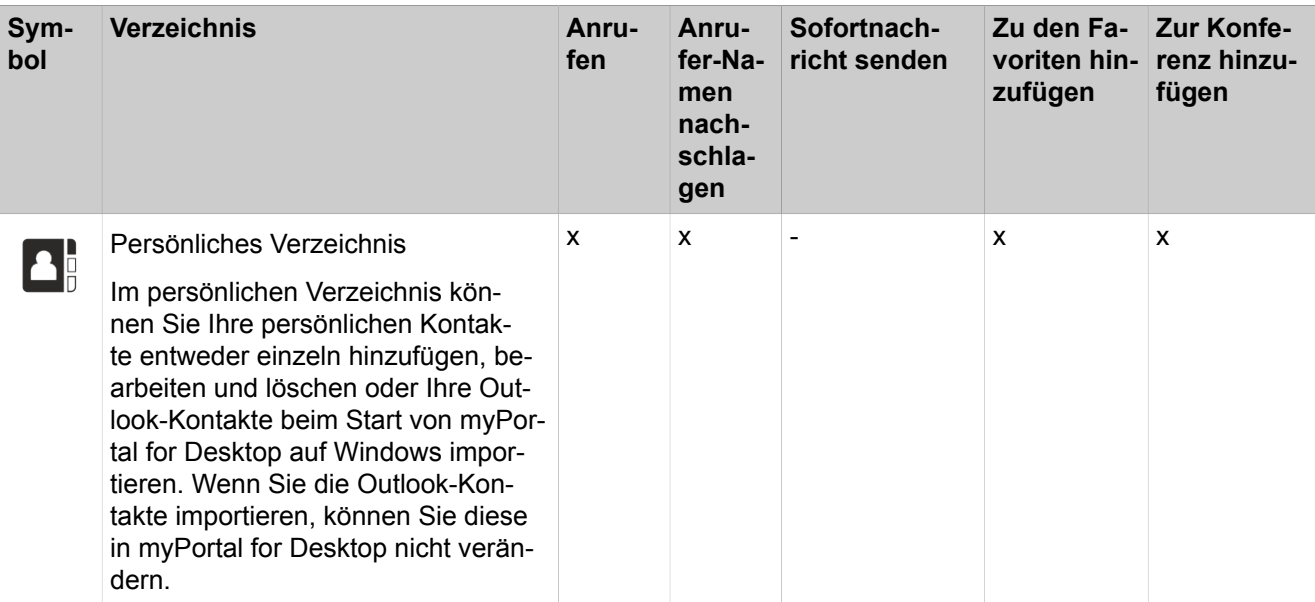

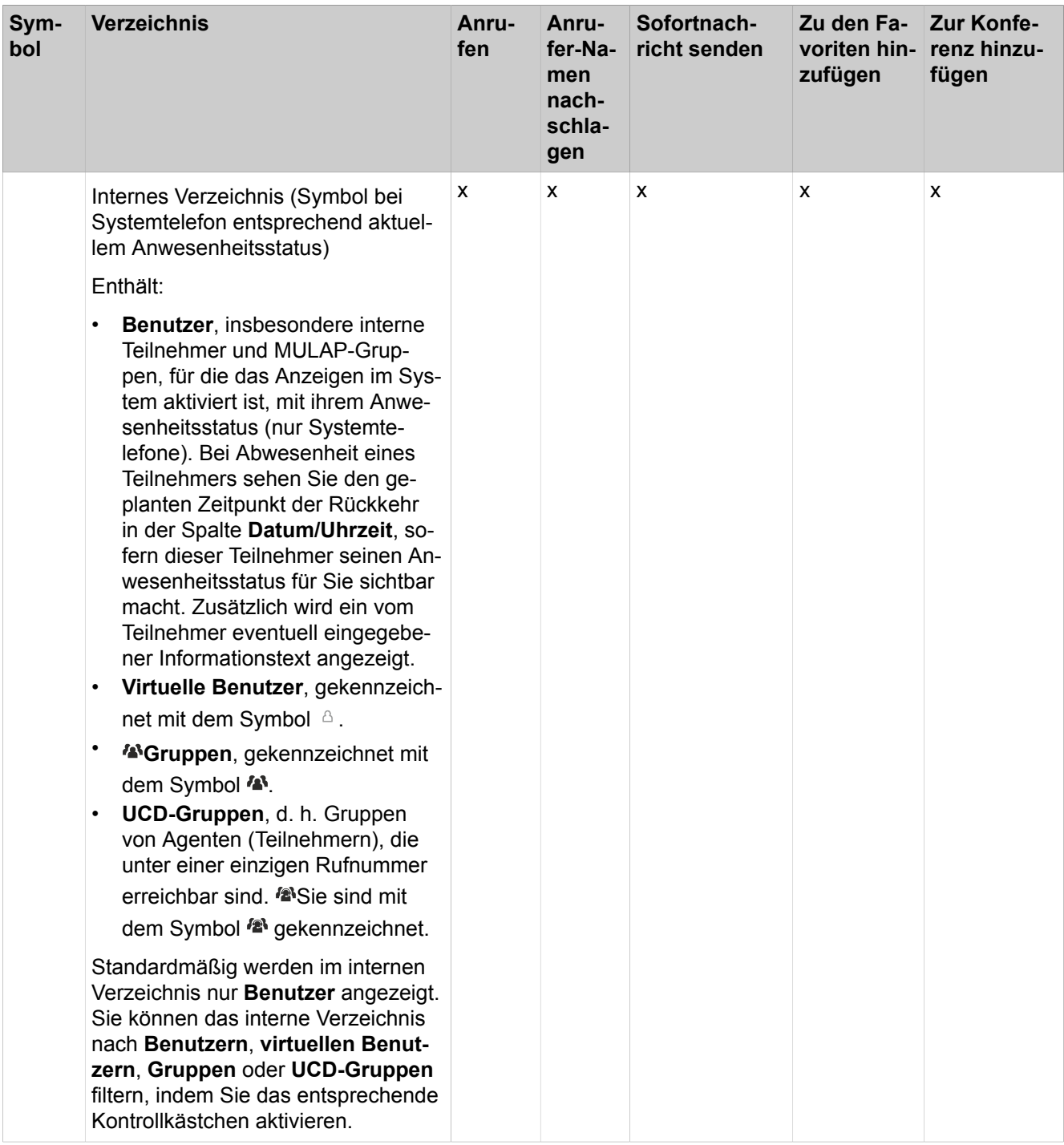

## **Unified Communications**

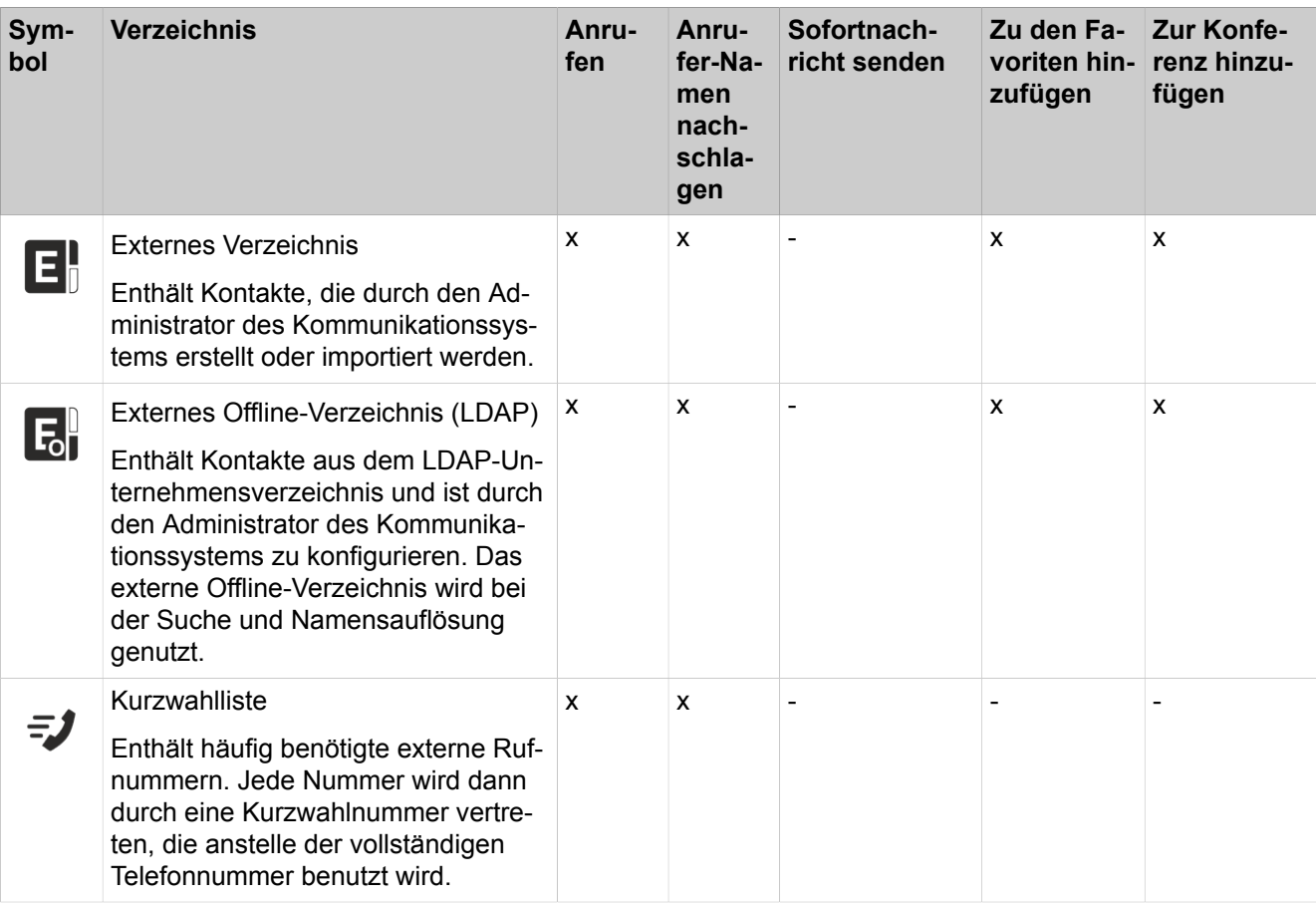

**NOTICE:** Telefonnummern, die in den Benutzereinstellungen und Verzeichnissen gespeichert sind, sollten im kanonischen Format eingegeben werden, um sowohl von UC als auch vom Gerät aus erreichbar zu sein.

Der Zugangscode darf nicht in der Nummer enthalten sein.

## **Details der Kontakte**

Je nach Verzeichnis werden in der Listenansicht der Kontakte in der klassischen Benutzeroberfläche unterschiedliche Details aus der folgenden Liste angezeigt: **Nebenstelle**, **Datum/Uhrzeit**, **Nachname**, **Vorname**, **Mobilnr.**, **Assistenten-Rufnr., Extern**, **Privat 1**, **Geschäftlich 1**, **Geschäftlich 2**, **Fax**, **E-Mail**, **Abteilung**, **Standort**, **Firma** und **Kunden-ID**.

## **Einfache Suche**

Sie können in den Verzeichnissen nach **Vorname**, **Nachname** oder einer Rufnummer suchen. Die Verzeichnisse werden in der Reihenfolge wie in der Tabelle oben durchsucht. Die Suche ist sowohl nach ganzen Wörtern als auch mit unvollständigem Suchbegriff möglich, z. B. Teil einer Rufnummer. Die eingestellten Suchoptionen bleiben bis auf Weiteres erhalten. Alle verwendeten Suchbegriffe werden gespeichert. Sie können die Liste der verwendeten Suchbegriffe löschen.

#### **Erweiterte Suche**

Sie können wahlweise in den Feldern **Titel**, **Vorname**, **Nachname**, **Firma**, **Durchwahl**, **Firmen-Rufnr.**, **Geschäftlich 1**, **Geschäftlich 2**, **Privat 1**, **Privat 2**, **Mobilrufnummer** und **E-Mail** suchen und die maximale Anzahl von Treffern begrenzen.

#### **Sortierung**

Sie können die Kontakte eines Verzeichnisses nach einer Spalte alphanumerisch auf- oder absteigend sortieren. Die Richtung, in die das Dreieck bei einer Spaltenüberschrift weist, zeigt die auf- oder absteigende Sortierung an.

#### **Heranzoomen eines Eintrags**

Sie können in der Spalte, nach der sortiert ist, einen bestimmten Eintrag Zeichen für Zeichen heranzoomen. So springen Sie buchstabenweise z. B. zum ersten Nachnamen, der mit "Sen" beginnt. Diese Methode können Sie auch in einem Suchergebnis verwenden.

#### **Related concepts**

[Elemente der Benutzeroberfläche](#page-11-0) on page 12 [Favoritenliste](#page-50-0) on page 51 [Pop-up-Fenster](#page-139-0) on page 140 [Anwesenheitsstatus](#page-26-0) on page 27 [Konfiguration](#page-130-0) on page 131 **Related tasks** [Anruf für einen anderen Teilnehmer übernehmen](#page-63-0) on page 64 [Aus einem Verzeichnis anrufen](#page-64-0) on page 65 [Wie Sie das Öffnen des Hauptfensters bei ankommenden Anrufen aktivieren](#page-145-0) [oder deaktivieren](#page-145-0) on page 146 [Sofortnachricht senden](#page-123-0) on page 124 [Kontakt zur Favoritenliste hinzufügen](#page-52-0) on page 53 [Kontakt aus dem Journal zum persönlichen Verzeichnis hinzufügen](#page-58-0) on page 59 [Konferenzteilnehmer hinzufügen](#page-76-0) on page 77

# <span id="page-44-0"></span>**6.2.1.1 In Verzeichnissen suchen**

- **1)** Klicken Sie auf die Registerkarte **Verzeichnisse** oder in das entsprechende Fenster.
- **2)** Klicken Sie auf **Suchen**, um die Suchmaske zu öffnen.
- **3)** Klicken Sie, falls erforderlich, auf  $\equiv$ , um die Suchoptionen einzublenden.
- **4)** Wählen Sie die Verzeichnisse aus, in denen Sie suchen möchten.
	- Wenn Sie nicht mindestens ein Verzeichnis auswählen, in dem Sie suchen möchten, werden keine Suchergebnisse angezeigt.
- **5)** Wenn Sie das **Interne Verzeichnis** ausgewählt haben, können Sie eine oder mehrere der folgenden Filteroptionen auswählen:
	- **Benutzer**
	- **Virtuelle Benutzer**
	- **Gruppen**
	- **UCD-Gruppen**

Die Option **Benutzer** ist standardmäßig ausgeschaltet.

- **6)** Wählen Sie eine der folgenden Suchoptionen:
	- Wenn Sie nach einem ganzen Wort suchen möchten, aktivieren Sie das Kontrollkästchen **Ganzes Wort suchen**.

**NOTICE:** Falls **Ganzes Wort suchen** aktiviert ist, darf der Suchbegriff keine Leerzeichen enthalten.

• Wenn Sie nach einem Wortteil suchen möchten, deaktivieren Sie das Kontrollkästchen **Ganzes Wort suchen**.

> **NOTICE:** Suchbegriffe mit Leerzeichen gelten nur für **Vorname** und **Nachname**.

- **7)** Klicken Sie, falls erforderlich, auf  $\bullet$ , um zwischen der einfachen Suche und der erweiterten Suche zu wechseln.
- **8)** Wählen Sie eine der folgenden Optionen:
	- Wenn Sie eine einfache Suche durchführen möchten, geben Sie im Feld **Suchen** einen Suchbegriff ein. Sie müssen mindestens drei Zeichen eingeben. Wenn Ihre Suche ein Ergebnis liefert, zeigt myPortal for Desktop eine Trefferliste an.

#### **NOTICE:**

Die letzten Suchergebnisse werden beibehalten, wenn Sie den Verzeichnissuchfilter deaktivieren oder weniger als 3 Zeichen in das Feld **Suchen** eingeben (die Auswahl anderer **Suchoptionen** hat in diesem Fall keine Auswirkungen, da myPortal for Desktop keine Suche durchführt).

Wenn Sie zu einer anderen Ansicht wie Externes Verzeichnis, Internes Verzeichnis oder Persönliches Verzeichnis wechseln, wird das Suchfeld geleert.

- Wenn Sie eine erweiterte Suche durchführen möchten, klicken Sie auf  $\boldsymbol{\heartsuit}$ , geben Sie im betreffenden Feld einen Suchbegriff ein und klicken Sie auf **Suchen**. Wenn Ihre Suche ein Ergebnis liefert, zeigt myPortal for Desktop eine Trefferliste an.
- **9)** Wenn Sie die laufende Suche abbrechen möchten, klicken Sie auf **Anhalten**.
- **10)** Wenn Sie die Liste der verwendeten Suchbegriffe löschen möchten, kli $cken$  Sie auf  $\widehat{\mathbb{II}}$ .
- **11)** Wenn Sie von der Trefferliste zum Verzeichnis zurückkehren möchten, klicken Sie auf das gewünschte Verzeichnis.

**NOTICE:** Sie können auch in der Ansicht Externes Verzeichnis, Internes Verzeichnis oder Persönliches Verzeichnis eine Filterung/Suche durchführen, indem Sie den Suchbegriff in das Suchfeld eingeben.

## **Related tasks**

[Kontakt zur Favoritenliste hinzufügen](#page-52-0) on page 53 [Konferenzteilnehmer hinzufügen](#page-76-0) on page 77

# <span id="page-46-0"></span>**6.2.1.2 Verzeichnis sortieren**

#### **Step by Step**

- **1)** Klicken Sie auf die Registerkarte **Verzeichnisse** oder in das entsprechende Fenster.
- **2)** Klicken Sie auf das gewünschte Verzeichnis, z. B. **Internes Verzeichnis**.
- **3)** Klicken Sie auf eine der Spaltenüberschriften, z. B. **Nachname**, um die Kontakte nach diesem Kriterium alphanumerisch aufsteigend zu sortieren.
- **4)** Wenn Sie die Sortierreihenfolge umkehren möchten, klicken Sie erneut auf die Spaltenüberschrift.
- **5)** Wenn Sie zum ersten Eintrag springen möchten, der in der sortierten Spalte mit einem bestimmten Zeichen beginnt, klicken Sie auf einen beliebigen Kontakt im Verzeichnis und geben das gewünschte Zeichen ein.

#### **Related tasks**

[Eintrag heranzoomen](#page-47-0) on page 48

# **6.2.1.3 Wie Sie das interne Verzeichnis filtern**

Sie können das interne Verzeichnis so filtern, dass nur Benutzer, virtuelle Benutzer, Gruppen oder UCD-Gruppen angezeigt werden.

#### **Schritt für Schritt**

- **1)** Klicken Sie auf die Registerkarte **Verzeichnisse** oder in das entsprechende Fenster.
- **2)** Klicken Sie auf **Internes Verzeichnis**.
- **3)** Klicken Sie auf das Zahnradsymbol  $\bullet$  am unteren Rand des Fensters, um die Filteroptionen anzuzeigen.
- **4)** Wählen Sie eine der folgenden Optionen aus:
	- **Benutzer**
	- **Virtuelle Benutzer**
	- **Gruppen**
	- **UCD-Gruppen**

Die Option **Benutzer** ist standardmäßig ausgewählt.

Das Verzeichnis wird entsprechend Ihrer Auswahl aktualisiert.

# **6.2.1.4 Schnellsuche nach Name durchführen**

#### **Step by Step**

Geben Sie in der Aufklappliste **Wählen/Suchen** einen Namen als Suchbegriff ein und drücken Sie die Taste Eingabe .

# <span id="page-47-0"></span>**6.2.1.5 Eintrag heranzoomen**

## **Prerequisites**

Die Liste ist nach der Spalte sortiert, in der Sie einen Eintrag heranzoomen möchten.

#### **Step by Step**

- **1)** Klicken Sie auf einen beliebigen Eintrag in der Liste.
- **2)** Geben Sie die ersten Zeichen des gewünschten Treffers ein.

## **Related concepts**

[Journal](#page-54-0) on page 55 **Related tasks** [Verzeichnis sortieren](#page-46-0) on page 47 [Journal sortieren](#page-57-0) on page 58

# <span id="page-47-1"></span>**6.2.1.6 Persönlichen Kontakt hinzufügen**

#### **Prerequisites**

Der Import der Outlook-/Mac OS-Kontakte beim Start ist deaktiviert.

### **Step by Step**

- **1)** Klicken Sie auf die Registerkarte **Verzeichnisse** oder in das entsprechende Fenster.
- **2)** Klicken Sie auf **Persönliches Verzeichnis**.
- **3)** Klicken Sie auf  $+$ .
- **4)** Geben Sie im Fenster **Persönlicher Kontakt** die Kontaktdaten ein.
- **5)** Klicken Sie auf **Speichern**.

#### **Related tasks**

[Kontakt zur Favoritenliste hinzufügen](#page-52-0) on page 53 [Persönlichen Kontakt ändern](#page-48-0) on page 49 [Persönlichen Kontakt löschen](#page-48-1) on page 49 [Import der Outlook-/Mac OS-Kontakte beim Start aktivieren oder deaktivieren](#page-48-2) on page 49

# <span id="page-48-0"></span>**6.2.1.7 Persönlichen Kontakt ändern**

## **Prerequisites**

Der Import der Outlook-/Mac OS-Kontakte beim Start ist deaktiviert.

### **Step by Step**

- **1)** Klicken Sie auf die Registerkarte **Verzeichnisse** oder in das entsprechende Fenster.
- **2)** Klicken Sie auf **Persönliches Verzeichnis**.
- **3)** Klicken Sie im Kontextmenü des betreffenden persönlichen Kontakts auf **Kontakt bearbeiten**.
- **4)** Bearbeiten Sie im Fenster **Persönlicher Kontakt** die Kontaktdaten.
- **5)** Klicken Sie auf **Speichern**.

#### **Related tasks**

[Persönlichen Kontakt hinzufügen](#page-47-1) on page 48 [Persönlichen Kontakt löschen](#page-48-1) on page 49 [Import der Outlook-/Mac OS-Kontakte beim Start aktivieren oder deaktivieren](#page-48-2) on page 49

# <span id="page-48-1"></span>**6.2.1.8 Persönlichen Kontakt löschen**

### **Prerequisites**

Der Import der Outlook-/Mac OS-Kontakte beim Start ist deaktiviert.

#### **Step by Step**

- **1)** Klicken Sie auf die Registerkarte **Verzeichnisse** oder in das entsprechende Fenster.
- **2)** Klicken Sie auf **Persönliches Verzeichnis**.
- **3)** Klicken Sie im Kontextmenü des betreffenden persönlichen Kontakts auf **Entfernen** und anschließend auf **OK**.

#### **Related tasks**

[Persönlichen Kontakt hinzufügen](#page-47-1) on page 48 [Persönlichen Kontakt ändern](#page-48-0) on page 49 [Import der Outlook-/Mac OS-Kontakte beim Start aktivieren oder deaktivieren](#page-48-2) on page 49

# <span id="page-48-2"></span>**6.2.1.9 Import der Outlook-/Mac OS-Kontakte beim Start aktivieren oder deaktivieren**

#### **Prerequisites**

Sie arbeiten unter Windows.

- **1)** Klicken Sie auf **Einrichtung**.
- **2)** Klicken Sie auf **Meine Einstellungen** > **Outlook-Anbindung**.
- **3)** Wählen Sie eine der folgenden Optionen:
	- Wenn Sie den Import der Outlook-Kontakte beim Start von myPortal for- Desktop aktivieren möchten, aktivieren Sie das Kontrollkästchen **Outlook-Kontakte beim Starten importieren**.
	- Wenn Sie den Import der Outlook-Kontakte beim Start von myPortal for- Desktop deaktivieren möchten, deaktivieren Sie das Kontrollkästchen **Outlook-Kontakte beim Starten importieren**.
- **4)** Klicken Sie auf **Speichern**.

#### **Related tasks**

[Persönlichen Kontakt hinzufügen](#page-47-1) on page 48 [Persönlichen Kontakt ändern](#page-48-0) on page 49 [Persönlichen Kontakt löschen](#page-48-1) on page 49

# **6.2.1.10 Persönliches Verzeichnis exportieren**

Sie können Ihr persönliches Verzeichnis (einschließlich aller Kontaktdetails in eine mit ";" delimitierte CSV-Datei exportieren.

**IMPORTANT:** Die Funktion **Exportieren** umfasst nur Systemkontakte. Importiere Outlook-Kontakte, die in der Ansicht **Persönliches Verzeichnis** angezeigt werden, sind nicht in der exportierten CSV-Datei enthalten.

#### **Step by Step**

- **1)** Klicken Sie auf die Registerkarte **Verzeichnisse**.
- **2)** Klicken Sie auf **Persönliches Verzeichnis**.
- **3)** Klicken Sie auf
- **4)** Wählen Sie das Verzeichnis aus, in dem die CSV-Datei gespeichert werden soll, und klicken Sie auf **Speichern**.

# **6.2.1.11 Persönliches Verzeichnis importieren**

Sie können eine CSV- oder XML-Datei in myPortal for Desktop importieren. Die importierten Kontaktdetails werden im persönlichen Verzeichnis angezeigt. Sie können die importierten Kontaktdetails später bearbeiten.

#### **Prerequisites**

Sie haben Ihr persönliches Verzeichnis exportiert (**Export** unter **Verzeichnisse> Persönliches Verzeichnis**) und die exportierte Datei gespeichert.

Sie haben die Kontaktdetails in das exportierte persönliche Verzeichnis aufgenommen, im vorgegebenen Format mit ";" als Delimiter. Die Importdatei muss eine Kopfzeile enthalten, in der die Titel der einzelnen Spalten aufgeführt sind.

**NOTICE:** Beim Import werden die bestehenden Kontakte im persönlichen Verzeichnis überschrieben.

#### **Step by Step**

- **1)** Klicken Sie auf die Registerkarte **Verzeichnisse**.
- **2)** Klicken Sie auf **Persönliches Verzeichnis**.
- **3)** Klicken Sie auf
- **4)** Wählen Sie die CSV-Datei aus, die Ihr persönliches Verzeichnis enthält, und klicken Sie auf **Öffnen**.

Das persönliche Verzeichnis wird in das System hochgeladen.

# **6.2.1.12 Registerkarte der Verzeichnisse ausklappen**

Die Registerkarte Verzeichnisse kann aus dem Hauptfenster von myPortal for Desktop ausgeklappt werden.

#### **Step by Step**

- **1)** Klicken Sie auf die Registerkarte **Verzeichnisse** oder in das entsprechende Fenster.
- **2)** Klicken Sie auf unter der Registerkarte **Verzeichnisse**.
- **3)** Klicken Sie auf die Option **Pop-out-Ansicht**.

Das Pop-up-Fenster **Verzeichnisse** wird angezeigt.

**4)** Wenn Sie möchten, dass das Fenster **Verzeichnisse** im Hauptfenster von myPortal for Desktop erscheint, schließen Sie einfach das Fenster **Verzeichnisse**.

# <span id="page-50-0"></span>**6.2.2 Favoritenliste**

In der Favoritenliste haben Sie ausgewählte Kontakte stets im Blick. Diese können Sie besonders einfach anrufen. Sie sehen alle internen Teilnehmer mit Systemtelefon mit Anwesenheitsstatus und können diese per Sofortnachricht kontaktieren.

Sie können Kontakte aus allen Verzeichnissen zur Favoritenliste hinzufügen. Bei Favoriten, die nicht aus dem internen Verzeichnis stammen, erscheint an Stelle des Symbols für den Anwesenheitsstatus das Symbol für die Quelle des Kontakts.

Der Administrator hat die Möglichkeit, Ihrem Profil Favoritengruppen zuzuweisen. Sie können Kontakte zu diesen Gruppen hinzufügen oder aus ihnen entfernen, wenn dies vom Administrator aktiviert wurde.

Die Favoritenliste verwaltet Kontakte in Gruppen. Die Kontakte in allen Gruppen sind nach Vorname, Nachname oder in ihrer ursprünglichen Reihenfolge sortierbar.

Bei Abwesenheit eines internen Teilnehmers erfahren Sie den geplanten Zeitpunkt der Rückkehr durch Positionieren des Mauszeigers auf seinem Eintrag, sofern er seinen Anwesenheitsstatus für Sie sichtbar sein lässt.

Bei Favoriten mit mehreren Rufnummern können Sie eine Standard-Rufnummer festlegen, unter welcher der Kontakt angerufen wird. Die Standard-Rufnummer eines Favoriten ist im Kontextmenü am Symbol mit dem aktivierten Kontrollkästchen erkennbar.

Die Benutzeroberfläche zeigt in der Übersicht zu jedem Favoriten zusätzlich sein Bild und Informationstext zum Anwesenheitsstatus an, sofern jeweils vorhanden. Die Detailansicht enthält unter anderem die Standard-Rufnummer und kontextbezogene Schaltflächen z.B. für **Anrufen**, **Anruf übernehmen**, **Sofortnachricht senden** und **zu Konferenz hinzufügen**.

**NOTICE:** Die Chat-, Mail- und Anrufsymbole erscheinen beim Blättern nicht unten auf der Favoritenliste. Der Rechtsklick auf den letzten Kontakt in ihrer Favoritenliste ist eine Umgehungslösung.

#### **Related concepts**

[Elemente der Benutzeroberfläche](#page-11-0) on page 12 [Verzeichnisse](#page-40-1) on page 41 [Anwesenheitsstatus](#page-26-0) on page 27 [Konfiguration](#page-130-0) on page 131 **Related tasks** [Anruf für einen anderen Teilnehmer übernehmen](#page-63-0) on page 64 [Wie Sie eine Favoritenliste anlegen](#page-25-0) on page 26 [Aus der Favoritenliste anrufen](#page-64-1) on page 65 [Konferenzteilnehmer hinzufügen](#page-76-0) on page 77 [Sofortnachricht senden](#page-123-0) on page 124

## <span id="page-51-1"></span>**6.2.2.1 Gruppe zur Favoritenliste hinzufügen**

#### **Step by Step**

- **1)** Rechtsklicken Sie in der Favoritenliste auf einen freien Platz, um das Kontextmenü zu öffnen und wählen Sie **Neue Gruppe**.
- **2)** Geben Sie einen **Gruppennamen** ein.
- **3)** Klicken Sie auf **OK**.

#### **Next steps**

Fügen Sie Kontakte zur Favoritenliste hinzu.

#### **Related tasks**

[Kontakt zur Favoritenliste hinzufügen](#page-52-0) on page 53 [Gruppe aus Favoritenliste löschen](#page-52-1) on page 53 [Gruppe in der Favoritenliste umbenennen](#page-51-0) on page 52

## <span id="page-51-0"></span>**6.2.2.2 Gruppe in der Favoritenliste umbenennen**

- **1)** Klicken Sie in der Favoritenliste bei dem betreffenden Gruppennamen im Kontextmenü auf **Gruppe umbenennen**.
- **2)** Geben Sie einen **Gruppennamen** ein.
- **3)** Klicken Sie auf **OK**.

#### **Related tasks**

[Gruppe zur Favoritenliste hinzufügen](#page-51-1) on page 52 [Gruppe aus Favoritenliste löschen](#page-52-1) on page 53

## <span id="page-52-1"></span>**6.2.2.3 Gruppe aus Favoritenliste löschen**

#### **Step by Step**

Klicken Sie in der Favoritenliste bei dem betreffenden Gruppennamen im Kontextmenü auf **Gruppe entfernen**.

#### **Related tasks**

[Gruppe zur Favoritenliste hinzufügen](#page-51-1) on page 52 [Gruppe in der Favoritenliste umbenennen](#page-51-0) on page 52

# <span id="page-52-0"></span>**6.2.2.4 Kontakt zur Favoritenliste hinzufügen**

### **Step by Step**

- **1)** Klicken Sie auf die Registerkarte **Verzeichnisse** oder in das entsprechende Fenster.
- **2)** Wählen Sie eine der folgenden Optionen:
	- Klicken Sie auf eins der Verzeichnisse: **Internes Verzeichnis**, **Externes Verzeichnis** oder **Persönliches Verzeichnis**.
	- Durchsuchen Sie die Verzeichnisse; siehe [In Verzeichnissen suchen](#page-44-0) on page 45 für weitere Informationen.
- **3)** Ziehen Sie den gewünschten Kontakt in die Favoritenliste.

#### **Related concepts**

[Verzeichnisse](#page-40-1) on page 41 **Related tasks** [In Verzeichnissen suchen](#page-44-0) on page 45 [Persönlichen Kontakt hinzufügen](#page-47-1) on page 48 [Standard-Rufnummer für einen Favoriten festlegen](#page-53-0) on page 54 [Gruppe zur Favoritenliste hinzufügen](#page-51-1) on page 52 [Kontakt aus Favoritenliste löschen](#page-52-2) on page 53

## <span id="page-52-2"></span>**6.2.2.5 Kontakt aus Favoritenliste löschen**

#### **Step by Step**

Klicken Sie in der Favoritenliste bei dem betreffenden Kontakt im Kontextmenü auf **Favoriten entfernen**.

#### **Related tasks**

[Kontakt zur Favoritenliste hinzufügen](#page-52-0) on page 53

# **6.2.2.6 Wie Sie die Sortierung der Favoritenliste ändern**

## **Schritt für Schritt**

Klicken Sie in der Favoritenliste im freien Platz im Kontextmenü auf einen der folgenden Einträge:

- **Nach Vorname sortieren**
	- **Nach Nachname sortieren**
- **Nach benutzerdefiniertem Kriterium sortieren** für die ursprüngliche Reihenfolge

# <span id="page-53-0"></span>**6.2.2.7 Standard-Rufnummer für einen Favoriten festlegen**

### **Step by Step**

- **1)** Klicken Sie in der Favoritenliste bei dem betreffenden Kontakt im Kontextmenü auf **Rufnummer auswählen**.
- **2)** Wählen Sie in der Aufklappliste die Rufnummer, die Sie für diesen Favoriten als Standard-Rufnummer verwenden möchten.
- **3)** Klicken Sie auf **OK**.

#### **Related tasks**

[Kontakt zur Favoritenliste hinzufügen](#page-52-0) on page 53 [Aus der Favoritenliste anrufen](#page-64-1) on page 65

# **6.2.2.8 Breite der Favoritenliste ändern**

Die Favoritenliste befindet sich standardmäßig auf der rechten Seite des Hauptfensters von myPortal for Desktop.

#### **Step by Step**

- **1)** Klicken Sie auf **WAD** unter der Registerkarte **Favoriten**.
- **2)** Wählen Sie eine der folgenden Optionen:
	- Wenn Sie die Registerkarte **Favoriten** auf der linken Seite des Hauptfensters von myPortal for Desktop anzeigen möchten, klicken Sie auf die Option **Rechts anzeigen**. Das **Häkchensymbol** erscheint neben der Option **Rechts anzeigen** und die Registerkarte **Favoriten** befindet sich nun auf der linken Seite des Hauptfensters.

Wenn das **Häkchensymbol** neben der Option **Rechts anzeigen** bereits vorhanden ist, ist keine Aktion erforderlich.

• Wenn Sie die Registerkarte **Favoriten** auf der rechten Seite des Hauptfensters von myPortal for Desktop anzeigen möchten, deaktivieren Sie das **Kontrollkästchen** neben der Option **Rechts anzeigen** . Die Registerkarte **Favoriten** befindet sich jetzt auf der rechten Seite des Hauptfensters.

Wenn das **Häkchensymbol** neben der Option **Rechts anzeigen** bereits nicht mehr vorhanden ist, ist keine Aktion erforderlich.

#### **Related concepts**

[Elemente der Benutzeroberfläche](#page-11-0) on page 12

# **6.2.2.9 Automatisches Ausblenden der Favoritenliste aktivieren oder deaktivieren**

#### **Prerequisites**

Wenn Sie mit einem Mac OS arbeiten: > > **System-Einstellungen** > **Zugänglichkeit** > **Zugang für Hilfsgeräte aktivieren** ist aktiviert.

Aktivieren Sie das Automatische Ausblenden der Favoritenliste nicht auf einem Citrix-Client, da diese ansonsten nicht sichtbar ist.

### **Step by Step**

- **1)** Klicken Sie auf das Symbol **Einrichtung**.
- **2)** Klicken Sie auf **Meine Einstellungen** > **Darstellung**.
- **3)** Wählen Sie in der Aufklappliste **Favoriten** eine der folgenden Optionen:
	- Wenn Sie die Favoritenliste am Bildschirmrand anzeigen lassen und automatisch ausblenden lassen möchten, wählen Sie **Links ausblenden** oder **Rechts ausblenden**.
	- Wenn Sie die Favoritenliste im Hauptfenster von myPortal anzeigen lassen möchten, wählen Sie **Nicht ausblenden**.
- **4)** Klicken Sie auf **Speichern**.

## **6.2.2.10 Registerkarte der Favoritenliste ausklappen**

Die Registerkarte Favoriten kann aus dem Hauptfenster von myPortal for Desktop ausgeklappt werden.

#### **Step by Step**

- **1)** Klicken Sie auf unter der Registerkarte **Favoriten**.
- **2)** Klicken Sie auf die Option **Favoriten ausklappen**.
	- Das Pop-up-Fenster **Favoriten** wird angezeigt.
- **3)** Wenn Sie möchten, dass das Fenster **Favoriten** im Hauptfenster von my-Portal for Desktop erscheint, schließen Sie einfach das Fenster **Favoriten**.

# <span id="page-54-0"></span>**6.2.3 Journal**

Das Journal ist die Liste aller Ihrer kommenden und gehenden Anrufe. Aus dem Journal können Sie Kontakte schnell und einfach erneut anrufen oder entgangene Anrufe beantworten.

#### **Ordner für Anrufarten**

Die Anrufe sind in folgende Register gegliedert:

#### • **Offen**

Enthält die von Ihnen unbeantworteten entgangenen Anrufe, bei denen eine Rufnummer übermittelt wurde. Sobald Sie einen dieser Anrufe beantworten, entfallen alle Einträge mit der entsprechenden Rufnummer.

**NOTICE:** Wenn der Anruf auf dem Benutzergerät läutet, bevor der Anruf an einen dritten Teilnehmer weitergeleitet wird, gibt es einen Eintrag für einen offenen Anruf. Wird der Anruf umgeleitet, bevor er das Benutzergerät erreicht, gibt es keinen Eintrag für einen offenen Anruf.

- **Alle Anrufe**
- **Entgangen**
	- Gehend (Rechtspfeil)
	- Kommend (Linkspfeil)

**NOTICE:** Um über entgangene Anrufe mittels Pop-up-Fenster benachrichtigt zu werden, deaktivieren Sie die Funktion "Pop-up-Fenster bei Anrufende schließen".

- **Angenommen**
- **Intern**
- **Extern**
- **Ankommend**
- **Gehend**

Beim Start der Benutzeroberfläche von myPortal for Desktop werden nur 100 Journaleinträge geladen. Danach und wenn neue Anrufe eingehen, überschreitet die Nummer in der Anrufliste 100 Einträge.

## **Gruppierung nach Zeitraum**

Die Anrufe in allen Ordnern sind nach dem selben, von Ihnen wählbaren, Kriterium gruppiert:

- Datum (z.B. **Heute**, **Gestern** usw., **Letzte Woche**, **Vor zwei Wochen**, **Vor drei Wochen**, **Letzten Monat** und **Älter**)
- Rufnummer
- Nachname, Vorname
- Vorname, Nachname
- Firma

Rechts von der Bezeichnung der Gruppe ist in Klammern die Anzahl der enthaltenen Journal-Einträge angegeben.

#### **Gesprächsdaten**

Jeder Anruf wird mit Datum und Uhrzeit angezeigt und sofern vorhanden mit der **Rufnummer**. Falls ein Verzeichnis zur Rufnummer weitere Informationen wie **Nachname**, **Vorname** und **Firma** enthält, werden auch diese angezeigt. Zusätzlich werden in den meisten Ordnern die Spalten **Richtung**, **Dauer**, **Domäne**, **Gesprächsinfo** und **Gespräch abgeschlossen** angezeigt.

**NOTICE:** Die Funktion "Gespräch abgeschlossen" wird bei Gruppen nicht vollständig unterstützt.

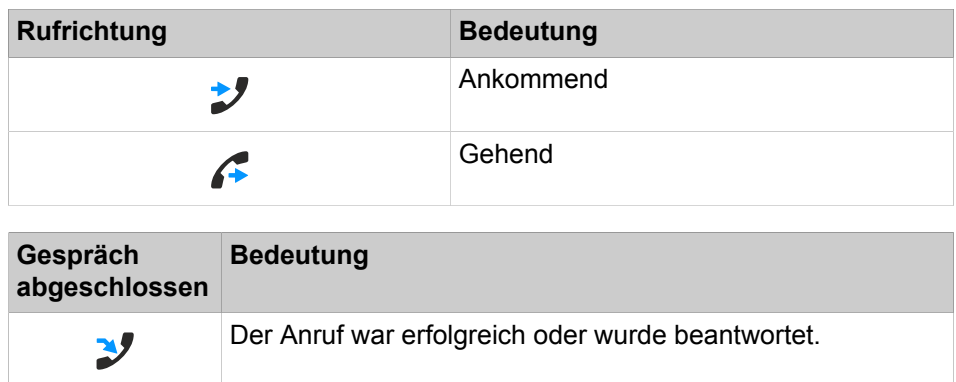

**NOTICE:** Die Spalte**Gespräch abgeschlossen** wird nicht angezeigt, wenn der Systemadministrator die Option **Gesprächsverfolgung deaktivieren** aktiviert hat.

#### **Sortierung**

Sie können die Anrufe im Journal nach Spalten alphanumerisch auf- oder absteigend sortieren. Die Richtung, in die das Dreieck bei einer Spaltenüberschrift weist, zeigt die auf- oder absteigende Sortierung an.

#### **Heranzoomen eines Eintrags**

Sie können in der Spalte, nach der sortiert ist, einen bestimmten Eintrag Zeichen für Zeichen heranzoomen. So springen Sie buchstabenweise z. B. zum ersten Nachnamen, der mit "Sen" beginnt. Diese Methode können Sie auch in einem Suchergebnis verwenden.

#### **Aufbewahrungsdauer**

Das Kommunikationssystem speichert Anrufe im Journal für eine begrenzte, vom Administrator konfigurierbare maximale Zeit. Als Teilnehmer können Sie diese Zeit reduzieren. Nach Ablauf der Aufbewahrungsdauer löscht das Kommunikationssystem betreffende Einträge automatisch.

#### **Export**

Sie können die Protokolldaten des aktuellen Tages manuell oder automatisch in eine CSV-Datei exportieren. Den Speicherort der CSV-Datei können Sie frei wählen. Sobald ein manueller Export abgeschlossen ist, erscheint ein Fenster mit einem Link auf die generierte CSV-Datei mit den exportierten Journaldaten.

Der automatische Export wird durchgeführt:

- Beim Beenden myPortal for Outlook
- um Mitternacht, sofern myPortal for Outlook aktiv ist

Die Datei weist einen Namen nach dem Schema <Rufnummer>-<yyyymmdd>.csv auf. Wenn die Datei bereits existiert, wird sie überschrieben. Die Datei enthält die Journaldaten von allen Anruftypen außer **Offen** in den folgenden Feldern: **Startdatum**, **Startzeit**, **Endedatum**, **Endezeit**, **Von**, **An**, **Vorname**, **Nachname**, **Firma**, **Richtung**, **Dauer**, **Status**, **Domäne** und **Gesprächsinfo**.

**Related concepts** [Elemente der Benutzeroberfläche](#page-11-0) on page 12 [Anwesenheitsstatus](#page-26-0) on page 27 **Related tasks** [Aus dem Journal anrufen](#page-64-2) on page 65 [Eintrag heranzoomen](#page-47-0) on page 48 [Schließen von Pop-up-Fenstern bei Anrufende aktivieren oder deaktivieren](#page-146-0) on page 147

# <span id="page-57-0"></span>**6.2.3.1 Journal sortieren**

#### **Prerequisites**

## **Step by Step**

- **1)** Klicken Sie auf die Registerkarte oder in das Fenster **Journal**.
- **2)** Klicken Sie auf eine der Gruppen: **Offen**, **Alle Anrufe**, **Entgangen**, **Angenommen**, **Intern**, **Extern**, **Eingehend**, **Ausgehend** oder **Geplant**.
- **3)** Doppelklicken Sie erforderlichenfalls auf das Dreieck links von der betreffenden Gruppe um die zugehörigen Journaleinträge aufzuklappen.
- **4)** Klicken Sie auf eine der Spaltenüberschriften, z. B. **Nachname**, um die Journaleinträge nach diesem Kriterium alphanumerisch aufsteigend zu sortieren.
- **5)** Wenn Sie die Sortierreihenfolge umkehren möchten, klicken Sie erneut auf die Spaltenüberschrift.

#### **Related tasks**

[Journaleinträge gruppieren](#page-57-1) on page 58 [Eintrag heranzoomen](#page-47-0) on page 48

# <span id="page-57-1"></span>**6.2.3.2 Journaleinträge gruppieren**

#### **Step by Step**

- **1)** Klicken Sie auf die Registerkarte oder in das Fenster **Journal**.
- **2)** Klicken Sie auf eine der Gruppen: **Offen**, **Alle Anrufe**, **Entgangen**, **Angenommen**, **Intern**, **Extern**, **Eingehend** oder **Ausgehend**.
- **3)** Wählen Sie im Kontextmenü einer beliebigen Spaltenüberschrift eine der folgenden Möglichkeiten:
	- **Gruppieren nach:Datum**
	- **Gruppieren nach:Rufnummer**
	- **Gruppieren nach:Nachname, Vorname**
	- **Gruppieren nach:Vorname, Nachname**
	- **Gruppieren nach:Firma**
- **4)** Doppelklicken Sie auf das Dreieck links von der betreffenden Gruppe, um die zugehörigen Journaleinträge aufzuklappen.

**Related tasks**

[Journal sortieren](#page-57-0) on page 58

# <span id="page-58-2"></span>**6.2.3.3 Journaleinträge löschen**

### **Step by Step**

- **1)** Klicken Sie auf die Registerkarte oder in das Fenster **Journal**.
- **2)** Klicken Sie auf eine der Gruppen: **Alle Anrufe**, **Entgangen** etc.
- **3)** Doppelklicken Sie auf das Dreieck links von der betreffenden Gruppe, um bei Bedarf die zugehörigen Journaleinträge aufzuklappen.
- **4)** Wählen Sie eine der folgenden Optionen:
	- Wenn Sie einen Eintrag löschen möchten, bewegen Sie dei Maus über den betreffenden Eintrag.
	- Wenn Sie alle Einträge in einer Gruppe löschen möchten, gehen Sie mit der Maus auf die betreffende Gruppe.
- **5)** Wählen Sie im Kontextmenü **Löschen**.
- **6)** Klicken Sie auf **OK**.

Journaleinträge, die Sie in myPortal for Desktop löschen, werden auch sofort in myPortal for Outlook und myAttendant (live aktualisiert) gelöscht, wenn Sie mit demselben Konto angemeldet sind.

#### **Related tasks**

[Wie Sie die Aufbewahrungsdauer für Journaleinträge ändern](#page-58-1) on page 59

# <span id="page-58-1"></span>**6.2.3.4 Wie Sie die Aufbewahrungsdauer für Journaleinträge ändern**

#### **Schritt für Schritt**

- **1)** Klicken Sie auf **Einrichtung**.
- **2)** Klicken Sie auf **Meine Einstellungen** > **Verschiedenes**.
- **3)** Geben Sie im Feld **Anrufhistorie aufbewahren für** die gewünschte Aufbewahrungsdauer in Tagen ein.

**Anmerkung:** In den Clients wird als Maximalwert 30 Tage angezeigt. Größere Werte werden nur in Berichten angezeigt.

**4)** Klicken Sie auf **Speichern**.

#### **Zugehörige Tasks**

[Journaleinträge löschen](#page-58-2) auf Seite 59

# <span id="page-58-0"></span>**6.2.3.5 Kontakt aus dem Journal zum persönlichen Verzeichnis hinzufügen**

- **1)** Klicken Sie auf die Registerkarte oder in das Fenster **Journal**.
- **2)** Klicken Sie auf eine der Gruppen: **Offen**, **Alle Anrufe**, **Entgangen**, **Angenommen**, **Intern**, **Extern**, **Eingehend** oder **Ausgehend**.
- **3)** Doppelklicken Sie erforderlichenfalls auf das Dreieck links von der betreffenden Gruppe um die zugehörigen Journaleinträge aufzuklappen.
- **4)** Klicken Sie auf den betreffenden Eintrag.
- **5)** Wählen Sie im Kontextmenü **Kopieren nach persönlich**.
- **6)** Geben Sie im Fenster **Persönlicher Kontakt** die Kontaktdaten ein.
- **7)** Klicken Sie auf **Speichern**.

#### **Related concepts**

[Verzeichnisse](#page-40-1) on page 41

# **6.2.3.6 Export des Journals konfigurieren**

Mit den folgenden Schritten können Sie

- den Speicherort der CSV-Datei für manuell und automatisch exportierte Journaldaten festlegen
- den automatischen Export der Journaldaten aktivieren oder deaktivieren

#### **Step by Step**

- **1)** Klicken Sie auf **Einrichtung**.
- **2)** Klicken Sie auf **Meine Einstellungen** > **Verschiedenes**.
- **3)** Klicken Sie im Bereich **Journal** unter **Exportpfad** auf **Durchsuchen**.
- **4)** Wählen Sie den gewünschten Speicherort für die CSV-Datei aus und klicken Sie auf **Speichern**.
- **5)** Automatischen Export der Journaldaten aktivieren oder deaktivieren:
	- Wenn Sie den automatischen Export aktivieren möchten, aktivieren Sie das Kontrollkästchen **Export aktivieren**.
	- Wenn Sie den automatischen Export deaktivieren möchten, deaktivieren Sie das Kontrollkästchen Export aktivieren.
- **6)** Klicken Sie auf **Speichern**.

## **6.2.3.7 Wie Sie das Journal manuell exportieren**

#### **Voraussetzungen**

Sie haben einen Speicherort für die zu exportierenden Journaldaten festgelegt.

### **Schritt für Schritt**

- **1)** Klicken Sie auf die Registerkarte oder in das Fenster **Journal**.
- **2)** Klicken Sie auf **Export**.

Sobald der Export abgeschlossen ist, erscheint ein Fenster mit einem Link auf die generierte CSV-Datei mit den exportierten Journaldaten.

**3)** Klicken Sie auf **OK** um das Fenster zu schließen.

# **6.2.3.8 Nachricht an den Anrufer aus Journal senden**

Sie können eine E-Mail an einen Teilnehmer senden, um ihm die Kontaktdaten weiterzuleiten.

### **Step by Step**

- **1)** Klicken Sie auf die Registerkarte **Journal**.
- **2)** Suchen Sie den Journal-Eintrag des Benutzers, von dem Sie die Daten weiterleiten möchten, und klicken Sie mit der rechten Maustaste auf den Eintrag.
- **3)** Klicken Sie auf die Option **Rückruf erforderlich**.

Im E-Mail-Text stehen die Kontaktdaten des Anrufers. Das Feld des E-Mail-Empfängers (An ... :) ist nicht vorausgefüllt.

# **6.2.3.9 Konversation als abgeschlossen markieren**

Eine Konversation ist eine Folge unbeantworteter Anrufe zu und von einem Kontakt.

Eine Konversation ist nur für einige Tage gültig. Die maximale Anzahl der Tage kann durch den Administrator konfiguriert werden. Nach Ablauf dieses Zeitraums wird im Falle eines versäumten Aufrufs eine neue Konversation für den Kontakt begonnen. Sie können alle Journaleinträge einer Konversation manuell als abgeschlossen markieren.

#### **Step by Step**

- **1)** Klicken Sie auf die Registerkarte **Journal**.
- **2)** Suchen Sie den Journal-Eintrag des Benutzers, für den Sie die Daten als abgeschlossen markieren möchten, und klicken Sie mit der rechten Maustaste auf den Eintrag.
- **3)** Klicken Sie auf **Konversation schließen**.

Alle Journaleinträge für die Konversation mit dem Benutzer werden als abgeschlossen markiert.

> **NOTICE:** Die Option **Konversation schließen** ist nicht verfügbar, wenn der Systemadministrator die Option **Gesprächsverfolgung deaktivieren** im WBM aktiviert hat.

# **6.2.4 Registerkarte der Journale ausklappen**

Die Registerkarte Journale kann aus dem Hauptfenster von myPortal for Desktop ausgeklappt werden.

- **1)** Klicken Sie auf die Registerkarte **Journale** oder in das entsprechende Fenster.
- 2) Klicken Sie auf **Des unter der Registerkarte Journale**.
- **3)** Klicken Sie auf die Option **Pop-out-Ansicht**. Das Pop-up-Fenster **Journale** wird angezeigt.
- **4)** Wenn Sie möchten, dass das Fenster **Journale** im Hauptfenster von myPortal for Desktop angezeigt wird, schließen Sie einfach das Fenster **Journale**.

# **6.3 Anrufe**

Für Anrufe stehen Teilnehmern komfortable Leistungsmerkmale wie Desktop-Wahl, PopUp-Fenster und die Aufzeichnung von Anrufen und Konferenzen zur Verfügung.

# <span id="page-61-0"></span>**6.3.1 Rufnummernformate**

Für die Angabe von Rufnummern existieren unterschiedliche Formate.

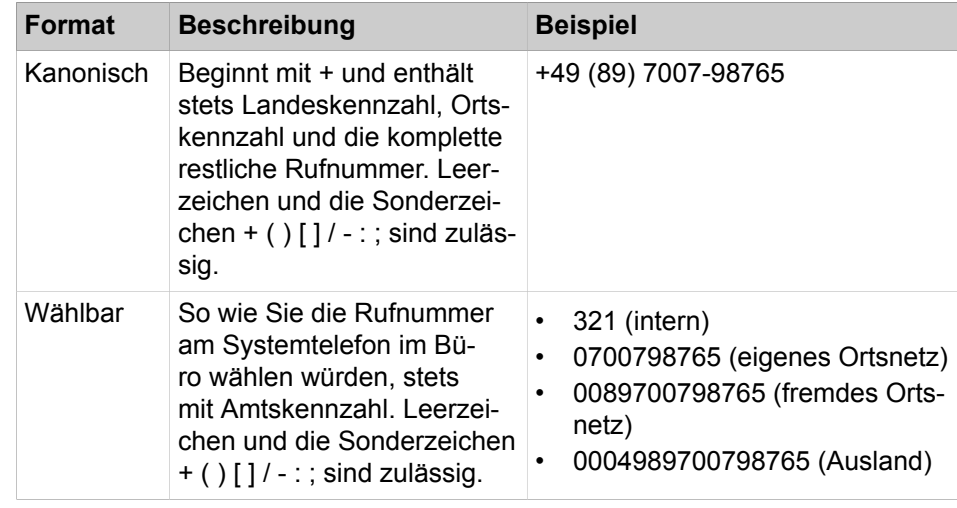

**INFO:** Verwenden Sie wo immer möglich das kanonische Rufnummernformat. Damit ist eine Rufnummer in jeder Situation vollständig und eindeutig und für Vernetzung und mobile Teilnehmer konsistent.

Bei der manuellen Wahl (wählbares Format) einer externen Rufnummer muss die Amtskennzahl immer mitgewählt werden. Auch bei der manuellen Eingabe der Zielrufnummer (wählbares Format) für den CallMe-Dienst (UC Suite) in UC Clients muss die Amtskennzahl mit eingegeben werden.

Bei der Wahl einer externen Rufnummer im wählbaren Format aus einem Verzeichnis (sowie mit bestimmten UC Clients bei Desktop-Wahl und Clipboard-Wahl) ergänzt das Kommunikationssystem die Amtskennzahl automatisch (Richtung 1). Die automatische Ergänzung der Amtskennzahl erfolgt auch, wenn als Zielrufnummer für den CallMe-Dienst (UC Suite) eine Rufnummer der eigenen persönlichen Daten ausgewählt wird (**Mobilrufnummer**, **private Rufnummer** etc.).

**NOTICE:** Bei Anrufen innerhalb der USA über CSTA zu einer Rufnummer im kanonischen Format wird die Rufnummer in das wählbare Format konvertiert.

#### **Related concepts**

[Desktop-Wahl](#page-68-0) on page 69 **Related tasks** [Anruf manuell einleiten](#page-63-1) on page 64 [Wie Sie den CallMe-Dienst aktivieren](#page-34-0) on page 35 [Regel für die Anrufumleitung hinzufügen](#page-36-0) on page 37 [Regel für die Anrufumleitung bearbeiten](#page-37-0) on page 38 [Profil für den persönlichen AutoAttendant bearbeiten](#page-128-0) on page 129 [Ad-hoc-Konferenz konfigurieren und starten](#page-75-0) on page 76 [Wie Sie eine geplante Konferenz konfigurieren](#page-83-0) on page 84 [Permanente Konferenz konfigurieren](#page-92-0) on page 93 [Wie Sie die telefonische Benachrichtigung aktivieren oder deaktivieren](#page-120-0) on page 121 [Wie Sie eine zusätzliche Rufnummer festlegen](#page-132-0) on page 133

# <span id="page-62-0"></span>**6.3.2 Anruffunktionen**

Sie können Anruffunktionen mit myPortal for Desktop steuern, z.B. Anrufe annehmen oder Anrufe für einen anderen Teilnehmer übernehmen. Sie können Teilnehmer direkt über die Eingabe ihrer Rufnummer oder ihres Namens anrufen oder über die Einträge aus dem Journal, der Favoritenliste oder einem Verzeichnis. Sie können die Anruffunktionen sowohl in PopUp-Fenstern als auch im Hauptfenster steuern.

#### **Zugehörige Konzepte**

[Desktop-Wahl](#page-68-0) auf Seite 69 [Pop-up-Fenster](#page-139-0) auf Seite 140

# **6.3.2.1 Wie Sie einen Anruf annehmen**

## **Schritt für Schritt**

Klicken Sie im PopUp-Fenster **Ankommender Anruf** auf das Symbol **Annehmen**.

**Anmerkung:** Bei einem analogen Telefon oder einem DECT-Telefon müssen Sie den Hörer abnehmen.

## **Zugehörige Tasks**

[Wie Sie PopUp-Fenster bei ankommenden Anrufen aktivieren oder deaktivieren](#page-145-1) auf Seite 146

# <span id="page-63-0"></span>**6.3.2.2 Anruf für einen anderen Teilnehmer übernehmen**

## **Step by Step**

Es gibt die folgende Option:

• Klicken Sie auf die Registerkarte oder das Fenster **Verzeichnisse** und anschließend auf **Internes Verzeichnis** und auf den Teilnehmer, der gerade angerufen wird und wählen Sie im Kontextmenü **Anrufübernahme**.

### **Related concepts**

[Verzeichnisse](#page-40-1) on page 41 [Favoritenliste](#page-50-0) on page 51

# **6.3.2.3 Wie Sie einen Anruf zur Sprachbox umlenken**

#### **Voraussetzungen**

PopUp-Fenster bei ankommenden Anrufen sind aktiviert.

#### **Schritt für Schritt**

Klicken Sie im PopUp-Fenster **Ankommender Anruf** auf das Symbol **Weiterleiten**.

### **Zugehörige Konzepte**

[Voicemail-Postfach](#page-98-0) auf Seite 99

# **Zugehörige Tasks**

[Wie Sie PopUp-Fenster bei ankommenden Anrufen aktivieren oder deaktivieren](#page-145-1) auf Seite 146

# <span id="page-63-1"></span>**6.3.2.4 Anruf manuell einleiten**

#### **Step by Step**

Wählen Sie eine der folgenden Optionen:

- Geben Sie in der Aufklappliste für Rufnummern die Rufnummer im kanonischen Format oder im wählbaren Format ein und klicken Sie auf **Wählen** oder drücken Sie die Taste Eingabe.
- Geben Sie in der Aufklappliste für Rufnummern die Anfangsbuchstaben eines Namens ein (mindestens 3 Buchstaben). Es werden in einer Liste alle Namen angezeigt, die mit den eingegebenen Buchstaben beginnen. Wählen Sie den gewünschten Namen aus und klicken Sie auf das Symbol **Wählen** oder drücken Sie die Taste Eingabe.
- Wählen Sie in der Aufklappliste für Rufnummern eine Rufnummer oder einen Namen aus und klicken Sie auf das Symbol **Wählen** oder drücken Sie die Taste Eingabe.

#### **Related concepts**

[Elemente der Benutzeroberfläche](#page-11-0) on page 12 [Rufnummernformate](#page-61-0) on page 62

# <span id="page-64-0"></span>**6.3.2.5 Aus einem Verzeichnis anrufen**

### **Step by Step**

- **1)** Klicken Sie auf die Registerkarte **Verzeichnisse** oder in das entsprechende Fenster.
- **2)** Klicken Sie auf eins der Verzeichnisse: **Persönliches Verzeichnis**, **Externes Verzeichnis** oder **Internes Verzeichnis**.
- **3)** Wählen Sie eine der folgenden Optionen:
	- Doppelklicken Sie im betreffenden Verzeichniseintrag auf die gewünschte Rufnummer.
	- Klicken Sie im Kontextmenü des betreffenden Verzeichniseintrags auf die gewünschte Rufnummer.

#### **Related concepts**

[Verzeichnisse](#page-40-1) on page 41

# <span id="page-64-1"></span>**6.3.2.6 Aus der Favoritenliste anrufen**

#### **Step by Step**

- **1)** Doppelklicken Sie erforderlichenfalls auf das Dreieck links von der betreffenden Gruppe um die zugehörigen Favoriteneinträge aufzuklappen.
- **2)** Wählen Sie eine der folgenden Optionen:
	- Wenn Sie die Standard-Rufnummer des Favoriten verwenden möchten, doppelklicken Sie auf den betreffenden Teilnehmer.
	- Wenn Sie eine beliebige Rufnummer des Favoriten verwenden möchten, klicken Sie im Kontextmenü des betreffenden Teilnehmers auf die gewünschte Rufnummer.

### **Related concepts**

[Favoritenliste](#page-50-0) on page 51 **Related tasks** [Standard-Rufnummer für einen Favoriten festlegen](#page-53-0) on page 54

# <span id="page-64-2"></span>**6.3.2.7 Aus dem Journal anrufen**

- **1)** Klicken Sie auf die Registerkarte oder in das Fenster **Journal**.
- **2)** Klicken Sie auf einen der Ordner: **Offen**, **Alle Anrufe**, **Entgangen**, **Angenommen**, **Intern**, **Extern**, **Eingehend** oder **Ausgehend**.
- **3)** Doppelklicken Sie erforderlichenfalls auf das Dreieck links von der betreffenden Gruppe um die zugehörigen Journaleinträge aufzuklappen.
- **4)** Wählen Sie eine der folgenden Optionen:
	- Wenn Sie die Standard-Rufnummer des Kontakts verwenden möchten, doppelklicken Sie auf den betreffenden Journaleintrag.
	- Wenn Sie eine beliebige Rufnummer des Kontakts verwenden möchten, klicken Sie im Kontextmenü des betreffenden Journaleintrags auf eine Rufnummer.

**Related concepts**

[Journal](#page-54-0) on page 55

# **6.3.2.8 Wie Sie einen Anruf übergeben**

#### **Voraussetzungen**

PopUp-Fenster bei ankommenden bzw. gehenden Anrufen sind aktiviert.

### **Schritt für Schritt**

- **1)** Klicken Sie im PopUp-Fenster **Ankommender Anruf** bzw. im PopUp-Fenster **Gehender Anruf an …** auf **Übergeben**.
- **2)** Klicken Sie im Fenster mit der Liste der Teilnehmer auf den gewünschten Teilnehmer und anschließend auf **Übergeben**.
- **3)** Wenn Sie ein Fenster erhalten mit der Frage: Möchte der andere Teilnehmer diesen Anruf akzeptieren?, klicken Sie auf **Ja**..

## **Zugehörige Tasks**

[Wie Sie PopUp-Fenster bei ankommenden Anrufen aktivieren oder deaktivieren](#page-145-1) auf Seite 146

[Pop-up-Fenster bei gehenden Anrufen aktivieren oder deaktivieren](#page-145-2) auf Seite 146

[Übergabe eines Anrufs konfigurieren](#page-151-0) auf Seite 152

# **6.3.2.9 Anruf halten**

## **Prerequisites**

Pop-up-Fenster bei ankommenden bzw. gehenden Anrufen sind aktiviert.

#### **Step by Step**

- **1)** Klicken Sie im Pop-up-Fenster **Ankommender Anruf von ...** bzw. **Gehender Anruf an …** auf das Symbol **Halten**.
- **2)** Wenn Sie den Anruf fortführen möchten, klicken Sie auf das Symbol **Fortsetzen**.

#### **Related tasks**

[Wie Sie PopUp-Fenster bei ankommenden Anrufen aktivieren oder deaktivieren](#page-145-1) on page 146

[Pop-up-Fenster bei gehenden Anrufen aktivieren oder deaktivieren](#page-145-2) on page 146

# **6.3.2.10 Anruf aufzeichnen**

## **Prerequisites**

Das Aufzeichnen von Gesprächen ist im Kommunikationssystem aktiviert.

Pop-up-Fenster bei ankommenden bzw. gehenden Anrufen sind aktiviert.

Sie führen gerade ein Gespräch oder nehmen an einer Konferenz als Konferenzleiter teil.

### **Step by Step**

- **1)** Klicken Sie im Pop-up-Fenster **Ankommender Anruf von ...** bzw. **Gehender Anruf an …** auf das Symbol **Aufzeichnen**.
- **2)** Wenn Sie die Aufzeichnung vor Gesprächsende beenden möchten, klicken Sie auf das Symbol **Aufzeichnen von Gesprächen**.

## **Related concepts**

[Ad-hoc-Konferenz](#page-74-0) on page 75

[Geplante Konferenz](#page-81-0) on page 82

## **Related tasks**

[Wie Sie PopUp-Fenster bei ankommenden Anrufen aktivieren oder deaktivieren](#page-145-1) on page 146

[Pop-up-Fenster bei gehenden Anrufen aktivieren oder deaktivieren](#page-145-2) on page 146

# **6.3.2.11 Konferenz aufzeichnen**

#### **Prerequisites**

Das Aufzeichnen von Gesprächen ist im Kommunikationssystem aktiviert.

Sie führen nehmen gerade an einer Konferenz als Konferenzleiter teil.

#### **Step by Step**

- **1)** Klicken Sie auf das Symbol im Konferenzfenster und klicken Sie dann auf **Aufzeichnen**.
- **2)** Wenn Sie die Aufzeichnung vor dem Ende der Konferenz beenden möchten, klicken Sie auf das Symbol und wählen Sie **Aufzeichn. beenden**.

# **6.3.2.12 Web Collaboration aus einem Gespräch starten**

#### **Prerequisites**

Sie arbeiten unter Windows.

Pop-up-Fenster bei ankommenden bzw. gehenden Anrufen sind aktiviert.

#### **Step by Step**

Klicken Sie im Pop-up-Fenster **Ankommender Anruf von ...** oder **Gehender Anruf an ...** auf das Symbol **Collaboration starten**.

## **Related concepts**

[Pop-up-Fenster](#page-139-0) on page 140 [Web Collaboration](#page-96-0) on page 97

# **6.3.2.13 Nicht erreichbare Teilnehmer per E-Mail kontaktieren**

### **Prerequisites**

Pop-up-Fenster bei ankommenden bzw. gehenden Anrufen sind aktiviert.

### **Step by Step**

- **1)** Klicken Sie in den Pop-up-Fenstern **Ankommender Anruf von ...** oder **Gehender Anruf an …** auf das Symbol **Mit Nachricht antworten**.
- **2)** Es öffnet sich Outlook mit einer E-Mail-Nachricht. Der E-Mail-Empfänger ist mit der E-Mail-Adresse des Anrufers vorbelegt.

**NOTICE:** Über **Einrichtung** > **Meine Einstellungen** > **Verschiedenes** > **Mit Nachricht antworten** können Sie einen Text definieren, der automatisch als E-Mail-Text angezeigt wird.

- **3)** Ändern Sie bei Bedarf den Betreff und erweitern Sie den evtl. vorbelegten E-Mail-Text.
- **4)** Klicken Sie auf **Senden**.

# **6.3.2.14 Anrufdaten an einen Teilnehmer per E-Mail senden**

#### **Prerequisites**

Pop-up-Fenster bei ankommenden bzw. gehenden Anrufen sind aktiviert.

## **Step by Step**

- **1)** Klicken Sie im Pop-up-Fenster **Ankommender Anruf von ...** bzw. **Gehender Anruf an …** auf das Symbol **Nachricht an den Anrufer**.
- **2)** Es öffnet sich Outlook mit einer E-Mail-Nachricht. Im E-Mail-Text stehen die Kontaktdaten des Anrufs.
- **3)** Geben Sie den gewünschten E-Mail-Empfänger ein.
- **4)** Ändern Sie bei Bedarf den Betreff und fügen Sie zu den Kontaktdaten weiteren erklärenden Text hinzu.
- **5)** Klicken Sie auf **Senden**.

# **6.3.2.15 Anruf beenden**

## **Step by Step**

Wählen Sie eine der folgenden Optionen:

**NOTICE:** Bei einem analogen Telefon oder einem DECT-Telefon müssen Sie den Hörer auflegen.

- Klicken Sie im Pop-up-Fenster **Ankommender Anruf von ...** bzw. **Gehender Anruf an …** auf das Symbol **Auflegen**.
- Klicken Sie im Hauptfenster auf **Auflegen**.

#### **Related tasks**

[Wie Sie PopUp-Fenster bei ankommenden Anrufen aktivieren oder deaktivieren](#page-145-1) on page 146

[Pop-up-Fenster bei gehenden Anrufen aktivieren oder deaktivieren](#page-145-2) on page 146

# <span id="page-68-0"></span>**6.3.3 Desktop-Wahl**

Über die Desktop-Wahl können Sie aus vielen Anwendungen heraus ein markiertes Ziel anrufen, z.B. aus einem Editor oder einer Outlook-E-Mail.

Sie können entweder die Clipboard-Wahl oder die Desktop-Wahl verwenden. Bei beiden Methoden wir die ausgewählte Nummer gewählt, beim Markieren der Nummer gibt es jedoch Unterschiede. Typischerweise wird die Clipboard-Wahl bevorzugt.

Abhängig von der Art der verwendeten Zeichenfolge funktioniert die Wahl folgendermaßen:

- Eine Rufnummer im kanonischen Format wird gewählt.
- Eine Rufnummer im wählbaren Format wird gewählt, sofern das Kommunikationssystem entscheiden kann, ob es sich um ein internes oder externes Ziel handelt. Anderenfalls wird der Benutzer zur entsprechenden Auswahl aufgefordert.
- Eine Zeichenkette, die Buchstaben oder Sonderzeichen enthält, die im kanonischen und wählbaren Format nicht erlaubt sind, wird in den Verzeichnissen als Vor- oder Nachname gesucht.

Die markierte Nummer wird nach einer vordefinierten Zeit gewählt. Innerhalb dieser Zeitspanne können Sie die Wahl noch abbrechen. Ändern Sie den voreingestellten Wert von 3s auf 0s, wird die Wahl sofort ausgeführt. Es gibt eine zunehmende Anzahl von Anwendungen, die technisch nicht mehr mit der Desktop-Wahl kompatibel sind. Wenn die Desktop-Wahl nicht mehr funktioniert (z.B. nach Aktualisierung des Betriebssystems und/oder einer Anwendung, müssen Sie stattdessen die Clipboard-Wahl verwenden.

**NOTICE:** Die Desktop-Wahl wird unter Apple Mac OS nicht unterstützt. Auch hier ist stattdessen die Clipboard-Wahl zu verwenden.

#### **Related concepts**

[Rufnummernformate](#page-61-0) on page 62 [Anruffunktionen](#page-62-0) on page 63

# **6.3.3.1 Wie Sie über Clipboard-Wahl oder Desktop-Wahl anrufen**

## **Voraussetzungen**

Wenn Sie unter Mac OS arbeiten: **Systemeinstellungen** > **Bedienungshilfen** > **Zugriff auf Hilfsgeräte aktivieren** ist aktiviert.

## **Schritt für Schritt**

Wenn die Zeichenfolge eine Rufnummer ist, haben Sie folgende Möglichkeiten:

- Wenn Sie die Clipboard-Wahl verwenden möchten, markieren Sie die zu wählende Rufnummer, indem Sie bei gedrückter rechter Maustaste den Mauszeiger über die Rufnummer ziehen. Die markierte Rufnummer wird am Bildschirm hervorgehoben. Drücken Sie anschließend auf der Tastatur die konfigurierte Tastenkombination (z.B. STRG + SHIFT + D).
- Wenn Sie die Desktop-Wahl nutzen möchten, markieren Sie die zu wählende Rufnummer, indem Sie bei gedrückter rechter Maustaste den Mauszeiger über die Rufnummer ziehen und dabei die konfigurierte (CTRL-)Taste drücken. Eine grüne Linie zeigt an, welcher Bereich von Ihnen markiert wurde. Nach dem Loslassen der rechten Maustaste wird die markierte Rufnummer gewählt.

**Anmerkung:** Wenn Sie die Wahl einer Rufnummer abbrechen möchten, klicken Sie innerhalb von fünf Sekunden im PopUp-Fenster auf das Symbol Schließen. Wenn die Zeichenfolge aus Buchstaben besteht, öffnet sich das Suchen-Fenster und zeigt die in den Verzeichnissen vorhandenen, zur Zeichenfolge passenden Namen an. Klicken Sie mit der rechten Mausklick auf einen Eintrag, öffnet sich ein Kontext-Menü mit verschiedenen Rufnummern, die Sie mit der linken Maustaste direkt anrufen können.

# **6.3.3.2 Wie Sie Desktop-Wahl und Clipboard-Wahl konfigurieren**

- **1)** Klicken Sie auf **Einrichtung**.
- **2)** Klicken Sie auf **Meine Einstellungen** > **Abkürzungstasten**.
- **3)** Wenn Sie die Desktop-Wahl nutzen möchten, gehen Sie folgendermaßen vor:
	- a) Aktivieren Sie das Kontrollkästchen **Abkürzungstaste aktiviert** für **Anruf annehmen/trennen**, **Anruf weiterleiten/übergeben**, **Taskleistensymbol für Anruf anzeigen** oder **Taskleistensymbol für Übersicht anzeigen**.
	- b) Wenn Sie die Tasten-/Mauskombination für die Desktop-Wahl ändern möchten, klicken Sie in das rechteckige Feld für **Anruf annehmen/trennen**, **Anruf weiterleiten/übergeben**, **Taskleistensymbol für Anruf anzeigen** oder **Taskleistensymbol für Übersicht anzeigen**. Halten Sie eine oder mehrere der gewünschten Tasten Umschalten, Strg und Alt gedrückt und klicken Sie zusätzlich mit der gewünschten Taste.
- **4)** Wenn Sie die Clipboard-Wahl nutzen möchten, gehen Sie folgendermaßen vor:
	- a) Aktivieren Sie das Kontrollkästchen **Abkürzungstaste aktiviert** bei **via Clipboard**.
	- b) Wenn Sie die Tastenkombination für die Clipboard-Wahl ändern möchten, klicken Sie in das rechteckige Feld bei **via Clipboard**. Halten Sie eine oder mehrere der gewünschten Tasten Umschalten, Strg und Alt gedrückt und drücken Sie zusätzlich die weitere für die Tastenkombination gewünschte Taste.
- **5)** Ändern Sie im Feld **Zeitüberschreitung bei Desktopwahl (Sekunden)** bei Bedarf den vorgegebenen Wert (Standard 3). Innerhalb der hier angegebenen Zeitspanne können Sie die Wahl noch abbrechen. Bei 0 s erfolgt die Wahl sofort.
- **6)** Klicken Sie auf **Speichern**.

Ab nun dient die festgelegte Tastenkombination zum Starten der Wahl.

# **6.4 Konferenzen**

In einer Konferenz können mehrere Teilnehmer (darunter auch externe) gleichzeitig miteinander telefonieren. Mit dem Konferenz-Management können Sie verschiedenartige Konferenzen schnell und einfach durchführen oder im Voraus planen.

### **Arten von Konferenzen**

Die unterschiedlichen Arten von Konferenzen bieten folgende Möglichkeiten:

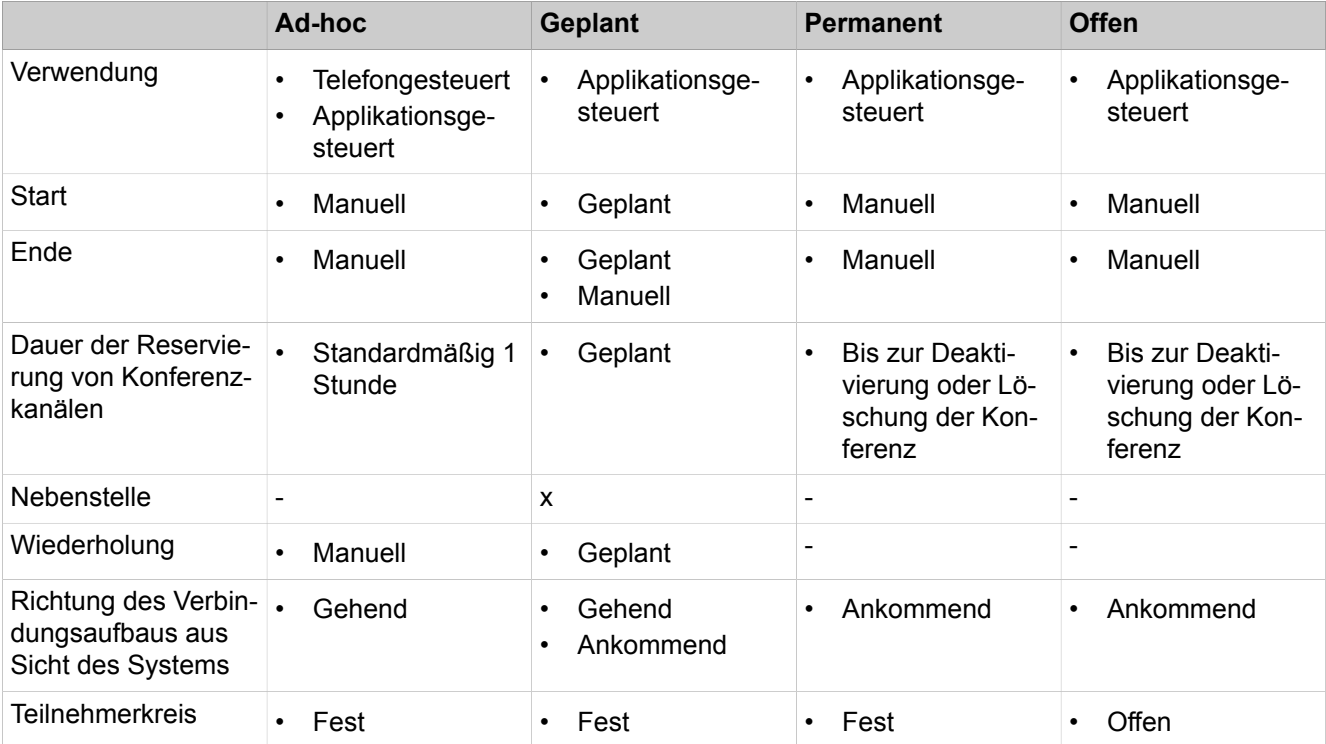

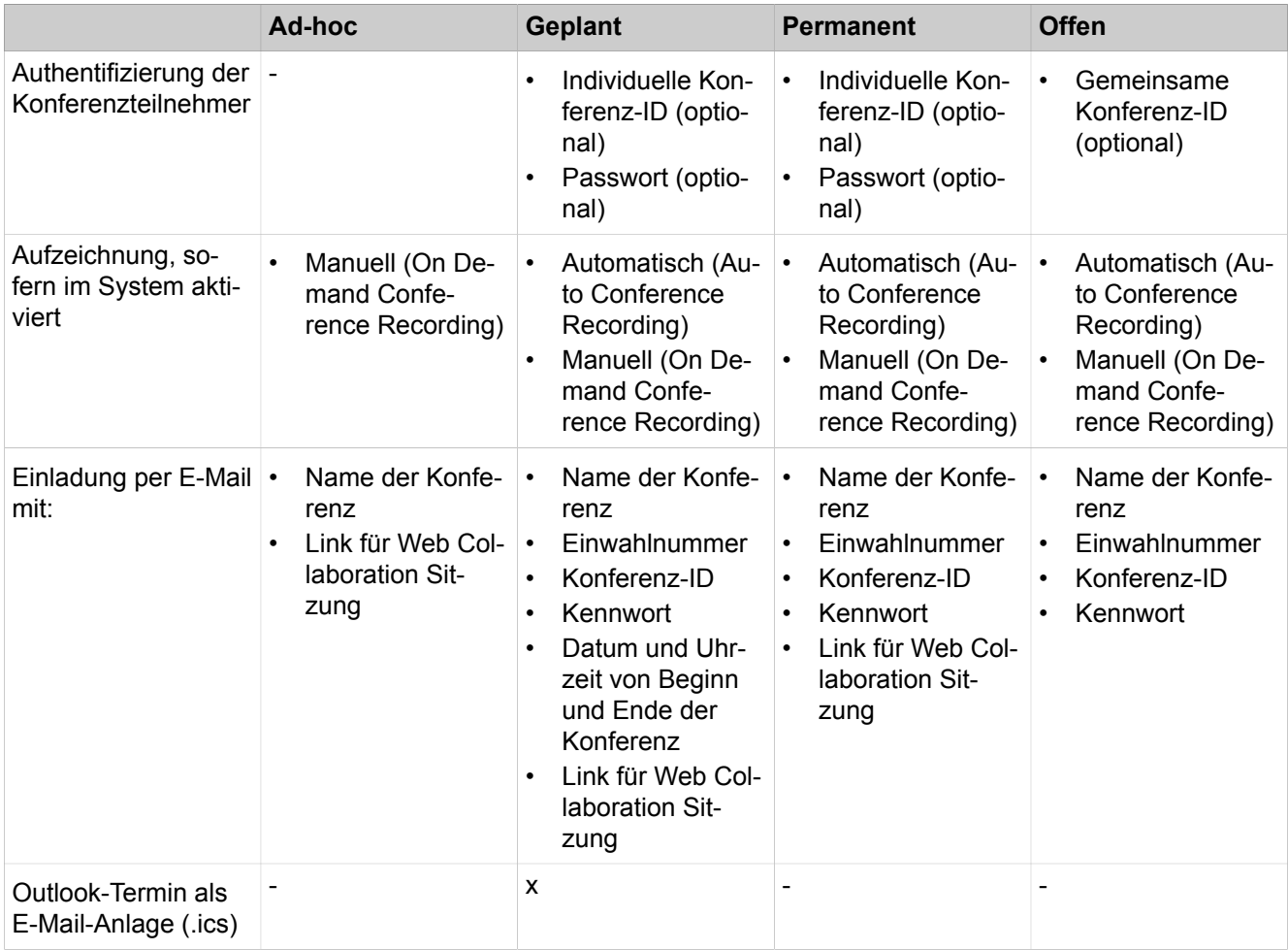

## **Applikationsgesteuerte Konferenz**

Als Teilnehmer können Sie eine Konferenz mit dem Konferenz-Management von myPortal for Desktop oder myPortal for Outlook initiieren, steuern und verwalten. Für die Nutzung des Konferenz-Managements ist eine Lizenz erforderlich.

## **Telefongesteuerte Konferenz**

Als Teilnehmer können Sie eine telefongesteuerte Konferenz auf folgende Arten initiieren und anschließend am Telefon steuern:

- Gewünschte Konferenzteilnehmer anrufen und mit der Konferenz verbinden
- Rückfragegespräch zu einer Konferenz erweitern
- Zweitanruf zu einer Konferenz erweitern

#### **Virtueller Konferenzraum**

Im virtuellen Konferenzraum können Sie in Echtzeit eine Konferenz mit ihrem Teilnehmerkreis grafisch dargestellt verfolgen und als Konferenzleiter auch
steuern. Der virtuelle Konferenzraum zeigt Rufnummer, Name und Anwesenheitsstatus der Konferenzteilnehmer an, sofern verfügbar.

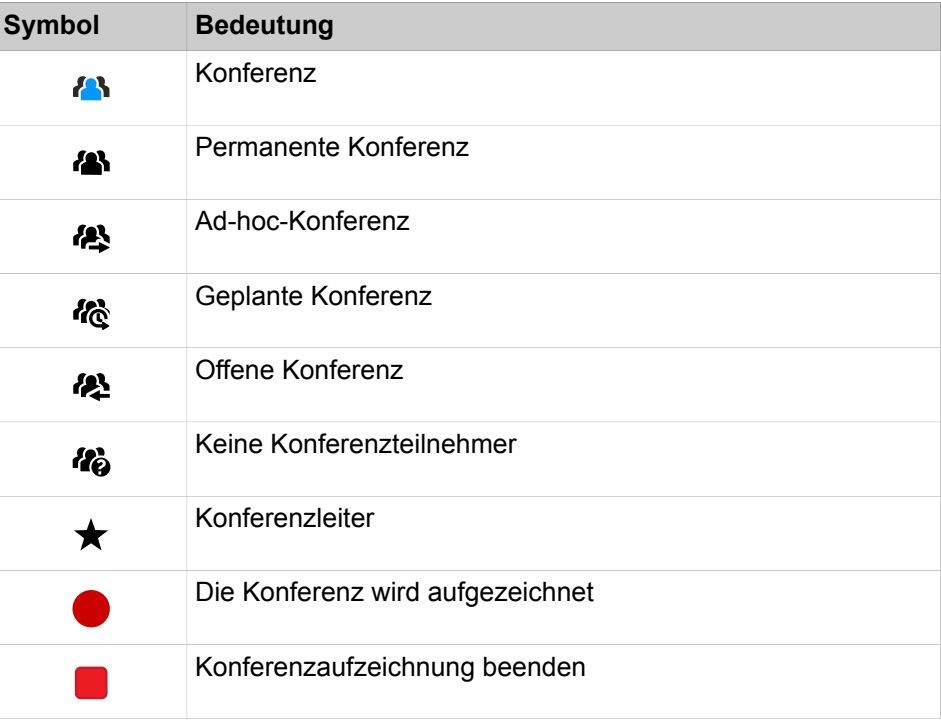

Jeder Pfeil zwischen Kommunikationssystem und Konferenzteilnehmer bzw. Konferenzleiter gibt die Richtung des Verbindungsaufbaus an aus Sicht des Kommunikationssystems:

• **Ausgehend**:

Das Kommunikationssystem ruft an. Bei internen Teilnehmern jedoch nur, wenn der Teilnehmer keine Umleitung zur Sprachbox aktiviert hat.

• **Ankommend**:

Der Konferenzteilnehmer bzw. Konferenzleiter wählt sich mittels Einwahlnummer ein.

Während der Teilnahme an einer Konferenz führt das Ausführen oder das Annehmen eines anderen Anrufs zur Trennung von der Konferenz.

#### **Einwahlnummer**

Der Administrator kann die bei der Basisinstallation festgelegten Einwahlnummern für Konferenzen ändern. Sie können die Einwahlnummer für eine Konferenz anzeigen.

#### **Konferenzleiter**

Der Initiator einer Konferenz ist bis auf Weiteres automatisch Konferenzleiter. Dieser kann (abhängig von der Art der Konferenz):

• Konferenzteilnehmer hinzufügen oder entfernen:

Entfernte Teilnehmer bleiben nicht in der Konferenz.

• Konferenzteilnehmer trennen oder erneut verbinden:

Getrennte Teilnehmer können weiterhin in der Konferenz bleiben. Wenn der Konferenzleiter einen Konferenzteilnehmer zuschaltet, bleiben die anderen

Konferenzteilnehmer weiter miteinander verbunden. Wenn nur ein Teilnehmer zugeschaltet ist, hört dieser Teilnehmer Warteschleifenmusik.

- Konferenz aufzeichnen Konferenzen, an denen ein gehaltener Teilnehmer beteiligt ist, können nicht aufgezeichnet werden.
- Einen anderen internen Teilnehmer desselben Knotens als Konferenzleiter festlegen
- Die Konferenz verlassen, ohne sie zu beenden:

Der am längsten teilnehmende interne Teilnehmer wird automatisch Konferenzleiter.

• Die Konferenz beenden

## **Konferenzton**

Beim Verbinden oder Trennen eines Konferenzteilnehmers hören die anderen Konferenzteilnehmer den Konferenzton. Der Administrator kann den Konferenzton aktivieren oder deaktivieren.

#### **Konferenzteilnehmer**

Konferenzteilnehmer können die Konferenz verlassen oder sich erneut einwählen (geplante Konferenz und permanente Konferenz). Solange eine Konferenz nur einen Teilnehmer hat, hört dieser Wartemusik. Der Administrator kann festlegen, ob in Konferenzen mehrere externe Konferenzteilnehmer zulässig sind. Die maximale Anzahl der externen Konferenzteilnehmer ist unter anderem durch die Anzahl der verfügbaren Amtsleitungen begrenzt.

#### **Automatisches Beenden ohne Konferenzleiter**

Verbleiben in einer Konferenz nur externe Teilnehmer, hören die Konferenzteilnehmer nach Ablauf einer bestimmten Zeit einen Aufmerksamkeitston. Nach Ablauf einer weiteren Zeit beendet das Kommunikationssystem die Konferenz automatisch. Der Administrator kann diese Zeiten ändern.

## **Benachrichtigung per E-Mail und Outlook-Termin**

Das System kann Konferenzteilnehmer automatisch per E-Mail und bei geplanten Konferenzen zusätzlich mittels Outlook-Termin als Anlage (.ics) benachrichtigen:

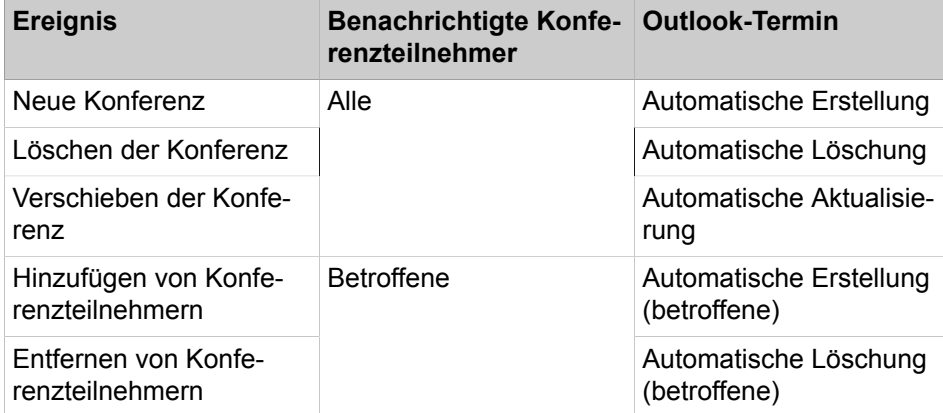

Voraussetzung ist, dass der Administrator den E-Mail-Versand konfiguriert hat. Ferner muss ein interner Konferenzteilnehmer seine E-Mail-Adresse festgelegt haben. Für externe Konferenzteilnehmer muss der Initiator der Konferenz deren E-Mail-Adresse eingeben.

**NOTICE:** Zur Benachrichtigung per E-Mail erfolgt keinerlei Rückmeldung über fehlgeschlagene Zustellung oder über eventuelle Abwesenheitsmitteilungen, da E-Mails wegen der Integration von Web Collaboration direkt vom System gesendet werden.

#### **Weitere Anrufe**

Während der Teilnahme an einer Konferenz führt das Ausführen oder das Annehmen eines anderen Anrufs zur Trennung von der Konferenz.

#### **Parken, Makeln**

In einer Konferenz stehen die Leistungsmerkmale Parken und Makeln nicht zur Verfügung.

#### **Gebühren**

Gebühren werden demjenigen Teilnehmer zugeordnet, der das gebührenpflichtige Gespräch aufgebaut hat. Mit Übergabe an einen anderen Konferenzleiter gehen die weiteren Gebühren auf diesen über.

#### **Videoübertragung**

Eine eventuell laufende Videoübertragung muss vor der Teilnahme an einer Konferenz beendet werden.

#### **Related concepts**

[Elemente der Benutzeroberfläche](#page-11-0) on page 12 [Web Collaboration](#page-96-0) on page 97 **Related tasks** [Wie Sie Ihre E-Mail-Adresse festlegen](#page-131-0) on page 132

## **6.4.1 Ad-hoc-Konferenz**

Eine ad-hoc Konferenz findet spontan statt und wird vom Konferenzleiter manuell gestartet. Der Konferenzleiter kann Ad-hoc-Konferenzen speichern, um sie zu einem beliebigen Zeitpunkt erneut einzuberufen.

#### **Starten der Konferenz**

Das System öffnet bei allen internen Konferenzteilnehmern automatisch das Fenster mit dem virtuellen Konferenzraum, sofern der Konferenzteilnehmer myPortal for Desktop mit der Benutzeroberfläche oder myPortal for Outlook gestartet hat. Das System ruft alle Konferenzteilnehmer gleichzeitig an. Bei Eintritt in die Konferenz erhalten die Konferenzteilnehmer eine Begrüßungsansage, welche den Konferenzleiter nennt.

#### **Aufzeichnen der Konferenz**

Der Konferenzleiter kann die Konferenz manuell für sich und für alle verbundenen internen Konferenzteilnehmer aufzeichnen, sofern das Aufzeichnen von Gesprächen im System aktiviert ist. Teilnehmer des eigenen Knotens erhalten die Aufzeichnung in der Sprachbox, Teilnehmer an anderen Knoten per E-Mail. Die Dauer der Aufzeichnung ist nur durch die verfügbare Speicherkapazität des Systems begrenzt.

#### **Beenden der Konferenz**

Der Konferenzleiter kann die Konferenz im Client beenden oder durch Auflegen. Alternativ wird die Konferenz beendet, wenn alle Konferenzteilnehmer die Konferenz verlassen haben.

#### **Erweitern eines Gesprächs zu einer Konferenz**

Ein sich im Gespräch befindlicher interner Teilnehmer kann das Gespräch in eine Ad-hoc-Konferenz überführen und weitere Teilnehmer dazunehmen. Dafür muss der Teilnehmer eine UC Suite Conference Lizenz besitzen.

#### **Related tasks**

[Anruf aufzeichnen](#page-66-0) on page 67

## <span id="page-75-0"></span>**6.4.1.1 Ad-hoc-Konferenz konfigurieren und starten**

#### **Step by Step**

- **1)** Klicken Sie auf **Konferenz**.
- 2)  $\mathbb Q$ Klicken Sie auf das Symbol  $\mathbb Q$ , wenn die Registerkarte Meine Konferen**zen** nicht angezeigt wird.
- **3)**  $+$  Klicken Sie auf das Symbol  $+$ . Das Fenster **Konferenz** öffnet sich mit Ihnen als Konferenzleiter.
- **4)** [Konferenzteilnehmer hinzufügen](#page-76-0) on page 77Fügen Sie bei Bedarf weitere Konferenzteilnehmer hinzu; Einzelheiten finden Sie unter [Konferenzteilneh](#page-76-0)[mer hinzufügen](#page-76-0) on page 77.
- **5)** Wählen Sie im Fenster **Konferenz** den Eintrag **Ich möchte den Anruf jetzt starten** aus der Aufklappliste aus.
- **6)** Klicken Sie auf **Start**. Das System ruft nun Sie und alle anderen Konferenzteilnehmer an.
- **7)** Wenn Sie in dieser Konferenz OpenScape Web Collaboration nutzen möchten, klicken Sie auf das Symbol **und dann auf Collaboration starten**.
- **8)** Wenn Sie die Ad-hoc-Konferenz mit dem selben Teilnehmerkreis später wiederholen, automatisch starten oder daran erinnert werden möchten, können Sie sich jetzt speichern. Dazu:
	- a) Wählen Sie in der Aufklappliste ein der anderen Optionen:
	- b) Füllen Sie in jedem Fall die erforderlichen Felder aus.
	- c) Klicken Sie auf **Speichern**.

#### **Related concepts**

[Rufnummernformate](#page-61-0) on page 62 **Related tasks** [Ad-hoc- oder geplante Konferenz beenden](#page-80-0) on page 81 [Ad-hoc-Konferenz wiederholen](#page-81-0) on page 82

[Ad-hoc-Konferenz löschen](#page-81-1) on page 82 [Konferenzteilnehmer hinzufügen](#page-76-0) on page 77

## **6.4.1.2 Eigene Ad-hoc-Konferenz anzeigen**

#### **Prerequisites**

Sie haben eine Ad-hoc-Konferenz gespeichert.

#### **Step by Step**

- **1)** Klicken Sie auf **Konferenz**.
- 2)  $\mathbb{Q}_{\mathsf{K}}$ licken Sie auf das Symbol  $\mathbb{Q}_{\mathsf{K}}$  wenn die Registerkarte Meine Konferen**zen** nicht angezeigt wird.
- **3)** Auf der Registerkarte **Meine Konferenzen** können Sie Ihre eigenen Ad-hoc-Konferenzen einsehen.
- **4)** Klicken Sie in der Registerkarte **Meine Konferenzen** auf die entsprechende Konferenz, um sie auf dem Bildschirm anzuzeigen.

## <span id="page-76-0"></span>**6.4.1.3 Konferenzteilnehmer hinzufügen**

#### **Prerequisites**

Im virtuellen Konferenzraum ist eine Konferenz mit Ihnen als Konferenzleiter geöffnet.

## **Step by Step**

- **1)** Klicken Sie auf **Konferenz**.
- 2)  $\mathbb{Q}_{\text{Klicken Sie aut das Symbol}} \mathbb{Q}$ , wenn die Registerkarte Meine Konferen**zen** nicht angezeigt wird.
- **3)** In der Registerkarte **Meine Konferenzen** können Sie Ihre eigenen Konferenzen sehen.
- **4)** Klicken Sie auf die gewünschte Konferenz.
- **5)** Fügen Sie Konferenzteilnehmer auf eine der folgenden Arten hinzu:
	- Aus der Favoritenliste:

Ziehen Sie mit der Maus einen Teilnehmer aus **Favoriten** in das Fenster **Konferenzen**.

• Aus einem Verzeichnis:

Ziehen Sie mit der Maus einen Teilnehmer aus **Verzeichnisse** in das Fenster **Konferenzen**.

• Aus einem Suchergebnis:

[In Verzeichnissen suchen](#page-44-0) on page 45Führen Sie eine Suche in den Verzeichnissen durch (siehe [In Verzeichnissen suchen](#page-44-0) on page 45) und ziehen Sie dann mit der Maus einen Teilnehmer aus der Liste der Teilnehmer in das Fenster **Konferenzen**.

• Aus der Registerkarte Teilnehmer:

Klicken Sie auf das Symbol <sup>43</sup>, wenn die Registerkarte Teilnehmer nicht auf der rechten Seite des Fensters **Konferenzen** angezeigt wird.

Geben Sie eine der folgenden Angaben für den Teilnehmer in das Suchfeld **Name oder Nummer eingeben** in der Registerkarte **Teilnehmer** ein: **Name** oder **Rufnummer** im kanonischen oder wählbaren Format. Fahren Sie mit der Maus über den gewünschten Namen oder die Rufnummer

und klicken Sie auf das Symbol  $+$  auf der rechten Seite des Namens oder der Rufnummer.

• Beliebiger Teilnehmer:

Klicken Sie auf das Symbol **im Fenster Konferenzen**. Geben Sie eine der folgenden Angaben für den Teilnehmer in das Feld **Name oder Nummer eingeben** des Fensters **Konferenz** ein: **Name** oder **Rufnummer** im kanonischen oder wählbaren Format, und klicken Sie dann auf **Speichern**.

**6)** Wenn Sie eine bestimmte Rufnummer für den Teilnehmer auswählen möchten, bewegen Sie die Maus über den entsprechenden Teilnehmer in der Registerkarte **Teilnehmer** und klicken Sie auf das Symbol  $\bullet$ .

Das Fenster **Teilnehmerinformationen** wird angezeigt.

**7)** Wählen Sie in der Aufklappliste **Rufnummer** die gewünschte Rufnummer aus und klicken Sie auf **OK**.

#### **Related concepts**

[Verzeichnisse](#page-40-0) on page 41 [Favoritenliste](#page-50-0) on page 51 [Geplante Konferenz](#page-81-2) on page 82 [Permanente Konferenz](#page-91-0) on page 92 **Related tasks** [In Verzeichnissen suchen](#page-44-0) on page 45 [Ad-hoc-Konferenz konfigurieren und starten](#page-75-0) on page 76 [Wie Sie eine geplante Konferenz konfigurieren](#page-83-0) on page 84 [Permanente Konferenz konfigurieren](#page-92-0) on page 93 [Konferenzteilnehmer entfernen](#page-78-0) on page 79

## <span id="page-77-0"></span>**6.4.1.4 Konferenzteilnehmer trennen**

#### **Prerequisites**

Im virtuellen Konferenzraum ist eine Konferenz mit Ihnen als Konferenzleiter aktiv.

#### **Step by Step**

Fahren Sie mit der Maus über den betreffenden, verbundenen Konferenzteilnehmer (nicht im Register Teilnehmer, sondern im mittleren Bereich des Fensters **Konferenzen**, wo die verbundenen Teilnehmer angezeigt werden) und klicken Sie auf das Symbol zum Trennen der Verbindung.

Die Verbindung zum Teilnehmer wird getrennt, der Teilnehmer bleibt jedoch in der Konferenz.

#### **Related concepts**

[Geplante Konferenz](#page-81-2) on page 82 **Related tasks** [Konferenzteilnehmer erneut verbinden](#page-78-1) on page 79

## <span id="page-78-1"></span>**6.4.1.5 Konferenzteilnehmer erneut verbinden**

#### **Prerequisites**

Im virtuellen Konferenzraum ist eine Konferenz mit Ihnen als Konferenzleiter aktiv.

#### **Step by Step**

Fahren Sie mit der Maus über den betreffenden Konferenzteilnehmer (in der Registerkarte Teilnehmer), den Sie wieder verbinden möchten, und klicken Sie auf das Symbol **Wählen**.

#### **Related concepts**

[Geplante Konferenz](#page-81-2) on page 82 **Related tasks** [Konferenzteilnehmer trennen](#page-77-0) on page 78

## <span id="page-78-0"></span>**6.4.1.6 Konferenzteilnehmer entfernen**

#### **Prerequisites**

Im virtuellen Konferenzraum ist eine Konferenz mit Ihnen als Konferenzleiter geöffnet.

#### **Step by Step**

Im Kontextmenü des betreffenden Konferenzteilnehmers gibt es folgende Option:

• Klicken Sie auf das Symbol **Entfernen**.

Die Verbindung zum Teilnehmer wird getrennt und der Teilnehmer wird aus der Konferenz entfernt.

#### **Related concepts**

[Geplante Konferenz](#page-81-2) on page 82 [Permanente Konferenz](#page-91-0) on page 92 **Related tasks** [Konferenzteilnehmer hinzufügen](#page-76-0) on page 77

## **6.4.1.7 Anruf zu einer Ad-hoc-Konferenz ausbauen**

### **Prerequisites**

Sie befinden sich im Gespräch.

Das Pop-up-Fenster bei ankommenden oder gehenden Anrufen ist aktiviert.

Sie besitzen eine UC Suite Conference Lizenz.

### **Step by Step**

- **1)** Klicken Sie während des Gesprächs im Pop-up-Fenster **Ankommender Anruf von ...** oder **Gehender Anruf an ...** auf das Symbol **Konferenz**. Das Fenster **Konferenzen** öffnet sich mit Ihnen als Konferenzleiter.
- **2)** Fügen Sie Konferenzteilnehmer auf eine der folgenden Arten hinzu:
	- Aus der Favoritenliste:

Ziehen Sie mit der Maus einen der Teilnehmer aus **Favoriten** in das Fenster **AdHoc-Konferenz**. Wählen Sie im Fenster **Teilnehmer-Kontaktnummer auswählen** aus der Aufklappliste **Kontaktnummer** eine Rufnummer und klicken Sie auf **OK**.

• Aus einem Verzeichnis:

Ziehen Sie mit der Maus einen der Teilnehmer aus **Verzeichnisse** in das Fenster **AdHoc-Konferenz**. Wählen Sie im Fenster **Teilnehmer-Kontaktnummer auswählen** aus der Aufklappliste **Kontaktnummer** eine Rufnummer und klicken Sie auf **OK**.

• Aus einem Suchergebnis:

[In Verzeichnissen suchen](#page-44-0) on page 45Führen Sie eine Suche in den Verzeichnissen durch (siehe [In Verzeichnissen suchen](#page-44-0) on page 45) und ziehen Sie dann mit der Maus einen Teilnehmer aus der Liste der Teilnehmer in das Fenster **AdHoc-Konferenz**. Wählen Sie im Fenster **Teilnehmer-Kontaktnummer auswählen** aus der Aufklappliste **Kontaktnummer** eine Rufnummer und klicken Sie auf **OK**.

• beliebiger Teilnehmer:

Klicken Sie im Fenster **AdHoc-Konferenz** auf **Teilnehmer** > **Teilnehmer hinzufügen**. Geben Sie die folgenden Details für den Teilnehmer im Fenster **Teilnehmer hinzufügen** ein. Geben Sie **Name** und **Rufnummer** im kanonischen Format oder im wählbaren Format ein und klicken Sie dann auf **OK**.

## <span id="page-79-0"></span>**6.4.1.8 Anderen Konferenzleiter festlegen**

#### **Prerequisites**

Im virtuellen Konferenzraum ist eine Konferenz mit Ihnen als Konferenzleiter geöffnet.

Der neue Konferenzleiter ist ein interner Teilnehmer desselben Knotens.

**NOTICE:** Einen anderen Konferenzleiter für eine eventuell zugehörige Web Collaboration Sitzung können Sie nur dort festlegen.

#### **Step by Step**

- **1)** Klicken Sie auf **Konferenz**.
- 2)  $\mathbb Q$ Klicken Sie auf das Symbol  $\mathbb Q$ , wenn die Registerkarte Meine Konferen**zen** nicht angezeigt wird.
- **3)** In der Registerkarte **Meine Konferenzen** können Sie Ihre eigenen Konferenzen sehen.
- **4)** Klicken Sie auf der Registerkarte **Meine Konferenzen** auf die gewünschte Konferenz, damit sie auf dem Bildschirm angezeigt wird.
- **5)** Fahren Sie mit der Maus über den entsprechenden Konferenzteilnehmer, den Sie als Konferenzleiter festlegen möchten (im Register Teilnehmer) und klicken Sie auf  $\bullet$ .

Das Fenster **Teilnehmerinformationen** wird angezeigt.

- **6)** Aktivieren Sie das Kontrollkästchen **Als Konferenzleiter festlegen**.
- **7)** Klicken Sie auf **OK**.

#### **Related concepts**

[Geplante Konferenz](#page-81-2) on page 82 [Permanente Konferenz](#page-91-0) on page 92

## <span id="page-80-0"></span>**6.4.1.9 Ad-hoc- oder geplante Konferenz beenden**

#### **Prerequisites**

Im virtuellen Konferenzraum ist eine Konferenz mit Ihnen als Konferenzleiter aktiv.

**NOTICE:** Eine Ad-hoc-Konferenz können Sie in jedem Fall durch Auflegen beenden.

#### **Step by Step**

**1)** Klicken Sie in der Registerkarte **Meine Konferenzen** auf die betreffende Konferenz und dann auf **Anhalten**.

Das Pop-up-Fenster Konferenz beenden wird angezeigt.

- **2)** Wenn Sie die Konferenz sofort beenden möchten, aktivieren Sie die Option **Ich möchte diese Konferenz jetzt beenden**.
- **3)** Sie können die Dauer der Konferenz auch verlängern. Dazu:
	- a) Deaktivieren Sie die Option **Ich möchte diese Konferenz jetzt beenden**.
	- b) Geben Sie unter **Konferenzzeit verlängern** die Zeit ein, um die die Konferenz verlängert werden soll, und klicken Sie dann auf **OK**.

#### **Related concepts**

[Geplante Konferenz](#page-81-2) on page 82

#### **Related tasks**

[Ad-hoc-Konferenz konfigurieren und starten](#page-75-0) on page 76

## <span id="page-81-0"></span>**6.4.1.10 Ad-hoc-Konferenz wiederholen**

### **Prerequisites**

Sie haben eine Ad-hoc-Konferenz unter einem Namen gespeichert.

### **Step by Step**

- **1)** Klicken Sie auf **Konferenz**.
- 2)  $\mathbb{Q}_{\mathsf{K}}$ licken Sie auf das Symbol  $\mathbb{Q}_{\mathsf{K}}$  wenn die Registerkarte **Meine Konferenzen** nicht angezeigt wird.
- **3)** Auf der Registerkarte **Meine Konferenzen** können Sie Ihre eigenen Ad-hoc-Konferenzen einsehen.
- **4)** Klicken Sie auf die gewünschte Konferenz.
- **5)** Klicken Sie auf **Start**. Das Kommunikationssystem ruft nun Sie und die Konferenzteilnehmer an.

**Related tasks**

[Ad-hoc-Konferenz konfigurieren und starten](#page-75-0) on page 76

## <span id="page-81-1"></span>**6.4.1.11 Ad-hoc-Konferenz löschen**

#### **Prerequisites**

Sie haben eine Ad-hoc-Konferenz unter einem Namen gespeichert.

#### **Step by Step**

- **1)** Klicken Sie auf **Konferenz**.
- 2)  $\mathbb Q$ Klicken Sie auf das Symbol  $\mathbb Q$ , wenn die Registerkarte Meine Konferen**zen** nicht angezeigt wird.
- **3)** Auf der Registerkarte **Meine Konferenzen** können Sie Ihre eigenen Ad-hoc-Konferenzen einsehen.
- **4)** Klicken Sie auf die Konferenz, die Sie löschen möchten.
- **5)** Klicken Sie auf das Symbol **Entfernen**, das sich neben dem Namen der Konferenz in der Registerkarte **Meine Konferenzen** befindet. Falls die Konferenz gestartet ist, wird sie abgebrochen.
- **6)** Klicken Sie auf **OK**.

#### **Related tasks**

[Ad-hoc-Konferenz konfigurieren und starten](#page-75-0) on page 76

## <span id="page-81-2"></span>**6.4.2 Geplante Konferenz**

Eine geplante Konferenz (Meet-Me-Konferenz) findet zu einem künftigen Termin mit festgelegter Dauer statt, eventuell wiederkehrend zur selben Uhrzeit.

Eine geplante Konferenz bleibt während des gesamten geplanten Zeitraums aktiv, unabhängig davon, ob Teilnehmer verbunden sind. Der Konferenzleiter speichert eine geplante Konferenz unter einem eigenen Namen.

### **Optionen beim Konfigurieren einer permanenten Konferenz**

Der Initiator der Konferenz kann folgende Eigenschaften festlegen:

- Beginn- und Ende-Zeitpunkt
- Regelmäßig stattfindend
- Anwesenheit des Konferenzleiters erforderlich
- Authentifizierung der Konferenzteilnehmer beim Eintreten in die Konferenz erforderlich (durch Eingabe von Konferenz-ID und Kennwort über die Telefontastatur).

**NOTICE:** Mobility-Entry-Teilnehmer müssen vor ihrer Authentifizierung die Kennzahl für DTMF-Nachwahl eingeben.

Das Standardkennwort für Konferenzen ist 123456. Der Konferenzleiter kann dies für Konferenzteilnehmer individuell ändern.

- Sprache der Ansagen und der Einladungen per E-Mail (standardmäßig ist dies die Sprache der Sprachbox)
- Richtung des Verbindungsaufbaus für jeden einzelnen Konferenzteilnehmer (Standard: **Gehend**)

#### **Starten der Konferenz**

Das System öffnet zum geplanten Zeitpunkt bei allen internen Konferenzteilnehmern automatisch das Fenster mit dem virtuellen Konferenzraum, sofern der Konferenzteilnehmer myPortal for Desktop mit der Benutzeroberfläche oder my-Portal for Outlook gestartet hat. Ist die Anwesenheit des Konferenzleiters erforderlich, ruft das System zunächst diesen an und erst nach seiner erfolgreichen Authentifizierung gleichzeitig alle weiteren Konferenzteilnehmer. Konferenzteilnehmer, die zur Sprachbox umgeleitet haben oder deren Anwesenheitsstatus signalisiert, dass sie abwesend sind, werden nicht gerufen. Je nach konfiguriertem Verbindungsaufbau ruft das System die Konferenzteilnehmer an oder diese können sich selbst einwählen. Das System kündigt jeden hinzukommenden Teilnehmer mittels Namensansage an: "... ist der Konferenz beigetreten", sofern der Initiator seine Namensansage aufgenommen hat.

**NOTICE:** Damit die Teilnehmer einer von Ihnen geplanten Konferenz ohne Authentifizierung zu Konferenzbeginn die Ansage mit Ihrem Namen hören, müssen Sie zuvor einmal eine Konferenz mit Authentifizierung initiiert haben.

#### **Einwahl**

Mittels Einwahlnummer kann sich jeder Konferenzteilnehmer innerhalb des geplanten Zeitraums in die Konferenz einwählen, unabhängig von der für ihn festgelegten Richtung des Verbindungsaufbaus. Bei Einwahl außerhalb des geplanten Zeitraums erfolgt eine entsprechende Ansage.

#### **Erzwingen der Authentifizierung mit \*-Taste**

Der Konferenzleiter kann die Konferenz so konfigurieren, dass sich jeder Konferenzteilnehmer zumindest durch Drücken der \*-Taste authentifizieren muss. Dies gewährleistet, dass nur anwesende Teilnehmer mit der Konferenz verbunden werden, jedoch keine Sprachbox.

#### **Verlängerung der Konferenz**

Zehn Minuten vor dem geplanten Konferenzende hören die Konferenzteilnehmer eine Ansage mit dem Hinweis auf das baldige Konferenzende und auf eine mögliche Verlängerung durch Wahl einer bestimmten Ziffer. Ein beliebiger Konferenzteilnehmer kann die Konferenz dann durch Wahl der entsprechenden Ziffer verlängern. Der Konferenzleiter kann die Konferenz in myPortal for Outlook zu einem beliebigen Zeitpunkt verlängern.

#### **Aufzeichnen der Konferenz**

Der Konferenzleiter kann die Konferenz automatisch oder manuell für sich und für alle verbundenen internen Konferenzteilnehmer aufzeichnen, sofern das Aufzeichnen von Gesprächen im System aktiviert ist. Teilnehmer des eigenen Knotens erhalten die Aufzeichnung in der Sprachbox, Teilnehmer an anderen Knoten per E-Mail. Die Dauer der Aufzeichnung ist nur durch die verfügbare Speicherkapazität des Systems begrenzt.

#### **Beenden der Konferenz**

Die Konferenz endet zum geplanten Konferenzende oder vorzeitig wenn der Konferenzleiter sie beendet.

#### **Related tasks**

[Konferenzteilnehmer hinzufügen](#page-76-0) on page 77 [Konferenzteilnehmer trennen](#page-77-0) on page 78 [Konferenzteilnehmer erneut verbinden](#page-78-1) on page 79 [Konferenzteilnehmer entfernen](#page-78-0) on page 79 [Anderen Konferenzleiter festlegen](#page-79-0) on page 80 [Anruf aufzeichnen](#page-66-0) on page 67 [Ad-hoc- oder geplante Konferenz beenden](#page-80-0) on page 81

## <span id="page-83-0"></span>**6.4.2.1 Wie Sie eine geplante Konferenz konfigurieren**

#### **Prerequisites**

Ihr Administrator hat eine Einwahlnummer für Konferenzen konfiguriert.

#### **Step by Step**

- **1)** Klicken Sie auf **Konferenz**.
- 2) C**Klicken Sie auf das Symbol C**, wenn die Registerkarte Meine Konfe**renzen** nicht angezeigt wird.
- **3)** Klicken Sie auf das Symbol **+** . Das Fenster **Konferenz** öffnet sich mit Ihnen als Konferenzleiter.
- **4)** [Konferenzteilnehmer hinzufügen](#page-76-0) on page 77Fügen Sie bei Bedarf weitere Konferenzteilnehmer hinzu; Einzelheiten finden Sie unter [Konferenz](#page-76-0)[teilnehmer hinzufügen](#page-76-0) on page 77.
- **5)** Wählen Sie im Fenster **Konferenz** die Option **Ich möchte, dass ein Anruf automatisch gestartet wird** aus der Aufklappliste aus.
- **6)** Geben Sie **Name der Konferenz** ein.
- **7)** Geben Sie ein **Startdatum** ein.
- **8)** Geben Sie eine **Startzeit** ein.
- **9)** Geben Sie die **Endezeit** ein.
- **10)** Wenn die Konferenz wiederholt stattfinden soll, wählen Sie aus der entsprechenden Aufklappliste entweder **Tägliche Wiederholung**, **Wöchentliche Wiederholung** oder **Monatliche Wiederholung** aus. Andernfalls wählen Sie **Nur einmalig**.
- **11)** Wenn Sie einen Konferenztermin einer Konferenzserie löschen möchten, führen Sie die folgenden Schritte aus:
	- a) Klicken Sie auf das Symbol **Bearbeiten**, das sich auf der rechten Seite der im vorigen Schritt erwähnten Aufklappliste befindet.
	- b) Klicken Sie auf **Ausnahmen**.
	- c) Klicken Sie auf **Hinzufügen**.
	- d) Wählen Sie in der Aufklappliste **Originaldatum/-uhrzeit** den betreffenden Termin.
	- e) Wählen Sie **Diese Wiederholung entfernen**.
	- f) Klicken Sie auf **OK**.
	- g) Klicken Sie auf **Schließen**.
	- h) Klicken Sie auf **OK**.
- **12)** Wenn Sie einen Konferenztermin einer Konferenzserie verschieben möchten, führen Sie die folgenden Schritte aus:
	- a) Klicken Sie auf das Symbol **Bearbeiten**, das sich auf der rechten Seite der im vorigen Schritt erwähnten Aufklappliste befindet.
	- b) Klicken Sie auf **Ausnahmen**.
	- c) Klicken Sie auf **Hinzufügen**.
	- d) Wählen Sie in der Aufklappliste **Originaldatum/-uhrzeit** den betreffenden Termin.
	- e) Klicken Sie auf **Diese Wiederholung neu planen**.
	- f) Wählen Sie ein Neues Geplant-Datum.
	- g) Wählen Sie eine neue **Startzeit**.
	- h) Klicken Sie auf **OK**.
	- i) Klicken Sie auf **Schließen**.
	- j) Klicken Sie auf **OK**.
- **13)** Klicken Sie auf **Erweitert**.
- **14)** Wählen Sie die gewünschte **Konferenzsprache** für die Ansagen und die Einladungen per E-Mail (standardmäßig ist dies die Sprache der Sprachbox).
- **15)** Aktivieren Sie das Kontrollkästchen **Diese Konferenz ist eine aktive Konferenz**.
- **16)** Wenn Sie die Authentifizierung von Konferenzteilnehmern mit Kennwörtern vorschreiben möchten, aktivieren Sie das Kontrollkästchen **Beim Beitritt ein Kennwort anfordern**.
- **17)** Wenn Sie die Konferenz nur bei Teilnahme des Konferenzleiters ermöglichen möchten, aktivieren Sie das Kontrollkästchen **Bei dieser Konferenz ist die Anwesenheit des Konferenzleiters erforderlich**.
- **18)** Wenn Sie möchten, dass die E-Mail-Einladungen automatisch an die Konferenzteilnehmer gesendet werden, aktivieren Sie das Kontrollkästchen **E-Mail-Einladung automatisch an die Konferenzteilnehmer senden**.
- **19)** Wenn Sie möchten, dass das System die Konferenz automatisch aufzeichnet, aktivieren Sie das Kontrollkästchen **Diese Konferenz automatisch aufzeichnen**.
- **20)** Wenn Sie bei dieser Konferenz gleichzeitig Web Collaboration nutzen möchten, aktivieren Sie das Kontrollkästchen **Automatisches Starten der Telefonkonferenz mit Web Collaboration** .
- **21)** Wenn Sie bei dieser Konferenz gleichzeitig Web Collaboration nutzen möchten, aktivieren Sie das Kontrollkästchen **Automatisches Starten der Telefonkonferenz mit Web Collaboration** .
- **22)** Wenn Sie möchten, dass sich die Konferenzteilnehmer mittels \*-Taste authentifizieren müssen, aktivieren Sie das Kontrollkästchen **Teilnehmer zur Eingabe von "\*" (Stern) zwingen, um der Konferenz beizutreten**.

**NOTICE:** Diese Option wird empfohlen, wenn die Konferenzteilnehmer sich nicht mittels Kennwort authentifizieren müssen. Dies gewährleistet, dass nur anwesende Teilnehmer mit der Konferenz verbunden werden, jedoch keine Sprachbox.

- **23)** Wenn Sie der Einladungs-E-Mail einen einleitenden Text hinzufügen möchten, geben Sie diesen in **Hinweise** ein.
- **24)** Klicken Sie auf **Speichern**.
- **25)** Wenn Sie die Richtung des Verbindungsaufbaus für einen Konferenzteilnehmer ändern möchten, führen Sie folgende Schritte durch:
	- a) Klicken Sie auf das Symbol **Teilnehmer**, wenn die Registerkarte **Teilnehmer** nicht angezeigt wird.
	- b) Klicken Sie auf das Symbol **Eigenschaften** des jeweiligen Konferenzteilnehmers.
	- c) Klicken Sie bei **Richtung** auf **Gehend** bzw. auf **Ankommend**, um die Richtung zu ändern.

#### **Related concepts**

[Rufnummernformate](#page-61-0) on page 62 **Related tasks** [Konferenzteilnehmer hinzufügen](#page-76-0) on page 77 [Geplante oder offene Konferenz löschen](#page-89-0) on page 90

## **6.4.2.2 Erinnerung konfigurieren, um eine Telefonkonferenz später zu starten**

## **Prerequisites**

Ihr Administrator hat eine Einwahlnummer für Konferenzen konfiguriert.

## **Step by Step**

- **1)** Klicken Sie auf **Konferenz**.
- 2)  $\mathbb{C}_{\mathsf{K}}$ licken Sie auf das Symbol  $\mathbb{C}_{\mathsf{K}}$  wenn die Registerkarte Meine Konferen**zen** nicht angezeigt wird.
- **3)** Klicken Sie auf das Symbol **+** . Das Fenster **Konferenz** öffnet sich mit Ihnen als Konferenzleiter.
- **4)** [Konferenzteilnehmer hinzufügen](#page-76-0) on page 77Fügen Sie bei Bedarf weitere Konferenzteilnehmer hinzu; Einzelheiten finden Sie unter [Konferenzteilneh](#page-76-0)[mer hinzufügen](#page-76-0) on page 77.
- **5)** Wählen Sie im Fenster **Konferenz** die Option **Ich möchte daran erinnert werden, später ein Gespräch zu beginnen** aus der Aufklappliste aus.
- **6)** Geben Sie ein **Erinnerungsdatum** ein.
- **7)** Geben Sie eine **Erinnerungszeit** ein.
- **8)** Wenn Sie der Einladungs-E-Mail einen einleitenden Text hinzufügen möchten, geben Sie diesen in **Hinweise** ein.
- **9)** Klicken Sie auf **Speichern**.

Es erscheint ein Pop-up-Fenster mit dem Datum und der Uhrzeit der Erinnerung. In diesem Fenster können Sie die geplante Telefonkonferenz starten, indem Sie auf das Symbol **Wählen** klicken, oder sie löschen, indem Sie auf das Symbol **Entfernen** klicken. Außerdem können Sie in diesem Fenster die Parameter dieser geplanten Telefonkonferenz bearbeiten, indem Sie auf das Symbol **Bearbeiten** klicken. Schließlich gibt es noch die Möglichkeit, den geplanten Anruf in die Warteschleife zu legen und das Fenster Konferenzen mit den Symbolen **Erneut erinnern** und **Journal** zu öffnen.

## <span id="page-86-0"></span>**6.4.2.3 Eigene geplante Konferenz anzeigen**

#### **Step by Step**

- **1)** Klicken Sie auf **Konferenz**.
- 2)  $\mathbb{Q}_{\mathsf{K}}$ licken Sie auf das Symbol  $\mathbb{Q}_{\mathsf{K}}$  wenn die Registerkarte **Meine Konferenzen** nicht angezeigt wird.
- **3)** Auf der Registerkarte **Meine Konferenzen** können Sie Ihre eigenen Ad-hoc-Konferenzen einsehen.
- **4)** Klicken Sie auf der Registerkarte **Meine Konferenzen** auf die entsprechende geplante Konferenz, um sie auf dem Bildschirm anzuzeigen.
- **5)** Wenn Sie allgemeine Einstellungen der Konferenz anzeigen möchten, klicken Sie auf das Symbol **Bearbeiten**.

#### **Related tasks**

[Geplante, permanente oder offene Konferenz als Konferenzleiter anzeigen](#page-88-0) on page 89

## <span id="page-86-1"></span>**6.4.2.4 Einwahlnummer für eine geplante, permanente oder offene Konferenz ermitteln**

#### **Prerequisites**

Sie sind Konferenzleiter.

**NOTICE:** Als Konferenzteilnehmer können Sie die Einwahlnummer der E-Mail mit der Einladung zur Konferenz entnehmen.

#### **Step by Step**

**1)** Klicken Sie auf **Konferenz**.

- 2)  $\mathbb Q$ Klicken Sie auf das Symbol  $\mathbb Q$ , wenn die Registerkarte Meine Konferen**zen** nicht angezeigt wird.
- **3)** Auf der Registerkarte **Meine Konferenzen** können Sie Ihre eigenen Ad-hoc-Konferenzen einsehen.
- **4)** Klicken Sie in der Registerkarte **Meine Konferenzen** auf die entsprechende geplante, permanente oder offene Konferenz, um sie auf dem Bildschirm anzuzeigen.
- **5)** Die Einwahlnummer finden Sie unter **Konferenz-DuWa** am unteren Rand des Fensters **Konferenzen**.
- **6)** Klicken Sie auf **Schließen**.

#### **Related concepts**

[Permanente Konferenz](#page-91-0) on page 92

## <span id="page-87-0"></span>**6.4.2.5 Konferenz-ID für eine geplante oder permanente Konferenz ermitteln**

#### **Prerequisites**

Sie sind Konferenzleiter.

**NOTICE:** Als Konferenzteilnehmer können Sie die Konferenz-ID der E-Mail mit der Einladung zur Konferenz entnehmen.

#### **Step by Step**

- **1)** Klicken Sie auf **Konferenz**.
- 2)  $\mathbb{Q}_{\mathsf{K}}$ licken Sie auf das Symbol  $\mathbb{Q}$ , wenn die Registerkarte **Meine Konferenzen** nicht angezeigt wird.
- **3)** Auf der Registerkarte **Meine Konferenzen** können Sie Ihre eigenen Ad-hoc-Konferenzen einsehen.
- **4)** Klicken Sie in der Registerkarte **Meine Konferenzen** auf die entsprechende geplante oder permanente Konferenz, um sie auf dem Bildschirm anzuzeigen.
- **5)** Die Konferenz-ID finden Sie unter **Konferenz-ID** am unteren Rand des Fensters **Konferenzen**.
- **6)** Klicken Sie auf **Schließen**.

#### **Related concepts**

[Permanente Konferenz](#page-91-0) on page 92

## <span id="page-87-1"></span>**6.4.2.6 Kennwort für eine geplante oder permanente Konferenz ändern**

#### **Prerequisites**

Sie sind Konferenzleiter.

#### **Step by Step**

**1)** Klicken Sie auf **Konferenz**.

- 2) C**Klicken Sie auf das Symbol C**, wenn die Registerkarte Meine Konfe**renzen** nicht angezeigt wird.
- **3)** Auf der Registerkarte **Meine Konferenzen** können Sie Ihre eigenen Adhoc-Konferenzen einsehen.
- **4)** Klicken Sie in der Registerkarte **Meine Konferenzen** auf die entsprechende permanente oder geplante Konferenz, um sie auf dem Bildschirm anzuzeigen.
- **5)** Klicken Sie auf das Symbol **Teilnehmer**, wenn die Registerkarte **Teilnehmer** nicht angezeigt wird.
- **6)** Klicken Sie auf das Symbol **Eigenschaften** des jeweiligen Konferenzteilnehmers. Die **Konferenz-ID** wird angezeigt.
- **7)** Geben Sie im Feld **Kennword** das neue Kennwort ein.
- **8)** Klicken Sie auf **OK**.
- **9)** Klicken Sie auf **Speichern**.
- **10)** Klicken Sie auf **Schließen**.

#### **Related concepts**

[Permanente Konferenz](#page-91-0) on page 92

## <span id="page-88-0"></span>**6.4.2.7 Geplante, permanente oder offene Konferenz als Konferenzleiter anzeigen**

#### **Step by Step**

- **1)** Klicken Sie auf **Konferenz**.
- **2)** Klicken Sie auf **Eigene Konferenzen verwalten**.
- **3)** Klicken Sie auf die Registerkarte **Konferenzen, an denen ich beteiligt bin**.
- **4)** Klicken Sie unter **Name der Konferenz** auf eine Konferenz und dann auf **Ansicht**.

#### **Related concepts**

[Permanente Konferenz](#page-91-0) on page 92 **Related tasks** [Eigene geplante Konferenz anzeigen](#page-86-0) on page 87 [Eigene permanente oder offene Konferenz anzeigen](#page-93-0) on page 94

## **6.4.2.8 Geplante Konferenz verlängern**

#### **Prerequisites**

Im virtuellen Konferenzraum ist eine Konferenz mit Ihnen als Konferenzleiter aktiv.

#### **Step by Step**

- **1)** Klicken Sie auf **Konferenz**.
- 2)  $\mathbb{Q}_{\mathsf{K}}$ licken Sie auf das Symbol  $\mathbb{Q}_{\mathsf{K}}$  wenn die Registerkarte Meine Konferen**zen** nicht angezeigt wird.
- **3)** Auf der Registerkarte **Meine Konferenzen** können Sie Ihre eigenen Ad-hoc-Konferenzen einsehen.
- **4)** Klicken Sie auf der Registerkarte **Meine Konferenzen** auf die entsprechende geplante Konferenz, um sie auf dem Bildschirm anzuzeigen.
- **5)** Klicken Sie auf das Symbol **Mehr** und dann auf **Konferenz verlängern**. Das Fenster **Konferenzzeit verlängern** wird angezeigt.
- **6)** Wählen Sie eine der folgenden Methoden:
	- Klicken Sie auf einen der Einträge **10 Minuten**, **20 Minuten**, **30 Minuten** oder **1 Stunde**.
	- Klicken Sie auf **Mehr**, geben Sie in **Verlängern um** die gewünschte Zeit in Minuten ein und klicken Sie auf **OK**.

## **6.4.2.9 Geplante Konferenz verschieben**

#### **Prerequisites**

Sie sind Konferenzleiter.

#### **Step by Step**

- **1)** Klicken Sie auf **Konferenz**.
- 2)  $\mathbb{C}_{\mathsf{K}}$ Klicken Sie auf das Symbol  $\mathbb{C}_{\mathsf{K}}$ , wenn die Registerkarte Meine Konfe**renzen** nicht angezeigt wird.
- **3)** Auf der Registerkarte **Meine Konferenzen** können Sie Ihre eigenen Adhoc-Konferenzen einsehen.
- **4)** Klicken Sie auf der Registerkarte **Meine Konferenzen** auf die entsprechende geplante Konferenz, um sie auf dem Bildschirm anzuzeigen.
- **5)** Klicken Sie auf Symbol **Bearbeiten**.
- **6)** Wählen Sie ein neues **Startdatum**.
- **7)** Wählen Sie eine neue **Startzeit**.
- **8)** Wählen Sie eine neue **Endezeit**.
- **9)** Klicken Sie auf **Erweitert**.
- **10)** Aktivieren Sie das Kontrollkästchen **E-Mail-Einladung automatisch an die Konferenzteilnehmer senden**.
- **11)** Klicken Sie auf **Speichern**.

## <span id="page-89-0"></span>**6.4.2.10 Geplante oder offene Konferenz löschen**

#### **Prerequisites**

Sie sind Konferenzleiter.

#### **Step by Step**

- **1)** Klicken Sie auf **Konferenz**.
- 2)  $\mathbb{Q}_{\mathsf{K}}$ licken Sie auf das Symbol  $\mathbb{Q}$ , wenn die Registerkarte Meine Konferen**zen** nicht angezeigt wird.
- **3)** Auf der Registerkarte **Meine Konferenzen** können Sie Ihre eigenen Ad-hoc-Konferenzen einsehen.
- **4)** Klicken Sie auf die Konferenz, die Sie löschen möchten.
- **5)** Klicken Sie auf das Symbol **Entfernen**, das sich neben dem Namen der Konferenz in der Registerkarte **Meine Konferenzen** befindet. Falls die Konferenz gestartet ist, wird sie abgebrochen.
- **6)** Klicken Sie auf **OK**.

#### **Related tasks**

[Wie Sie eine geplante Konferenz konfigurieren](#page-83-0) on page 84

## **6.4.2.11 Einzelnen Konferenztermin einer Konferenzserie verschieben**

#### **Prerequisites**

Sie sind Konferenzleiter der geplanten Konferenz.

#### **Step by Step**

- **1)** Klicken Sie auf **Konferenz**.
- 2) C<sub>Klicken</sub> Sie auf das Symbol C, wenn die Registerkarte Meine Konfe**renzen** nicht angezeigt wird.
- **3)** Auf der Registerkarte **Meine Konferenzen** können Sie Ihre eigenen Adhoc-Konferenzen einsehen.
- **4)** Klicken Sie auf der Registerkarte **Meine Konferenzen** auf die entsprechende geplante Konferenz, um sie auf dem Bildschirm anzuzeigen.
- **5)** Klicken Sie auf Symbol **Bearbeiten**.
- **6)** Klicken Sie auf das Symbol **Bearbeiten**, das sich auf der rechten Seite der unteren Aufklappliste befindet.
- **7)** Klicken Sie auf **Ausnahmen**.
- **8)** Klicken Sie auf **Hinzufügen**.
- **9)** Wählen Sie in der Aufklappliste **Originaldatum/-uhrzeit** den betreffenden Konferenztermin.
- **10)** Wählen Sie **Diese Wiederholung neu planen**.
- **11)** Wählen Sie ein Neues Geplant-Datum.
- **12)** Wählen Sie eine neue **Startzeit**.
- **13)** Klicken Sie auf **OK**.
- **14)** Klicken Sie auf **Schließen**.
- **15)** Klicken Sie auf **OK**.
- **16)** Klicken Sie auf **Erweitert**.
- **17)** Wenn Sie der Einladungs-E-Mail einen einleitenden Text hinzufügen möchten, klicken Sie in das Eingabefeld **Hinweise** und geben Sie den gewünschten Text ein.
- **18)** Klicken Sie auf **Speichern**.

## **6.4.2.12 Wie Sie einen einzelnen Konferenztermin einer Konferenzserie löschen**

#### **Prerequisites**

Sie sind Konferenzleiter der geplanten Konferenz.

## **Step by Step**

- **1)** Klicken Sie auf **Konferenz**.
- 2)  $\mathbb{C}_{\mathsf{K}}$  Klicken Sie auf das Symbol  $\mathbb{C}_{\mathsf{K}}$ , wenn die Registerkarte Meine Konfe**renzen** nicht angezeigt wird.
- **3)** Auf der Registerkarte **Meine Konferenzen** können Sie Ihre eigenen Adhoc-Konferenzen einsehen.
- **4)** Klicken Sie auf der Registerkarte **Meine Konferenzen** auf die entsprechende geplante Konferenz, um sie auf dem Bildschirm anzuzeigen.
- **5)** Klicken Sie auf Symbol **Bearbeiten**.
- **6)** Klicken Sie auf das Symbol **Bearbeiten**, das sich auf der rechten Seite der unteren Aufklappliste befindet.
- **7)** Klicken Sie auf **Ausnahmen**.
- **8)** Klicken Sie auf **Hinzufügen**.
- **9)** Wählen Sie in der Aufklappliste **Originaldatum/-uhrzeit** den betreffenden Konferenztermin.
- **10)** Klicken Sie auf **Diese Wiederholung entfernen**.
- **11)** Klicken Sie auf **OK**.
- **12)** Klicken Sie auf **Schließen**.
- **13)** Klicken Sie auf **OK**.
- **14)** Klicken Sie auf **Erweitert**.
- **15)** Wenn Sie der Einladungs-E-Mail einen einleitenden Text hinzufügen möchten, klicken Sie in das Eingabefeld **Hinweise** und geben Sie den gewünschten Text ein.
- **16)** Klicken Sie auf **Speichern**.

## <span id="page-91-0"></span>**6.4.3 Permanente Konferenz**

Eine permanente Konferenz ist zeitlich unbegrenzt. Die Konferenzteilnehmer können sich jederzeit einwählen.

Der Konferenzleiter speichert eine permanente Konferenz unter einem eigenen Namen. Sie bleibt bestehen bis er sie löscht.

#### **Optionen beim Konfigurieren einer geplanten Konferenz**

Der Initiator der Konferenz kann folgende Eigenschaften festlegen:

• Authentifizierung der Konferenzteilnehmer beim Eintreten in die Konferenz erforderlich (durch Eingabe von Konferenz-ID und Kennwort über die Telefontastatur).

> **Anmerkung:** Mobility-Entry-Teilnehmer müssen vor ihrer Authentifizierung die Kennzahl für MFV-Nachwahl eingeben.

Das Standardkennwort für Konferenzen ist 123456. Der Konferenzleiter kann dies für Konferenzteilnehmer individuell ändern.

• Sprache der Ansagen und der Einladungen per E-Mail (standardmäßig ist dies die Sprache der Sprachbox)

#### **Starten der Konferenz**

Sobald sich der erste Konferenzteilnehmer einwählt, öffnet das System bei allen internen Konferenzteilnehmern automatisch das Fenster mit dem virtuellen Konferenzraum, sofern der Konferenzteilnehmer myPortal for Desktop mit der klassischen Benutzeroberfläche oder myPortal for Outlook gestartet hat. Alle Konferenzteilnehmer wählen sich selbst ein. Das System kündigt jeden hinzukommenden Teilnehmer mittels Ansage an: "... nimmt an der Konferenz teil."

#### **Einwahl**

Mittels Einwahlnummer kann sich jeder Konferenzteilnehmer jederzeit in die Konferenz einwählen.

#### **Aufzeichnen der Konferenz**

Der Konferenzleiter kann die Konferenz automatisch oder manuell für sich und für alle verbundenen internen Konferenzteilnehmer aufzeichnen, sofern das Aufzeichnen von Gesprächen im System aktiviert ist. Teilnehmer des eigenen Knotens erhalten die Aufzeichnung in der Sprachbox, Teilnehmer an anderen Knoten per E-Mail. Die Dauer der Aufzeichnung ist nur durch die verfügbare Speicherkapazität des Systems begrenzt.

#### **Zugehörige Tasks**

[Konferenzteilnehmer hinzufügen](#page-76-0) auf Seite 77 [Konferenzteilnehmer entfernen](#page-78-0) auf Seite 79 [Anderen Konferenzleiter festlegen](#page-79-0) auf Seite 80 [Einwahlnummer für eine geplante, permanente oder offene Konferenz ermitteln](#page-86-1) auf Seite 87 [Konferenz-ID für eine geplante oder permanente Konferenz ermitteln](#page-87-0) auf Seite 88 [Kennwort für eine geplante oder permanente Konferenz ändern](#page-87-1) auf Seite 88 [Geplante, permanente oder offene Konferenz als Konferenzleiter anzeigen](#page-88-0) auf Seite 89

## <span id="page-92-0"></span>**6.4.3.1 Permanente Konferenz konfigurieren**

#### **Prerequisites**

Ihr Administrator hat eine Einwahlnummer für Konferenzen konfiguriert.

#### **Step by Step**

- **1)** Klicken Sie auf **Konferenz**.
- 2) C**Klicken Sie auf das Symbol C**, wenn die Registerkarte Meine Konfe**renzen** nicht angezeigt wird.
- **3)** Klicken Sie auf das Symbol **+** . Das Fenster **Konferenz** öffnet sich mit Ihnen als Konferenzleiter.
- **4)** [Konferenzteilnehmer hinzufügen](#page-76-0) on page 77Fügen Sie bei Bedarf weitere Konferenzteilnehmer hinzu; Einzelheiten finden Sie unter [Konferenz](#page-76-0)[teilnehmer hinzufügen](#page-76-0) on page 77.
- **5)** Wählen Sie im Fenster **Konferenz** die Option **Ich möchte einen Konferenzraum einrichten, der immer verfügbar ist** aus der Aufklappliste aus.
- **6)** Geben Sie **Name der Konferenz** ein.
- **7)** Klicken Sie auf **Erweitert**.
- **8)** Wählen Sie die gewünschte **Konferenzsprache** für die Ansagen und die Einladungen per E-Mail (standardmäßig ist dies die Sprache der Sprachbox).
- **9)** Aktivieren Sie das Kontrollkästchen **Diese Konferenz ist aktiv**.
- **10)** Wenn Sie die Authentifizierung von Konferenzteilnehmern mit Kennwörtern vorschreiben möchten, aktivieren Sie das Kontrollkästchen **Beim Beitritt ein Kennwort anfordern**.
- **11)** Wenn Sie möchten, dass die E-Mail-Einladungen automatisch an die Konferenzteilnehmer gesendet werden, aktivieren Sie das Kontrollkästchen **E-Mail-Einladung automatisch an die Konferenzteilnehmer senden**.
- **12)** Wenn Sie möchten, dass das System die Konferenz automatisch aufzeichnet, aktivieren Sie das Kontrollkästchen **Diese Konferenz automatisch aufzeichnen**.
- **13)** Wenn Sie bei dieser Konferenz gleichzeitig Web Collaboration nutzen möchten, aktivieren Sie das Kontrollkästchen **Automatisches Starten der Telefonkonferenz mit Web Collaboration** .
- **14)** Wenn Sie der Einladungs-E-Mail einen einleitenden Text hinzufügen möchten, geben Sie diesen in **Hinweise** ein.
- **15)** Klicken Sie auf **Speichern**.

## **Related concepts**

[Rufnummernformate](#page-61-0) on page 62 **Related tasks** [Konferenzteilnehmer hinzufügen](#page-76-0) on page 77 [Permanente Konferenz löschen](#page-94-0) on page 95

## <span id="page-93-0"></span>**6.4.3.2 Eigene permanente oder offene Konferenz anzeigen**

#### **Step by Step**

- **1)** Klicken Sie auf **Konferenz**.
- 2)  $\mathbb{Q}_{\mathsf{K}}$ licken Sie auf das Symbol  $\mathbb{Q}$ , wenn die Registerkarte Meine Konferen**zen** nicht angezeigt wird.
- **3)** Auf der Registerkarte **Meine Konferenzen** können Sie Ihre eigenen Ad-hoc-Konferenzen einsehen.
- **4)** Klicken Sie in der Registerkarte **Meine Konferenzen** auf die entsprechende permanente oder offene Konferenz, um sie auf dem Bildschirm anzuzeigen.
- **5)** Wenn Sie allgemeine Einstellungen der Konferenz anzeigen möchten, klicken Sie auf das Symbol **Bearbeiten**.

#### **Related tasks**

[Geplante, permanente oder offene Konferenz als Konferenzleiter anzeigen](#page-88-0) on page 89

## <span id="page-94-0"></span>**6.4.3.3 Permanente Konferenz löschen**

#### **Prerequisites**

Sie sind Konferenzleiter.

#### **Step by Step**

- **1)** Klicken Sie auf **Konferenz**.
- 2)  $\mathbb{Q}_{\mathsf{K}}$ licken Sie auf das Symbol  $\mathbb{Q}$ , wenn die Registerkarte Meine Konferen**zen** nicht angezeigt wird.
- **3)** Auf der Registerkarte **Meine Konferenzen** können Sie Ihre eigenen Ad-hoc-Konferenzen einsehen.
- **4)** Klicken Sie auf die permanente Konferenz, die Sie löschen möchten.
- **5)** Klicken Sie auf das Symbol **Entfernen**, das sich neben dem Namen der permanenten Konferenz in der Registerkarte **Meine Konferenzen** befindet. Falls die permanente Konferenz bereits gestartet wurde, wird sie abgebrochen.

#### **Related tasks**

[Permanente Konferenz konfigurieren](#page-92-0) on page 93

## **6.4.4 Offene Konferenz**

Eine offene Konferenz ist für eine bestimmte Anzahl beliebiger Teilnehmer. Jeder Teilnehmer, der über die Zugangsdaten verfügt, kann sich einwählen.

Der Konferenzleiter speichert eine permanente Konferenz unter einem eigenen Namen. Sie bleibt bestehen bis er sie löscht.

#### **Optionen beim Konfigurieren einer offenen Konferenz**

Der Initiator der Konferenz kann folgende Eigenschaften festlegen:

- Die Anzahl der Konferenzteilnehmer (max. 16).
- Authentifizierung der Konferenzteilnehmer beim Eintreten in die Konferenz erforderlich (durch Eingabe von Konferenz-ID und Kennwort über die Telefontastatur).

**Anmerkung:** Mobility-Entry-Teilnehmer müssen vor ihrer Authentifizierung die Kennzahl für MFV-Nachwahl eingeben.

Das Standardkennwort für Konferenzen ist 123456. Der Konferenzleiter kann dies für Konferenzteilnehmer individuell ändern.

- Die für alle Konferenzteilnehmer gemeinsame Konferenz-ID.
- Sprache der Ansagen und der Einladungen per E-Mail (standardmäßig ist dies die Sprache der Sprachbox)

#### **Starten der Konferenz**

Alle Konferenzteilnehmer wählen sich selbst ein. Das System kündigt jeden hinzukommenden internen Teilnehmer mittels Ansage an: "... nimmt an der Konferenz teil."

#### **Einwahl**

Mittels Einwahlnummer kann sich jeder Konferenzteilnehmer jederzeit in die Konferenz einwählen.

### **Aufzeichnen der Konferenz**

Der Konferenzleiter kann die Konferenz automatisch oder manuell für sich und für alle verbundenen internen Konferenzteilnehmer aufzeichnen, sofern das Aufzeichnen von Gesprächen im System aktiviert ist. Teilnehmer des eigenen Knotens erhalten die Aufzeichnung in der Sprachbox, Teilnehmer an anderen Knoten per E-Mail. Die Dauer der Aufzeichnung ist nur durch die verfügbare Speicherkapazität des Systems begrenzt.

## **6.4.4.1 Wie Sie eine offene Konferenz konfigurieren**

#### **Prerequisites**

Ihr Administrator hat eine Einwahlnummer für Konferenzen konfiguriert.

#### **Step by Step**

- **1)** Klicken Sie auf **Konferenz**.
- 2)  $\mathbb{C}_{\mathsf{K}}$  Klicken Sie auf das Symbol  $\mathbb{C}_{\mathsf{K}}$  wenn die Registerkarte **Meine Konferenzen** nicht angezeigt wird.
- **3)** Klicken Sie auf das Symbol **+** . Das Fenster **Konferenz** öffnet sich mit Ihnen als Konferenzleiter.
- **4)** [Konferenzteilnehmer hinzufügen](#page-76-0) on page 77Fügen Sie bei Bedarf weitere Konferenzteilnehmer hinzu; Einzelheiten finden Sie unter [Konferenz](#page-76-0)[teilnehmer hinzufügen](#page-76-0) on page 77.
- **5)** Wählen Sie im Fenster **Konferenz** die Option **Ich möchte einen Konferenzraum einrichten, der für jeden zugänglich ist** aus der Aufklappliste aus.
- **6)** Geben Sie **Name der Konferenz** ein.
- **7)** Wählen Sie in **Anzahl der Kanäle** die maximale Anzahl der Konferenzteilnehmer.
- **8)** Klicken Sie auf **Erweitert**.
- **9)** Wählen Sie die gewünschte **Konferenzsprache** für die Ansagen und die Einladungen per E-Mail (standardmäßig ist dies die Sprache der Sprachbox).
- **10)** Aktivieren Sie das Kontrollkästchen **Diese Konferenz ist aktiv**.
- **11)** Wenn Sie möchten, dass das System die Konferenz automatisch aufzeichnet, aktivieren Sie das Kontrollkästchen **Diese Konferenz automatisch aufzeichnen**.
- **12)** Wenn Sie die Konferenz-ID selbst festlegen möchten, führen Sie folgende Schritte durch:
	- a) Aktivieren Sie das Kontrollkästchen **Erstellen Sie Ihre eigene Konferenz-ID**.
	- b) Geben Sie im Eingabefeld die gewünschte **Konferenz-ID** ein (4-8 Stellen).
- **13)** Klicken Sie auf **Speichern**.

## <span id="page-96-0"></span>**6.5 Web Collaboration**

Die UC PC Clients myPortal for Desktop (Windows) und myPortal for Outlook unterstützen innerhalb von Telefongesprächen und Konferenzen die komfortable Einbindung des separaten Produktes Web Collaboration für die gleichzeitige multimediale Zusammenarbeit. Diese bietet schnellen Zugriff auf Funktionen wie Desktop- und Anwendungsfreigabe, Dateifreigabe, Co-Browsing, Whiteboarding, URL-Push, IM-Chat und Video-Chat mit mehreren Teilnehmern.

Die Web Collaboration kann von einem Teilnehmer während eines Telefongesprächs über das Popup-Fenster des UC PC Clients oder innerhalb einer aktiven Konferenz vom Konferenzleiter gestartet werden. Dabei öffnet sich die Web Collaboration Sitzung. Eine lokale Installation von Web Collaboration auf dem UC PC-Client ist nicht erforderlich. Ist auf dem UC PC-Client ein E-Mail-Programm hinterlegt, kann den Gesprächsteilnehmern eine E-Mail mit dem Link auf den Web Collaboration-Client zugesendet werden. Detaillierte Informationen zur Web Collaboration finden Sie in der Web Collaboration-Produktdokumentation.

Beim Anlegen oder Bearbeiten einer Konferenz kann der Konferenzleiter eine Web Collaboration Sitzung mit einplanen. Beim Löschen oder Beenden einer Konferenz wird die zugehörige Web Collaboration-Sitzung automatisch gelöscht.

**Anmerkung:** Damit UC PC-Clients eine Web Collaboration automatisch starten können, ist eine direkte Verbindung zum Internet (kein Proxy) erforderlich.

#### **Unterstützte Arten von Verbindungen**

Die Web Collaboration-Einbindung unterstützt Telefongespräche, telefongesteuerte Konferenzen sowie folgende Arten von applikationsgesteuerten Konferenzen:

- Ad-hoc-Konferenz
- Geplante Konferenz
- Permanente Konferenz

#### **Einbindung von Web Collaboration**

Für die Einbindung von Web Collaboration muss dem Kommunikationssystem die Adresse des Web Collaboration Servers bekannt gegeben werden. Der Hersteller bietet den Web Collaboration-Server im Internet als Dienst an (Öffentlicher Server). Alternativ kann es sich hier auch um einen Server im Kundennetz oder bei einem Partner handeln (Custom Server). Befindet sich der Server im Kundennetz wird dieser vom Kommunikationssystem im Regelfall via http über den TCP-Port 5004 angesprochen. Bei der gehosteten Lösung im Internet (Public Server) wird hierfür eine gesicherte https-Verbindung verwendet, da über diese Verbindung Lizenznummer und Passwort übertragen werden. Standardmäßig wird dafür der TCP-Port 5100 verwendet.

**Anmerkung:** Für die Nutzung von Web Collaboration benötigt das Kommunikationssystem eine Internet-Verbindung (Default Router und DNS-Server). Verbindungen über Proxy werden nicht unterstützt.

Interne Konferenzteilnehmer mit UC PC Clients werden beim Starten der Konferenz automatisch mit der entsprechenden Web Collaboration Sitzung verbunden. Hierfür wird FastViewer automatisch im Hintergrund heruntergeladen und geöffnet, was einige Sekunden dauern kann. Externe Konferenzteilnehmer mit bekannter E-Mail-Adresse erhalten per E-Mail einen entsprechenden Link für die Web Collaboration-Sitzung.

**Anmerkung:** Benutzer unter MAC OS müssen nach Beendigung einer Web Collaboration Sitzung den Hinweisdialog für die beendete Sitzung manuell schließen.

Bei einer geplanten Konferenz ist das Verbinden mit der Web Collaboration Sitzung bereits ab 5 Minuten vor dem geplanten Beginn der Konferenz möglich.

#### **Instant Messaging und Web Collaboration**

Instant Messaging des Systems und Instant Messaging einer Web Collaboration-Sitzung sind voneinander unabhängig: Sofortnachrichten aus einem UC PC-Client erscheinen nicht in einer Web Collaboration-Sitzung desselben Teilnehmers und umgekehrt.

#### **Zugehörige Konzepte**

[Konferenzen](#page-70-0) auf Seite 71 **Zugehörige Tasks** [Web Collaboration aus einem Gespräch starten](#page-66-1) auf Seite 67

## **6.5.1 Web Collaboration-Sitzung starten**

#### **Voraussetzungen**

Der Zugang zum Web Collaboration-Server ist im Kommunikationssystem eingerichtet.

Ein E-Mail-Programm ist auf dem Client-PC installiert.

PopUp-Fenster bei ankommenden bzw. gehenden Anrufen sind aktiviert.

Sie führen gerade ein Gespräch oder nehmen an einer Konferenz als Konferenzleiter teil.

#### **Schritt für Schritt**

**1)** Klicken Sie im PopUp-Fenster **Ankommender Anruf** bzw. im PopUp-Fenster **Gehender Anruf an ...** auf das Symbol **Kooperation starten**.

Die Web Collaboration Sitzung (fastviewer) wird gestartet. Zusätzlich öffnet sich das E-Mail-Programm und es wird eine E-Mail erstellt mit dem Link auf den Web Collaboration Client.

> **Anmerkung:** Der E-Mail-Text, der die Einladung zur Web Collaboration enthält, ist voreingestellt und kann nicht geändert werden.

- **2)** Fügen Sie die E-Mail-Adresse(n) hinzu und schicken Sie die E-Mail ab.
- **3)** Sobald ein Gesprächspartner den Web Collaboration Client gestartet hat, wird er in die Web Collaboration-Sitzung aufgenommen.

## **6.5.2 Web Collaboration-Sitzung beenden**

#### **Voraussetzungen**

PopUp-Fenster bei ankommenden bzw. gehenden Anrufen sind aktiviert.

Sie führen gerade ein Gespräch oder nehmen an einer Konferenz teil.

Eine Web Collaboration-Sitzung wurde gestartet.

#### **Schritt für Schritt**

Klicken Sie im PopUp-Fenster **Ankommender Anruf** bzw. im PopUp-Fenster **Gehender Anruf an ...** auf das Symbol **Kooperation beenden**.

Die Web Collaboration Sitzung (fastviewer) wird gestartet. Zusätzlich öffnet sich das E-Mail-Programm und es wird eine E-Mail erstellt mit dem Link auf den Web Collaboration Client.

**Anmerkung:** Der E-Mail-Text, der die Einladung zur Web Collaboration enthält, ist voreingestellt und kann nicht geändert werden.

## **6.6 Sprach- und Faxnachrichten**

Die im System integrierten Dienste Sprach- und Faxnachrichten ermöglichen Teilnehmern über myPortal for Desktop und myPortal for Outlook das Empfangen und Verwalten von Sprach- und Faxnachrichten. Mit Fax Printer können Teilnehmer Faxnachrichten senden.

## **6.6.1 Voicemail-Postfach**

Die Sprachbox zeichnet Sprachnachrichten und mitgeschnittene Gespräche zentral auf. Über können Sie auf diese zugreifen.

Sie können Einstellungen Ihrer Sprachbox einsehen oder ändern, z.B. die Sprache der Sprachbox wählen, die Rufnummer der Sprachbox ermitteln, zwischen Aufzeichnungs- oder Ansagemodus wählen, die Ansage Ihres Anwesenheitsstatus steuern, Ansagen aufzeichnen und Ansagen importieren. Das System führt beim Importieren von Ansagen automatisch eine Pegelbegrenzung und Normalisierung durch, damit die Anforderung gemäß "USA / TIA 968 Signal Power Limitations" erfüllt werden.

**Anmerkung:** Damit Anrufer bei **Besetzt** und **Nicht angenommen** Ihre Sprachbox erreichen, ist vom Administrator eine Rufweiterschaltung auf Ihre Sprachbox einzurichten. Alternativ können Sie hierfür an Ihrem Telefon die Umleitung nach Zeit aktivieren.

## **Ermitteln der Rufnummer der Sprachbox**

Sie können ermitteln, unter welcher Nebenstelle Sie die Sprachbox von einem beliebigen Telefon erreichen können, um über das Telefonmenü z.B. Sprachnachrichten abzuhören oder Ihren Anwesenheitsstatus zu ändern.

**Anmerkung:** Informationen zum Telefonmenü finden Sie in der Dokumentation UC Suite Telefon User Interface (TUI), Kurzbedienungsanleitung.

#### **Auswahl des Aufzeichnungs- oder Ansagemodus**

Im Aufzeichnungsmodus können Anrufer bei Erreichen Ihrer Sprachbox wie auf einem Anrufbeantworter eine Nachricht hinterlassen, während sie im Ansagemodus nur Ihre Ansage hören. Sie können diese Einstellung für jeden Anwesenheitsstatus separat festlegen.

## **Ansagen**

Sie können folgende Arten von Ansagen aufzeichnen oder importieren:

• Namensansage:

Ihre Namensansage wird bei Konferenzen zu denen Sie einladen zu Beginn verwendet und um Sie anzukündigen, wenn Sie zu einer Konferenz hinzukommen. Außerdem wird die von Ihnen aufgezeichnete Namensansage zur Begrüßung verwendet, wenn Sie für den betreffenden Anrufer die Ansage Ihres Anwesenheitsstatus aktiviert haben und Ihr Anwesenheitsstatus nicht **Büro**, **CallMe** oder **Anrufschutz** ist.

• allgemeine persönliche Begrüßung:

Diese Ansage hören Anrufer im standardmäßigen Betrieb (d. h. ohne aktive benutzerdefinierte Profile des persönlichen AutoAttendant) bei Erreichen Ihrer Sprachbox. Z.B.: "Ich kann Ihren Anruf momentan nicht entgegennehmen …"

• Persönliche Begrüßung für **Besetzt**:

Diese Ansage hören Anrufer im standardmäßigen Betrieb (d. h. ohne aktive benutzerdefinierte Profile des persönlichen AutoAttendant) bei Erreichen Ihrer Sprachbox im Besetztfall. Z.B.: "Ich bin im Gespräch und kann Ihren Anruf momentan nicht entgegennehmen …" Falls Sie keine persönliche Begrüßung für **Besetzt** aufgezeichnet haben, hören Anrufer Ihre allgemeine persönliche Begrüßung.

• Persönliche Begrüßung für **Nicht angenommen**:

Diese Ansage hören Anrufer im standardmäßigen Betrieb (d. h. ohne aktive benutzerdefinierte Profile des persönlichen AutoAttendant) bei Umleitung zur Sprachbox nach einer bestimmten Zeit oder bei manueller Weiterleitung zur Sprachbox. Z.B.: "Ich kann Ihren Anruf momentan nicht entgegennehmen …" Falls Sie keine persönliche Begrüßung für **Nicht angenommen** aufgezeichnet haben, hören Anrufer Ihre allgemeine persönliche Begrüßung.

• persönliche Ansagen für benutzerdefinierte Profile des persönlichen AutoAttendant:

Diese Ansagen verwendet die Sprachbox nicht im standardmäßigen Betrieb, sondern ausschließlich in Verbindung mit dem persönlichen Autoattendant.

**Anmerkung:** Bitte vergewissern Sie sich vorher, dass Sie mit der Benutzung von Ansagen oder Wartemusik keine Copyright-Verletzungen begehen.

Die Sprachbox kann situationsbezogen Ansagen Ihres Anwesenheitsstatus generieren außer für **Büro**, **CallMe** und **Anrufschutz** mit Angabe des geplanten Zeitpunkts Ihrer Rückkehr, z.B. "Ist in einer Besprechung bis heute vierzehn Uhr dreißig.". Sie können die Ansage Ihres Anwesenheitsstatus für bestimmte Anrufer und für alle externen Anrufer separat aktivieren oder deaktivieren.

Die Sprachbox gibt im standardmäßigen Betrieb Ansagen in folgender Reihenfolge (von links nach rechts) wieder:

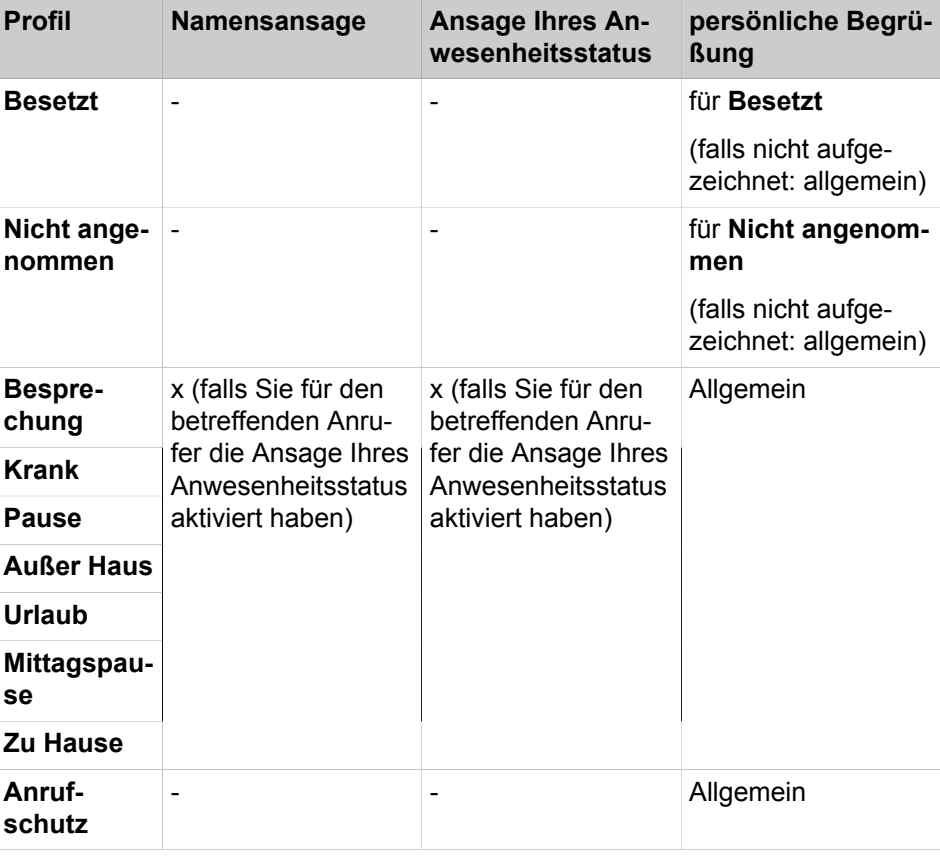

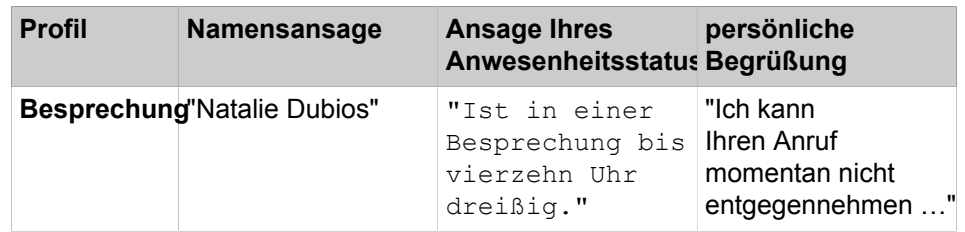

#### **Beispiel: Ansage Ihres Anwesenheitsstatus für den Anrufer aktiviert**

**Beispiel: Ansage Ihres Anwesenheitsstatus für den Anrufer deaktiviert**

| <b>Profil</b>        | <b>Namensansage</b> | <b>Ansage Ihres</b><br>Anwesenheitsstatus Begrüßung | persönliche                                                    |
|----------------------|---------------------|-----------------------------------------------------|----------------------------------------------------------------|
| <b>Außer Haus  -</b> |                     | -                                                   | "Ich kann<br>Ihren Anruf<br>momentan nicht<br>entgegennehmen " |

## **Zentraler AutoAttendant**

Mit dem zentralen AutoAttendant kann der Administrator Ihres Kommunikationssystems Anrufern zeitabhängig Auswahlmöglichkeiten für die Weiterleitung zu von ihm festgelegten Rufnummern oder zu Ihrer Sprachbox bieten. Wie beim persönlichen AutoAttendant treffen Anrufer ihre Auswahl durch Eingabe von Ziffern am Telefon. Durch den zentralen AutoAttendant können nach den oben beschriebenen Ansagen weitere erfolgen.

## **Ansage Ihres Anwesenheitsstatus**

Sie können festlegen, ob Anrufer bei Erreichen Ihrer Sprachbox die Ansage Ihres Anwesenheitsstatus hören. Sie können dies für alle externen Anrufer gemeinsam und für bestimmte Anrufer gezielt zulassen oder unterdrücken.

## **Abruf Ihrer Sprachnachrichten durch die Vermittlung**

Sie können der Vermittlung Zugriff auf Ihre Sprach- und Faxnachrichten mit myAttendant gewähren oder entziehen. In letzterem Fall kann die Vermittlung nur feststellen, wie viele Nachrichten Sie haben.

## **Umgehung der Kennwortabfrage**

Wenn Sie die Sprachbox von einer Ihrer zusätzlichen Rufnummern aus anrufen, können Sie die Kennwortabfrage umgehen, falls diese Funktion vom Systemadministrator konfiguriert wurde. Die Einstellung gilt ebenfalls für den telefonischen Benachrichtigungsdienst der Sprachbox.

#### **Language of the Voicemail Box**

Sie können festlegen, in welcher Sprache die Sprachbox das Menü und die systemeigenen Ansagen wiedergibt.

#### **Voicemail-Handhabung**

Wenn ein ankommender Anruf durch die Sprachbox angenommen wird und der Anrufer eine Nachricht hinterlässt, ist der Anruf im Eingang der Sprachbox als Sprachbox-Eintrag sichtbar.

Wenn ein ankommender Anruf durch die Sprachbox angenommen wird und der Anrufer keine Nachricht hinterlässt, ist der Anruf im Journal als entgangener Anruf sichtbar.

## **Zugehörige Konzepte** [Erste Schritte](#page-21-0) auf Seite 22 [Pop-up-Fenster](#page-139-0) auf Seite 140 [Persönlicher AutoAttendant](#page-125-0) auf Seite 126 [Verwaltung der Sprachnachrichten](#page-106-0) auf Seite 107 [Benachrichtigungsdienst für neue Nachrichten](#page-118-0) auf Seite 119 **Zugehörige Tasks** [Wie Sie PopUp-Fenster bei neuer Sprachnachricht aktivieren oder deaktivieren](#page-146-0) auf Seite 147 [Wie Sie einen Anruf zur Sprachbox umlenken](#page-63-0) auf Seite 64 [Ihre Namensansage aufzeichnen](#page-22-0) auf Seite 23 [Persönliche Begrüßung aufzeichnen](#page-23-0) auf Seite 24 [Wie Sie eine zusätzliche Rufnummer festlegen](#page-132-0) auf Seite 133

## **6.6.1.1 Rufnummer der Sprachbox ermitteln**

## **Step by Step**

- **1)** Klicken Sie auf **Einrichtung**.
- **2)** > Klicken Sie auf **Persönliche Daten** > **Eigene persönliche Daten**.
- **3)** Die Rufnummer der Sprachbox finden Sie im Feld **VoiceMail-Rufnummer**.
- **4)** Klicken Sie auf **Schließen**.

## **6.6.1.2 Wie Sie den Aufzeichnungs- oder Ansagemodus auswählen**

#### **Step by Step**

- **1)** Klicken Sie auf **Einrichtung**.
- **2)** Klicken Sie auf **Kommunikation** > **Einstellungen für Sprachnachrichten**.
- **3)** Wählen Sie im Bereich **Einstellungen für Sprachnachrichten** für den jeweiligen Anwesenheitsstatus einen der folgenden Werte:
	- Wenn Sie möchten, dass Anrufer Nachrichten auf Ihrer Sprachbox hinterlassen können, wählen Sie **Aktiv**.
	- Wenn Sie möchten, dass Anrufer nur Ansagen Ihrer Sprachbox hören können ohne Nachrichten zu hinterlassen, wählen Sie **Nicht aktiv**.

**NOTICE:** Wenn das Profil aktiviert ist, kann der Anrufer auch dann eine Nachricht auf Ihrer Sprachbox hinterlassen, wenn **Aufzeichnung von Sprachnachrichten** auf **Nicht aktiv** eingestellt ist.

**4)** Klicken Sie auf **Speichern**.

#### **Related tasks**

[Profil für den persönlichen AutoAttendant bearbeiten](#page-128-0) on page 129

## <span id="page-103-1"></span>**6.6.1.3 Ansage aufzeichnen**

## **Step by Step**

- **1)** Klicken Sie auf **Einrichtung**.
- **2)** Klicken Sie auf **Profile** und anschließend auf ein beliebiges Profil. Die verfügbaren Profile sind: **Besetzt**, **Nicht angenommen**, **Besprechung**, **Krank**, **Pause**, **Außer Haus**, **Urlaub**, **Mittagspause**, **Zu Hause**.
- **3)** Klicken Sie auf **Aufzeichnen**.
- **4)** Klicken Sie in der entsprechenden Liste auf die Ansage mit der gewünschten Bezeichnung.
- **5)** Klicken Sie auf **Aufzeichnen**. Die Sprachbox ruft Sie nun an Ihrem Telefon an.
- **6)** Nehmen Sie den Anruf der Sprachbox an.
- **7)** Sprechen Sie Ihren Ansagetext nach dem Ton.

**INFO:** Falls Sie Ansagen bzw. Musik aus anderer Quelle nutzen: Stellen Sie vor der Benutzung sicher, dass Sie keine Copyright-Verletzung begehen.

- **8)** Klicken Sie auf **Anhalten**.
- **9)** Wenn Sie die Ansage am Telefon anhören möchten, klicken Sie auf **Wiedergabe**. Zum Beenden der Wiedergabeschleife klicken Sie auf **Anhalten**.
- **10)** Wenn Sie die Ansage nochmals aufzeichnen möchten, klicken Sie erneut auf **Aufzeichnen**.
- **11)** Klicken Sie auf **Schließen** und anschließend auf **Speichern**.

## **Related concepts**

[Persönlicher AutoAttendant](#page-125-0) on page 126 **Related tasks** [Profil für den persönlichen AutoAttendant bearbeiten](#page-128-0) on page 129 [Ansage importieren](#page-103-0) on page 104 [Ansage löschen](#page-104-0) on page 105

## <span id="page-103-0"></span>**6.6.1.4 Ansage importieren**

#### **Prerequisites**

Die Audiodatei liegt als PCM-Datei mit folgenden Eigenschaften vor: 8 kHz, 16 bit, mono.

**INFO:** Stellen Sie vor der Benutzung sicher, dass Sie keine Copyright-Verletzung begehen.

## **Step by Step**

- **1)** Klicken Sie auf **Einrichtung**.
- **2)** Klicken Sie auf **Profile** und anschließend auf ein beliebiges Profil.

Die verfügbaren Profile sind: **Besetzt**, **Nicht angenommen**, **Besprechung**, **Krank**, **Pause**, **Außer Haus**, **Urlaub**, **Mittagspause**, **Zu Hause**.

- **3)** Klicken Sie auf **Aufzeichnen**.
- **4)** Klicken Sie auf **Upload**.
- **5)** Wählen Sie die gewünschte Datei aus und klicken Sie auf **Öffnen**.
- **6)** Klicken Sie im Fenster **Warnung!!!** auf **OK**.
- **7)** Klicken Sie auf **OK**.
- **8)** Klicken Sie auf **Schließen** und anschließend auf **Speichern**.

**NOTICE:** Das System führt beim Importieren von Ansagen automatisch eine Pegelbegrenzung und Normalisierung durch, damit die Anforderung gemäß "USA / TIA 968 Signal Power Limitations" erfüllt werden.

#### **Related concepts**

[Persönlicher AutoAttendant](#page-125-0) on page 126 **Related tasks** [Profil für den persönlichen AutoAttendant bearbeiten](#page-128-0) on page 129 [Ansage aufzeichnen](#page-103-1) on page 104 [Ansage löschen](#page-104-0) on page 105

## <span id="page-104-0"></span>**6.6.1.5 Ansage löschen**

#### **Step by Step**

- **1)** Klicken Sie auf **Einrichtung**.
- **2)** Klicken Sie auf **Profile** und anschließend auf ein beliebiges Profil. Die verfügbaren Profile sind: **Besetzt**, **Nicht angenommen**, **Besprechung**, **Krank**, **Pause**, **Außer Haus**, **Urlaub**, **Mittagspause**, **Zu Hause**.
- **3)** Klicken Sie auf **Aufzeichnen**.
- **4)** Klicken Sie in der Liste auf die Ansage mit der gewünschten Bezeichnung.
- **5)** Klicken Sie auf **Entfernen**.
- **6)** Klicken Sie auf **Schließen** und anschließend auf **Speichern**.

#### **Related tasks**

[Ansage aufzeichnen](#page-103-1) on page 104 [Ansage importieren](#page-103-0) on page 104

## <span id="page-104-1"></span>**6.6.1.6 Wie Sie die Ansage Ihres Anwesenheitsstatus für externe Anrufer aktivieren oder deaktivieren**

### **Schritt für Schritt**

- **1)** Klicken Sie auf **Einrichtung**.
- **2)** Klicken Sie auf **Sensibilität** > **VoiceMail-Anwesenheitsstatus**.
- **3)** Wählen Sie eine der folgenden Möglichkeiten:
	- Wenn Sie die Sprachbox-Ansage Ihres Anwesenheitsstatus für externe Anrufer aktivieren möchten, aktivieren Sie das Kontrollkästchen **Externe**

**Anrufer werden über meinen Anwesenheitsstatus informiert, wenn sie meine VoiceMail erreichen**.

- Wenn Sie die Sprachbox-Ansage Ihres Anwesenheitsstatus für externe Anrufer deaktivieren möchten, deaktivieren Sie das Kontrollkästchen **Externe Anrufer werden über meinen Anwesenheitsstatus informiert, wenn sie meine VoiceMail erreichen**.
- **4)** Klicken Sie auf **Speichern**.

#### **Zugehörige Konzepte**

[Anwesenheitsstatus](#page-26-0) auf Seite 27

[Persönlicher AutoAttendant](#page-125-0) auf Seite 126

#### **Zugehörige Tasks**

[Wie Sie die Sichtbarkeit Ihres Anwesenheitsstatus für Andere ändern](#page-31-0) auf Seite 32

[Wie Sie die Ansage Ihres Anwesenheitsstatus für bestimmte Anrufer aktivieren](#page-105-0) [oder deaktivieren](#page-105-0) auf Seite 106

## <span id="page-105-0"></span>**6.6.1.7 Wie Sie die Ansage Ihres Anwesenheitsstatus für bestimmte Anrufer aktivieren oder deaktivieren**

#### **Voraussetzungen**

Damit Sie die Ansage Ihres Anwesenheitsstatus für eine bestimmte Rufnummer gezielt deaktivieren können, muss diese beim Anruf übermittelt werden.

#### **Schritt für Schritt**

- **1)** Klicken Sie auf **Einrichtung**.
- **2)** Klicken Sie auf **Sensibilität** > **VoiceMail-Anwesenheitsstatus**.
- **3)** Wählen Sie eine der folgenden Möglichkeiten:
	- Wenn Sie für eine Rufnummer die Sprachbox-Ansage Ihres Anwesenheitsstatus unterdrücken möchten, klicken Sie auf **Hinzufügen**, geben Sie im Eingabefeld die gewünschte Rufnummer ein und klicken Sie auf **OK**.

**Anmerkung:** Sie können folgende Zeichen als Platzhalter verwenden um Rufnummernbereiche festzulegen: ? für eine beliebige Ziffer und \* für beliebig viele Ziffern.

- Wenn Sie für eine Rufnummer die Sprachbox-Ansage Ihres Anwesenheitsstatus zulassen möchten, klicken Sie auf den gewünschten Eintrag und auf **Entfernen**.
- **4)** Klicken Sie auf **Speichern**.

#### **Zugehörige Konzepte**

[Anwesenheitsstatus](#page-26-0) auf Seite 27 [Persönlicher AutoAttendant](#page-125-0) auf Seite 126 **Zugehörige Tasks** [Wie Sie die Sichtbarkeit Ihres Anwesenheitsstatus für Andere ändern](#page-31-0) auf Seite 32

[Wie Sie die Ansage Ihres Anwesenheitsstatus für externe Anrufer aktivieren](#page-104-1) [oder deaktivieren](#page-104-1) auf Seite 105

## **6.6.1.8 Wie Sie das Abrufen Ihrer Sprach- und Faxnachrichten durch die Vermittlung zulassen oder verhindern**

## **Schritt für Schritt**

- **1)** Klicken Sie auf **Einrichtung**.
- **2)** Klicken Sie auf **Sensibilität** > **Sicherheit und Zugriff**.
- **3)** Wählen Sie eine der folgenden Möglichkeiten:
	- Wenn Sie das Abrufen Ihrer Sprach- und Faxnachrichten durch die Vermittlung zulassen möchten, aktivieren Sie das Kontrollkästchen **Empfang kann meine Sprachnachrichten abhören und meine Fax-Nachrichten lesen**.
	- Wenn Sie das Abrufen Ihrer Sprach- und Faxnachrichten durch die Vermittlung verhindern möchten, deaktivieren Sie das Kontrollkästchen **Empfang kann meine Sprachnachrichten abhören und meine Fax-Nachrichten lesen**.
- **4)** Klicken Sie auf **Speichern**.

# **Zugehörige Konzepte**

[Faxbox](#page-112-0) auf Seite 113

## **6.6.1.9 Wie Sie die Sprache der Sprachbox auswählen**

### **Schritt für Schritt**

- **1)** Klicken Sie auf **Einrichtung**.
- **2)** Klicken Sie auf **Kommunikation** > **Einstellungen für Sprachnachrichten**.
- **3)** Wählen Sie in der Aufklappliste die **VoiceMail-Sprache**.
- **4)** Klicken Sie auf **Speichern**.

## <span id="page-106-0"></span>**6.6.2 Verwaltung der Sprachnachrichten**

Sie können Sprachnachrichten z.B. abhören, weiterleiten, in einen anderen Ordner verschieben, als WAV-Datei speichern oder den Absender anrufen.

#### **Ordner für Sprachnachrichten**

myPortal for Desktop organisiert Sprachnachrichten in folgenden Ordnern:

- **Posteingang**
- **Abgehört**
- **Gespeichert**
- **Gelöscht**

### **Anzeige der Sprachnachrichten**

Folgende Symbole kennzeichnen unterschiedliche Arten von Sprachnachrichten:

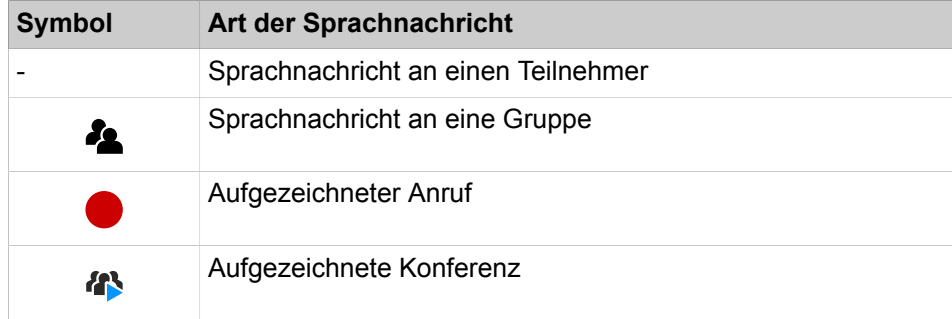

Die Listenansicht der Sprachnachrichten zeigt folgende Details:

- Symbol für die Art der Sprachnachricht
- **Datum**
- **Uhrzeit**
- **Gruppe**, sofern verfügbar
- **Rufnummer**, sofern verfügbar
- **Nachname**, sofern verfügbar

Bei aufgezeichneten Konferenzen: Name der Konferenz, falls vorhanden, ansonsten Nachname des zweiten Konferenzteilnehmers, falls verfügbar.

- **Vorname**, sofern verfügbar
- **Firma**, sofern verfügbar
- **Priorität**

Farbliche Kennzeichnung: Dringend (rot), Vertraulich (blau), Normal (schwarz). Beim Abhören des Posteingangs der Sprachbox informiert Sie eine Ansage über die Anzahl der Nachrichten pro Priorität.

• **Dauer**

#### **Aufbewahrungsdauer für Sprachnachrichten**

Das Kommunikationssystem löscht automatisch Sprachnachrichten, deren Alter die vom Administrator konfigurierbare Aufbewahrungsdauer überschreitet.

#### **Sprachnachrichten für Gruppen**

Der Administrator kann Gruppen für Sprachnachrichten mit einer jeweils eigenen Rufnummer einrichten. Das Kommunikationssystem leitet Sprachnachrichten an eine Gruppe an jedes Gruppenmitglied weiter. Sobald ein Teilnehmer eine neue Nachricht abhört, ist die Nachricht bei allen Gruppenmitgliedern als abgehört gekennzeichnet. Löscht ein Gruppenmitglied eine Nachricht, wird dieser Eintrag auch bei den anderen Gruppenmitgliedern gelöscht.

#### **Abhören von Sprachnachrichten**

Sie können Sprachnachrichten wahlweise am Telefon oder am PC abhören. Das Kommunikationssystem verschiebt neue Sprachnachrichten bei erstmaligem Abhören automatisch vom Ordner **Posteingang** in den Ordner **Abgespielt**.
#### **Anruf beim Absender einer Sprachnachricht**

Sie können den Absender einer Sprachnachricht anrufen.

#### **Weiterleiten einer Sprachnachricht**

Sie können eine Sprachnachricht einfach an interne Teilnehmer weiterleiten.

#### **Verschieben einer Sprachnachricht**

Sie können eine Sprachnachricht in einen anderen Ordner verschieben.

#### **Speichern einer Sprachnachricht als Datei**

**NOTICE:** Das Kommunikationssystem speichert Sprachnachrichten für eine begrenzte, vom Administrator pro Ordner konfigurierbare Zeit. Nach dieser Zeit löscht das Kommunikationssystem Sprachnachrichten automatisch.

Sie können eine Sprachnachricht als WAV-Datei im Dateisystem Ihres PCs speichern, um diese dauerhaft zu archivieren oder per E-Mail an beliebige Empfänger zu senden.

#### **Related concepts**

[Elemente der Benutzeroberfläche](#page-11-0) on page 12 [Voicemail-Postfach](#page-98-0) on page 99

### <span id="page-108-0"></span>**6.6.2.1 Sprachnachricht über Telefon abhören**

#### **Prerequisites**

Ihr Anwesenheitsstatus ist **Büro** oder **CallMe**.

#### **Step by Step**

- **1)** Klicken Sie auf die Registerkarte **Sprachnachrichten** oder in das entsprechende Fenster.
- **2)** Klicken Sie auf den gewünschten Ordner, z. B. **Posteingang**.
- **3)** Klicken Sie auf die gewünschte Sprachnachricht.
- **4)** Klicken Sie im Kontextmenü auf **Nachricht abspielen** > **Über Telefon**.

#### **Next steps**

Nehmen Sie den Anruf der Sprachbox an.

#### **Related tasks**

[Sprachnachricht am PC abhören](#page-109-0) on page 110

## <span id="page-109-0"></span>**6.6.2.2 Sprachnachricht am PC abhören**

### **Prerequisites**

Ihr PC verfügt über eine korrekt konfigurierte Soundkarte und Lautsprecher oder Kopfhörer.

> **NOTICE:** Falls Sie unter Mac OS iTunes für die Wiedergabe Ihrer Mutimediadateien nutzen, übernimmt die iTunes-Library abgehörte Sprachnachrichten automatisch. Diese werden unter Umständen durch Synchronisierung automatisch zu iCloud sowie an weitere Geräte übertragen und sollten manuell gelöscht werden.

#### **Step by Step**

- **1)** Klicken Sie auf die Registerkarte **Sprachnachrichten** oder in das entsprechende Fenster.
- **2)** Klicken Sie auf den gewünschten Ordner, z. B. **Posteingang**.
- **3)** Klicken Sie auf die gewünschte Sprachnachricht.
- **4)** Klicken Sie im Kontextmenü auf **Nachricht abspielen** > **Über Lautsprecher**.

#### **Related tasks**

[Sprachnachricht über Telefon abhören](#page-108-0) on page 109

## **6.6.2.3 Absender einer Sprachnachricht zurückrufen**

#### **Prerequisites**

Die Rufnummer des Anrufers wurde übermittelt.

#### **Step by Step**

- **1)** Klicken Sie auf die Registerkarte **Sprachnachrichten** oder in das entsprechende Fenster.
- **2)** Klicken Sie auf den gewünschten Ordner, z. B. **Abgespielt**.
- **3)** Klicken Sie auf die gewünschte Sprachnachricht.
- **4)** Klicken Sie im Kontextmenü auf den Eintrag **Wählen**, und falls dort mehrere Rufnummern zur Auswahl stehen, anschließend auf die gewünschte Rufnummer.

## **6.6.2.4 Sprachnachricht weiterleiten**

#### **Step by Step**

- **1)** Klicken Sie auf die Registerkarte **Sprachnachrichten** oder in das entsprechende Fenster.
- **2)** Klicken Sie auf den gewünschten Ordner, z. B. **Abgespielt**.
- **3)** Klicken Sie auf die gewünschte Sprachnachricht.
- **4)** Klicken Sie im Kontextmenü auf **Nachricht weiterleiten**.
- **5)** Wenn Sie die Liste der Empfänger sortieren möchten, klicken Sie auf eine der Spaltenüberschriften **Nebenstelle** oder **Name**, um nach diesem Kriterium alphanumerisch aufsteigend zu sortieren.
- **6)** Wenn Sie die Sortierreihenfolge der Liste der Empfänger umkehren möchten, klicken Sie erneut auf die Spaltenüberschrift.
- **7)** Aktivieren Sie das Kontrollkästchen für den oder die gewünschten Empfänger.
- **8)** Wenn Sie einen Kommentar aufnehmen möchten, führen Sie folgende Schritte durch:
	- a) Klicken Sie auf **Kommentar**.
	- b) Klicken Sie auf **Start**. Die Sprachbox ruft Sie nun an Ihrem Telefon an.
	- c) Nehmen Sie den Anruf der Sprachbox an.
	- d) Sprechen Sie Ihren Kommentar nach dem Ton.
	- e) Klicken Sie auf **Anhalten**.
	- f) Wenn Sie den Kommentar am Telefon anhören möchten, klicken Sie auf **Anhören**. Zum Beenden der Wiedergabeschleife klicken Sie auf **Anhalten**.
	- g) Wenn Sie den Kommentar nochmals aufzeichnen möchten, klicken Sie erneut auf **Start**.
- **9)** Klicken Sie auf **Weiterleiten**.

### **6.6.2.5 Sprachnachricht verschieben**

#### **Step by Step**

- **1)** Klicken Sie auf die Registerkarte **Sprachnachrichten** oder in das entsprechende Fenster.
- **2)** Klicken Sie auf den gewünschten Ordner, z. B. **Abgespielt**.
- **3)** Klicken Sie auf die gewünschte Sprachnachricht.
- **4)** Wählen Sie im Kontextmenü unter **Nachricht verschieben an** > **…** den gewünschten Ordner.

## **6.6.2.6 Sprachnachricht als WAV-Datei speichern**

#### **Step by Step**

- **1)** Klicken Sie auf die Registerkarte **Sprachnachrichten** oder in das entsprechende Fenster.
- **2)** Klicken Sie auf den gewünschten Ordner, z. B. **Abgespielt**.
- **3)** Klicken Sie auf die gewünschte Sprachnachricht.
- **4)** Klicken Sie im Kontextmenü auf **Als WAV-Datei speichern**.
- **5)** Wählen Sie im Fenster **Speichern** einen Ordner, geben Sie im Eingabefeld den gewünschten Dateinamen ein und klicken Sie auf **Speichern**.

## **6.6.2.7 Sprachnachrichten sortieren**

## **Step by Step**

- **1)** Klicken Sie auf die Registerkarte **Sprachnachrichten** oder in das entsprechende Fenster.
- **2)** Klicken Sie auf den gewünschten Ordner, z. B. **Abgespielt**.
- **3)** Klicken Sie auf eine der Spaltenüberschriften: **Typ**, **Datum**, **Uhrzeit**, **Gruppenname**, **Rufnummer**, **Nachname**, **Vorname**, **Firmenname**, **Priorität** oder **Dauer**, um die Sprachnachrichten nach diesem Kriterium in aufsteigender alphanumerischer Reihenfolge zu sortieren.
- **4)** Wenn Sie die Sortierreihenfolge umkehren möchten, klicken Sie erneut auf die Spaltenüberschrift.

## **6.6.2.8 Voicemail löschen**

### **Step by Step**

- **1)** Klicken Sie auf die Registerkarte **Sprachnachrichten** oder in das entsprechende Fenster.
- **2)** Klicken Sie auf einen der Ordner: **Posteingang**, **Abgespielt** oder **Gespeichert**.
- **3)** Wählen Sie eine der folgenden Optionen:
	- Klicken Sie auf die gewünschte Sprachnachricht.
- **4)** Wählen Sie im Kontextmenü **Nachricht verschieben nach** > **Gelöscht**.
- **5)** Wenn Sie die Sprachnachrichten endgültig löschen möchten:
	- a) Klicken Sie auf den Ordner **Gelöscht**.
	- b) Wählen Sie die gewünschte Sprachnachricht aus.
	- c) Wählen Sie im Kontextmenü **Nachricht verschieben nach** > **Nachricht endgültig löschen**.

## **6.6.2.9 Registerkarte der Sprachnachrichten ausklappen**

Die Registerkarte Sprachnachrichten kann aus dem Hauptfenster von myPortal for Desktop ausgeklappt werden.

### **Step by Step**

- **1)** Klicken Sie auf die Registerkarte **Sprachnachrichten** oder in das entsprechende Fenster.
- **2)** Klicken Sie auf unter der Registerkarte **Sprachnachrichten**.
- **3)** Klicken Sie auf die Option **Pop-out-Ansicht**.

Das Pop-up-Fenster **Sprachnachrichten** wird angezeigt.

**4)** Wenn Sie möchten, dass das Fenster **Sprachnachrichten** im Hauptfenster von myPortal for Desktop erscheint, schließen Sie einfach das Fenster **Sprachnachrichten**.

## <span id="page-112-1"></span>**6.6.3 Faxbox**

Die Faxbox speichert zentral Faxnachrichten. Über den UC Client können Sie auf diese zugreifen.

Sie können folgende Einstellungen Ihrer Faxbox einsehen oder ändern:

#### **Ermitteln Ihrer eigenen Faxnummer**

Sie können ermitteln, unter welcher Faxnummer Sie erreichbar sind.

#### **Abruf Ihrer Faxnachrichten durch die Vermittlung**

Sie können der Vermittlung Zugriff auf Ihre Fax- (und Sprach)nachrichten mit myAttendant gewähren oder entziehen. In letzterem Fall kann die Vermittlung nur feststellen, wie viele Nachrichten Sie haben.

#### **Zugehörige Konzepte**

[Pop-up-Fenster](#page-139-0) auf Seite 140 [Verwaltung von Faxnachrichten](#page-112-0) auf Seite 113 [Senden von Faxnachrichten](#page-118-0) auf Seite 119 [Benachrichtigungsdienst für neue Nachrichten](#page-118-1) auf Seite 119 **Zugehörige Tasks** [Wie Sie PopUp-Fenster bei neuer Faxnachricht aktivieren oder deaktivieren](#page-147-0) auf Seite 148 [Wie Sie PopUp-Fenster bei neuer Sprachnachricht aktivieren oder deaktivieren](#page-146-0) auf Seite 147 [Wie Sie das Abrufen Ihrer Sprach- und Faxnachrichten durch die Vermittlung](#page-106-0) [zulassen oder verhindern](#page-106-0) auf Seite 107

## **6.6.3.1 Eigene Faxnummer ermitteln**

#### **Prerequisites**

Ihr Administrator hat für Sie eine Faxnummer konfiguriert.

#### **Step by Step**

- **1)** Klicken Sie auf **Einrichtung**.
- **2)** > Klicken Sie auf **Persönliche Daten** > **Eigene persönliche Daten**.
- **3)** Ihre Faxnummer finden Sie im Feld **Faxnummer**.
- **4)** Klicken Sie auf **Schließen**.

## <span id="page-112-0"></span>**6.6.4 Verwaltung von Faxnachrichten**

Sie können Faxnachrichten z.B. anzeigen, weiterleiten, in einen anderen Ordner verschieben, als PDF- oder TIFF-Datei speichern oder den Absender anrufen.

### **Ordner für Faxnachrichten**

myPortal for Desktop organisiert Faxnachrichten in folgenden Ordnern:

- **Posteingang**
- **Gelesen**
- **Gelöscht**
- **Gesendete Elemente**:
	- Enthält vom Kommunikationssystem bereits versandte Faxnachrichten
- **Elemente werden versendet:**

Enthält noch nicht versandte Faxnachrichten, die in der Warteschlange zum Versand anstehen. Das Kommunikationssystem versucht eine Faxnachricht bis zu fünf Mal innerhalb von 25 Minuten zu übermitteln. Ein Balken informiert über den **Fortschritt** des Versandes jeder Faxnachricht.

#### **Details der Faxnachrichten**

Je nach Ordner werden in der Listenansicht der Faxnachrichten unterschiedliche Kombinationen der folgenden Details angezeigt: **Datum**, **Uhrzeit**, **Rufnummer**, **Nachname**, **Vorname**, **Firma**, **Faxgruppe**, **Seiten**, **Status**, **Ziel** und **Fortschritt**.

#### **Aufbewahrungsdauer für Faxnachrichten**

Das Kommunikationssystem löscht automatisch Faxnachrichten, deren Alter folgende Aufbewahrungsdauer überschreitet:

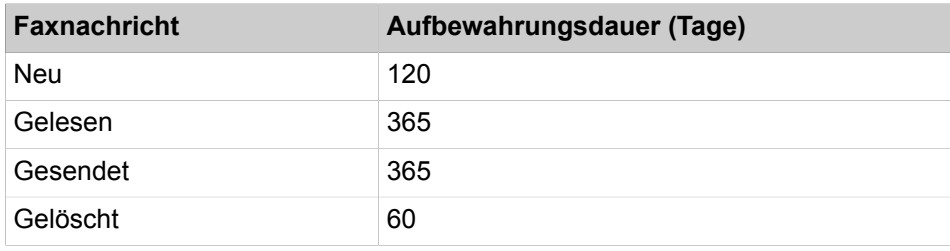

### **Faxnachrichten für Gruppen**

Der Administrator kann Gruppen für Faxnachrichten mit einer jeweils eigenen Faxnummer einrichten. Das Kommunikationssystem leitet Faxnachrichten an eine Gruppe an jedes Gruppenmitglied weiter. Sobald ein Teilnehmer eine neue Nachricht ansieht, ist die Nachricht bei allen Gruppenmitgliedern als gelesen gekennzeichnet. Löscht ein Gruppenmitglied eine Nachricht, wird dieser Eintrag auch bei den anderen Gruppenmitgliedern gelöscht.

#### **Anruf beim Absender einer Faxnachricht**

Sie können den Absender einer Faxnachricht anrufen.

#### **Weiterleiten einer Faxnachricht**

Sie können eine Faxnachricht an interne Teilnehmer weiterleiten.

#### **Speichern einer Faxnachricht als Datei**

Sie können eine Faxnachricht als PDF- oder TIFF-Datei im Dateisystem Ihres PCs speichern, um diese dauerhaft zu archivieren.

Ihr Administrator kann systemweit einrichten, ob die Faxnachricht als PDF- oder als TIFF-Datei gespeichert wird.

#### **Versand von Faxnachrichten als E-Mail**

Sie können eine Faxnachricht als PDF- oder TIFF-Datei per E-Mail an beliebige Empfänger senden.

#### **Anzeigen von Faxnachrichten**

Das Kommunikationssystem verschiebt neue Faxnachrichten bei erstmaligem Ansehen automatisch vom Ordner **Posteingang** in den Ordner **Gelesen**.

#### **Fax-Sendebericht**

Sie können das Sendeprotokoll einer Faxnachricht im Web-Browser anzeigen.

#### **Related concepts**

[Elemente der Benutzeroberfläche](#page-11-0) on page 12 [Faxbox](#page-112-1) on page 113

## **6.6.4.1 Faxnachricht anzeigen**

## **Prerequisites**

Faxnachrichten werden entweder als PDF- oder als TIFF-Dateien gespeichert (vom Administrator systemweit einrichtbar). Der gewählte Typ muss mit einer Anwendung verknüpft sein, die diese Datei darstellen kann.

#### **Step by Step**

- **1)** Klicken Sie auf die Registerkarte **Faxnachrichten** oder in das entsprechende Fenster.
- **2)** Klicken Sie auf den gewünschten Ordner, z. B. **Posteingang**.
- **3)** Wählen Sie im Kontextmenü der betreffenden Faxnachricht **Fax anzeigen**.

## **6.6.4.2 Absender einer Faxnachricht anrufen**

#### **Step by Step**

- **1)** Klicken Sie auf die Registerkarte **Faxnachrichten** oder in das entsprechende Fenster.
- **2)** Klicken Sie auf den gewünschten Ordner, z. B. **Gelesen**.
- **3)** Klicken Sie im Kontextmenü der gewünschten Faxnachricht auf das Symbol **Wählen**. Wenn das Kontextmenü mehrere Rufnummern zur Auswahl anbietet, klicken Sie auf das Symbol **Wählen** neben der gewünschten Nummer.

## **6.6.4.3 Faxnachricht weiterleiten**

#### **Step by Step**

- **1)** Klicken Sie auf die Registerkarte **Faxnachrichten** oder in das entsprechende Fenster.
- **2)** Klicken Sie auf den gewünschten Ordner, z. B. **Gelesen**.
- **3)** Klicken Sie im Kontextmenü der gewünschten Faxnachricht auf **Nachricht weiterleiten**.
- <span id="page-115-0"></span>**4)** Geben Sie im Fenster **Nachricht weiterleiten** die Faxnummer des Empfängers im kanonischen Format oder im wählbaren Format ein.
- <span id="page-115-1"></span>**5)** Klicken Sie auf **+**, um der Faxnachricht diesen Empfänger hinzuzufügen.
- **6)** Wenn Sie die Faxnachricht an weitere Empfänger senden möchten, klicken Sie in das Eingabefeld und wiederholen Sie die Schritte [4](#page-115-0) bis [5](#page-115-1) entsprechend.

**NOTICE:** Sie können weitere Empfänger auch durch Suche in einem Verzeichnis auswählen.

- **7)** Wenn Sie einen Empfänger entfernen möchten, führen Sie folgende Schritte durch:
	- a) Klicken Sie in der Liste **Empfänger** auf den entsprechenden Eintrag.
	- b) Drücken Sie die Taste Entfernen.
- **8)** Klicken Sie auf **OK**.

## **6.6.4.4 Faxnachricht verschieben**

## **Step by Step**

- **1)** Klicken Sie auf die Registerkarte **Faxnachrichten** oder in das entsprechende Fenster.
- **2)** Klicken Sie auf den gewünschten Ordner, z. B. **Gelesen**.
- **3)** Wählen Sie den gewünschten Ordner im Kontextmenü der gewünschten Faxnachricht unter **Nachricht verschieben nach** > **...**.

## **6.6.4.5 Faxnachricht speichern**

### **Prerequisites**

Ihr Administrator hat systemweit konfiguriert, ob die Faxnachricht als PDF- oder als TIFF-Datei gespeichert werden soll.

### **Step by Step**

- **1)** Klicken Sie auf die Registerkarte **Faxnachrichten** oder in das entsprechende Fenster.
- **2)** Klicken Sie auf den gewünschten Ordner, z. B. **Gelesen**.
- **3)** Klicken Sie auf die gewünschte Faxnachricht.

Wenn Sie mehr als eine Faxnachricht auswählen, gehen Sie zu Schritt [6](#page-115-2)

- **4)** Klicken Sie im Kontextmenü der gewünschten Faxnachricht auf **Als- TIFF speichern** oder **Als PDF speichern**.
- **5)** Wählen Sie im Fenster **Speichern** einen Ordner, geben Sie im Eingabefeld den gewünschten Dateinamen ein und klicken Sie auf **Speichern**.
- <span id="page-115-2"></span>**6)** Wenn Sie mehrere Faxnachrichten ausgewählt haben, wird ein Dialogfeld angezeigt.
	- a) Geben Sie den Speicherpfad in das Feld **Unter** ein.
	- b) Wählen Sie den zu exportierenden Dateityp aus.
	- c) Klicken Sie auf **Speichern**, um alle ausgewählten Faxnachrichten zu speichern.

## **6.6.4.6 Faxnachrichten sortieren**

## **Step by Step**

- **1)** Klicken Sie auf die Registerkarte **Faxnachrichten** oder in das entsprechende Fenster.
- **2)** Klicken Sie auf den gewünschten Ordner, z. B. **Gelesen**.
- **3)** Klicken Sie auf eine der Spaltenüberschriften: **Datum**, **Uhrzeit**, **Rufnummer**, **Nachname**, **Vorname**, **Firmenname**, **Faxgruppe** oder **Seiten**, um die Faxnachrichten nach diesem Kriterium in aufsteigender alphanumerischer Reihenfolge zu sortieren.
- **4)** Wenn Sie die Sortierreihenfolge umkehren möchten, klicken Sie erneut auf die Spaltenüberschrift.

## <span id="page-116-1"></span>**6.6.4.7 Übersicht zum Versand anstehender Faxnachrichten anzeigen**

#### **Prerequisites**

Sie haben mit Fax Printer Fachnachrichten gesendet.

#### **Step by Step**

- **1)** Klicken Sie auf die Registerkarte **Faxnachrichten** oder in das entsprechende Fenster.
- **2)** Klicken Sie auf den Ordner **Elemente werden versendet**.
- **3)** Klicken Sie auf eine der Spaltenüberschriften: **Datum**, **Faxgruppe**, **Nachname**, **Vorname**, **Firma**, **Ziel** oder **Seiten**, um die Faxnachrichten nach diesem Kriterium in aufsteigender alphanumerischer Reihenfolge zu sortieren. Wenn Sie die Sortierreihenfolge umkehren möchten, klicken Sie erneut auf die Spaltenüberschrift.

### **Related tasks**

[Übersicht gesendeter Faxnachrichten anzeigen](#page-117-0) on page 118 [Versand einer Faxnachricht abbrechen](#page-116-0) on page 117

## <span id="page-116-0"></span>**6.6.4.8 Versand einer Faxnachricht abbrechen**

#### **Prerequisites**

Sie haben mit Fax Printer eine Faxnachricht gesendet.

### **Step by Step**

- **1)** Klicken Sie auf die Registerkarte **Faxnachrichten** oder in das entsprechende Fenster.
- **2)** Klicken Sie auf den Ordner **Elemente werden versendet**.
- **3)** Wählen Sie im Kontextmenü der betreffenden Faxnachricht **Entfernen**.
- **4)** Klicken Sie auf **OK**.

### **Related tasks**

[Übersicht zum Versand anstehender Faxnachrichten anzeigen](#page-116-1) on page 117

## <span id="page-117-0"></span>**6.6.4.9 Übersicht gesendeter Faxnachrichten anzeigen**

### **Prerequisites**

Sie haben mit Fax Printer Fachnachrichten gesendet.

#### **Step by Step**

- **1)** Klicken Sie auf die Registerkarte **Faxnachrichten** oder in das entsprechende Fenster.
- **2)** Klicken Sie auf den Ordner **Gesendete Elemente**.
- **3)** Klicken Sie auf eine der Spaltenüberschriften: **Datum**, **Faxgruppe**, **Seiten**, **Status**, **Nachname**, **Vorname**, **Firma** oder **Ziel**, um die Faxnachrichten nach diesem Kriterium in aufsteigender alphanumerischer Reihenfolge zu sortieren. Wenn Sie die Sortierreihenfolge umkehren möchten, klicken Sie erneut auf die Spaltenüberschrift.

#### **Related tasks**

[Übersicht zum Versand anstehender Faxnachrichten anzeigen](#page-116-1) on page 117

## **6.6.4.10 Faxnachricht erneut senden**

#### **Step by Step**

- **1)** Klicken Sie auf die Registerkarte **Faxnachrichten** oder in das entsprechende Fenster.
- **2)** Klicken Sie auf den Ordner **Gesendete Elemente**.
- **3)** Klicken Sie im Kontextmenü der betreffenden Faxnachricht auf **Erneut senden**.

## **6.6.4.11 Sendebericht für eine Faxnachricht anzeigen**

#### **Prerequisites**

Sie haben mit Fax Printer eine Faxnachricht gesendet.

#### **Step by Step**

- **1)** Klicken Sie auf die Registerkarte **Faxnachrichten** oder in das entsprechende Fenster.
- **2)** Klicken Sie auf den Ordner **Gesendete Elemente**.
- **3)** Klicken Sie im Kontextmenü der betreffenden Faxnachricht auf **Eigenschaften** und dann auf **Fax-Sendeprotokoll**.

Das Sendeprotokoll der betreffenden Faxnachricht wird im Webbrowser angezeigt.

## **6.6.4.12 Faxnachricht löschen**

### **Step by Step**

- **1)** Klicken Sie auf die Registerkarte **Faxnachrichten** oder in das entsprechende Fenster.
- **2)** Klicken Sie auf einen der Ordner: **Posteingang**, **Gelesen**, **Gesendete Elemente** oder **Elemente werden versendet**.
- **3)** Wählen Sie **Nachricht verschieben nach** > **Gelöscht** im Kontextmenü der gewünschten Faxnachricht.
- **4)** Wenn Sie endgültig löschen möchten:
	- a) Klicken Sie auf den Ordner **Gelöscht**.
	- b) Wählen Sie **Nachricht verschieben nach** > **Nachricht endgültig löschen** im Kontextmenü der gewünschten Faxnachricht.

## **6.6.4.13 Registerkarte der Faxnachrichten ausklappen**

Die Registerkarte Faxnachrichten kann aus dem Hauptfenster von myPortal for Desktop ausgeklappt werden.

#### **Step by Step**

- **1)** Klicken Sie auf die Registerkarte **Faxnachrichten** oder in das entsprechende Fenster.
- 2) Klicken Sie auf **unter der Registerkarte Faxnachrichten**.
- **3)** Klicken Sie auf die Option **Pop-out-Ansicht**.

Das Pop-up-Fenster **Faxnachrichten** wird angezeigt.

**4)** Wenn Sie möchten, dass das Fenster **Faxnachrichten** im Hauptfenster von myPortal for Desktop erscheint, schließen Sie einfach das Fenster **Faxnachrichten**.

## <span id="page-118-0"></span>**6.6.5 Senden von Faxnachrichten**

Mit Fax Printer können Sie Faxnachrichten unter Windows senden.

Informationen zum Senden von Faxnachrichten finden Sie in Fax Printer, Bedienungsanleitung.

#### **Zugehörige Konzepte**

[Faxbox](#page-112-1) auf Seite 113

# <span id="page-118-1"></span>**6.6.6 Benachrichtigungsdienst für neue Nachrichten**

Das Kommunikationssystem kann Sie über neue Sprach- und Faxnachrichten per E-Mail, telefonisch oder per SMS informieren.

Der Benachrichtigungsdienst arbeitet folgendermaßen:

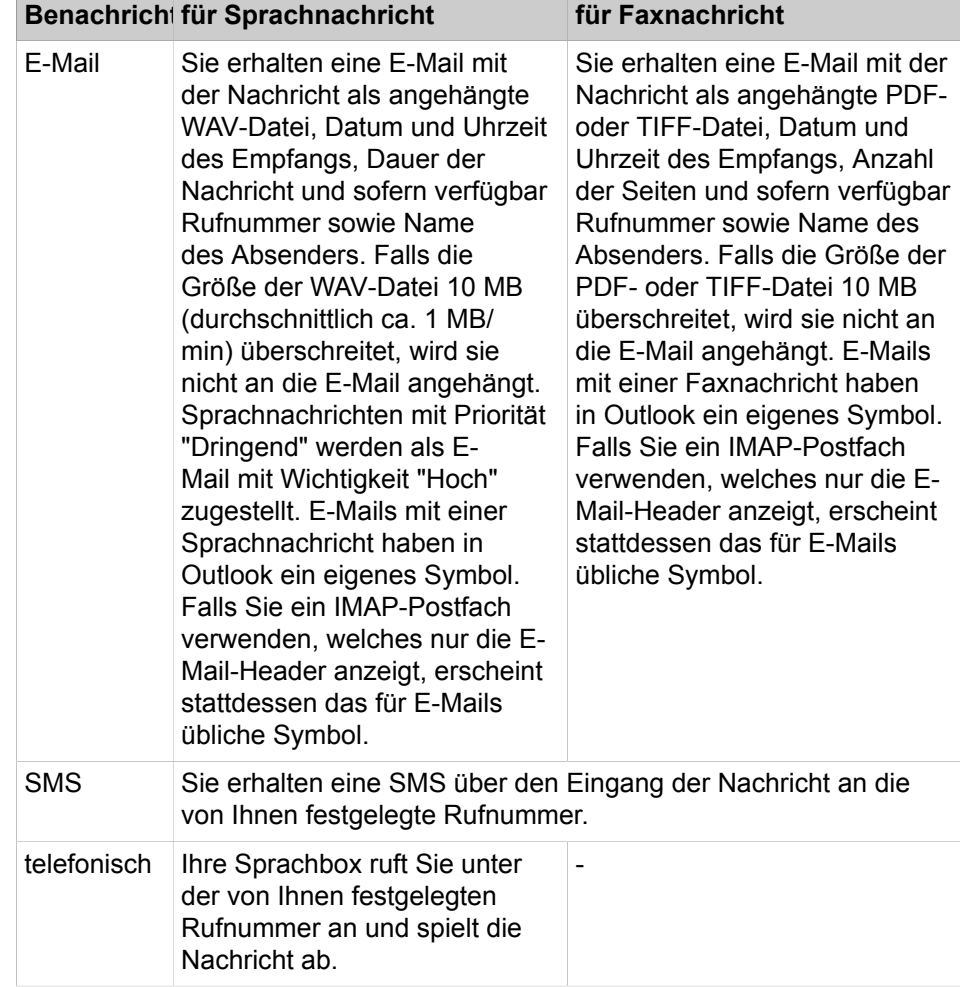

Sie können jede Art der Benachrichtigung für jeden Anwesenheitsstatus separat aktivieren oder deaktivieren.

Die telefonische Benachrichtigung können Sie auf die von Ihrem Administrator konfigurierten Geschäftszeiten einschränken. Sie können Anzahl und Intervalle für wiederholte Versuche der telefonischen Benachrichtigung festlegen.

#### **Zugehörige Konzepte**

[Voicemail-Postfach](#page-98-0) auf Seite 99 [Faxbox](#page-112-1) auf Seite 113

## <span id="page-119-0"></span>**6.6.6.1 Wie Sie die E-Mail-Benachrichtigung aktivieren oder deaktivieren**

## **Voraussetzungen**

Der Administrator Ihres Kommunikationssystems hat den E-Mail-Versand konfiguriert.

Ihre E-Mail-Adresse ist unter **Persönliche Daten** festgelegt.

## **Schritt für Schritt**

**1)** Klicken Sie auf **Einrichtung**.

- **2)** Wählen Sie eine der folgenden Möglichkeiten:
	- Wenn Sie die Benachrichtigung für Sprachnachrichten aktivieren oder deaktivieren möchten, klicken Sie auf **Kommunikation** > **Sprachnachricht-Benachrichtigung**.
	- Wenn Sie die Benachrichtigung für Faxnachrichten aktivieren oder deaktivieren möchten, klicken Sie auf **Kommunikation** > **Fax-Benachrichtigung**.
- **3)** Wählen Sie in Zeile **E-Mail** für jede Spalte mit einem der Anwesenheitsstatus **Büro**, **Besprechung**, **Krank**, **Pause**, **Außer Haus**, **Urlaub**, **Mittagspause**, **Zu Hause** oder **Anrufschutz** eine der folgenden Möglichkeiten:
	- Wenn Sie die Benachrichtigung für einen Anwesenheitsstatus aktivieren möchten, aktivieren Sie das entsprechende Kontrollkästchen.
	- Wenn Sie die Benachrichtigung für einen Anwesenheitsstatus deaktivieren möchten, deaktivieren Sie das entsprechende Kontrollkästchen.
- **4)** Klicken Sie auf **Speichern**.

#### **Zugehörige Tasks**

[Wie Sie Ihre E-Mail-Adresse festlegen](#page-131-0) auf Seite 132

## **6.6.6.2 Wie Sie die telefonische Benachrichtigung aktivieren oder deaktivieren**

#### **Schritt für Schritt**

- **1)** Klicken Sie auf **Einrichtung**.
- **2)** Klicken Sie auf **Kommunikation** > **Sprachnachricht-Benachrichtigung**.
- **3)** Wählen Sie in Zeile **Gehend** für jede Spalte mit einem der Anwesenheitsstatus **Büro**, **Besprechung**, **Krank**, **Pause**, **Außer Haus**, **Urlaub**, **Mittagspause**, **Zu Hause** oder **Anrufschutz** eine der folgenden Möglichkeiten:
	- Wenn Sie die Benachrichtigung für einen Anwesenheitsstatus aktivieren möchten, aktivieren Sie das entsprechende Kontrollkästchen.
	- Wenn Sie die Benachrichtigung für einen Anwesenheitsstatus deaktivieren möchten, deaktivieren Sie das entsprechende Kontrollkästchen.
- **4)** Wählen Sie im Bereich **Benachrichtigungszeiten Gehend** eine der folgenden Möglichkeiten:
	- Wenn Sie nur während der Geschäftszeiten benachrichtigt werden möchten, klicken Sie auf **Nur während Geschäftszeiten**.
	- Wenn Sie jederzeit benachrichtigt werden möchten, klicken Sie auf **Rund um die Uhr**.
- **5)** Geben Sie im Feld **Gehend-Rufnummer** die gewünschte Rufnummer im kanonischen Format oder im wählbaren Format ein.
- **6)** Geben Sie im Bereich **Versuche** für die eventuelle Wiederholung der Benachrichtigung die gewünschten Zeitintervalle und die Anzahl ein.
- **7)** Klicken Sie auf **Speichern**.

#### **Zugehörige Konzepte**

[Rufnummernformate](#page-61-0) auf Seite 62

## **6.6.6.3 Wie Sie die SMS-Benachrichtigung aktivieren oder deaktivieren**

#### **Prerequisites**

Der Administrator Ihres Kommunikationssystems hat für Sie eine entsprechende SMS-Vorlage definiert.

#### **Step by Step**

- **1)** Klicken Sie auf **Einrichtung**.
- **2)** Wählen Sie eine der folgenden Optionen:
	- Wenn Sie die Benachrichtigung für Sprachnachrichten aktivieren oder deaktivieren möchten, klicken Sie auf **Kommunikation** > **Sprachnachricht-Benachrichtigung**.
	- Wenn Sie die Benachrichtigung für Faxnachrichten aktivieren oder deaktivieren möchten, klicken Sie auf **Kommunikation** > **Faxnachricht-Benachrichtigung**.
- **3)** Wählen Sie eine der Optionen in der Zeile **SMS** der Tabelle **Benachrichtigung** für jede Spalte mit einem der folgenden Anwesenheitsstatus aus: **Büro**, **Besprechung**, **Krank**, **Pause**, **SMS vom Büro**, **Urlaub**, **Mittagessen**, **Zuhause** oder **Anrufschutz**:
	- Wenn Sie die Benachrichtigung für einen Anwesenheitsstatus aktivieren möchten, aktivieren Sie das entsprechende Kontrollkästchen.
	- Wenn Sie die Benachrichtigung für einen Anwesenheitsstatus deaktivieren möchten, deaktivieren Sie das entsprechende Kontrollkästchen.
- **4)** Klicken Sie auf **Speichern**.

**NOTICE:** Je nach Mobilfunkanbieter, den der Handybesitzer nutzt, werden die entsprechenden Gebühren für jede SMS berechnet.

## **6.7 Instant Messaging**

Instant Messaging ist die Kommunikation mittels Sofortnachrichten (Chat).

## **6.7.1 Sofortnachricht versenden**

Mittels Sofortnachrichten können Sie mit anderen Kommunikationspartnern chatten. Das Kommunikationssystem unterstützt Sofortnachrichten mit Benutzern von UC Suite und Multi-User-Chats (oder beides in Kombination).

Gesendete und empfangene Sofortnachrichten werden bei Ihnen und Ihren Kommunikationspartnern als Dialog angezeigt.

Der Status des entsprechenden Teilnehmers wird oben rechts im Fenster **Instant Messaging** angezeigt.

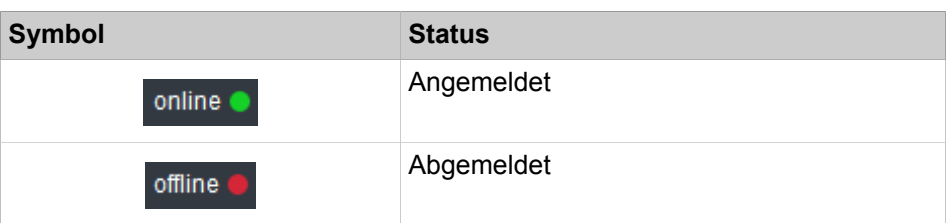

Falls ein Kommunikationspartner offline ist, geschieht mit der Sofortnachricht abhängig von der Art des ausgewählten Empfängers Folgendes:

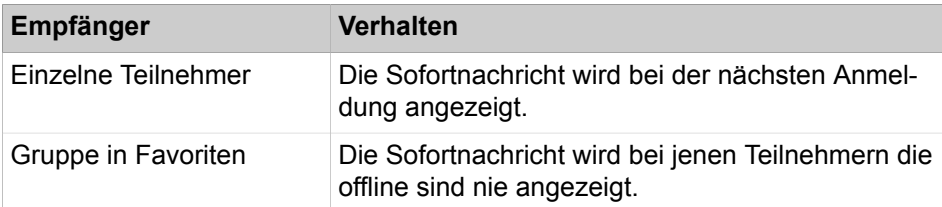

#### **Multi-User Chat**

Multi-User Chat ist der Austausch von Sofortnachrichten mit mehreren Kommunikationspartnern.

#### **Instant Messaging und Web Collaboration**

Instant Messaging des Systems und Instant Messaging einer Web Collaboration-Sitzung sind voneinander unabhängig: Sofortnachrichten aus einem UC PC-Client erscheinen nicht in einer Web Collaboration-Sitzung desselben Teilnehmers und umgekehrt.

### **Sofortnachricht-Fenster**

Das Fenster **Sofortnachricht** besteht aus folgenden Bereichen:

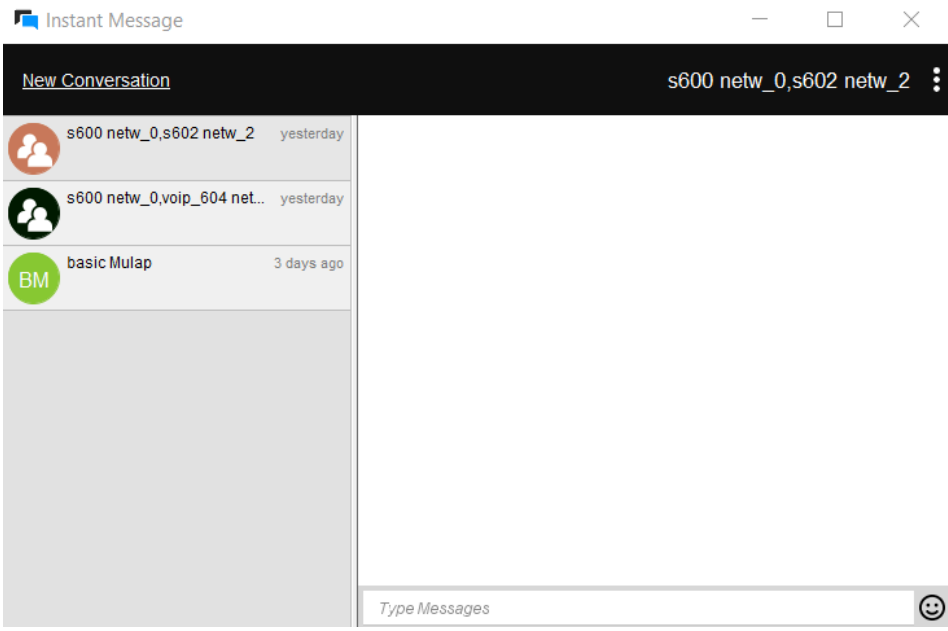

• Teilnehmerbereich (1)

Zeigt jeden am Chat teilnehmenden Kommunikationspartner als Symbol oder falls verfügbar als Bild

• Nachrichtenbereich (2)

Zeigt den aktuellen Anwesenheitsstatus und die Sofortnachrichten aller Teilnehmer dieses Chat

Außerdem können Sie Folgendes sehen:

- Wenn jemand eine Nachricht an Sie eingibt, durch einen Indikator unten links im Chat-Fenster.
- Welche Nachricht jemand angesehen hat, durch eine Beschriftung "Gesehen von".
- Eingabebereich (3)

Enthält das Eingabefeld für Sofortnachrichten

#### **Related concepts**

[Pop-up-Fenster](#page-139-0) on page 140

## **6.7.1.1 Sofortnachricht senden**

#### **Prerequisites**

Sofortnachrichten sind im System aktiviert.

#### **Step by Step**

**1)** Klicken Sie auf **Nachrichten**.

Das Fenster **Sofortnachrichten** wird geöffnet.

**NOTICE:** Einen aktuellen Gesprächspartner können Sie alternativ aus dem Pop-up-Fenster des Anrufs per Sofortnachricht kontaktieren.

- **2)** Wählen Sie im Fenster **Sofortnachrichten** die Option **Neue Konversation** aus und wählen Sie den Benutzer aus, mit dem Sie chatten möchten.
- **3)** Wenn Sie dem Chat weitere Kommunikationspartner hinzufügen möchten (Group-Chat), ziehen Sie diese jeweils aus **Favoriten** oder **Verzeichnisse** in das Fenster **Sofortnachricht**.
- **4)** Geben Sie im Fenster **Sofortnachricht** im Bereich **Nachrichten verfassen** den Text ein.
- **5)** Drücken Sie **Eingabe**.

#### **Related concepts**

[Verzeichnisse](#page-40-0) on page 41 [Favoritenliste](#page-50-0) on page 51

## **6.7.1.2 Sofortnachricht löschen**

Sie können eine einzelne Nachricht oder alle Nachrichten, die Sie in einer Unterhaltung gesendet haben, löschen.

#### **Prerequisites**

Sofortnachrichten sind im System aktiviert.

#### **Step by Step**

**1)** Klicken Sie auf **Nachrichten**.

Das Fenster **Sofortnachrichten** wird geöffnet.

- **2)** Wählen Sie ein Gespräch und:
	- a) XUm eine einzelne Nachricht zu löschen, die Sie gesendet haben, bewegen Sie den Mauszeiger über die Nachricht und klicken Sie auf die Schaltfläche X.

Die Nachricht wird für alle Teilnehmer gelöscht.

b) EUm alle Ihre Nachrichten in der Unterhaltung zu löschen, klicken Sie auf die Schaltfläche **und wählen Sie Nachrichten löschen ...** 

Alle Ihre Nachrichten werden für alle Teilnehmer gelöscht.

**NOTICE:** Die Option **Nachrichten löschen ...** ist auch verfügbar, wenn Sie mit der rechten Maustaste auf das Gespräch in der Gesprächsliste klicken.

### **6.7.1.3 Sofortnachrichten-Gespräch verlassen**

Sie können ein Gespräch jederzeit beenden.

Wenn Sie eine Unterhaltung mit nur einer Person verlassen, wird die Unterhaltung für Sie beide dauerhaft gelöscht.

Wenn Sie eine Unterhaltung mit mehreren Personen verlassen, wird die Unterhaltung aus Ihrer Gesprächsliste entfernt, kann aber von anderen Teilnehmern weiter genutzt werden.

Bevor Sie ein Gespräch verlassen, können Sie alle darin enthaltenen Nachrichten löschen.

#### **Step by Step**

**1)** Klicken Sie auf **Nachrichten**.

Das Fenster **Sofortnachrichten** wird geöffnet.

**2)** Wählen Sie das Gespräch, das Sie verlassen möchten, klicken Sie auf die Schaltfläche **E**und wählen Sie **Verlassen**.

Es erscheint ein Pop-up-Fenster.

- **3)** Wenn das Gespräch nur mit einer Person stattfindet, klicken Sie auf **OK**.
- **4)** Wenn das Gespräch mit mehreren Personen geführt wird, führen Sie einen der folgenden Schritte aus:
	- a) Klicken Sie auf **Ja**, wenn Sie alle Ihre Nachrichten in der Unterhaltung löschen möchten, bevor Sie gehen.
	- b) Klicken Sie auf **Nein**, wenn Sie möchten, dass Ihre Nachrichten in der Unterhaltung bleiben.

**NOTICE:** Die Option **Verlassen** ist auch verfügbar, wenn Sie mit der rechten Maustaste auf das Gespräch in der Gesprächsliste klicken.

## **6.8 AutoAttendant**

AutoAttendant gibt Anrufern abhängig vom Anwesenheitsstatus des gerufenen Teilnehmers Auswahlmöglichkeiten für die Weiterleitung von Sprachanrufen zu festgelegten Rufnummern oder zu dessen Sprachbox. Anrufer treffen ihre Auswahl durch Eingabe von Ziffern am Telefon.

## **6.8.1 Persönlicher AutoAttendant**

Der persönliche AutoAttendant gibt Anrufern abhängig von Ihrem Anwesenheitsstatus Auswahlmöglichkeiten für die Weiterleitung von Sprachanrufen zu von Ihnen festgelegten Rufnummern oder zu Ihrer Sprachbox. Anrufer treffen ihre Auswahl durch Eingabe von Ziffern am Telefon.

#### **Benutzerdefinierte Profile für persönlichen AutoAttendant**

Für jeden Anwesenheitsstatus gibt es ein benutzerdefiniertes Profil, in dem Sie die Auswahlmöglichkeiten für Anrufer festlegen können. Sie können jedes Profil separat aktivieren oder deaktivieren. Standardmäßig ist kein Profil aktiv. Wenn Sie ein Profil deaktivieren, gilt für den betreffenden Anwesenheitsstatus das standardmäßige Verhalten Ihrer Sprachbox.

### **Ansagen**

Bei aktiviertem Profil gibt die Sprachbox folgende Ansagen wieder:

• Namensansage:

Wenn Sie dynamische Ansagen aktiviert haben, wird die von Ihnen aufgezeichnete Namensansage zur Begrüßung verwendet, außer Ihr Anwesenheitsstatus ist **Büro**, **CallMe** oder **Anrufschutz**.

• Dynamische Ansagen:

Wenn Sie dynamische Ansagen aktiviert haben, generiert die Sprachbox situationsbezogene Ansagen für Ihren Anwesenheitsstatus (außer **Büro**, **Call-Me** nd **Anrufschutz**) mit der Angabe des geplanten Zeitpunkts Ihrer Rückkehr, z. B."... ist in einer Besprechung bis heute vierzehn Uhr dreißig". Sie können die Wiedergabe dynamischer Ansagen für jedes Profil separat aktivieren oder deaktivieren. Sind die dynamischen Ansagen für ein Profil aktiviert, können Sie die Ansagen Ihres Anwesenheitsstatus für bestimmte Anrufer und für alle externen Anrufer separat aktivieren oder deaktivieren.

• Persönliche Ansage für das Profil:

Bevor Sie ein Profil aktivieren, müssen Sie eine persönliche Ansage für dieses Profil aufnehmen, die Ihrem Anrufer die entsprechenden Ziffern und die damit verbundenen Auswahlmöglichkeiten anzeigt, z. B.: Um eine Nachricht zu hinterlassen, drücken Sie die 1. Um mit meinem Vertreter zu sprechen,

drücken Sie die 2. Um diesen Anruf an mein Mobiltelefon weiterzuleiten, drücken Sie die 3 Wenn Sie dynamische Ansagen für das Profil deaktivieren, kann es sinnvoll sein, in der persönlichen Ansage einleitend Ihren Anwesenheitsstatus zu nennen."

Die Sprachbox gibt Ansagen für ein Profil in folgender Reihenfolge (von links nach rechts) wieder:

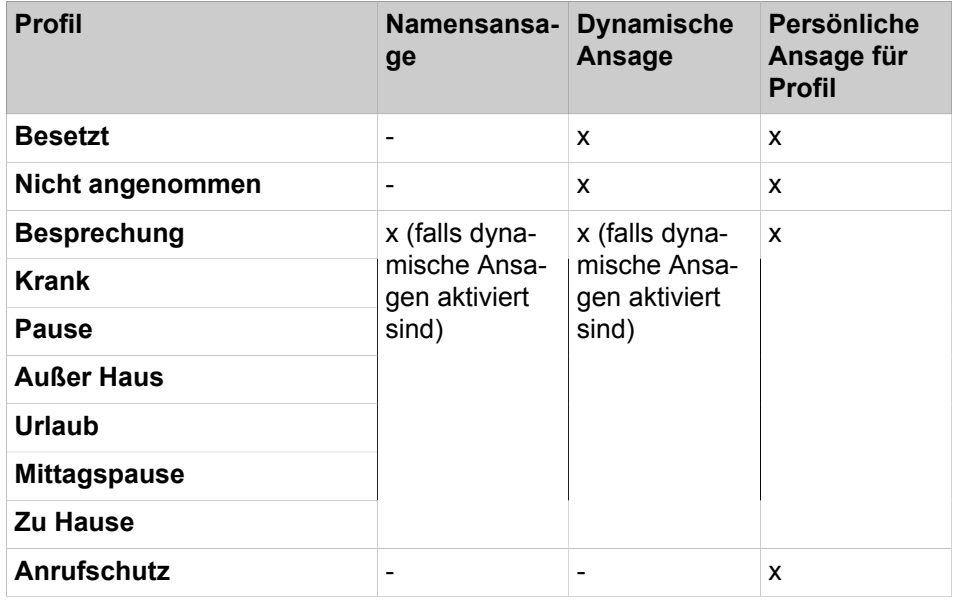

#### **Beispiel: dynamische Ansage aktiviert**

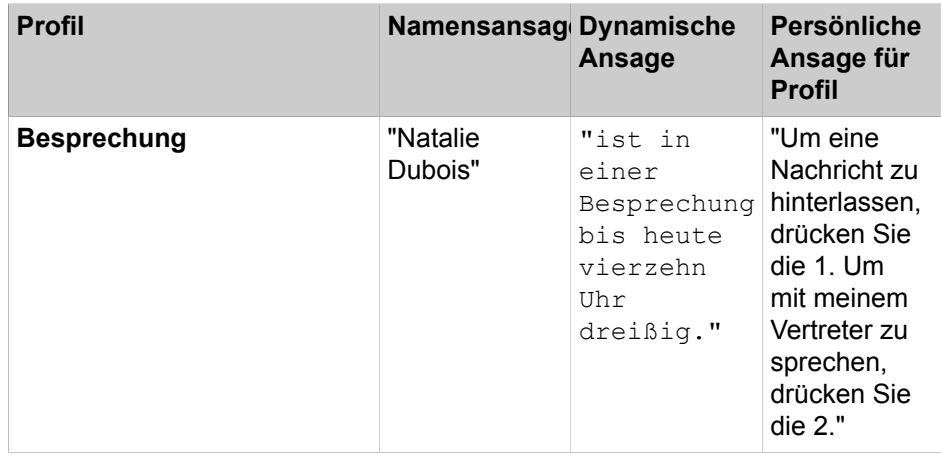

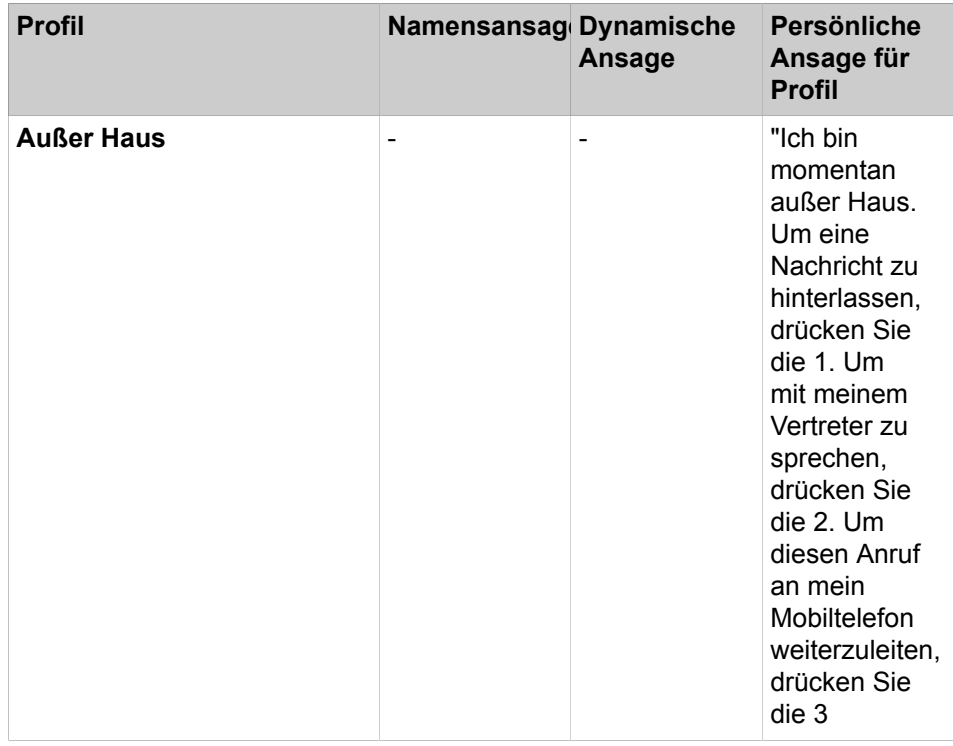

#### **Beispiel: dynamische Ansage deaktiviert**

**NOTICE:** Im Falle der Profile "**Besetzt**" und "**Nicht angennommen**":

-) Ohne die Einstellung "**Dynamische Ansage überspringen**" gibt die Sprachbox die folgenden Ansagen wieder:

Dynamische Ansage - Profilansage - 'Bitte hinterlassen Sie eine Nachricht nach dem Ton ...'

-) Wenn "**Dynamische Ansage überspringen**" eingestellt ist, gibt die Sprachbox die folgenden Ansagen wieder:

Profilansage - 'Bitte hinterlassen Sie eine Nachricht nach dem Ton ...'

#### **Aktionen**

Beim Bearbeiten des Profils legen Sie die betreffenden Aktionen zu den in der Ansage genannten Ziffern fest:

• **Aufzeichnen**

Der Anrufer kann eine Nachricht auf Ihrer Sprachbox hinterlassen.

• **Übergeben**

Der Anrufer wird zu dem von Ihnen festgelegten Ziel weitergeleitet.

• **‑ Keine ‑**

Die Ansagen für dieses Profil werden wiederholt.

#### **Related concepts**

[Anwesenheitsstatus](#page-26-0) on page 27 [Voicemail-Postfach](#page-98-0) on page 99

#### **Related tasks**

[Ansage aufzeichnen](#page-103-0) on page 104 [Ansage importieren](#page-103-1) on page 104 [Wie Sie die Ansage Ihres Anwesenheitsstatus für externe Anrufer aktivieren](#page-104-0) [oder deaktivieren](#page-104-0) on page 105 [Wie Sie die Ansage Ihres Anwesenheitsstatus für bestimmte Anrufer aktivieren](#page-105-0) [oder deaktivieren](#page-105-0) on page 106

## **6.8.1.1 Profil für den persönlichen AutoAttendant bearbeiten**

#### **Prerequisites**

Sie haben für den betreffenden Status eine Ansage aufgezeichnet.

#### **Step by Step**

- **1)** Klicken Sie auf **Einrichtung**.
- **2)** Klicken Sie auf **Profile** und anschließend auf das Profil für den betreffenden Status.

Die verfügbaren Profile sind: **Besetzt**, **Nicht angenommen**, **Besprechung**, **Krank**, **Pause**, **Außer Haus**, **Urlaub**, **Mittagspause**, **Zu Hause**.

- **3)** Wählen Sie in der Zeile mit der entsprechenden Ziffer für die gewünschte **Aktion** eine der folgenden Möglichkeiten:
	- Wenn Anrufer nach dieser Eingabe zur Sprachbox weitergeleitet werden sollen, wählen Sie **Aufzeichnen**.
	- Wenn Anrufer nach dieser Eingabe zu einem anderen Ziel weitergeleitet werden sollen, wählen Sie **Übergeben**.
	- Wenn nach dieser Eingabe keine Aktion erfolgen soll, wählen Sie  **Keine –**.
- **4)** Wenn Sie **Übergeben** gewählt haben, geben Sie im Feld **Ziel** die Rufnummer im kanonischen Format oder im wählbaren Format ein.
- **5)** Wählen Sie für die Funktion des Profils eine der folgenden Möglichkeiten:
	- Wenn Sie das Profil aktivieren möchten, aktivieren Sie das Kontrollkästchen **Profil aktiv**.
	- Wenn Sie das Profil deaktivieren möchten, deaktivieren Sie das Kontrollkästchen **Profil aktiv**.
- **6)** Wählen Sie für die Ansage Ihres Anwesenheitsstatus eine der folgenden Möglichkeiten:
	- Wenn Sie möchten, dass Ihre Sprachbox Ihren Anwesenheitsstatus ansagt, deaktivieren Sie das Kontrollkästchen **Dynamische Ansage überspringen**.
	- Wenn Sie möchten, dass Ihre Sprachbox Ihren Anwesenheitsstatus nicht ansagt, aktivieren Sie das Kontrollkästchen **Dynamische Ansage überspringen**.
- **7)** Klicken Sie auf **Speichern**.

#### **Related concepts**

[Rufnummernformate](#page-61-0) on page 62 **Related tasks** [Ansage aufzeichnen](#page-103-0) on page 104 [Ansage importieren](#page-103-1) on page 104 [Wie Sie den Aufzeichnungs- oder Ansagemodus auswählen](#page-102-0) on page 103

# **7 Konfiguration**

Sie können myPortal for Desktop Ihren Bedürfnissen entsprechend konfigurieren, z.B. persönliche Daten oder Programmeinstellungen bearbeiten.

#### **Festlegen zusätzlicher Rufnummern**

Ihre zusätzlichen Rufnummern können Sie z.B. nutzen für:

- Statusbezogene Anrufumleitung
- CallMe-Dienst

Für Ihre Mobilnummer, Externe Rufnummer 1, Externe Rufnummer 2 und Ihre Private Rufnummer können Sie jeweils konfigurieren, ob diese im internen Verzeichnis angezeigt werden soll. Die weiteren Rufnummern werden im internen Verzeichnis stets angezeigt.

#### **Bereitstellen eines eigenen Bildes**

Wenn Sie Ihr eigenes Bild bereitstellen, wird es anderen Teilnehmern angezeigt, wenn sie den Mauszeiger im internen Verzeichnis (Spalte **Nebenstelle**) oder in der Favoritenliste auf Ihrem Eintrag positionieren. Sie können ein Bild mit beliebiger Dateigröße verwenden. Das Kommunikationssystem speichert eine in Breite und Höhe auf 200 Pixel begrenzte Kopie.

#### **Automatische Anmeldung**

Wenn Sie automatische Anmeldung nutzen, wird das Anmeldefenster nicht angezeigt. Unter gemeinsam genutzten Benutzerkonten sollten Sie aus Sicherheitsgründen auf die automatische Anmeldung verzichten.

#### **Abkürzungstasten (Windows)**

Sie können beliebige Tasten in Verbindung mit Strg bzw. Alt und Umschalten als Abkürzungstasten für folgende Funktionen aktivieren:

- **Anruf annehmen/trennen**
- **Anruf weiterleiten/übergeben**
- **Taskleistensymbol für Anruf**

(PopUp-Fenster für Anrufe)

• **Wählen über den Desktop**

Voraussetzung ist, dass die Taste oder die Tastenkombination nicht bereits von einer anderen Anwendung benutzt wird.

#### **Benutzername**

Sie können den Benutzenamen für Ihre eigene Anmeldung ändern.

#### **Zugehörige Konzepte**

[Verzeichnisse](#page-40-0) auf Seite 41 [Favoritenliste](#page-50-0) auf Seite 51

# **7.1 Eigenen Namen ändern**

## **Step by Step**

- **1)** Klicken Sie auf **Einrichtung**.
- **2)** Klicken Sie auf **Persönliche Daten** > **Eigene persönliche Daten**.
- **3)** Geben Sie in den Feldern **Vorname** und **Nachname** Ihren Namen ein.

**NOTICE:** Alle Latin1-Zeichen (ISO-8859-1, Westeuropäisch) sind zulässig.

#### **NOTICE:**

Wenn Sie Ihren Vor- und Nachnamen ändern möchten, müssen Sie dies von Ihrem Administrator durchführen lassen. Andernfalls bleiben die Änderungen nach einer Synchronisation nicht erhalten. Synchronisierungen erfolgen beim Neustart des Systems oder bei Änderungen an Einstellungen durch den Administrator.

Wenn außerdem die Felder **Vorname** und **Nachname** ausgegraut sind, hat der Systemadministrator die Funktion, mit der Sie Ihren Vor- und Nachnamen bearbeiten können, gesperrt.

**4)** Klicken Sie auf **Speichern**.

## <span id="page-131-0"></span>**7.2 Wie Sie Ihre E-Mail-Adresse festlegen**

### **Voraussetzungen**

Der Administrator Ihres Kommunikationssystems hat den E-Mail-Versand konfiguriert.

## **Schritt für Schritt**

- **1)** Klicken Sie auf **Einrichtung**.
- **2)** Klicken Sie auf **Persönliche Daten** > **Eigene persönliche Daten**.
- **3)** Geben Sie in **E-Mail** Ihre E-Mail-Adresse ein.
- **4)** Klicken Sie auf **Speichern**.

### **Zugehörige Konzepte**

[Konferenzen](#page-70-0) auf Seite 71

### **Zugehörige Tasks**

[Automatische Aktualisierung des Anwesenheitsstatus durch Outlook-/iCal-](#page-32-0)[Termine aktivieren oder deaktivieren](#page-32-0) auf Seite 33 [Wie Sie die E-Mail-Benachrichtigung aktivieren oder deaktivieren](#page-119-0) auf Seite 120

# **7.3 Wie Sie eine zusätzliche Rufnummer festlegen**

## **Schritt für Schritt**

- **1)** Klicken Sie auf **Einrichtung**.
- **2)** Klicken Sie auf **Persönliche Daten** > **Eigene persönliche Daten**.
- **3)** Geben Sie in einem der Felder **Mobilrufnummer**, **Externe Rufnummer 1**, **Externe Rufnummer 2**, **Private Rufnummer** oder **Assistenten-Rufnummer** eine zusätzliche Rufnummer im kanonischen Format oder im wählbaren Format ein.
- **4)** Wählen Sie eine der folgenden Möglichkeiten:
	- Wenn Sie bei **Mobilrufnummer**, **Externe Rufnummer 1**, **Externe Rufnummer 2** oder **Private Rufnummer** möchten, dass diese im internen Verzeichnis nicht angezeigt wird, deaktivieren Sie das Kontrollkästchen **Sichtbar** neben der Rufnummer.
	- Wenn Sie bei **Mobilrufnummer**, **Externe Rufnummer 1**, **Externe Rufnummer 2** oder **Private Rufnummer** möchten, dass diese im internen Verzeichnis angezeigt wird, aktivieren Sie das Kontrollkästchen **Sichtbar** neben der Rufnummer.
- **5)** Klicken Sie auf **Speichern**.

### **Zugehörige Konzepte**

[Rufnummernformate](#page-61-0) auf Seite 62 [Statusbezogene Anrufumleitung](#page-35-0) auf Seite 36 [Voicemail-Postfach](#page-98-0) auf Seite 99 **Zugehörige Tasks** [Wie Sie den CallMe-Dienst aktivieren](#page-34-0) auf Seite 35

# <span id="page-132-0"></span>**7.4 Eigenes Bild bereitstellen**

### **Prerequisites**

Sie verfügen über eine Bilddatei in einem der folgenden Dateiformate: BMP, JPG, PNG.

Die Größe der Bilddatei darf 10 MB nicht überschreiten.

### **Step by Step**

- **1)** Klicken Sie auf **Einrichtung**.
- **2)** Klicken Sie auf **Persönliche Daten** > **Eigenes Bild**.
- **3)** Klicken Sie auf **Auswählen**.
- **4)** Wählen Sie einen Ordner und die gewünschte Datei und klicken Sie auf **Öffnen**.
- **5)** Klicken Sie auf **Speichern**.

### **Related tasks**

[Eigenes Bild löschen](#page-133-0) on page 134

# <span id="page-133-0"></span>**7.5 Eigenes Bild löschen**

## **Step by Step**

- **1)** Klicken Sie auf **Einrichtung**.
- **2)** Klicken Sie auf **Persönliche Daten** > **Eigenes Bild**.
- **3)** Klicken Sie auf **Löschen**.
- **4)** Klicken Sie auf **Speichern**.

#### **Related tasks**

[Eigenes Bild bereitstellen](#page-132-0) on page 133

## **7.6 Programmieren der Funktionstasten des Telefons**

Sie können die Funktionstasten Ihres Telefons und eines eventuell vorhandenen Key-Moduls oder BLF über den UC Client mit einer Web-Applikation Ihren Bedürfnissen anpassen. Besetztlampenfeld

Dies gilt sowohl für vorbelegte als auch für die übrigen Funktionstasten. Ausgenommen sind Lokale Anwendungstasten (**Local App.**). Die Benutzeroberfläche für die Tastenprogrammierung wird, sofern verfügbar, in der selben Sprache geöffnet wie der UC Client, anderenfalls in Englisch.

**Anmerkung:** Die Funktionstasten eines SIP-Telefons, eines ISDN-Telefons oder eines analogen Telefons können Sie nicht mit dem UC Client programmieren.

Bei Telefonen mit Display können Sie bestimmte Funktionstasten auch direkt am Telefon programmieren.

#### **Mehrfachbelegung der Funktionstasten**

Sie können die Funktionstasten zweifach belegen: Die erste Ebene können Sie mit allen angebotenen Funktionen belegen, die zweite Ebene mit externen Rufnummern. Zur Nutzung der zweiten Ebene muss am Telefon die Ebenenumschaltetaste (Shift-key) konfiguriert sein. Die LED der Funktionstaste ist stets der ersten Ebene zugeordnet.

# **7.6.1 Funktionstasten des Telefons programmieren**

### **Step by Step**

- **1)** Klicken Sie auf **Einrichtung**.
- **2)** Klicken Sie auf **Meine Einstellungen** > **Verschiedenes**.
- **3)** Klicken Sie unter dem Bereich **Telefontasten** auf **Start**. Im Webbrowser öffnet sich ein Fenster für die Programmierung der Funktionstasten des Telefons.
	- a) Wenn eine Meldung wie Es besteht ein Problem mit dem Sicherheitszertifikat der Website. angezeigt wird, klicken Sie auf **Laden dieser Website fortsetzen**.
- <span id="page-134-2"></span>**4)** Klicken Sie im Telefonsymbol auf den Tastenbereich, den Sie bearbeiten möchten.
- **5)** Klicken Sie in der detaillierten Darstellung des Tastenbereichs auf das Tastensymbol am Ende der betreffenden Zeile. Das Tastensymbol wird rot und kennzeichnet, dass die Funktionstaste für die Programmierung aktiviert ist.
	- a) Wenn Sie die Details zur aktuellen Funktion einer Taste einblenden möchten, bewegen Sie den Mauszeiger über das Beschriftungsfeld links neben der Taste.
- <span id="page-134-0"></span>**6)** Wählen Sie in der Aufklappliste **Funktion auswählen** die gewünschte Funktion aus.
	- a) Wenn eine Funktion Zusatzinformationen (Parameter) erfordert, wählen Sie diese aus bzw. geben Sie die erforderlichen Daten ein.

**NOTICE:** Wenn Sie für eine Funktionstaste die Funktion **Ebenenumschaltung** auswählen, steht Ihnen eine zweite Ebene für die Belegung mit externen Rufnummern zur Verfügung.

- <span id="page-134-1"></span>**7)** Klicken Sie auf **Speichern**.
- **8)** Wenn Sie ein Systemtelefon mit automatischer Tastenbeschriftung ausgewählt haben, können Sie in der Spalte **Beschrift.** den Text eingeben, der im Display der Funktionstaste erscheinen soll.
- <span id="page-134-3"></span>**9)** Wenn Sie auf einer Funktionstaste die **Ebenenumschaltung** eingerichtet haben, aktivieren Sie das Kontrollkästchen **2. Ebene**. Geben Sie die externen Rufnummern wie unter den Schritten [6](#page-134-0) bis [8](#page-134-1) beschrieben ein.
- **10)** Wenn Sie weitere Funktionstasten belegen möchten, wiederholen Sie die Schritte [4](#page-134-2) bis [9](#page-134-3).
- **11)** Schließen Sie das Webbrowser-Fenster für die Tastenprogrammierung.
- **12)** Klicken Sie im Fenster **Einrichtung** auf **Speichern**.

#### **Related tasks**

[Wie Sie das Problem beheben: Bei Tastenprogrammierung leeres](#page-153-0) [Browserfenster](#page-153-0) on page 154

## **7.7 Kennwort ändern**

**NOTICE:** Ändern Sie aus Sicherheitsgründen nach der ersten Anmeldung Ihr Kennwort. Anderenfalls könnten fremde Personen mit dem Standardkennwort zum Beispiel auf Ihre Sprachund Faxnachrichten zugreifen oder Ihre Rufnummer zu Ihren Lasten auf kostenpflichtige externe Ziele umleiten.

**NOTICE:** Sie können das Kennwort auch über das Telefonmenü der Sprachbox ändern.

#### **Step by Step**

**1)** Klicken Sie auf **Einrichtung**.

- **2)** Klicken Sie auf **Persönliche Daten** > **Eigene persönliche Daten**.
- **3)** Klicken Sie bei **Kennwort** auf **Ändern**.
- **4)** Geben Sie im Feld **Altes Kennwort** Ihr aktuelles Kennwort ein.
- **5)** Geben Sie in den Feldern **Neues Kennwort** und **Kennwort bestätigen** Ihr neues Kennwort ein.
	- **a)** a. Das Kennwort darf nur aus Ziffern bestehen und muss mindestens sechs Ziffern enthalten.
	- **b)** b. Dasselbe Zeichen darf höchstens zweimal hintereinander stehen und es sind höchstens drei aufeinanderfolgende Zeichen nacheinander zulässig.
	- **c)** c.Der Benutzerkontoname (in umgedrehter sowie tatsächlicher Reihenfolge) kann nicht Teil des Kennworts sein.
	- **d)** d. Der Benutzer muss nach der ersten Verwendung das Standardkennwort ändern.
	- **e)** e. Die maximale Anzahl fehlerhafter Anmeldeversuche beträgt fünf.

**NOTICE:** Das Kennwort gilt für alle UC Suite Clients sowie für den telefonischen Zugriff auf die Sprachbox.

**6)** Klicken Sie auf **OK** und anschließend auf **Speichern**.

#### **Related tasks**

[myPortal for Desktop starten](#page-16-0) on page 17

## **7.8 Ihren Benutzernamen ändern**

#### **Step by Step**

- **1)** Klicken Sie auf **Einrichtung**.
- **2)** Klicken Sie auf **Persönliche Daten** > **Eigene persönliche Daten**.
- **3)** Geben Sie im Feld **Benutzername** den gewünschten Benutzernamen ein.

**NOTICE:** Der gewählte **Benutzername** gilt für alle UC Suite Clients. Wenn Sie **myPortal for desktop** mit den UC-Clients **myPortal to go** und **myPortal @work** verbinden möchten, müssen Sie Ihre eigene interne Rufnummer als **Benutzernamen** eingeben.

**4)** Klicken Sie auf **OK** und anschließend auf **Speichern**.

## **7.9 Wie Sie die automatische Anmeldung aktivieren oder deaktivieren**

**Warum und wann dieser Vorgang ausgeführt wird**

**Anmerkung:** Verwenden Sie die automatische Anmeldung nur, wenn Sie ausschließen können, dass weitere Personen Zugriff zu Ihrem Benutzerkonto haben. Anderenfalls könnten diese z.B. auf Ihre Sprach- und Faxnachrichten zugreifen oder Ihre Rufnummer zu Ihren Lasten zu kostenpflichtigen externen Zielen umleiten.

## **Schritt für Schritt**

- **1)** Klicken Sie auf **Einrichtung**.
- **2)** Klicken Sie auf **Sensibilität** > **Sicherheit und Zugriff**.
- **3)** Wählen Sie eine der folgenden Möglichkeiten:
	- Wenn Sie die automatische Anmeldung aktivieren möchten, aktivieren Sie das Kontrollkästchen **Kennwort speichern und automatisch bei myPortal anmelden**.
	- Wenn Sie die automatische Anmeldung deaktivieren möchten, deaktivieren Sie das Kontrollkästchen **Kennwort speichern und automatisch bei myPortal anmelden**.
- **4)** Klicken Sie auf **Speichern**.

#### **Zugehörige Tasks**

[myPortal for Desktop starten](#page-16-0) auf Seite 17

## **7.10 Wie Sie die Sprache der Benutzeroberfläche auswählen**

#### **Schritt für Schritt**

- **1)** Klicken Sie auf **Einrichtung**.
- **2)** Klicken Sie auf **Meine Einstellungen** > **Darstellung**.
- **3)** Wählen Sie die gewünschte **Sprache** aus.
- **4)** Klicken Sie auf **Speichern**.

#### **Nächste Schritte**

Schließen Sie den Client und starten Sie ihn erneut.

#### **Zugehörige Konzepte**

[Elemente der Benutzeroberfläche](#page-11-0) auf Seite 12

## **7.11 Skin der Benutzeroberfläche ändern**

#### **Step by Step**

- **1)** Klicken Sie auf **Einrichtung**.
- **2)** Klicken Sie auf **Meine Einstellungen** > **Darstellung**.
- **3)** Wählen Sie im Bereich **Skin** die Benutzeroberfläche mit dem gewünschten Erscheinungsbild.
- **4)** Klicken Sie auf **Speichern**.

#### **Next steps**

Schließen Sie den Client und starten Sie ihn erneut.

**Related concepts** [Elemente der Benutzeroberfläche](#page-11-0) on page 12

# **7.12 Registerkarten aktivieren oder deaktivieren**

**NOTICE:** Mindestens eine der Registerkarten bleibt stets aktiv.

#### **Step by Step**

- **1)** Klicken Sie auf **...**
- **2)** Wählen Sie eine der folgenden Optionen:
	- Wenn Sie die Registerkarte **Journal** anzeigen möchten, klicken Sie auf die Option **Anrufhistorie anzeigen**. Das **Häkchensymbol** erscheint neben der Option **Anrufhistorie anzeigen** und die Registerkarte **Journal** ist nun aktiviert.

Wenn das **Häkchensymbol** neben der Option **Anrufhistorie anzeigen** bereits vorhanden ist, ist keine Aktion erforderlich.

• Wenn Sie die Registerkarte **Journal** nicht anzeigen möchten, deaktivieren Sie das **Häkchensymbol** neben der Option **Anrufhistorie anzeigen**. Die Registerkarte **Journal** ist jetzt deaktiviert.

Wenn das **Häkchensymbol** neben der Option **Anrufhistorie anzeigen** nicht vorhanden ist, ist keine Aktion erforderlich.

- **3)** Wählen Sie eine der folgenden Optionen:
	- Wenn Sie die Registerkarte **Sprachnachrichten** anzeigen möchten, klicken Sie auf die Option **Sprachnachrichten anzeigen**. Das **Häkchensymbol** wird neben der Option **Sprachnachrichten anzeigen** angezeigt, und die Registerkarte **Sprachnachrichten** ist nun aktiviert.

Wenn das **Häkchensymbol** neben der Option **Sprachnachrichten anzeigen** bereits vorhanden ist, ist keine Aktion erforderlich.

• Wenn Sie die Registerkarte **Sprachnachrichten** nicht anzeigen möchten, deaktivieren Sie das **Häkchensymbol** neben der Option **Sprachnachrichten anzeigen**. Die Registerkarte **Sprachnachrichten** ist jetzt deaktiviert.

Wenn das **Häkchensymbol** neben der Option **Sprachnachrichten anzeigen** nicht vorhanden ist, ist keine Aktion erforderlich.

- **4)** Wählen Sie eine der folgenden Optionen:
	- Wenn Sie die Registerkarte **Faxnachrichten** anzeigen möchten, klicken Sie auf die Option **Faxnachrichten anzeigen**. Das **Häkchensymbol** wird

neben der Option **Faxnachrichten anzeigen** angezeigt und die Registerkarte **Faxnachrichten** ist nun aktiviert.

Wenn das **Häkchensymbol** neben der Option **Faxnachrichten anzeigen** bereits vorhanden ist, ist keine Aktion erforderlich.

• Wenn Sie die Registerkarte **Faxnachrichten** nicht anzeigen möchten, deaktivieren Sie das **Häkchensymbol** neben der Option **Faxnachrichten anzeigen**. Die Registerkarte **Faxnachrichten** ist jetzt deaktiviert.

Wenn das **Häkchensymbol** neben der Option **Faxnachrichten anzeigen** nicht vorhanden ist, ist keine Aktion erforderlich.

- **5)** Wählen Sie eine der folgenden Optionen:
	- Wenn Sie die Registerkarte **Verzeichnisse** anzeigen möchten, klicken Sie auf die Option **Verzeichnisse anzeigen**. Neben der Option **Verzeichnisse anzeigen** wird ein **Häkchensymbol** angezeigt, und die Registerkarte **Verzeichnisse** ist nun aktiviert.

Wenn das **Häkchensymbol** neben der Option **Verzeichnisse anzeigen** bereits vorhanden ist, ist keine Aktion erforderlich.

• Wenn Sie die Registerkarte **Verzeichnisse** nicht anzeigen möchten, deaktivieren Sie das **Häkchensymbol** neben der Option **Verzeichnisse anzeigen**. Die Registerkarte **Verzeichnisse** ist jetzt deaktiviert.

Wenn das **Häkchensymbol** neben der Option **Verzeichnisse anzeigen** nicht vorhanden ist, ist keine Aktion erforderlich.

#### **Related concepts**

[Elemente der Benutzeroberfläche](#page-11-0) on page 12

## **7.13 Geteilte Ansicht des Hauptfensters**

Sie können das Hauptfenster in Unterfenster aufteilen, um eine oder mehrere der Registerkarten **Verzeichnisse**, **Journal**, **Sprachnachrichten** und **Faxnachrichten** gleichzeitig zu sehen.

#### **Step by Step**

**1)** Klicken Sie auf das Symbol  $\Box$ .

Es wird Ihnen eine Aufklappliste mit den verfügbaren Optionen angezeigt.

- **2)** Wählen Sie in der Aufklappliste eine der folgenden Optionen:
	- a) Wenn Sie in der Aufklappliste die Option **Einzelansicht** auswählen, wird im Hauptfenster nur eine der Registerkarten **Verzeichnisse**, **Journal**, **Sprachnachrichten** und **Faxnachrichten** angezeigt.
	- b) Wenn Sie die Option **1 x 2** aus der Aufklappliste auswählen, werden zwei der Registerkarten **Verzeichnisse**, **Journal**, **Sprachnachrichten** und **Faxnachrichten** vertikal im Hauptfenster angezeigt.
	- c) Wenn Sie die Option **2 x 1** aus der Aufklappliste auswählen, werden zwei der Registerkarten **Verzeichnisse**, **Journal**, **Sprachnachrichten** und **Faxnachrichten** horizontal im Hauptfenster angezeigt.
	- d) Wenn Sie in der Aufklappliste die Option **2 x 2** auswählen, werden im Hauptfenster die Registerkarten **Verzeichnisse**, **Journal**, **Sprachnachrichten** und **Faxnachrichten** angezeigt.

# <span id="page-139-0"></span>**7.14 Pop-up-Fenster**

Pop-up-Fenster bieten Ihnen die komfortable Möglichkeit mit einem Klick zu reagieren, z. B. auf ankommende Anrufe oder neue Sprachnachrichten.

Pop-up-Fenster werden in der unteren rechten Ecke des Bildschirms angezeigt. Es gibt unterschiedliche Arten von Pop-up-Fenstern. Pop-up-Fenster für Anrufe und Nachrichten zeigen Rufnummer, Name und Bild des Anrufers an, wenn möglich. Die Schaltflächen der Pop-up-Fenster ändern sich situationsbezogen. Sie können Funktionen in Pop-up-Fenstern mit der Tastatur steuern (TAB oder Pfeiltasten und Eingabe).

Pop-up-Fenster können zu einem Taskleistensymbol minimiert werden. Sobald mehr als drei Pop-up-Fenster für Anrufe geöffnet sind, werden diese automatisch minimiert in der Taskleiste dargestellt.

Sie können folgende Einstellungen für Pop-up-Fenster festlegen:

- Hauptfenster öffnen bei ankommenden Anrufen
- Pop-up-Fenster öffnen bei ankommenden Anrufen
- Pop-up-Fenster öffnen bei gehenden Anrufen
- Pop-up-Fenster schließen bei Anrufende
- Pop-up-Fenster öffnen bei neuer Sprachnachricht
- Pop-up-Fenster öffnen bei neuer Faxnachricht
- Nachrichtenfenster öffnen bei neuen Sprachnachrichten
- Nachrichtenfenster öffnen bei neuen Faxnachrichten
- Übersicht öffnen beim Start des UC Clients

Die Pop-up-Fenster können auch in einer neuen Benutzeroberfläche dargestellt werden. Hier sind die nachfolgend beschriebenen Symbole anders gruppiert und haben ein leicht verändertes Erscheinungsbild.

Die Benutzeroberfläche enthält auch ein Feld mit dem Namen **Forwarded from:**. Dieses Feld wird im Pop-up-Fenster angezeigt, wenn der eingehende Anruf von einer anderen Nebenstelle weitergeleitet wurde. Auf diese Weise sehen Sie den ursprünglichen Anrufer und die Person, die den Anruf an Sie weitergeleitet hat.

Sind mehrere Pop-up-Fenster geöffnet, können sie auf- und zugeklappt werden.

**NOTICE:** Auf einem Citrix-Client darf die Windows-Taskleiste nur mit einer Höheneinheit benutzt werden, damit Pop-up-Fenster sichtbar und erreichbar sind.

#### **Pop-up-Fenster bei ankommenden Anrufen**

Es sind folgende Funktionen verfügbar:

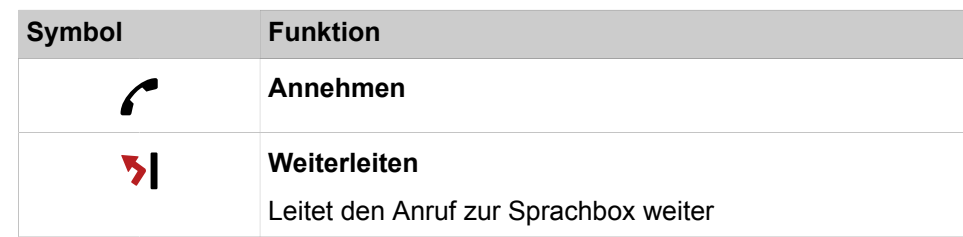

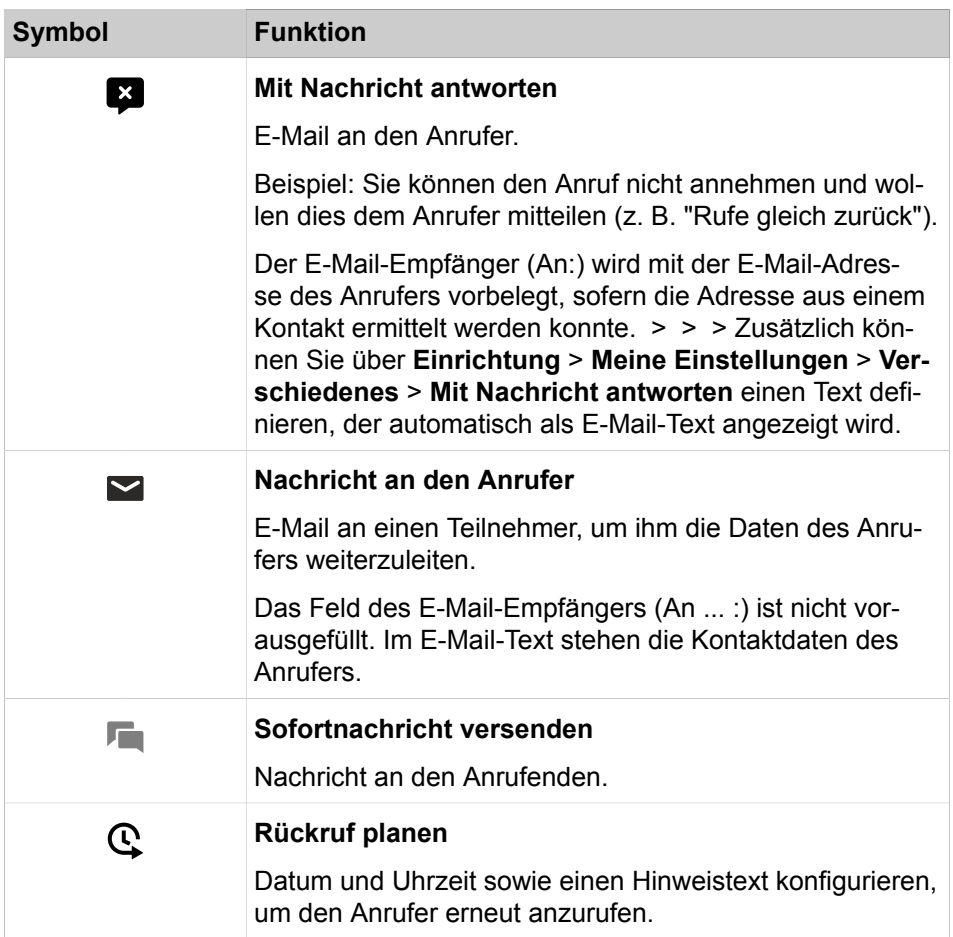

## **Pop-up-Fenster während des Gesprächs**

Es sind folgende Funktionen verfügbar:

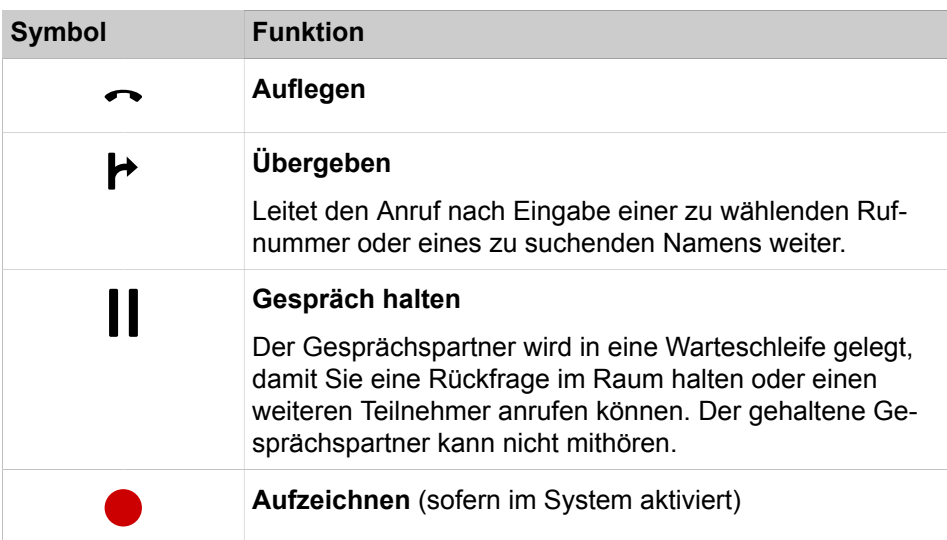

## **Konfiguration**

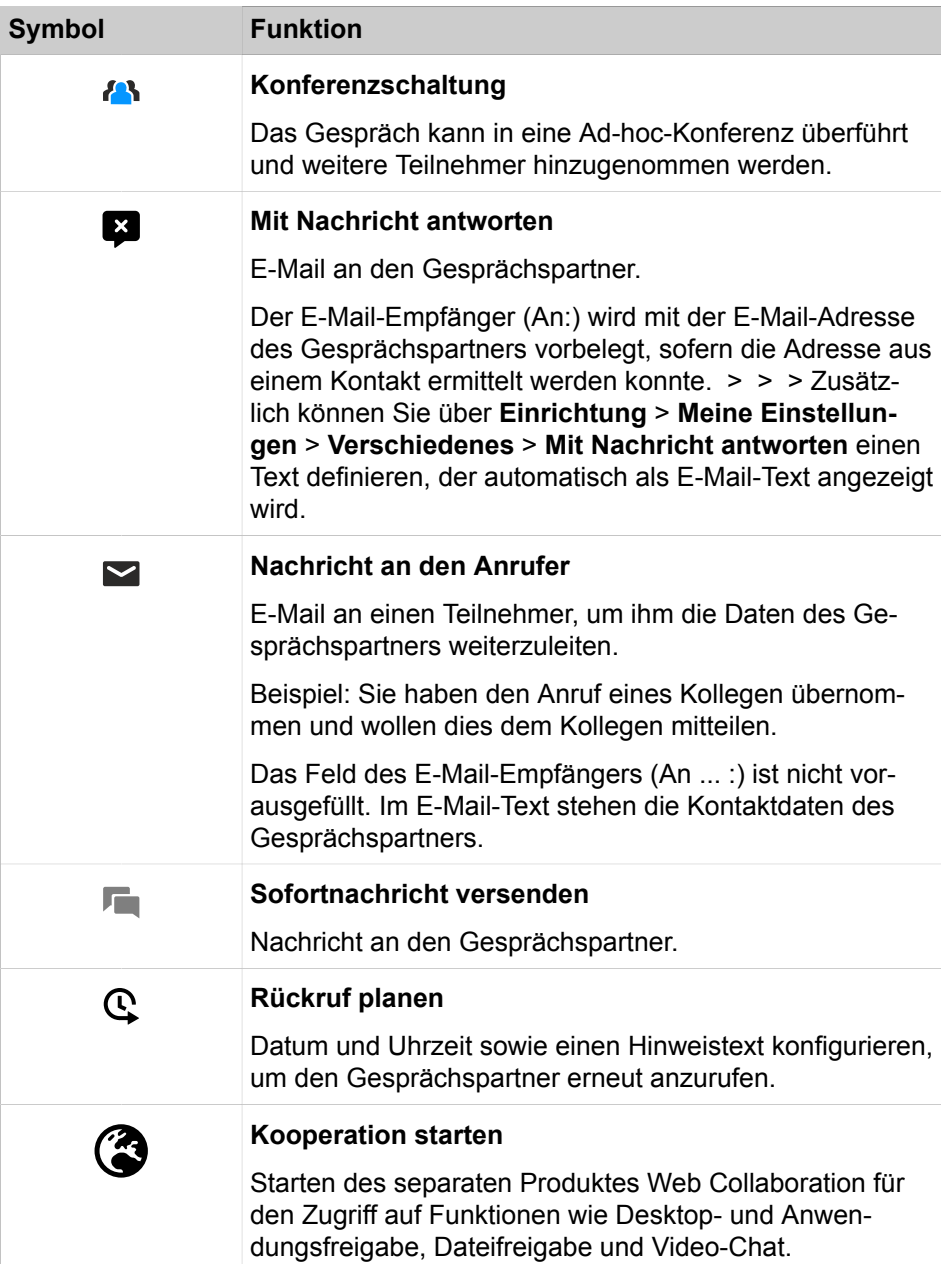

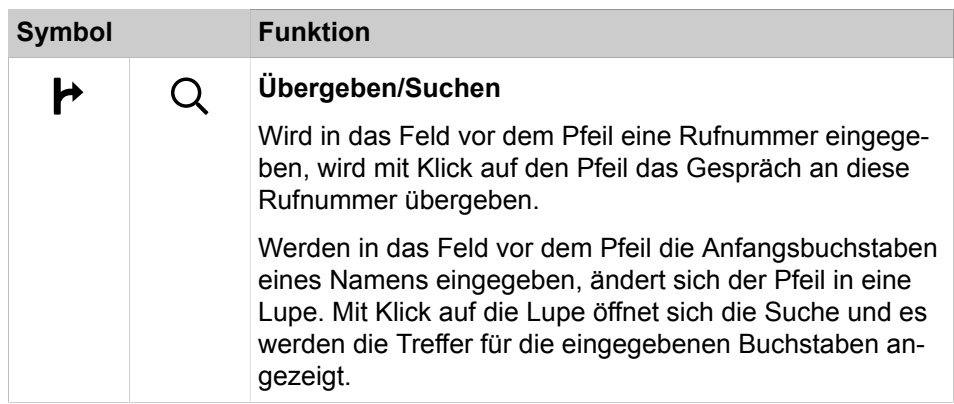

## **Pop-up-Fenster bei gehenden Anrufen**

Es sind folgende Funktionen verfügbar:

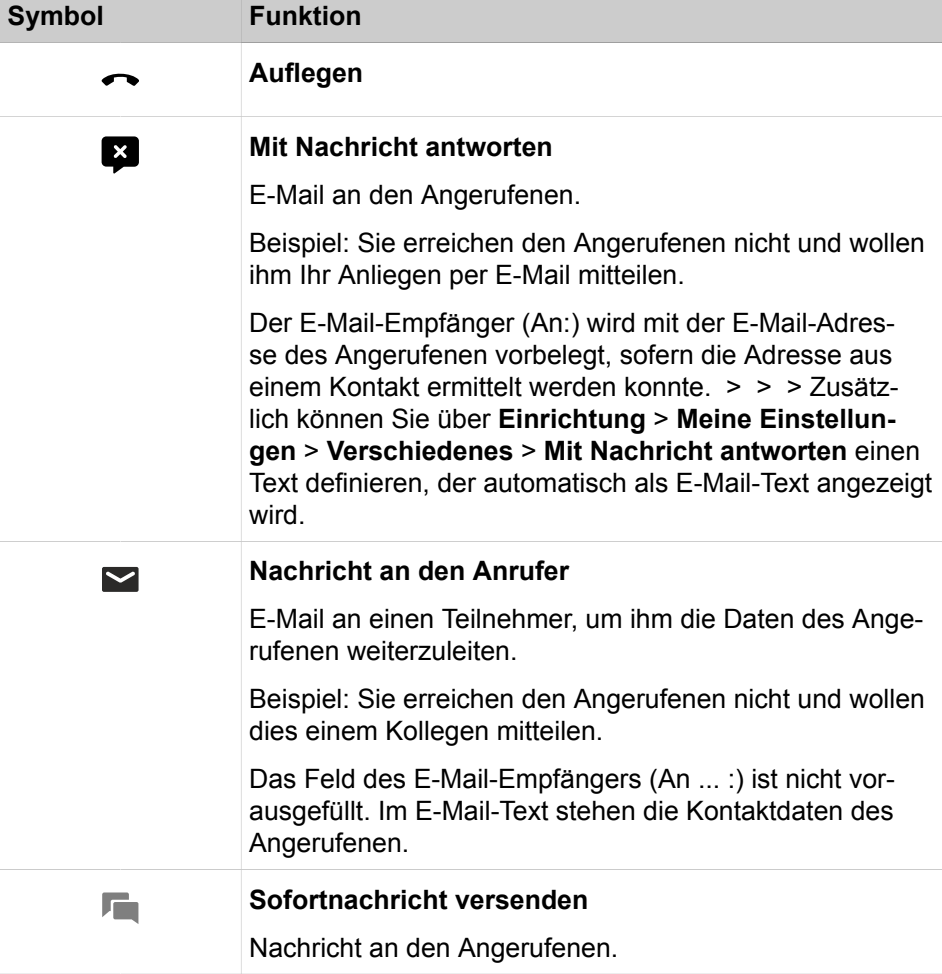

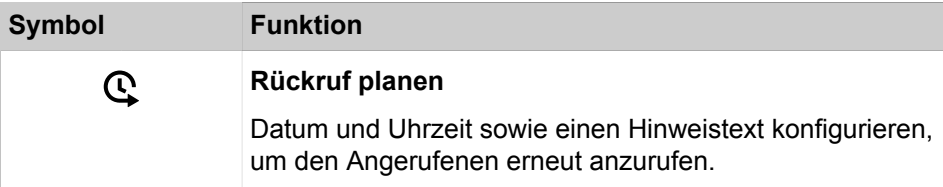

## **Pop-up-Fenster bei neuer Sprachnachricht**

Das Pop-up-Fenster zeigt zusätzlich Datum und Uhrzeit des Eingangs der Sprachnachricht an. Es sind folgende Funktionen verfügbar:

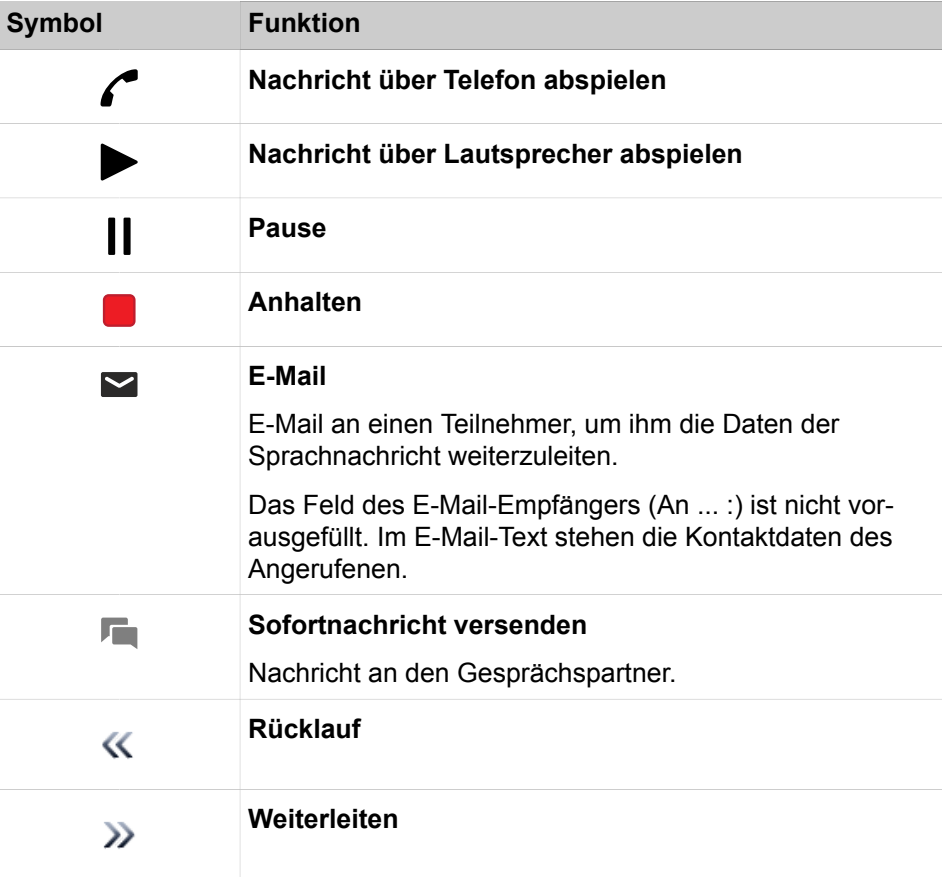

### **Pop-up-Fenster bei neuer Faxnachricht**

Das Pop-up-Fenster zeigt zusätzlich Datum und Uhrzeit des Eingangs der Faxnachricht an. Es sind folgende Funktionen verfügbar:

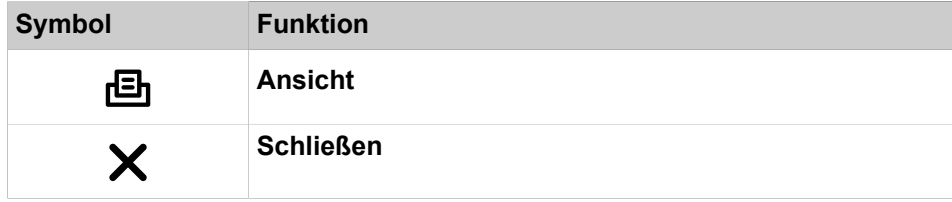

### **Pop-up-Fenster nach Versenden einer Faxnachricht**

Das Pop-up-Fenster zeigt Datum und Uhrzeit sowie die Anzahl der erfolgreichen bzw. fehlgeschlagenen Übertragungen. Diese Art Pop-up-Fenster er-
scheint nur, wenn der UC Client bei Versand der Faxnachricht geöffnet ist. Es sind folgende Funktionen verfügbar:

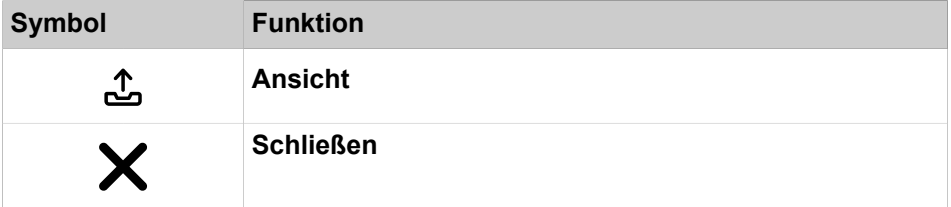

#### **Pop-up-Fenster mit Übersicht beim Start des UC Clients**

Das Pop-up-Fenster zeigt beim Start des UC Clients eine Übersicht mit der Anzahl eingegangener Sprach- und Faxnachrichten sowie offener Anrufe. Es sind folgende Funktionen verfügbar:

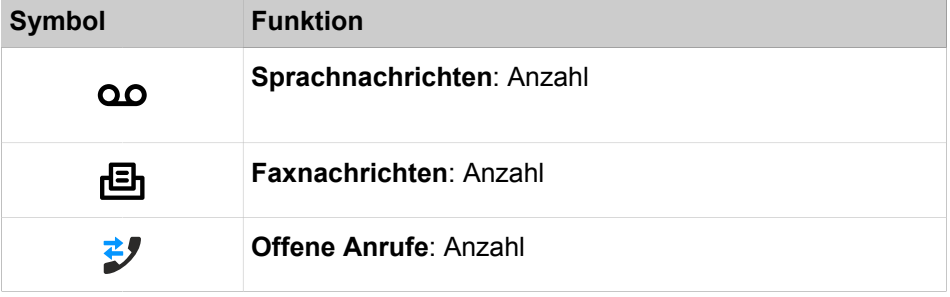

Durch Anklicken des Symbols können Sie zu den jeweiligen Details springen.

Falls Ihr Anwesenheitsstatus nicht **Büro** ist, erhalten Sie einen entsprechenden Hinweis.

#### **Pop-up-Fenster bei überfälligem Anwesenheitsstatus**

Das Pop-up-Fenster wird angezeigt, wenn Ihr Anwesenheitsstatus nicht **Büro** ist und der geplante Zeitpunkt Ihrer Rückkehr überschritten ist. Falls Sie das Pop-up-Fenster schließen, wird es nach einer Stunde erneut angezeigt, wenn Ihr Anwesenheitsstatus noch überfällig ist. Es sind folgende Funktionen verfügbar:

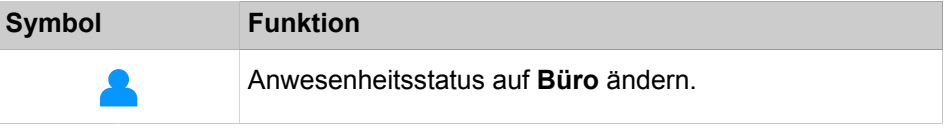

#### **Related concepts**

[Elemente der Benutzeroberfläche](#page-11-0) on page 12 [Anruffunktionen](#page-62-0) on page 63 [Verzeichnisse](#page-40-0) on page 41 [Sofortnachricht versenden](#page-121-0) on page 122 [Voicemail-Postfach](#page-98-0) on page 99 [Faxbox](#page-112-0) on page 113 **Related tasks** [Wie Sie PopUp-Fenster bei Änderung des Anwesenheitsstatus aktivieren oder](#page-148-0) [deaktivieren](#page-148-0) on page 149

[Web Collaboration aus einem Gespräch starten](#page-66-0) on page 67

# **7.14.1 Wie Sie PopUp-Fenster bei ankommenden Anrufen aktivieren oder deaktivieren**

#### **Schritt für Schritt**

- **1)** Klicken Sie auf **Einrichtung**.
- **2)** Klicken Sie auf **Meine Einstellungen** > **Benachrichtigungen**.
- **3)** Wählen Sie eine der folgenden Möglichkeiten:
	- Wenn Sie PopUp-Fenster bei ankommenden Anrufen aktivieren möchten, aktivieren Sie das Kontrollkästchen **Taskleistensymbol bei eingehenden Anrufen anzeigen**.
	- Wenn Sie PopUp-Fenster bei ankommenden Anrufen deaktivieren möchten, deaktivieren Sie das Kontrollkästchen **Taskleistensymbol bei eingehenden Anrufen anzeigen**.
- **4)** Klicken Sie auf **Speichern**.

#### **Zugehörige Tasks**

[Wie Sie einen Anruf annehmen](#page-62-1) auf Seite 63 [Wie Sie einen Anruf zur Sprachbox umlenken](#page-63-0) auf Seite 64 [Wie Sie einen Anruf übergeben](#page-65-0) auf Seite 66 [Anruf halten](#page-65-1) auf Seite 66 [Anruf aufzeichnen](#page-66-1) auf Seite 67 [Anruf beenden](#page-67-0) auf Seite 68

# **7.14.2 Wie Sie das Öffnen des Hauptfensters bei ankommenden Anrufen aktivieren oder deaktivieren**

#### **Schritt für Schritt**

- **1)** Klicken Sie auf **Einrichtung**.
- **2)** Klicken Sie auf **Meine Einstellungen** > **Benachrichtigungen**.
- **3)** Wählen Sie eine der folgenden Möglichkeiten:
	- Wenn Sie das Öffnen des Hauptfensters bei ankommenden Anrufen aktivieren möchten, aktivieren Sie das Kontrollkästchen **Outlook-Kontakt/myPortal for Desktop bei ankommenden Anrufen öffnen**.
	- Wenn Sie das Öffnen des Hauptfensters bei ankommenden Anrufen deaktivieren möchten, deaktivieren Sie das Kontrollkästchen **Outlook-Kontakt/myPortal for Desktop bei ankommenden Anrufen öffnen**.
- **4)** Klicken Sie auf **Speichern**.

#### **Zugehörige Konzepte**

[Verzeichnisse](#page-40-0) auf Seite 41

## **7.14.3 Pop-up-Fenster bei gehenden Anrufen aktivieren oder deaktivieren**

#### **Step by Step**

**1)** Klicken Sie auf **Einrichtung**.

- **2)** > Klicken Sie auf **Meine Einstellungen** > **Benachrichtigungen**.
- **3)** Wählen Sie eine der folgenden Optionen:
	- Wenn Sie Pop-up-Fenster bei ankommenden Anrufen aktivieren möchten, aktivieren Sie das Kontrollkästchen **Pop-up-Fenster bei gehenden Anrufen anzeigen**.
	- Wenn Sie Pop-up-Fenster bei gehenden Anrufen deaktivieren möchten, deaktivieren Sie das Kontrollkästchen **Pop-up-Fenster bei gehenden Anrufen anzeigen**.
- **4)** Klicken Sie auf **Speichern**.

#### **Related tasks**

[Wie Sie einen Anruf übergeben](#page-65-0) on page 66 [Anruf halten](#page-65-1) on page 66 [Anruf aufzeichnen](#page-66-1) on page 67 [Anruf beenden](#page-67-0) on page 68

## **7.14.4 Schließen von Pop-up-Fenstern bei Anrufende aktivieren oder deaktivieren**

#### **Step by Step**

- **1)** Klicken Sie auf **Einrichtung**.
- **2)** > Klicken Sie auf **Meine Einstellungen** > **Benachrichtigungen**.
- **3)** Wählen Sie eine der folgenden Optionen:
	- Wenn Sie das Schließen von Pop-up-Fenstern bei Anrufende aktivieren möchten, aktivieren Sie das Kontrollkästchen **Pop-up-Fenster bei Beenden von Anrufen schließen**.
	- Wenn Sie das Schließen von Pop-up-Fenstern bei Anrufende deaktivieren möchten, deaktivieren Sie das Kontrollkästchen **Pop-up-Fenster bei Beenden von Anrufen schließen**.
- **4)** Klicken Sie auf **Speichern**.

**Related concepts** [Journal](#page-54-0) on page 55

# <span id="page-146-0"></span>**7.14.5 Wie Sie PopUp-Fenster bei neuer Sprachnachricht aktivieren oder deaktivieren**

#### **Schritt für Schritt**

- **1)** Klicken Sie auf **Einrichtung**.
- **2)** Klicken Sie auf **Meine Einstellungen** > **Benachrichtigungen**.
- **3)** Wählen Sie eine der folgenden Möglichkeiten:
	- Wenn Sie PopUp-Fenster bei neuen Sprachnachrichten aktivieren möchten, aktivieren Sie das Kontrollkästchen **Taskleistensymbol bei neuer Sprachnachricht anzeigen**.
	- Wenn Sie PopUp-Fenster bei neuen Sprachnachrichten deaktivieren möchten, deaktivieren Sie das Kontrollkästchen **Taskleistensymbol bei neuer Sprachnachricht anzeigen**.
- **4)** Klicken Sie auf **Speichern**.

#### **Zugehörige Konzepte**

[Voicemail-Postfach](#page-98-0) auf Seite 99 [Faxbox](#page-112-0) auf Seite 113 **Zugehörige Tasks** [Öffnen des Nachrichtenfensters bei neuen Sprachnachrichten aktivieren oder](#page-149-0) [deaktivieren](#page-149-0) auf Seite 150

# <span id="page-147-0"></span>**7.14.6 Wie Sie PopUp-Fenster bei neuer Faxnachricht aktivieren oder deaktivieren**

#### **Schritt für Schritt**

- **1)** Klicken Sie auf **Einrichtung**.
- **2)** Klicken Sie auf **Meine Einstellungen** > **Benachrichtigungen**.
- **3)** Wählen Sie eine der folgenden Möglichkeiten:
	- Wenn Sie PopUp-Fenster bei neuen Faxnachrichten aktivieren möchten, aktivieren Sie das Kontrollkästchen **Taskleistensymbol bei neuer Faxnachricht anzeigen**.
	- Wenn Sie PopUp-Fenster bei neuen Faxnachrichten deaktivieren möchten, deaktivieren Sie das Kontrollkästchen **Taskleistensymbol bei neuer Faxnachricht anzeigen**.
- **4)** Klicken Sie auf **Speichern**.

#### **Zugehörige Konzepte**

[Faxbox](#page-112-0) auf Seite 113

#### **Zugehörige Tasks**

[Wie Sie das Öffnen des Nachrichtenfensters bei neuen Faxnachrichten](#page-149-1) [aktivieren oder deaktivieren](#page-149-1) auf Seite 150

## **7.14.7 Pop-up-Fenster bei neuer Faxnachricht aktivieren oder deaktivieren**

#### **Step by Step**

- **1)** Klicken Sie auf **Einrichtung**.
- **2)** Klicken Sie auf **Meine Einstellungen** > **Benachrichtigungen**.
- **3)** Wählen Sie eine der folgenden Optionen:
	- Wenn Sie Pop-up-Fenster bei neuen Faxnachrichten aktivieren möchten, aktivieren Sie das Kontrollkästchen **Taskleistensymbol bei neuer Faxnachricht anzeigen**.
	- Wenn Sie Pop-up-Fenster bei neuen Faxnachrichten deaktivieren möchten, deaktivieren Sie das Kontrollkästchen **Taskleistensymbol bei neuer Faxnachricht anzeigen**.
- **4)** Klicken Sie auf **Speichern**.

# <span id="page-148-0"></span>**7.14.8 Wie Sie PopUp-Fenster bei Änderung des Anwesenheitsstatus aktivieren oder deaktivieren**

#### **Schritt für Schritt**

- **1)** Klicken Sie auf **Einrichtung**.
- **2)** Klicken Sie auf **Meine Einstellungen** > **Benachrichtigungen**.
- **3)** Wählen Sie eine der folgenden Möglichkeiten:
	- Wenn Sie PopUp-Fenster bei Änderung des Anwesenheitsstatus aktivieren möchten, aktivieren Sie das Kontrollkästchen **Taskleistensymbol bei Änderung des Anwesenheitsstatus**.
	- Wenn Sie PopUp-Fenster bei Änderung des Anwesenheitsstatus deaktivieren möchten, deaktivieren Sie das Kontrollkästchen **Taskleistensymbol bei Änderung des Anwesenheitsstatus**.

**4)** Klicken Sie auf **Speichern**.

#### **Zugehörige Konzepte**

[Pop-up-Fenster](#page-139-0) auf Seite 140

## **7.14.9 Wie Sie ein Popup-Fenster für ein versäumtes Ereignis mithilfe einer Abkürzungstaste öffnen**

Mit einer Abkürzungstaste können Sie die Übersicht über ein versäumtes Ereignis erneut öffnen.

#### **Voraussetzungen**

Die Abkürzungstaste für die Einrichtung öffnet das Taskleistensymbol für die Übersicht nur, wenn Benachrichtigungen vorhanden sind, die angezeigt werden sollen, d.h. mindestens 1 Sprachnachricht oder 1 Faxnachricht oder 1 offener Anruf.

#### **Schritt für Schritt**

- **1)** Klicken Sie auf das Symbol **Einrichtung**.
- **2)** Klicken Sie auf **Meine Einstellungen > Abkürzungstasten**.

**3)** Geben Sie die gewünschte Abkürzungstaste im Feld **Taskleistensymbol für Übersicht anzeigen** ein und aktivieren Sie anschließend das nebenstehende Kontrollkästchen **Abkürzungstaste aktiviert**.

Die Abkürzungstaste STRG+L ist standardmäßig vorausgewählt. Wenn Sie eine andere Abkürzungstaste verwenden möchten, müssen Sie die Zusatztasten und die Abkürzungstaste drücken, z.B. UMSCHALT+F1.

**4)** Klicken Sie auf **Speichern**.

Wenn Sie die Abkürzungstaste drücken, wird Taskleistensymbol für die Übersicht angezeigt.

# <span id="page-149-0"></span>**7.14.10 Öffnen des Nachrichtenfensters bei neuen Sprachnachrichten aktivieren oder deaktivieren**

#### **Step by Step**

- **1)** Klicken Sie auf **Einrichtung**.
- **2)** Klicken Sie auf **Meine Einstellungen** > **Benachrichtigungen**.
- **3)** Wählen Sie eine der folgenden Optionen:
	- Wenn Sie das Öffnen des Nachrichtenfenster beim Eintreffen einer Sprachnachricht aktivieren möchten, aktivieren Sie das Kontrollkästchen **Nachrichtenfenster bei neuer Sprachnachricht öffnen**.
	- Wenn Sie das Öffnen des Nachrichtenfenster beim Eintreffen einer Sprachnachricht deaktivieren möchten, deaktivieren Sie das Kontrollkästchen **Nachrichtenfenster bei neuer Sprachnachricht öffnen**.
- **4)** Klicken Sie auf **Speichern**.

#### **Related tasks**

[Wie Sie PopUp-Fenster bei neuer Sprachnachricht aktivieren oder deaktivieren](#page-146-0) on page 147

# <span id="page-149-1"></span>**7.14.11 Wie Sie das Öffnen des Nachrichtenfensters bei neuen Faxnachrichten aktivieren oder deaktivieren**

#### **Schritt für Schritt**

- **1)** Klicken Sie auf **Einrichtung**.
- **2)** Klicken Sie auf **Meine Einstellungen** > **Benachrichtigungen**.
- **3)** Wählen Sie eine der folgenden Möglichkeiten:
	- Wenn Sie das Öffnen des Nachrichtenfenster beim Eintreffen einer Faxnachricht aktivieren möchten, aktivieren Sie das Kontrollkästchen **Nachrichtenfenster bei neuer Faxnachricht öffnen**.
	- Wenn Sie das Öffnen des Nachrichtenfenster beim Eintreffen einer Faxnachricht deaktivieren möchten, deaktivieren Sie das Kontrollkästchen **Nachrichtenfenster bei neuer Faxnachricht öffnen**.
- **4)** Klicken Sie auf **Speichern**.

#### **Zugehörige Tasks**

[Wie Sie PopUp-Fenster bei neuer Faxnachricht aktivieren oder deaktivieren](#page-147-0) auf Seite 148

# **7.14.12 Pop-up-Fenster mit Übersicht beim Start von myPortal for Desktop aktivieren oder deaktivieren**

Führen Sie die folgenden Schritte durch, um das Pop-up-Fenster beim Start von myPortal for Desktop mit der Übersicht über die jeweilige Anzahl für neue Sprachnachrichten, neue Faxnachrichten, offene Anrufe sowie den Hinweis auf eventuelle Abwesenheit zu aktivieren oder zu deaktivieren.

#### **Step by Step**

- **1)** Klicken Sie auf **Einrichtung**.
- **2)** Klicken Sie auf **Meine Einstellungen** > **Benachrichtigungen**.
- **3)** Wählen Sie eine der folgenden Optionen:
	- Wenn Sie das Pop-up-Fenster mit Übersicht beim Start von myPortal for- Desktop aktivieren möchten, aktivieren Sie das Kontrollkästchen **Beim Start der Anwendung die 'Übersicht' anzeigen**.
	- Wenn Sie das Pop-up-Fenster mit Übersicht beim Start von myPortal for- Desktop deaktivieren möchten, deaktivieren Sie das Kontrollkästchen **Beim Start der Anwendung die 'Übersicht' anzeigen**.
- **4)** Klicken Sie auf **Speichern**.

## **7.15 Darstellung wiederherstellen**

Gehen Sie wie folgt vor, um das Standardbild der Benutzeroberfläche wiederherzustellen: Alle Registerkarten im Hauptfenster sind dann aktiviert.

#### **Step by Step**

- **1)** Klicken Sie auf **Einrichtung**.
- **2)** Klicken Sie auf **Meine Einstellungen** > **Darstellung**.
- **3)** Klicken Sie auf **Layout zurücksetzen**.
- **4)** Klicken Sie auf **Speichern**.

#### **Related concepts**

[Elemente der Benutzeroberfläche](#page-11-0) on page 12

## **7.16 Wie Sie eine Abkürzungstaste aktivieren oder deaktivieren**

#### **Voraussetzungen**

Sie arbeiten unter Windows.

#### **Schritt für Schritt**

**1)** Klicken Sie auf **Einrichtung**.

- **2)** Klicken Sie auf **Meine Einstellungen** > **Abkürzungstasten**.
- **3)** Wählen Sie eine der folgenden Möglichkeiten:
	- Wenn Sie eine Abkürzungstaste aktivieren möchten, klicken Sie in das rechteckige Feld neben der betreffenden Funktion und halten Sie eine oder mehrere der Tasten Umschalten, Strg und Alt gedrückt und drücken Sie zusätzlich die weitere für die Tastenkombination gewünschte Taste.. Wenn die gedrückte Taste oder Tastenkombination für myPortal for Outlook benutzt werden kann, wird diese angezeigt. Aktivieren Sie dann das nebenstehende Kontrollkästchen **Abkürzungstaste aktiviert**.
	- Wenn Sie eine Abkürzungstaste deaktivieren möchten, deaktivieren Sie das nebenstehende Kontrollkästchen **Abkürzungstaste aktiviert**.
- **4)** Klicken Sie auf **Speichern**.

## **7.17 Wie Sie die Serveradresse ändern**

#### **Warum und wann dieser Vorgang ausgeführt wird**

**Anmerkung:** Ändern Sie die Serveradresse nur auf Anweisung des Administrators Ihres Kommunikationssystems. Mit einer falschen Serveradresse können Sie myPortal for Desktop nicht nutzen.

#### **Schritt für Schritt**

- **1)** Klicken Sie auf **Einrichtung**.
- **2)** Klicken Sie auf **Meine Einstellungen** > **Verschiedenes**.
- **3)** Geben Sie im Feld **Serveradresse** die IP-Adresse oder den Namen des Kommunikationssystems bzw. des UC Servers ein.
- **4)** Klicken Sie auf **Speichern**.

## **7.18 Übergabe eines Anrufs konfigurieren**

#### **Step by Step**

- **1)** Klicken Sie auf **Einrichtung**.
- **2)** Klicken Sie auf **Meine Einstellungen** > **Verschiedenes**.
- **3)** Wählen Sie in der Aufklappliste **Übergabemethode** eine der folgenden Möglichkeiten:
	- Wenn Sie den Anruf direkt an einen Teilnehmer übergeben wollen, ohne vorher mit dem Teilnehmer zu sprechen, wählen Sie **Übergabe vor Melden**.
	- Wenn Sie vor der Übergabe des Anrufs an einen Teilnehmer mit dem Teilnehmer sprechen wollen, wählen Sie **Übergabe nach Melden**.
- **4)** Klicken Sie auf **Speichern**.

#### **Related tasks**

[Wie Sie einen Anruf übergeben](#page-65-0) on page 66

# **7.19 Wie Sie die Wahl über Namenseingabe aktivieren oder deaktivieren**

#### **Schritt für Schritt**

- **1)** Klicken Sie auf **Einrichtung**.
- **2)** Klicken Sie auf **Meine Einstellungen** > **Verschiedenes**.
- **3)** Wählen Sie eine der folgenden Möglichkeiten:
	- Wenn Sie die Wahl über Namenseingabe aktivieren möchten, aktivieren Sie das Kontrollkästchen **Live Search aktivieren**.
	- Wenn Sie die Wahl über Namenseingabe deaktivieren möchten, deaktivieren Sie das Kontrollkästchen **Live Search aktivieren**.
- **4)** Wählen Sie eine der folgenden Möglichkeiten:
	- Wenn bei der Wahl über Namenseingabe auch in den LDAP-Kontakten gesucht werden soll, aktivieren Sie das Kontrollkästchen **LDAP-Kontakte in Live Search einbeziehen**.
	- Wenn bei der Wahl über Namenseingabe nicht in den LDAP-Kontakten gesucht werden soll, deaktivieren Sie das Kontrollkästchen **LDAP-Kontakte in Live Search einbeziehen**.
- **5)** Klicken Sie auf **Speichern**.

## **7.20 Wie Sie anderen erlauben, Ihre Anrufdetails anzuzeigen**

Sie können Verzeichnisteilnehmern Einblick in die Details ihres aktuellen Anrufs geben, damit diese z. B. sehen, mit wem Sie gerade reden, ob es sich um einen ankommenden oder gehenden Anruf handelt oder wie lange der Anruf dauert. Diese Option ist standardmäßig deaktiviert.

#### **Voraussetzungen**

Die Option zur Aktivierung dieses Leistungsmerkmals wird durch den Systemadministrator aktiviert.

#### **Schritt für Schritt**

- **1)** Klicken Sie auf das Symbol **Einrichtung**.
- **2)** Klicken Sie auf **Sensibilität > Sicherheit und Zugriff**.
- **3)** Wählen Sie die Option **Anderen erlauben zu sehen, mit wem ich gerade spreche**.
- **4)** Klicken Sie auf **Speichern**.

## <span id="page-152-0"></span>**7.21 Problembehebung**

*Problembehebung* enthält Hilfestellung zu bekannten Problemen.

# **7.21.1 Wie Sie das Problem beheben: Keine Verbindung zum Kommunikationssystem (Windows)**

#### **Warum und wann dieser Vorgang ausgeführt wird**

Die Windows Firewall wird bei der Installation von Windows standardmäßig aktiviert. Die Firewall verhindert die Verbindung Ihrer Anwendung mit dem Kommunikationssystem. Wenden Sie sich an Ihren Netzwerkadministrator oder an den Administrator Ihres Kommunikationssystems, damit er folgende Schritte durchführt:

#### **Schritt für Schritt**

Fügen Sie die Anwendung zur Liste der Ausnahmen in den Windows Firewall-Einstellungen in der Systemsteuerung hinzu.

#### **Zugehörige Tasks**

[myPortal for Desktop starten](#page-16-0) auf Seite 17

# **7.21.2 Problem beheben: An Stelle von myPortal for Desktop startet eine andere Anwendung**

#### **Warum und wann dieser Vorgang ausgeführt wird**

Ist z. B. Nokia Application Suite auf Ihrem PC installiert, werden Java-Anwendungen wie z. B. myPortal.jar fälschlicherweise automatisch mit dieser Anwendung verknüpft.

#### **Schritt für Schritt**

Wählen Sie eine der folgenden Möglichkeiten:

- Wenn Sie das Problem für myPortal for Desktop und alle anderen jar-Dateien beheben möchten, installieren Sie Oracle Java oder OpenJDK auf dem betreffenden PC neu.
- Wenn Sie das Problem nur für myPortal for Desktop beheben möchten, korrigieren Sie auf dem Desktop in der Verknüpfung zu myPortal for Desktop unter Ziel die entsprechende Zeichenfolge mit den korrekten Pfadangaben für javaw.exe und myPortal.jar.Z.B.: C:\WINDOWS\system32\javaw.exe -jar "C:\Documents and Settings\All Users\Application Data\myPortal\myPortal.jar"

#### **Zugehörige Tasks**

[myPortal for Desktop starten](#page-16-0) auf Seite 17

# **7.21.3 Wie Sie das Problem beheben: Bei Tastenprogrammierung leeres Browserfenster**

#### **Warum und wann dieser Vorgang ausgeführt wird**

Nach Anklicken des Links **Telefontasten programmieren** öffnet sich in Ihrem Browser nur ein leeres Fenster.

#### **Schritt für Schritt**

- **1)** Deaktivieren Sie in den Verbindungseinstellungen Ihres Webbrowsers vorübergehend den Proxy-Server.
- **2)** Aktualisieren Sie in Ihrem Webbrowser die Seite für die Programmierung der Telefontasten und führen Sie die Tastenprogrammierung durch.

#### **Nächste Schritte**

Aktivieren Sie in Ihrem Webbrowser den Proxy-Server erneut.

#### **Zugehörige Tasks**

[Funktionstasten des Telefons programmieren](#page-133-0) auf Seite 134

# **8 Anhang**

Der Anhang enthält ergänzende Informationen.

# **8.1 Anwesenheitsstatus-Schlüsselwörter für Termine**

Bestimmte Schlüsselwörter in Terminen ermöglichen die automatische Aktualisierung des Anwesenheitsstatus. Die Schlüsselwörter sind abhängig von der Sprache der Benutzeroberfläche.

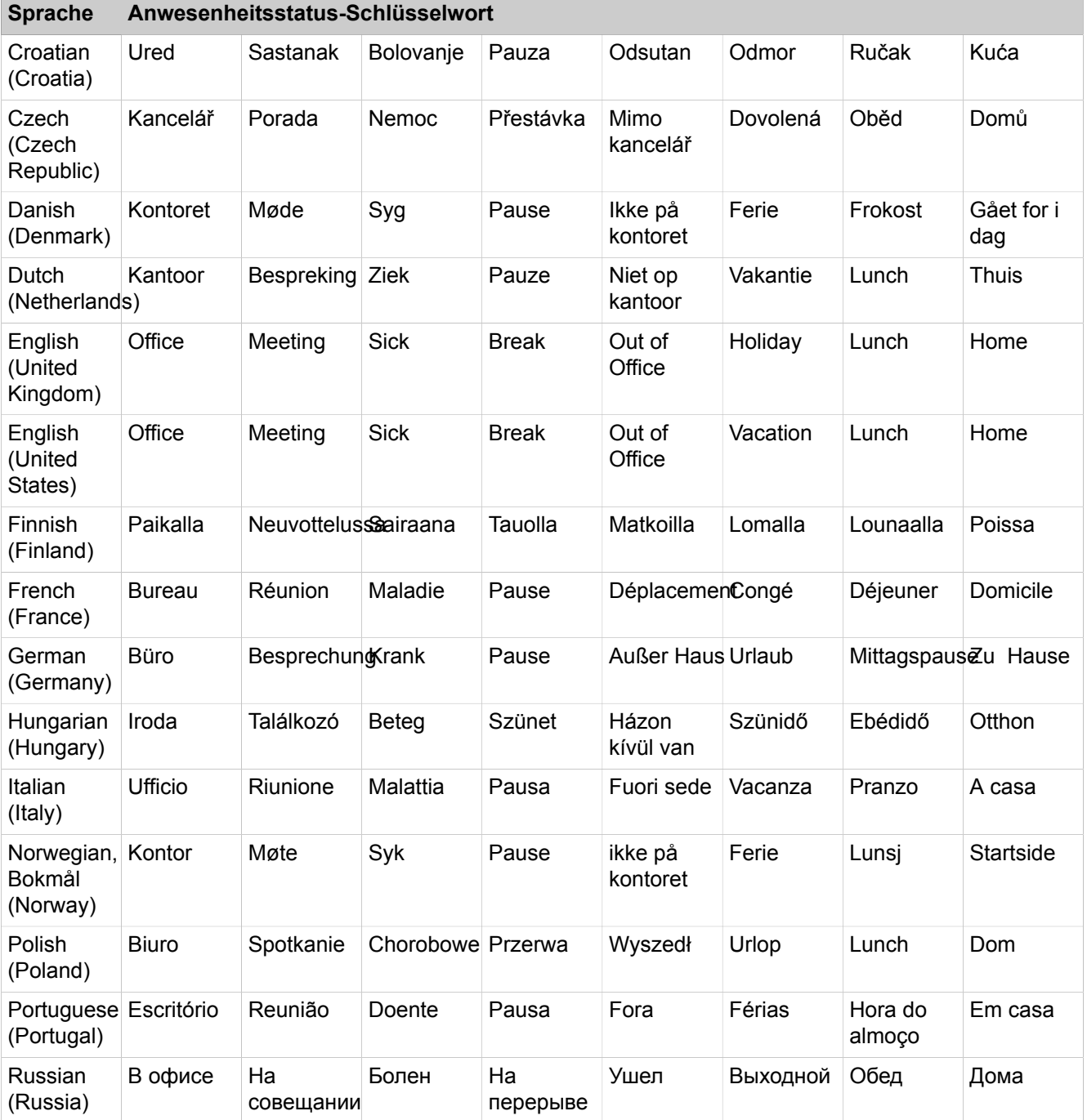

#### **Anhang**

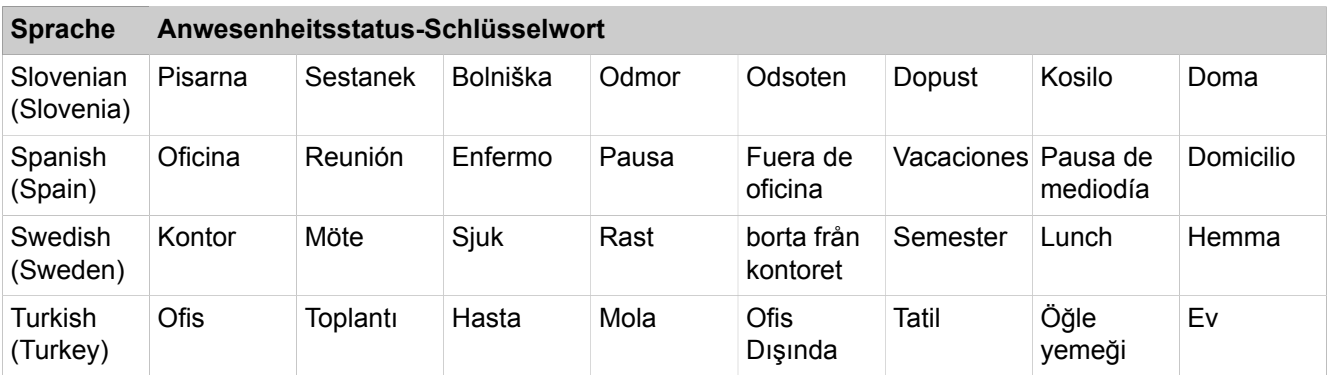

#### **Zugehörige Tasks**

[Automatische Aktualisierung des Anwesenheitsstatus durch Outlook-/iCal-](#page-32-0)[Termine aktivieren oder deaktivieren](#page-32-0) auf Seite 33

# **8.2 Leistungsmerkmale der UC Clients, die mit SIP-Telefonen genutzt werden können**

<span id="page-156-0"></span>Die nachfolgend genannten Leistungsmerkmale der UC Clients myAttendant, myPortal for Desktop und myPortal for Outlook können mit SIP-Telefonen genutzt werden.

Das verwendete SIP-Telefon muss folgende Voraussetzungen erfüllen:

- 3PCC gemäß RFC 3725 wird unterstützt.
- Das Leistungsmerkmal "Anklopfen" wird unterstützt.
- Der Anklopfschutz ist deaktiviert.

Alternativ kann für Teilnehmer mit SIP-Telefon der Anklopfschutz im Kommunikationssystems aktiviert werden.

**Anmerkung:** Die vollständige Funktionalität der Leistungsmerkmale ist abhängig vom verwendeten SIP-Telefon und kann nicht gewährleistet werden.

Der erfolgreiche Test der nachfolgend genannten Leistungsmerkmale erfolgte mit OpenStage 15 S.

- Verbindungs-/gesprächsorientierte Leistungsmerkmale:
	- Anrufen
	- Anruf weiterleiten
	- Anruf wiederaufnehmen
	- Applikationsgesteuerte Konferenz
	- Halten
	- Makeln
	- Rückfrage
	- Trennen
	- Übergabe
- Telefonorientierte Leistungsmerkmale:
	- Anrufschutz
	- Anrufumleitung

# **Index**

## **A**

Absender anrufen Faxnachricht [113](#page-112-1) Sprachnachricht [107](#page-106-0) Abwesenheit [27](#page-26-0) automatische Erstellung von Outlook-Terminen [27](#page-26-0) Ad-hoc-Konferenz [71](#page-70-0), [75](#page-74-0) allgemeine persönliche Begrüßung [99](#page-98-1) Anruf annehmen [63](#page-62-2) Entgangen [55](#page-54-1) Geplant [55](#page-54-1) übernehmen [63](#page-62-2) Anruffunktionen [63](#page-62-2) Anrufschutz [27](#page-26-0) Anrufumleitung regelbasiert [36](#page-35-0) statusbezogen [36](#page-35-1) Ansage [99](#page-98-1) Ansagemodus [99](#page-98-1) Anwesenheitsstatus [27](#page-26-0), [126](#page-125-0) Anrufumleitung [36](#page-35-1) Ansage [99](#page-98-1) automatische Aktualisierung von Outlook-Terminen [27](#page-26-0) automatisches Zurücksetzen [27](#page-26-0) Mobility Teilnehmer: [27](#page-26-0) Pop-up-Fenster [27](#page-26-0) Sichtbarkeit [27](#page-26-0) Applikationsgesteuerte Konferenz [72](#page-71-0) Aufzeichnungsmodus [99](#page-98-1) Ausnahme regelbasierte Anrufumleitung [36](#page-35-0) Authentifizierung Konferenzteilnehmer [71](#page-70-0) AutoAttendant [126](#page-125-1) persönlich [99](#page-98-1), [126](#page-125-0) zentral [99](#page-98-1) automatische Anmeldung [131](#page-130-0) Automatisches Update [20](#page-19-0), [131](#page-130-0)

# **B**

Bedingung regelbasierte Anrufumleitung [36](#page-35-0) **Benachrichtigung** Faxnachricht [119](#page-118-0) Sprachnachricht [119](#page-118-0) Benachrichtigungsdienst [119](#page-118-0) benutzerdefiniertes Profil [126](#page-125-0) Benutzeroberfläche [12](#page-11-1) Farbe [131](#page-130-0) klassisch [12](#page-11-1) modern [12](#page-11-1)

Sprache [131](#page-130-0) Bild bereitstellen [131](#page-130-0) löschen [131](#page-130-0)

## **C**

CallMe [27](#page-26-0), [34](#page-33-0) CallMe-Dienst [34](#page-33-0) Clipboard-Wahl [69](#page-68-0)

## **D**

Darstellungskonventionen [10](#page-9-0) Deinstallation [16](#page-15-0) Desktop-Wahl [69](#page-68-0) Detail-Ansicht [12](#page-11-1) Dringende Sprachnachricht [107](#page-106-0) Dynamische Ansage [126](#page-125-0)

# **E**

E-Mail Adresse festlegen [131](#page-130-0) Benachrichtigung [119](#page-118-0) Einladung zu Konferenz [71](#page-70-0) Einführung [12](#page-11-2) Einladung Konferenz [71](#page-70-0) Einrichtung [12](#page-11-1), [131](#page-130-0) Einwahlnummer Konferenz [71](#page-70-0) Erste Schritte [22](#page-21-0) Externes Verzeichnis [41](#page-40-1)

# **F**

Farbe Benutzeroberfläche [131](#page-130-0) FastViewer [97](#page-96-0), [97](#page-96-1) Favoritenliste [51](#page-50-0) anrufen [63](#page-62-2) Faxbox [113](#page-112-2) Faxnachricht Abruf durch Vermittlung [99](#page-98-1), [113](#page-112-2) anzeigen [113](#page-112-1) gruppieren [113](#page-112-1) löschen [113](#page-112-1) senden [119](#page-118-1) verschieben [113](#page-112-1) weiterleiten [113](#page-112-1) Faxnummer [113](#page-112-2) Funktionen myPortal for Desktop [12](#page-11-3)

Funktionstasten programmieren [131](#page-130-0)

#### **G**

Geplante Konferenz [71](#page-70-0), [82](#page-81-0) Gruppe Sprachnachricht [107](#page-106-0)

#### **H**

Handlungsanweisung [10](#page-9-1)

#### **I**

Import der Outlook-Kontakte [41](#page-40-1) Installation [16](#page-15-0) Internes Verzeichnis [41](#page-40-1)

### **J**

Journal [55](#page-54-1) anrufen [63](#page-62-2) Aufbewahrungsdauer [55](#page-54-1) Gruppeneinträge [55](#page-54-1) Sortieren [55](#page-54-1)

#### **K**

kanonisches Rufnummernformat [62](#page-61-0) Kennwort ändern [131](#page-130-0) Sprachbox [99](#page-98-1) Kompakt-Ansicht [12](#page-11-1) Konferenz [71](#page-70-0) Automatisches Beenden ohne Konferenzleiter [72](#page-71-1) Konferenz-Management [72](#page-71-0) Konferenz, telefongesteuert [72](#page-71-2) Konfiguration [131](#page-130-0) Kontakt [41](#page-40-1), [51](#page-50-0) Konzept [10](#page-9-1)

#### **M**

Mobility Teilnehmer: Anwesenheitsstatus [27](#page-26-0) Mobility-Entry-Teilnehmer Konferenzschaltung [71](#page-70-0) myPortal for Desktop Funktionen [12](#page-11-3)

### **N**

Name ändern [131](#page-130-0) Namensansage [22](#page-21-0), [99](#page-98-1), [126](#page-125-0) Normal-Ansicht [12](#page-11-1)

#### **O**

```
Offene Konferenz 95
Ordner
    Faxnachrichten 113
    Sprachnachricht 107
Outlook-Kontakt
    Import 41
```
#### **P**

```
PDF-Datei
    Benachrichtigung 119
    Faxnachricht 113
Permanente Konferenz 71, 92
Persönliche Ansage 126
persönliche Begrüßung 22, 99
Persönliche Daten 131
Persönlicher AutoAttendant 126
Persönlicher Kontakt 41
Persönliches Verzeichnis 41
Pop-up-Fenster 140
Priorität 107, 119
Problembehebung 153
Profil für persönlichen AutoAttendant 126
Programmeinstellungen 131
```
## **R**

Regel [36](#page-35-0) Rückruf Journal [55](#page-54-1) Rufnummer Sichtbarkeit [131](#page-130-0) Sprachbox [99](#page-98-1) wählen [63](#page-62-2) zusätzliche [131](#page-130-0) Rufnummernformat [62](#page-61-0)

#### **S**

Serveradresse [131](#page-130-0) SIP-Telefon Leistungsmerkmale der UC Clients [157](#page-156-0) Skin [12](#page-11-1) Skin-Farbe [131](#page-130-0) SMS Benachrichtigung [119](#page-118-0) Sofortnachricht [122](#page-121-1), [122](#page-121-1), [122](#page-121-2), [122](#page-121-2) sortieren Faxnachrichten [113](#page-112-1) Sortieren Sprachnachricht [107](#page-106-0) Verzeichnis [41](#page-40-1) Spalten-Ansicht [12](#page-11-1) Sprachbox [99](#page-98-1), [126](#page-125-0) Sprache Benutzeroberfläche [131](#page-130-0)

Sprachbox [99](#page-98-1) Sprachnachricht anhören [107](#page-106-0) dringend [107](#page-106-0) löschen [107](#page-106-0) verschieben [107](#page-106-0) vertraulich [107](#page-106-0) Weiterleiten [107](#page-106-0) Starten von myPortal for Desktop [16](#page-15-0) Statusbezogene Anrufumleitung [36](#page-35-1) Suche in Verzeichnis [41](#page-40-1)

## **T**

Tastenkombination für Desktop-Wahl [69](#page-68-0) Tastenprogrammierung [134](#page-133-1) telefonische Benachrichtigung [119](#page-118-0) Teleworking [34](#page-33-0) Themen, Arten [10](#page-9-1) TIFF-Datei Benachrichtigung [119](#page-118-0) Faxnachricht [113](#page-112-1)

# **U**

Unified Communications [27](#page-26-1)

## **V**

Versandte Faxnachrichten [113](#page-112-1) Vertrauliche Sprachnachricht [107](#page-106-0) Verzeichnis [41](#page-40-1) anrufen [63](#page-62-2) Virtueller Konferenzraum [71](#page-70-0)

## **W**

wählbares Rufnummernformat [62](#page-61-0) WAV-Datei Benachrichtigung [119](#page-118-0) Sprachnachricht [107](#page-106-0) Web Collaboration [97](#page-96-1), 97, 97

## **Z**

Zoom-Funktion [41](#page-40-1)